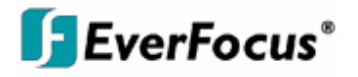

# Instruction Manual

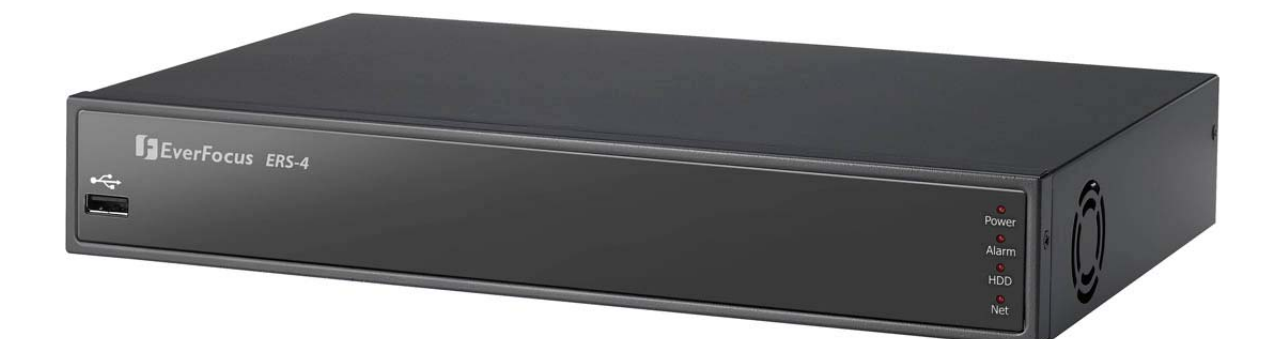

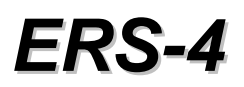

# *4 Channel Video Server / Recorder*

All rights reserved. No part of the contents of this manual may be reproduced or transmitted in any form or by any means without written permission of the Everfocus Electronics Corporation. **Release Date: Feb. 2010** 

QuickTime is a registered trademark of the Apple Computer, Inc. iPhone is a registered trademark of the Apple Computer, Inc. RealPlayer is a registered trademark of the RealNetworks, Inc. Windows is a registered trademark of the Microsoft Corporation. Linksys is a registered trademark of the Linksys Corporation. D-Link is a registered trademark of the D-Link Corporation. DynDNS is a registered trademark of the DynDNS.org Corporation. Other product and company names mentioned herein may be the trademarks of their respective owners.

#### **Safety Precautions**

- To avoid any damage, please consider the following safety warnings:
- Never place the device near to heaters, furnaces, other heat sources or under direct solar irradiation.
- Operate the device only in locations providing the tolerable operating temperature range  $0^{\circ}C \sim 40^{\circ}C/32^{\circ}F \sim +104^{\circ}F$ .
- Make sure that the device's ventilation slots are not covered or sheeted.
- For cleaning, make sure the device is plugged off and only use a damp cloth without acid detergent.
- Install the device only in dry and dustproof surroundings. Protect the device against any liquid's penetration.
- Avoid the penetration of any artefacts, e.g. through ventilation slots.
- Do not attempt to disassemble the appliance. To prevent electric shock, do not remove screws or covers. There are no userserviceable parts inside. Contact qualified service personnel for maintenance. Handle the appliance with care. Do not strike or shake, as this may damage the appliance.
- Do not operate appliance with other than specified power supplies.
- Avoid any affection of the device through vibrations or mechanical shock at the recorder's installation location.
- Avoid to power off the device during playback or recording operation.

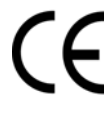

**ATTENTION!** This is a class A product which may cause radio interference in a domestic environment; in this case, the user may be urged to take adequate measures.

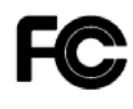

#### **Federal Communication Commission Interference Statement**

This equipment has been tested and found to comply with the limits for a Class B digital device, pursuant to Part 15 of the FCC Rules. These limits are designed to provide reasonable protection against harmful interference in a residential installation. This equipment generates, uses and can radiate radio frequency energy and, if not installed and used in accordance with the instructions, may cause harmful interference to radio communications. However, there is no guarantee that interference will not occur in a particular installation. If this equipment does cause harmful interference to radio or television reception, which can be determined by turning the equipment off and on, the user is encouraged to try to correct the interference by one of the following measures :

•Reorient or relocate the receiving antenna.

•Increase the separation between the equipment and receiver.

•Connect the equipment into an outlet on a circuit different from that to which the receiver is connected.

•Consult the dealer or an experienced radio/TV technician for help.

FCC Caution: Any changes or modifications not expressly approved by the party responsible for compliance could void the users' authority to operate this equipment.

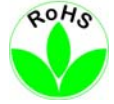

This Product is RoHS compliant.

**WEEE** 

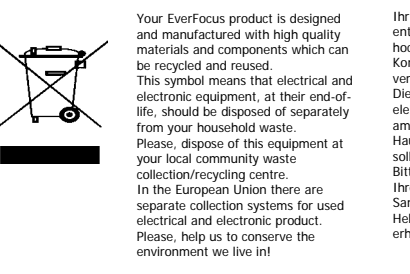

**FverFocus Produkt wurde** entwickelt und hergestellt mit qualitativ hochwertigen Materialien und www.ugon.materialien und<br>mponenten, die recycelt und wieder verwendet werden können. Dieses Symbol bedeutet, dass elektrische und elektronische Geräte am Ende ihrer Nutzungsdauer vom Hausmüll getrennt entsorgt werden sollen. Bitte entsorgen Sie dieses Gerät bei Ihrer örtlichen kommunalen Sammelstelle oder im Recycling Centre. Helfen Sie uns bitte, die Umwelt zu naffen, in der wir leben!<br>halten, in der wir leben!

The information in this manual was current upon publication. The manufacturer reserves the right to revise and improve his products. Therefore, all specifications are subject to change without prior notice. Misprints reserved. Please read this manual carefully before installing and using this unit. Be sure to keep it handy for later reference.

# **TABLE OF CONTENTS**

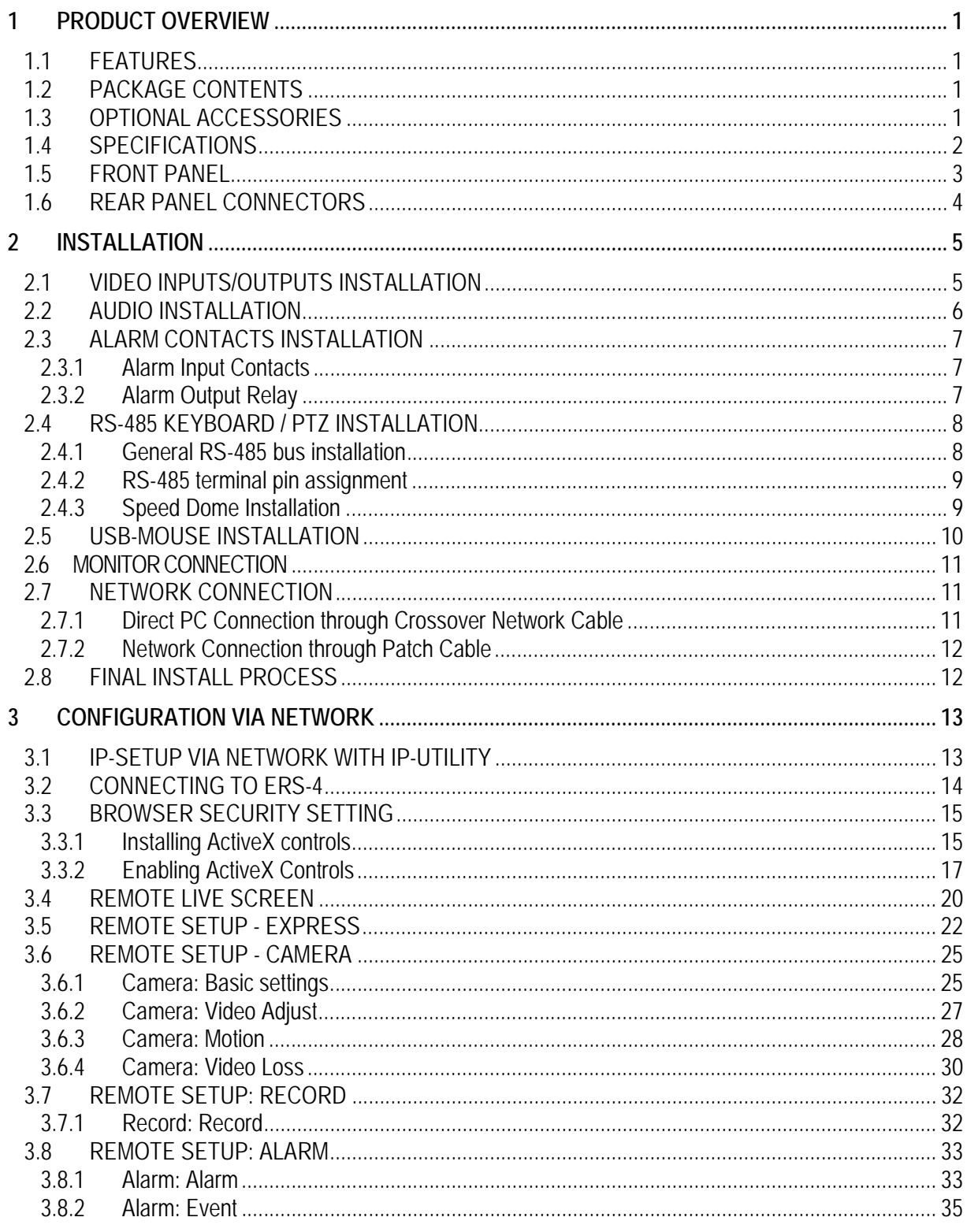

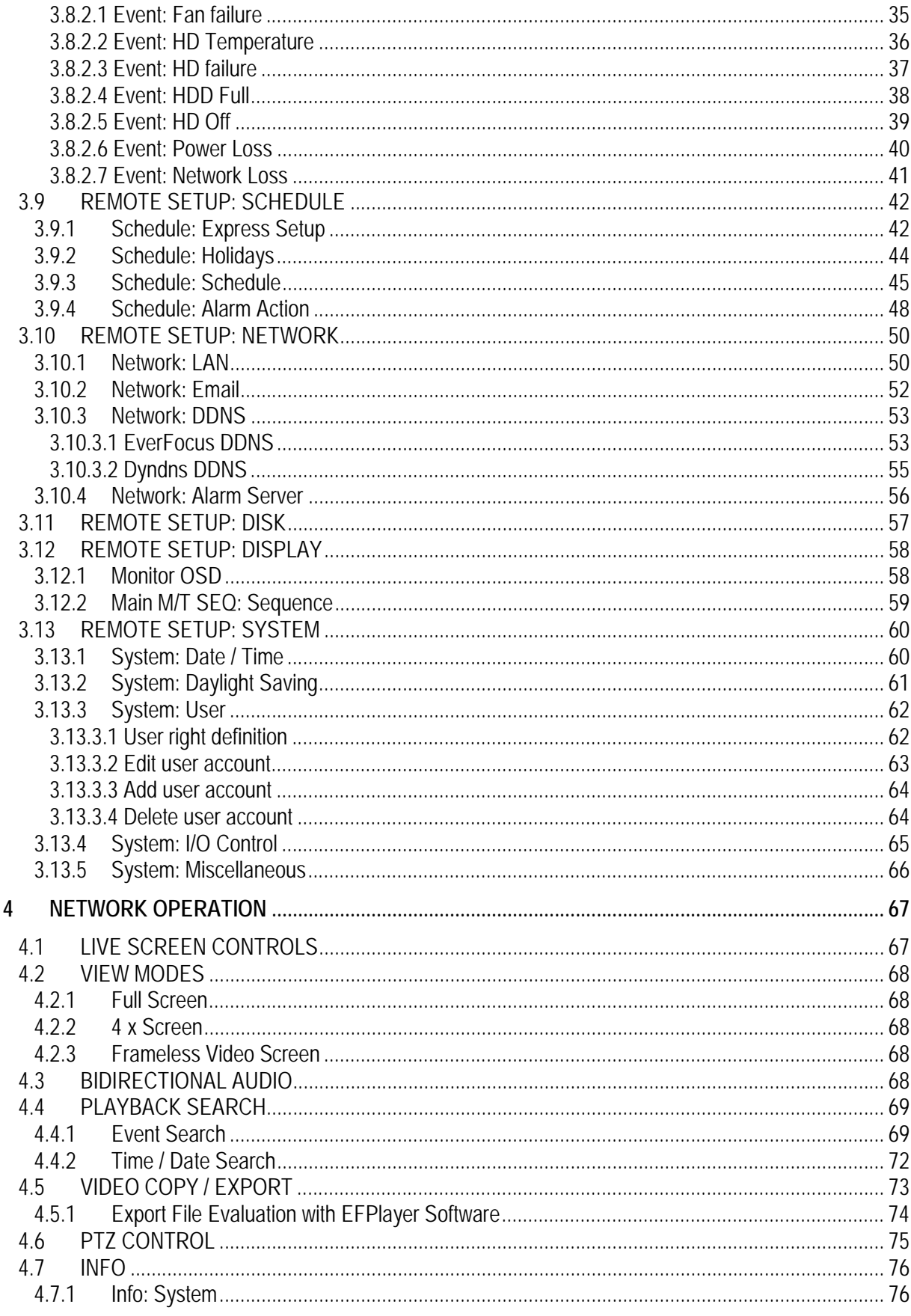

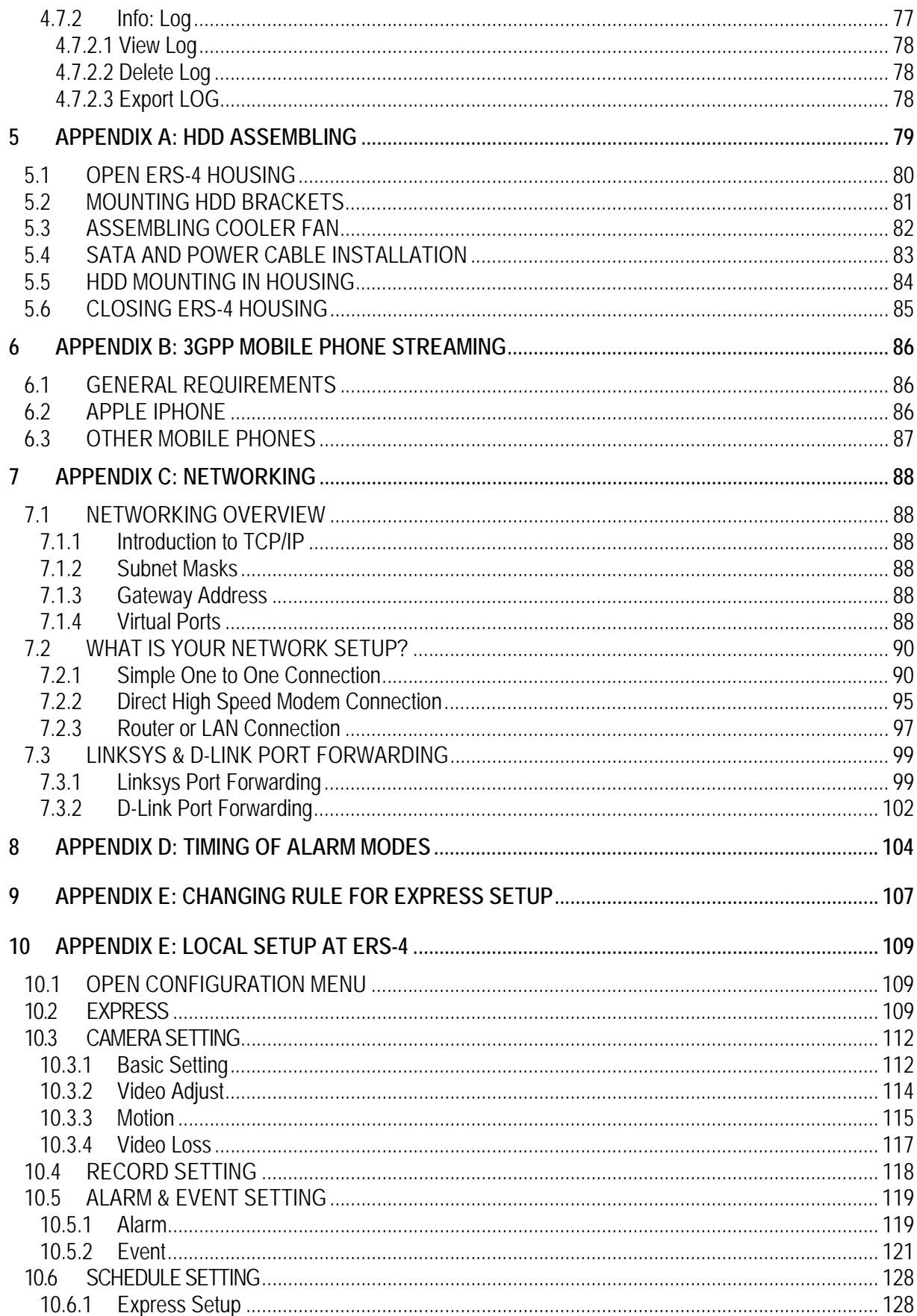

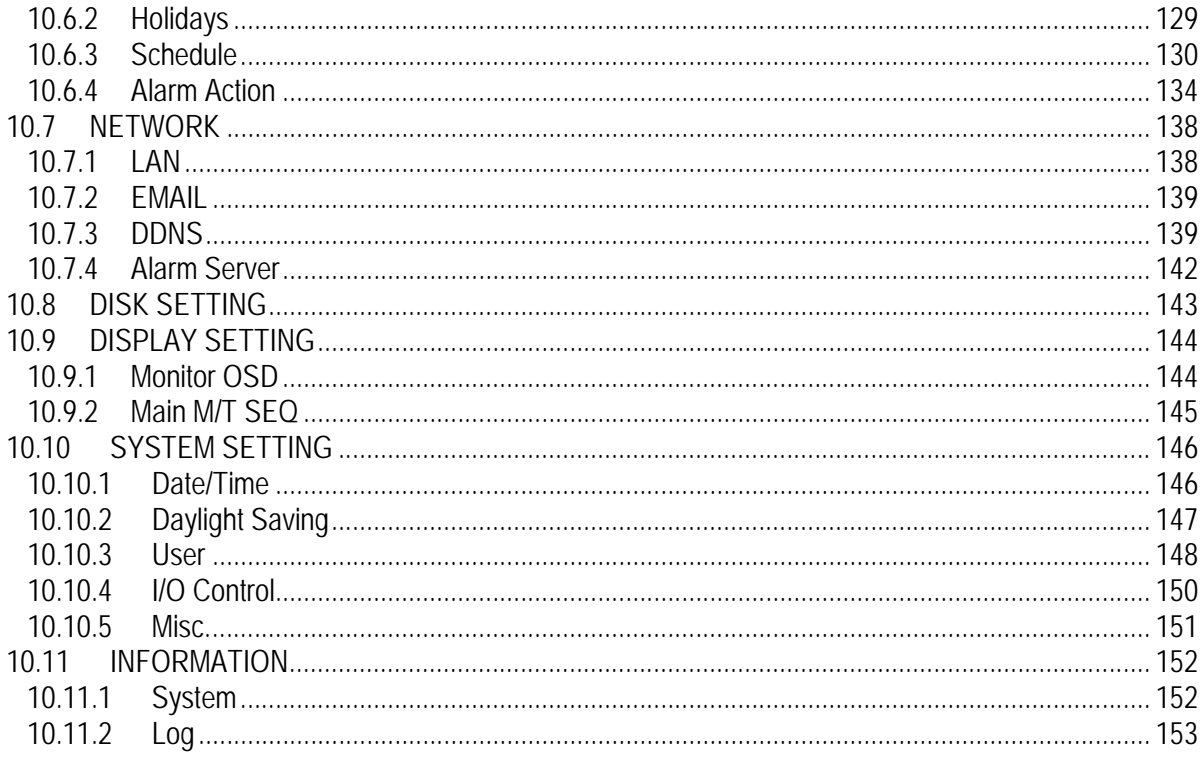

# 1 PRODUCT OVERVIEW

The ERS-4 is a 4 channel video server with local recording function for CCTV applications. With the optional build-in HDD the ERS-4 is the ideal device for network operated CCTV systems with local recording and low usage of systems network bandwidth.

The efficient H.264 compression with newest codec - technology allows fast network video streaming in excellent quality, furthermore an efficient usage of Hard Disk capacity at local recording.

The ERS-4 provides live and playback evaluation via network. Live view and setup menu are also accessible at local monitor, operated by mouse.

# **1.1 FEATURES**

- H.264 Compression format
- User friendly GUI with graphical icons and visual indicators
- Setup menu local (mouse, local monitor) or via network (Browser, CMS)
- Express Setup: by entering key parameters in EXPRESS menu the ERS-4 is ready for operation within a minute
- Audio recording capabilities
- Optional 1 internal SATA HDD
- Multi-language support

# **1.2 PACKAGE CONTENTS**

ERS-4 video server x1 Quick Installation Guide x1 User's Manual Disk x1 AC Adapter and Power Cord x1

# **1.3 OPTIONAL ACCESSORIES**

**ERS-HDMK:** ERS-4 Hard Disk mounting kit for installing 3.5" SATA HDD to ERS-4-NH

# **1.4 SPECIFICATIONS**

#### **Physical**

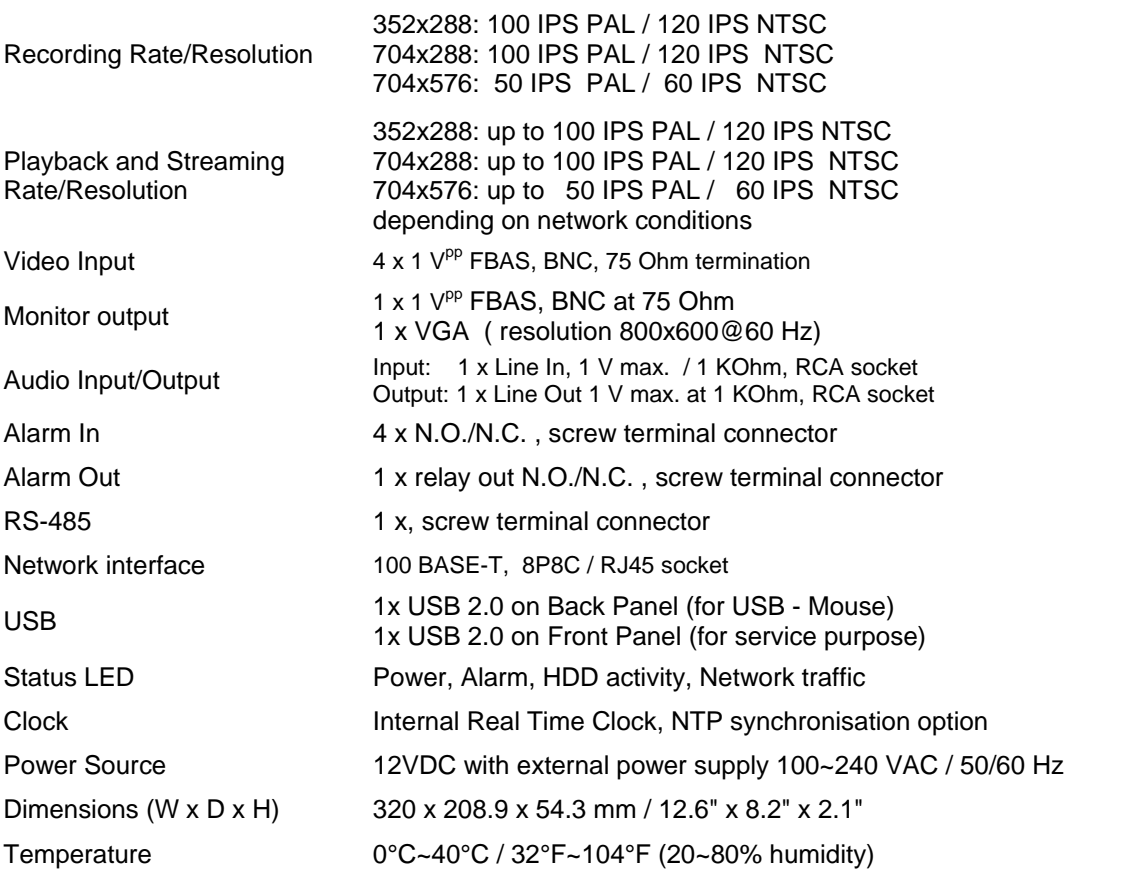

#### **Functional**

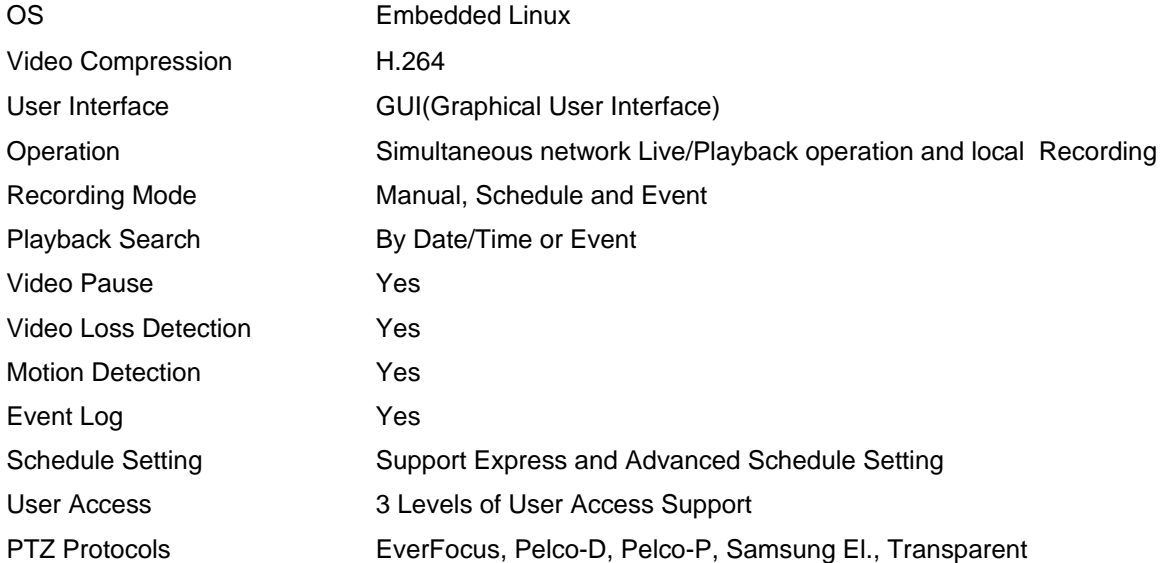

### **1.5 FRONT PANEL**

The front panel provides 1 USB port and the status LEDs.

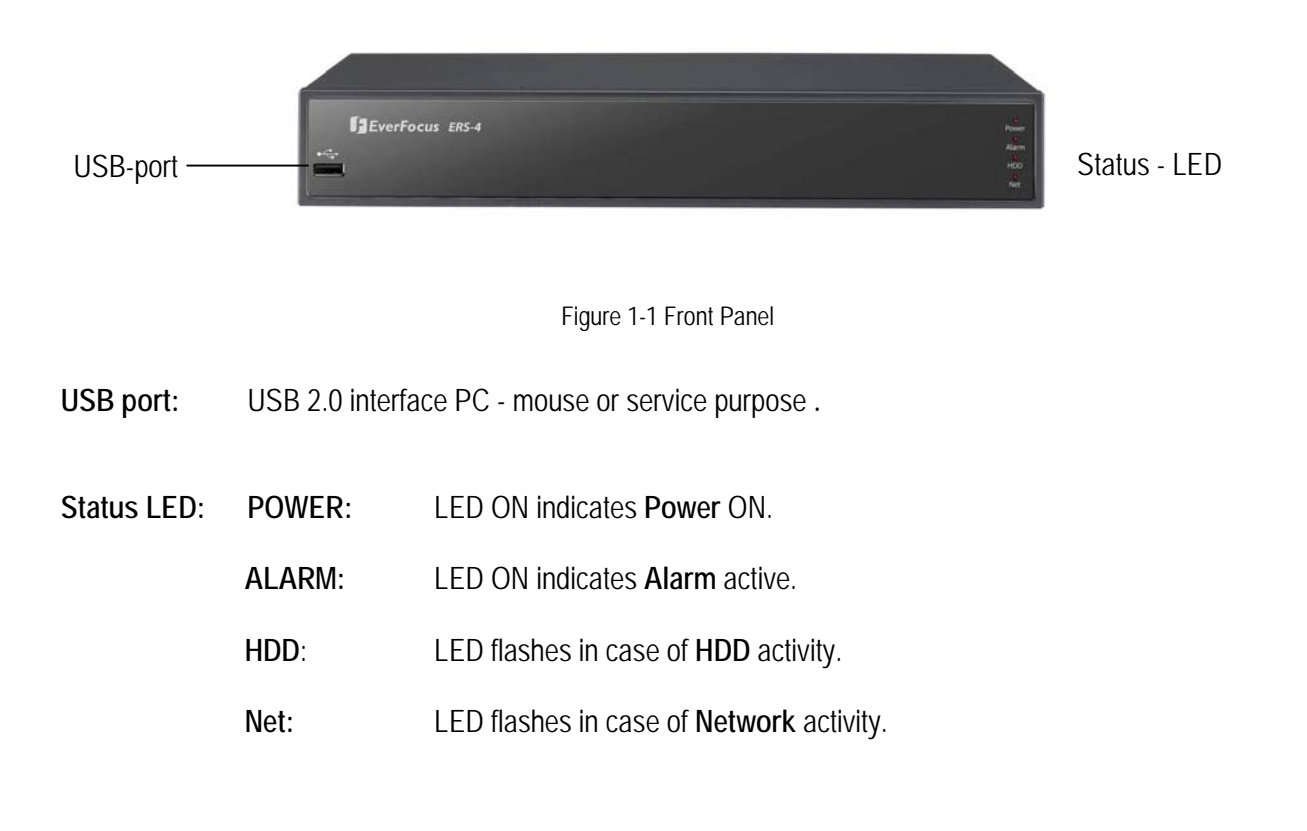

#### **1.6 REAR PANEL CONNECTORS**

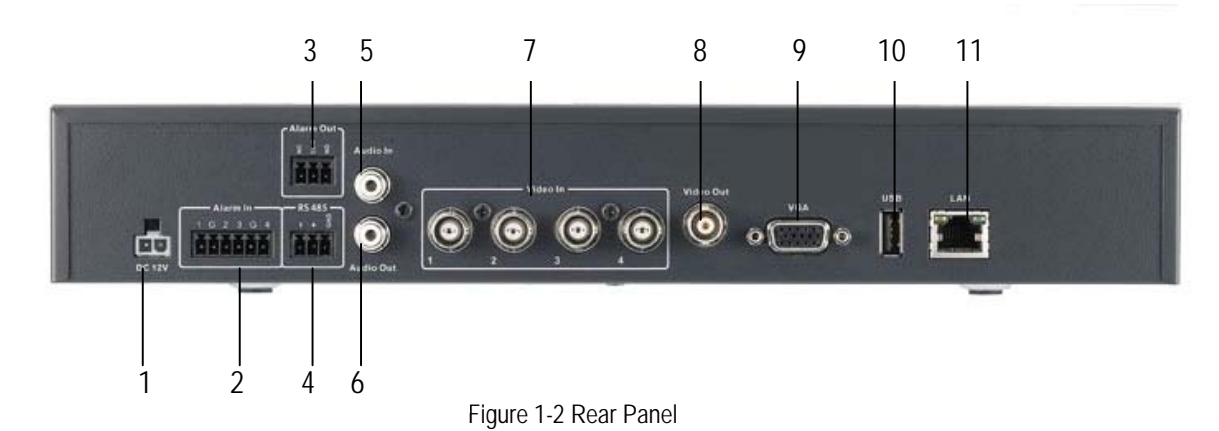

**1. Power:** Power in socket DC 12V **2. Alarm In:** 4 alarm inputs for dry contacts in mode N.O. / N.C. , screw terminal connector **3. Alarm Out:** Relay output N.C. / N.O., screw terminal connector **4. RS485:** RS-485 interface, screw terminal connector for PTZ devices and control keyboard **5. Audio In:** Audio input, RCA socket for line audio signals 1V max., 10 KOhm impedance. **6. Audio Out:** Audio output, RCA socket, line audio signal 1V max at 10 KOhm. **7. Video In:** Video input for composite signals 1 Vpp , BNC, 75 Ohm terminated 8. Video Out: Video monitor output composite signal 1 V<sup>pp</sup> at 75 Ohm termination, BNC **9. VGA:** Video monitor output VGA 800x600 @ 60 Hz, 15 pin VGA socket **10. USB:** USB 2.0 port for USB mouse **11. LAN:** 100Base-T network interface , 8P8C / RJ-45 socket

# 2 INSTALLATION

## **2.1 VIDEO INPUTS/OUTPUTS INSTALLATION**

Camera and CCTV monitor must use 75 Ohm video cable (e.g. RG-59, RG-6, RG-11) with BNC connectors.

Due to inappropriate absorbability, 50 Ohm coax cable (e.g. RG-58), antenna cable and other types of coaxial cable are not compatible.

All connected video sources must provide a 1 Vpp NTSC or PAL standard video signal.

When converting transmission lines (twisted pair, fibre optics, radio) to the video inputs, be sure to verify accurate receiver calibration.

All 4 video inputs are terminated with 75 Ohm.

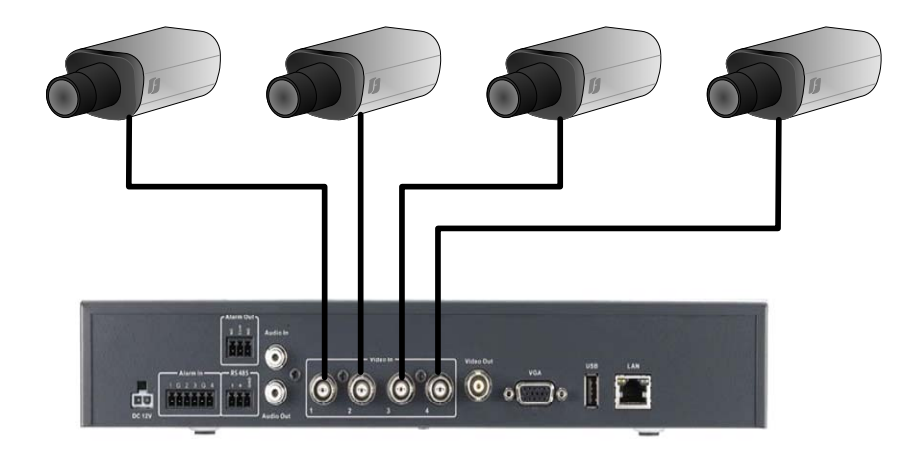

**ATTENTION:** In order for the system to auto-detect the appropriate video format (NTSC or PAL), make sure that there is a video signal on video input 1 upon power-up.

## **2.2 AUDIO INSTALLATION**

The ERS-4 provides 1 audio input and 1 audio output.

The input is designed for 500 mV (max. 1 V) to 10 KOhm line audio signals.

**ATTENTION:** The direct connection of a non-amplified microphone is not supported (a microphone amplifier is required).

The installation must be done with audio coax cable and RCA plugs.

The output provides a typ. 500 mV /max. 1V to 10 KOhm line audio signal and may be connected to a monitor's audio input or active speaker. The direct connection of passive speakers is not supported.

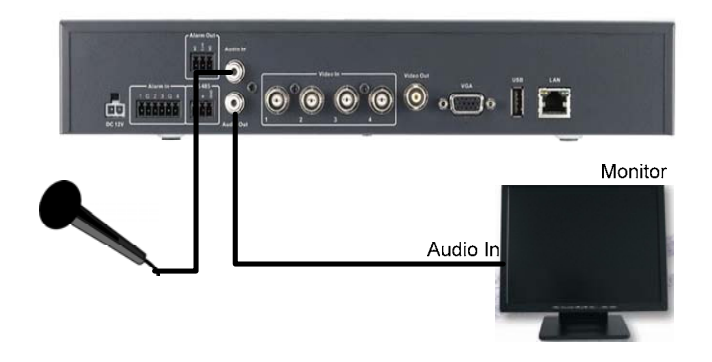

#### **AUDIO RECORDING FUNCTIONALITY:**

The audio channel is assigned to video channel 1.

Audio recording is activated / deactivated in the camera menu, camera 1.

Audio channel is always recorded together with camera 1 and is independent of the image recording rate.

## **2.3 ALARM CONTACTS INSTALLATION**

The ERS-4 alarm inputs can be used for recording start or recording rate adjustment. Furthermore, alarm reactions such as camera switching to monitors, buzzer, Email and network alarm are available.

#### **2.3.1 Alarm Input Contacts**

ERS-4 provides 4 alarm inputs. All inputs are programmable N.O. (Normal Open) or N.C. (Normal Closed) Inputs have to be switched by dry contacts, default setting is N.O..

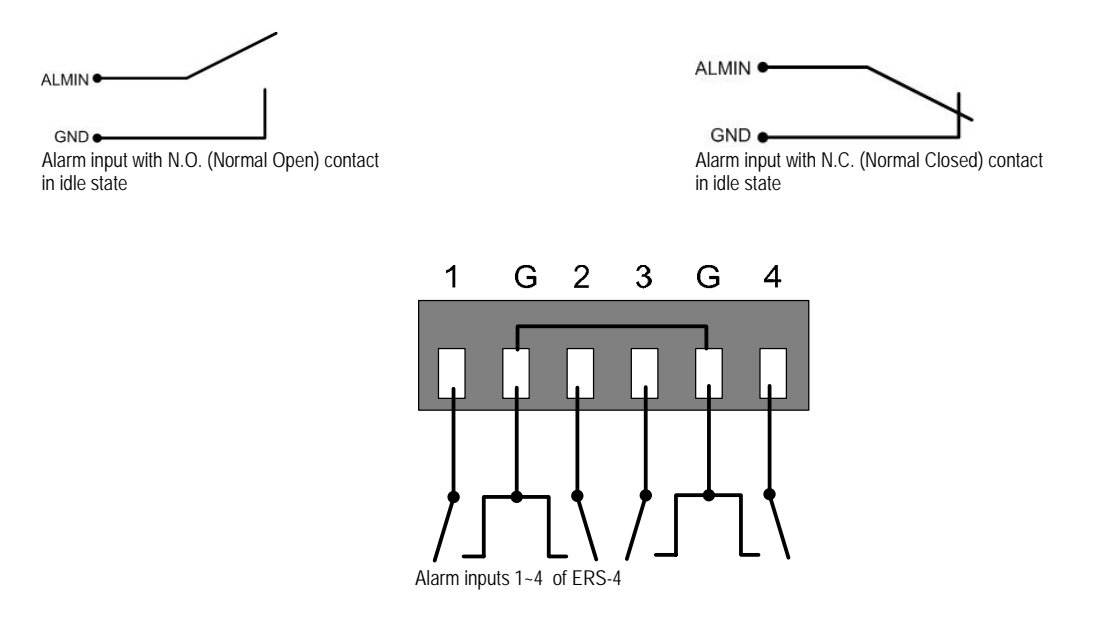

All settings are programmed in the ALARM menu.

### **2.3.2 Alarm Output Relay**

The relay output provides either Normally Open or Normally Closed dry contacts.

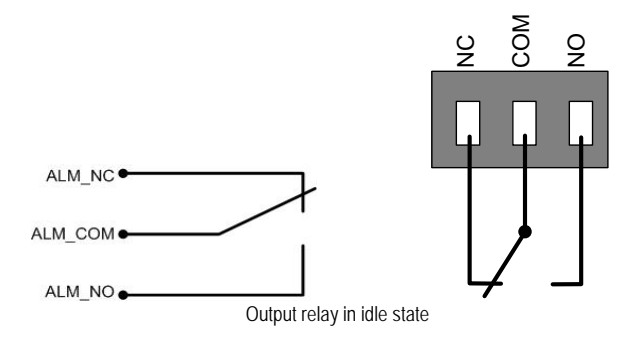

# **2.4 RS-485 KEYBOARD / PTZ INSTALLATION**

The ERS-4 provides an RS-485 interface for PTZ control of speed domes and other PTZ devices. Furthermore the ERS-4 can be remote-controlled by the EKB-500 universal keyboard. Keyboards and speed domes can be installed on one single RS-485 bus. One system can comprise up to 8 keyboards.

#### **2.4.1 General RS-485 bus installation**

The ERS-4 uses a RS-485 simplex wiring; the signal is transferred via a single twisted pair line. CAT5 network cable is recommended, UTP version (unshielded) is sufficient for normal application. A shielded cable should be used if the installed cables are expected to be highly susceptible to interferences. The number of devices installed in one bus is limited to 32, and the maximum cable length is 1200m. Both of these can be expanded using a signal distributor (see below).

Both the first and the last device in series should be terminated with 120 Ohm resistance in order to minimize line reflections.

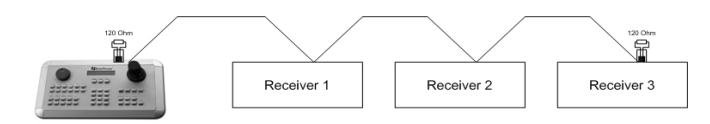

RS-485 bus serial wiring

Cable length from box to device ("Stubs") has to be limited to 2m using connector boxes.

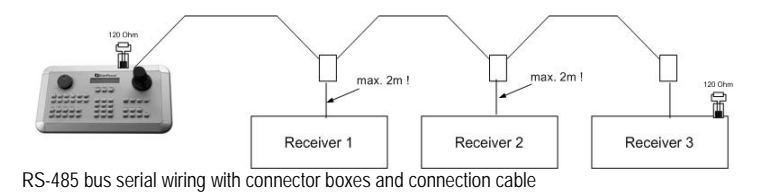

A direct RS-485 bus star wiring is not supported unless using a signal distributor (see below).

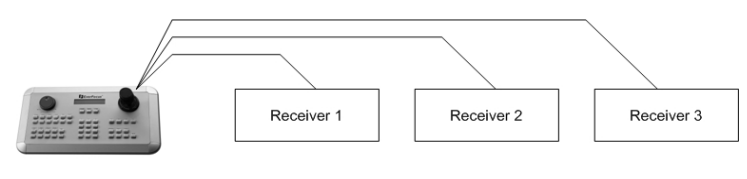

Improper RS-485 bus star wiring

A RS-485 signal distributor may be used to use a star wiring configuration.

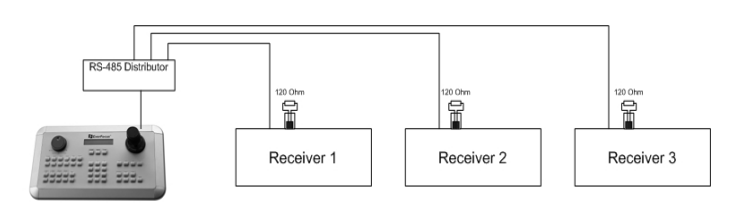

Star wiring with RS-485 signal distributor

A RS-485 distributor can also be used to increase the maximum number of devices on the bus as well as the total range. Each distributor output provides another RS-485 bus. This allows each output to extend an additional 1200m, and it also enables the additional connection of 31 further devices to each output (the output itself represents one device).

The maximum system expandability depends on the RS-485 address range of the installed devices.

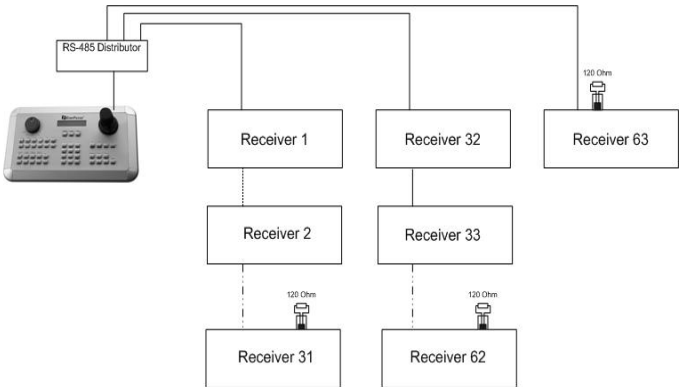

System expansion with RS-485 signal distributor

**ATTENTION:** Most signal distributors are unidirectional! This means that the signal only flows from the input towards the outputs. Therefore, e.g. the interconnection of several keyboards is not possible with these types of signal distributor!

### **2.4.2 RS-485 terminal pin assignment**

The following RS485 pin assignment as follow:

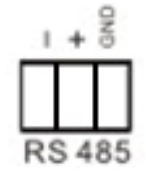

#### **2.4.3 Speed Dome Installation**

Speed dome or telemetry receiver pan/tilt/zoom control is available through web browser or the optional PowerCon software if the ERS-4 is connected to a network. Local telemetry control is provided by USB mouse control or by the optional EKB-500 keyboard.

Supported protocols: EverFocus, Pelco-D, Pelco-P, Samsung, Transparent

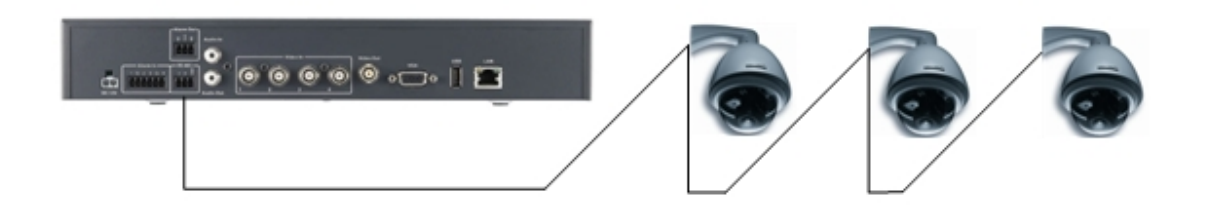

```
Required ERS-4 settings: RS-485 receiver address in CAMERA menu 
                 RS-485 parameters and protocol in the I/O CONTROL menu
```
**ATTENTION:** Some Pelco-D / -P protocol domes and receivers require an address offset of -1, i.e. the address assigned to the dome / receiver in the ERS-4 camera menu must be 1 below the address set in the dome / receiver itself!

## **2.5 USB-MOUSE INSTALLATION**

For service and installation the ERS-4 can be operated by mouse at a local connected monitor. All functions except playback and export are available at local operation. Connect the USB mouse to the back panel USB port.

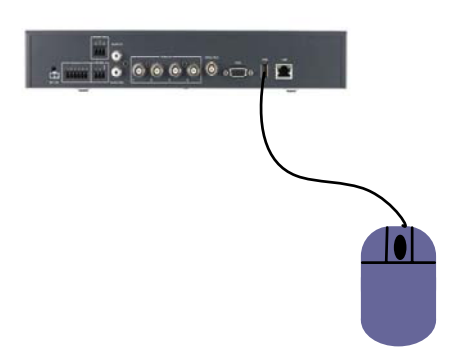

**NOTE:** Recommended mouse types are Logitech® and Microsoft® wired USB wheel-mouse. Wireless USB mouse is not supported.

## **2.6 Monitor connection**

For service and installation the ERS-4 can be operated by mouse at a local connected monitor.

All functions except playback and export are available at local operation.

The ERS-4 provides a composite Video output (BNC) and a VGA output (resolution 800x600 @ 60Hz) with similar functionality. Depending on monitor type select one of these video outputs for monitor installation.

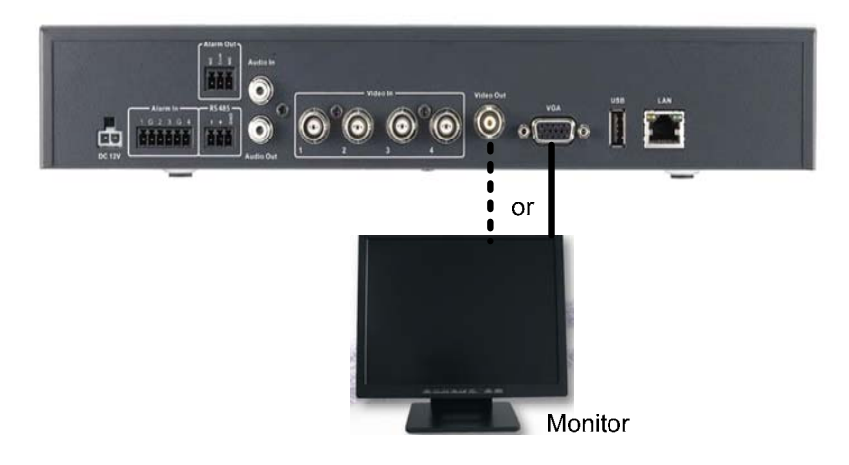

# **2.7 NETWORK CONNECTION**

This section only describes physical connection to an Ethernet network. This step must be completed before the ERS-4's can connect to the network. Appendix C describes more Details for network installations.

There are two basic types of connection:

### **2.7.1 Direct PC Connection through Crossover Network Cable**

The point-to-point connection of ERS-4 and PC requires a crossover (crossed) network cable. This type of connection is ONLY used for direct connection to a single PC. Make sure that the PC is equipped with a 10/100/1000 Mbps compatible network connection.

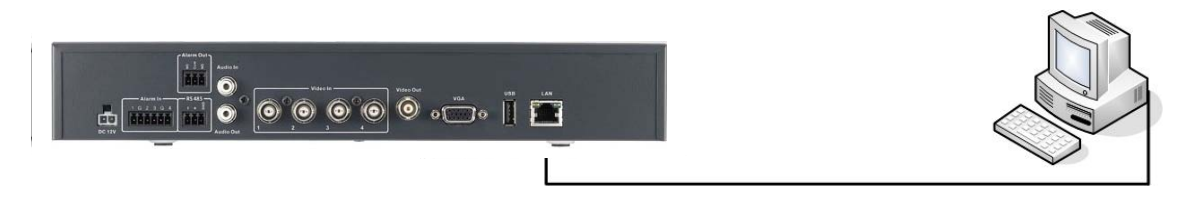

Figure 2-1 Direct PC Connection

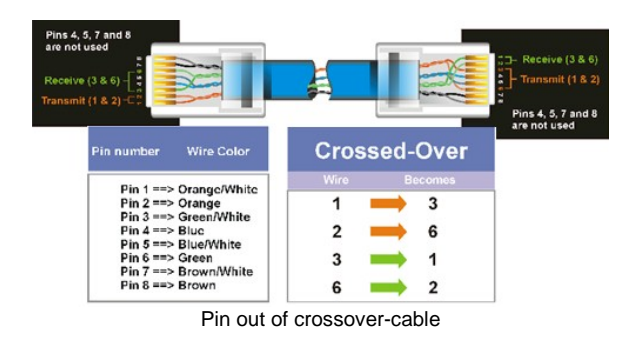

#### **2.7.2 Network Connection through Patch Cable**

The connection to an existing network requires a normal patch cable (straight-through). The illustration shows the connection to a network switch, router, or modem.

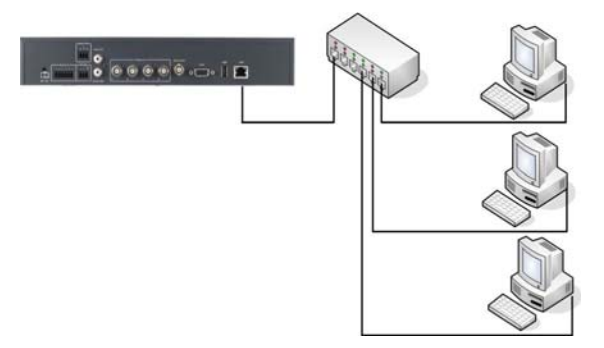

Figure 2-2 Network Connection through Patch Cable

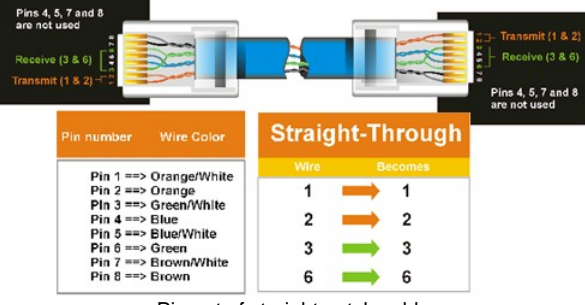

Pin out of straight patch cable

### **2.8 Final Install Process**

Once you have completed the basic wiring connections, you are ready to turn on the ERS-4. Plug in the power source. The POWER LED will light up if power is normal. The system start-up will take ~ 1 minute time.

# 3 CONFIGURATION VIA NETWORK

# **3.1 IP-SETUP VIA NETWORK WITH IP-UTILITY**

The ERS-4 configuration can be done via network or locally at the device, if USB - mouse and monitor are connected.

This chapter describes the remote network setup the ERS-4 Menu Settings step by step.

Start the application "IPUtility.exe" from the application CD-ROM.

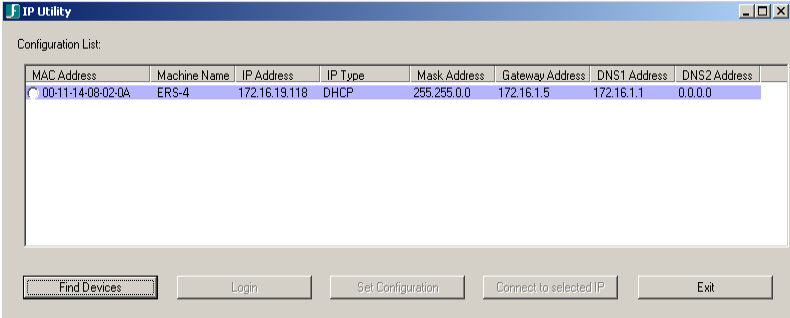

Click on "Find Devices". If connected to the network, the ERS-4 will be listed. Select the ERS-4 and click on "Login":

Enter user name and password.

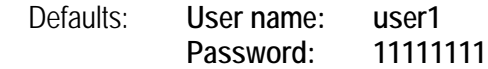

After successful login the "set configuration" button is activated (not greyed). Enter the new IP—parameters, then click on "Set Configuration". After  $\sim$  30 seconds check by clicking on "Find Devices", if the new settings were taken over.

# **3.2 CONNECTING TO ERS-4**

To access the ERS-4 from a computer, click on "Connect to selected IP" in the IPUtility tool window. Alternative you can open Internet Explorer window and in the address bar type:

Local connection: http:// (IP address from the ERS-4's Network Menu) Internet connection: http:// (IP address given by your Internet Service Provider)

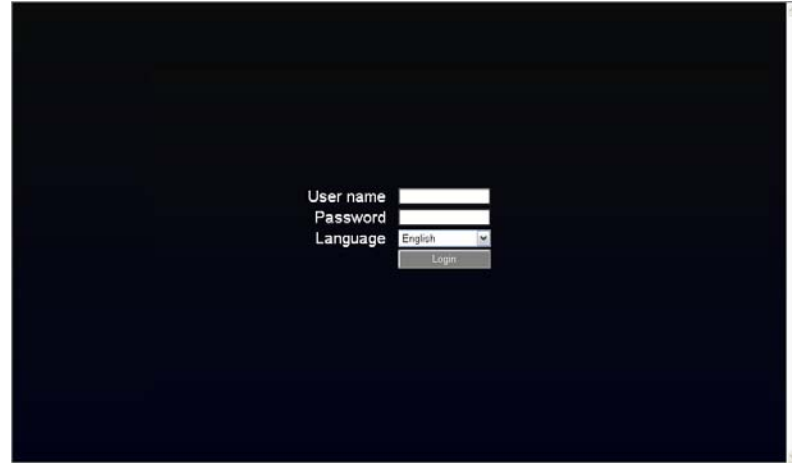

The login page will appear on the screen similar to the one shown above.

Enter a user name and password to access the recorder. These can be changed in the System section of the Main Menu.

Default login data:

User name: **user1** Password: **11111111**

Click on the Login button and you will log in to the recorder's Network Viewer.

## **3.3 BROWSER SECURITY SETTING**

### **3.3.1 Installing ActiveX controls**

When you first connect to the ERS-4's IP address, you should see a screen like the one below. If you do not see a yellow bar like the one the arrow is pointing at, your security settings may be too high. If so, go to next chapter: "Enabling ActiveX Controls."

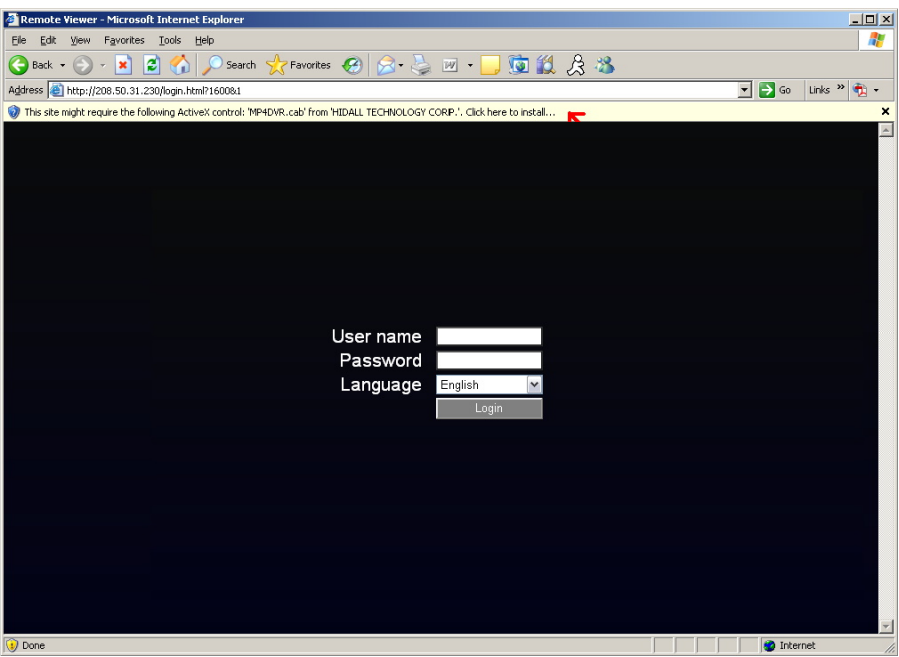

Right click on the yellow bar and select "Install ActiveX Control…"

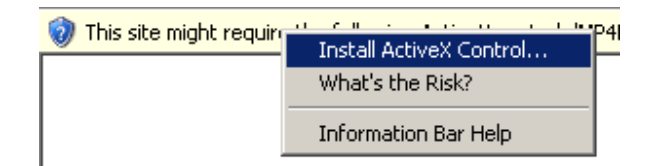

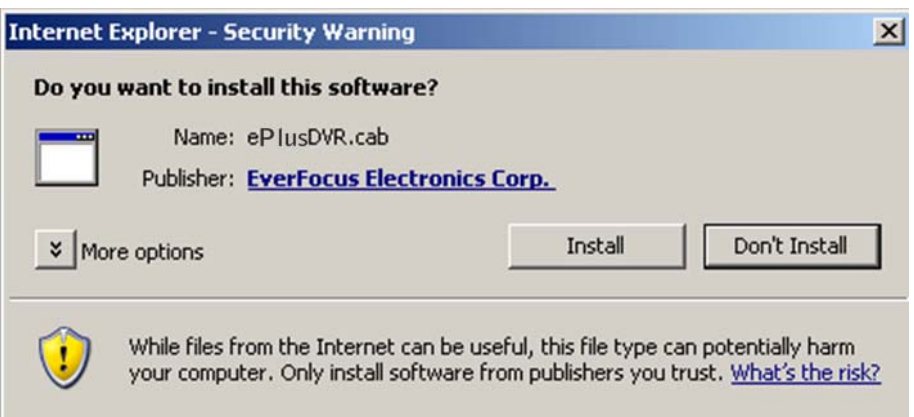

Install the ePlusDVR.cab file when prompted to do so.

Once the file finishes installing, you will return to the same login page as before. Type in the username and password and click Login to view the cameras.

Default username: **user1** Default password: **11111111**

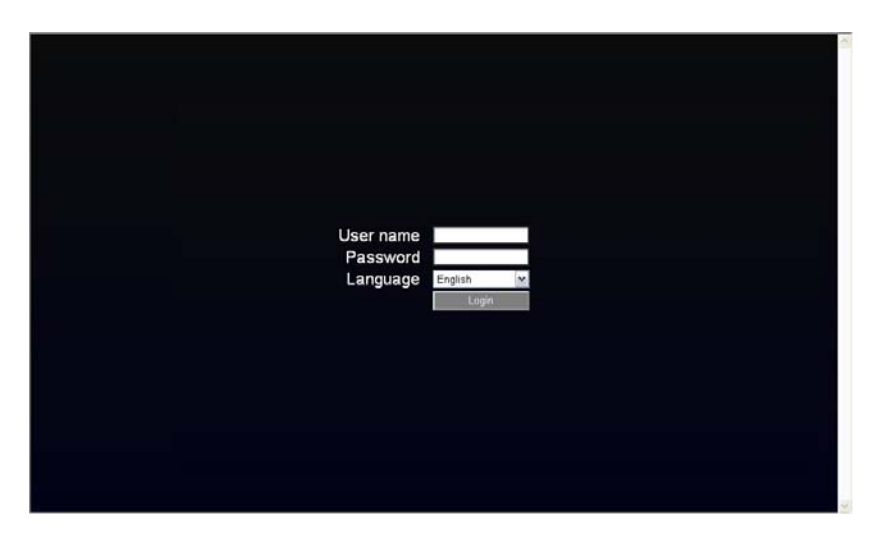

#### **3.3.2 Enabling ActiveX Controls**

**Note:** *This section is only necessary if you DO NOT see the yellow ActiveX bar at the top of your browser screen when you first connect to the ERS-4.* 

At the top of the Internet Explorer Window, click on Tools, then select Internet Options.

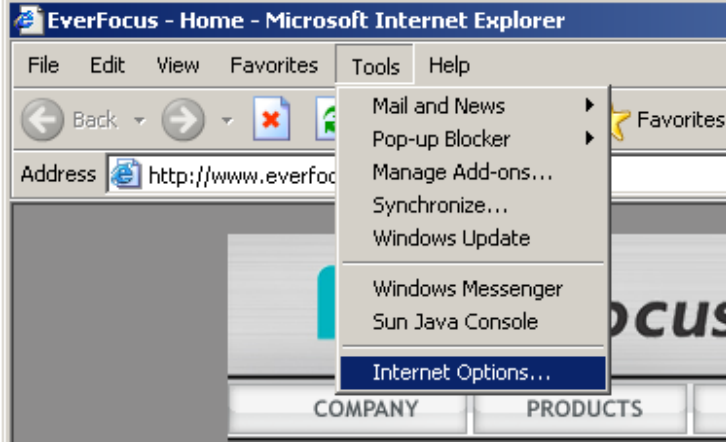

Click the Security tab at the top of the window, then choose Custom Level near the bottom.

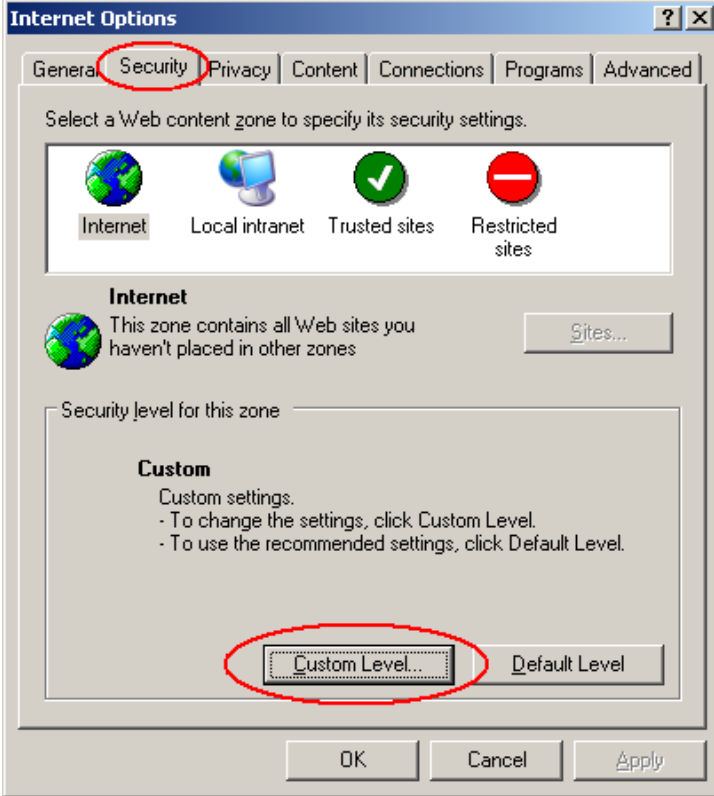

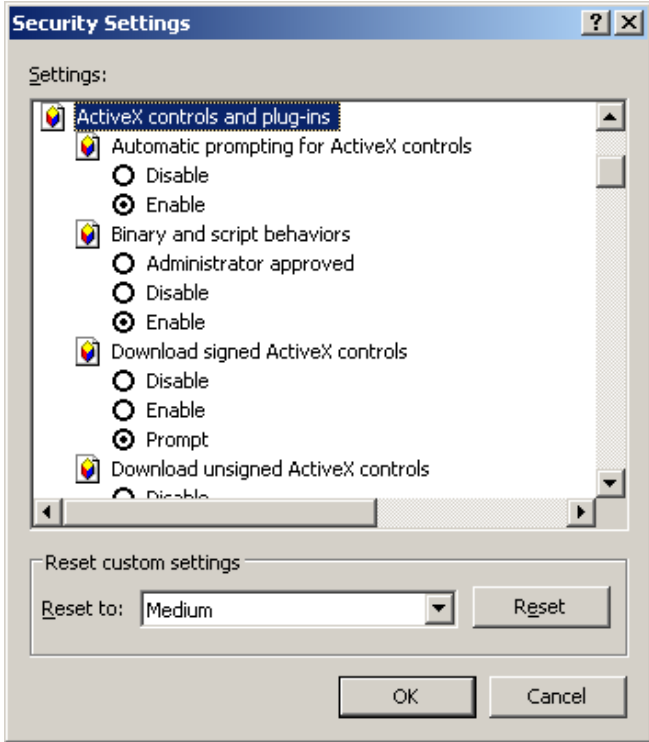

In the Security Settings window, scroll to "ActiveX controls and plug-ins"

Set the controls as follows:

#### "**Enable**":

- 9 Allow previously unused ActiveX controls to run without prompt (*Internet Explorer 7 only*)
- 9 Allow scriptlets (*IE7 only*)
- $\checkmark$  Automatic prompting for ActiveX controls
- $\checkmark$  Binary and script behaviours
- 9 Display video and animation on a webpage that does not use external media player (*IE7 only*)
- $\checkmark$  Run ActiveX controls and plug-ins
- $\checkmark$  Script ActiveX controls marked safe for scripting

#### "**Prompt**":

- $\checkmark$  Download signed ActiveX controls
- $\checkmark$  Download unsigned ActiveX controls
- "**Disable**":
	- $\checkmark$  Initialize and script ActiveX controls not marked as safe

Click OK and then choose Yes to change the security settings.

Close the window so you are back at the login screen. Click the Refresh button to reload the page.

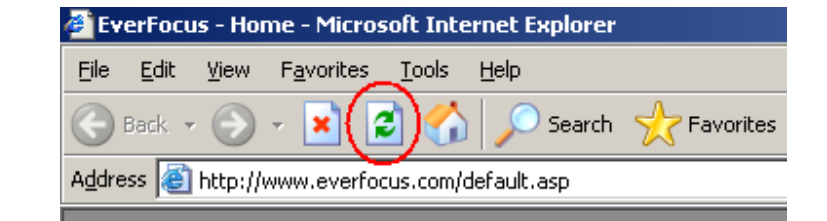

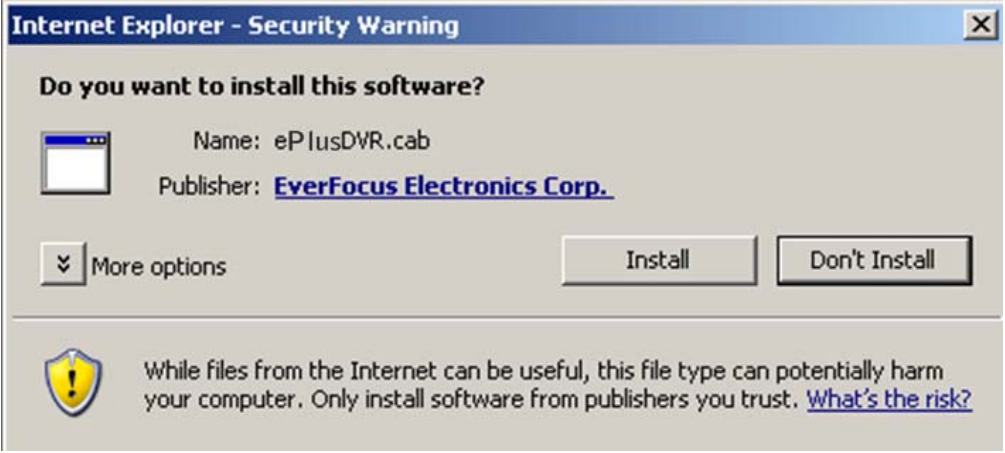

Install the ePlusDVR.cab file when prompted to do so.

Once the file finishes installing, you will return to the same login page as before. Type in the user name and password and click Login to view the cameras.

Default user name: **user1**

Default password: **11111111**

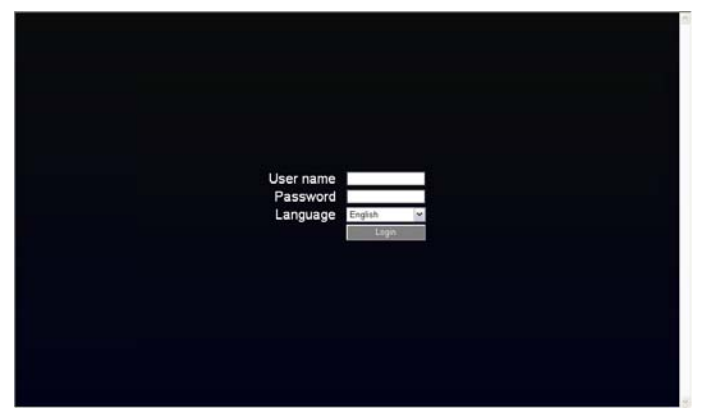

After correct login the browser will show the ERS-4 live screen.

# **3.4 REMOTE LIVE SCREEN**

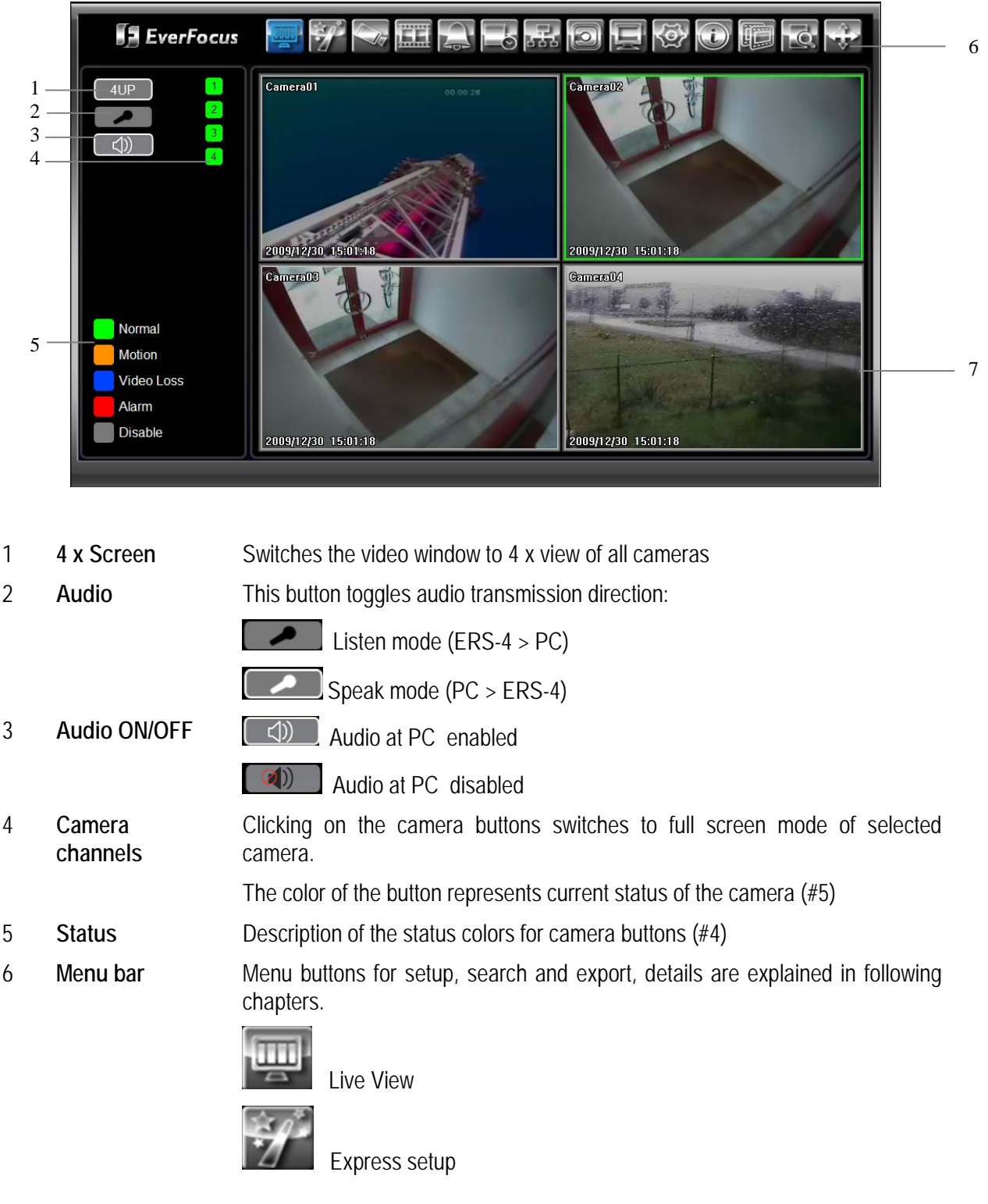

After successful login the screen will show live view with all connected cameras.

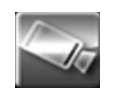

Camera setup

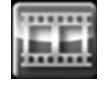

Record setup / recording time calculator

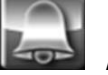

Alarm setup

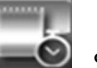

Schedule setup

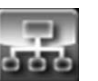

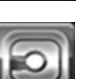

Network setup

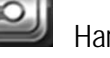

Hard disk status / setup

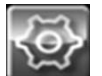

System setup (date, time, user, interfaces, misc.)

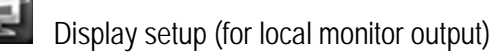

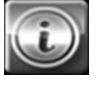

Info, system status informations

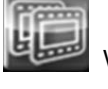

Video export

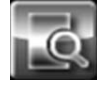

Playback search

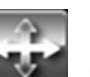

PTZ control

7 **Video window** Area for live or playback view of the video channels

### **3.5 REMOTE SETUP - EXPRESS**

The EXPRESS menu allows a fast configuration of all basic parameters without going through all other menus. This allows configuring an ERS-4 for installations with simple requirements (no alarm, no enhanced schedule setting, no advanced network settings...) within a few minutes at one menu page only. sk.

Click on  $\mathcal{I}$  to open the EXPRESS setup menu:

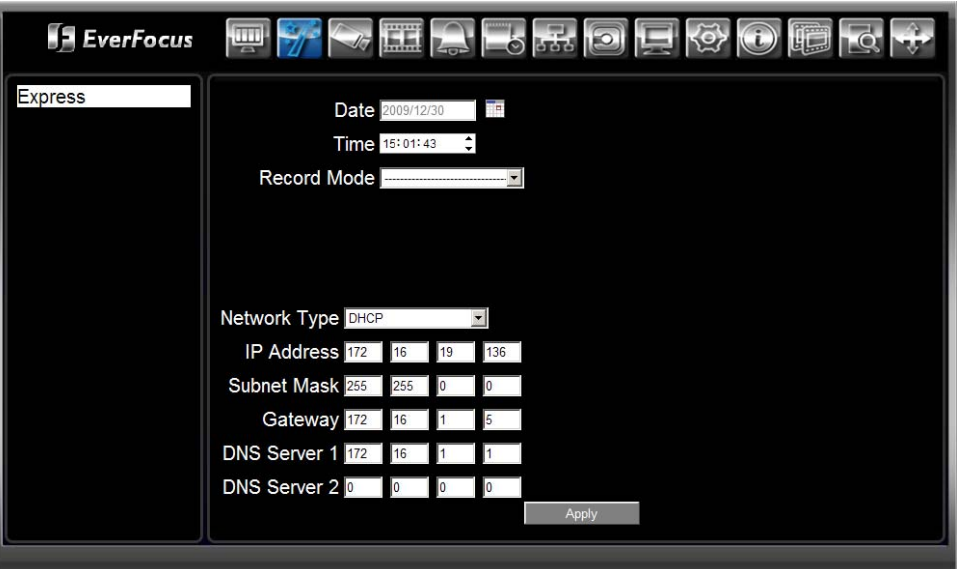

Date **Date Click on the calendar icon.** 

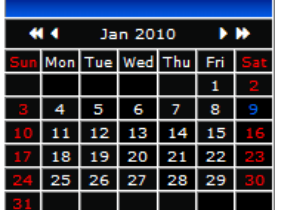

Click on current date, ERS-4 will take over this date.

**Time** Select hour, minutes and seconds and adjust time with the up/down arrows.

**Record mode** 3 recording modes are available in EXPRESS menu:

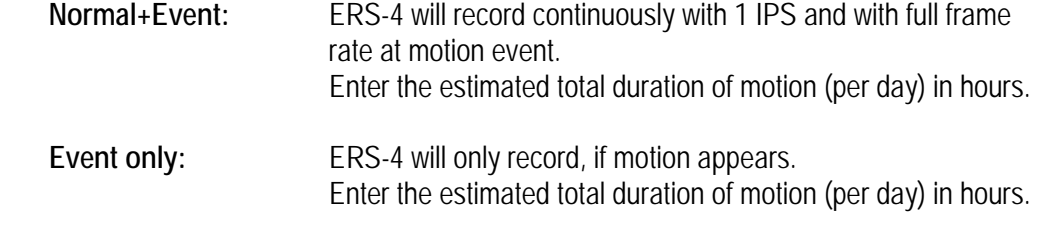

**Scheduled Record:** ERS-4 will work with following schedule setting: Friday 18:00 to Monday 6:00: only event record for all cameras 25/30 IPS

> Monday to Friday 6:00 till 18:00: continuous record 1 IPS and event record 25/30 IPS

 Monday to Friday 0:00 till 6:00 and till 18:00 till 0:00: only event record for all cameras 25/30 IPS

- **Resolution** Select recording resolution based on video format. **PAL:** 720x576 / 720x288 / 360x288 **NTSC:** 720x480 / 720x240 / 360x240
- **Record with** The available selection in this menu item depends on selected record mode. Modes "Event only " and "Normal+Event":

#### **Preset settings:**

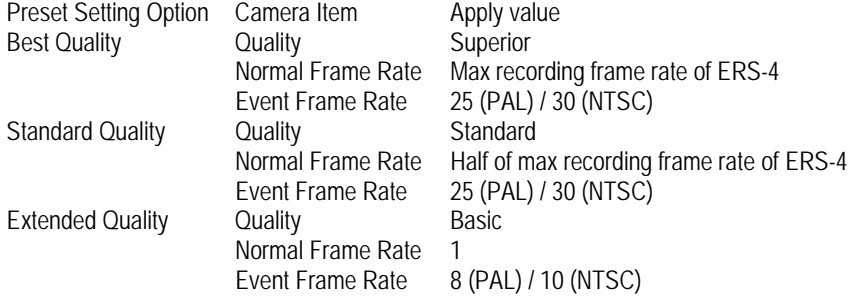

#### **Recording days:**

**Case 1:**  Record Mode: Normal + Event Record With: Recording days

ERS-4 will Auto adjust Quality and Event frame rate to match the Recording days which user selected:

According to resolution, event hours and assumption above, ERS-4 will select one set of suitable quality and event frame rate from Changing Order 1 to 8. If ERS-4 can't match require record days from 8 sets of Change Order, it will just use the set of Changing Order 8.

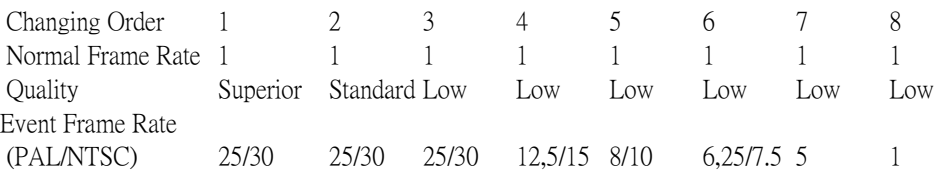

#### **Case 2:**

Record Mode: Event Only

Record With: Recording days

ERS-4 will Auto adjust Quality and Event frame rate to match the Recording days which user need:

According to resolution, event hours and assumption above, ERS-4 will select one set of suitable quality and event frame rate from Changing Order 1 to 8. If ERS-4 can't match require record days from 8 sets, it will just use the set of Changing Order 8.

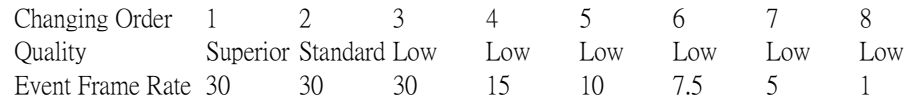

In "Schedule" mode is only the selection "Preset Settings" available (details above).

**Network Type** Static IP: Fixed IP-Address, IP parameters have to be entered below. DHCP: If available, DHCP server in LAN will automatically assign IP for network connection. PPPoE: This is a DSL connection application only. Check with your ISP if they use PPPoE.

**IP-Address** Enter the IP-address of the ERS-4 in your network. If DHCP or PPPoE is selected, this value will be assigned automatically.

**Subnet Mask** Enter the Subnet mask of your network. If DHCP or PPPoE is selected, this value will be assigned automatically.

- **Gateway** Enter the address of the Gateway in your network. If DHCP or PPPoE is selected, this value will be assigned automatically.
- **DNS Server 1** Enter the address of secondary DNS Server in your network. If DHCP or PPPoE is selected, this value will be assigned automatically.
- **DNS Server 2** Enter the address of secondary DNS Server in your network. If DHCP or PPPoE is selected, this value will be assigned automatically.
- **Username** Only in PPPoE mode: Enter user name of your account.
- Password Only in PPPoE mode: Enter password of your account.
- **Apply** Press "Apply" button to save and apply Express settings to ERS-4. The system will automatically adjust recording frame rate according to settings. The following message will pop up, press "Yes" to change Resolution, Recording frame rate and Quality depending on your express setting.

## **3.6 REMOTE SETUP - CAMERA**

# **3.6.1 Camera: Basic settings**

This menu provides settings for general camera parameters.

Click on  $\sim$  to open the CAMERA setup menu:

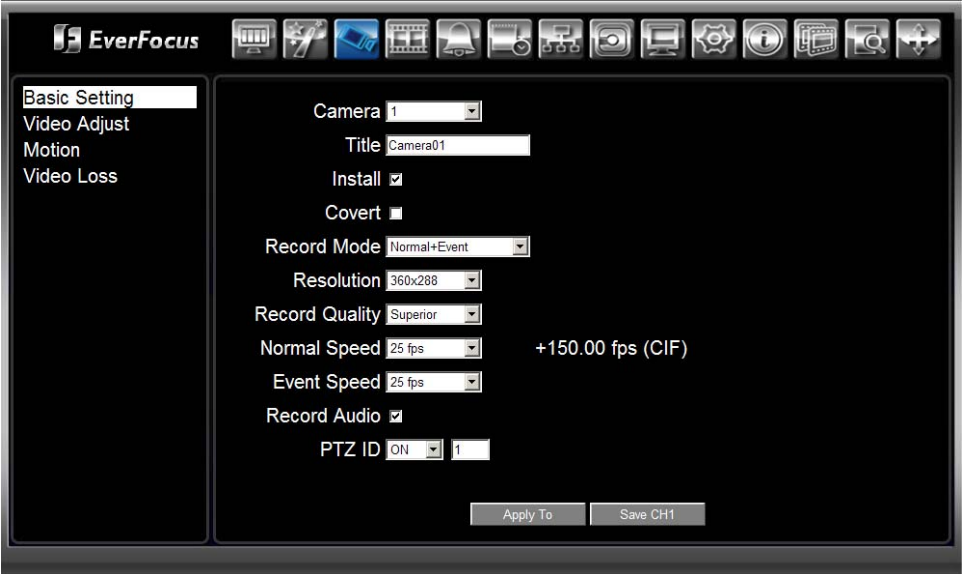

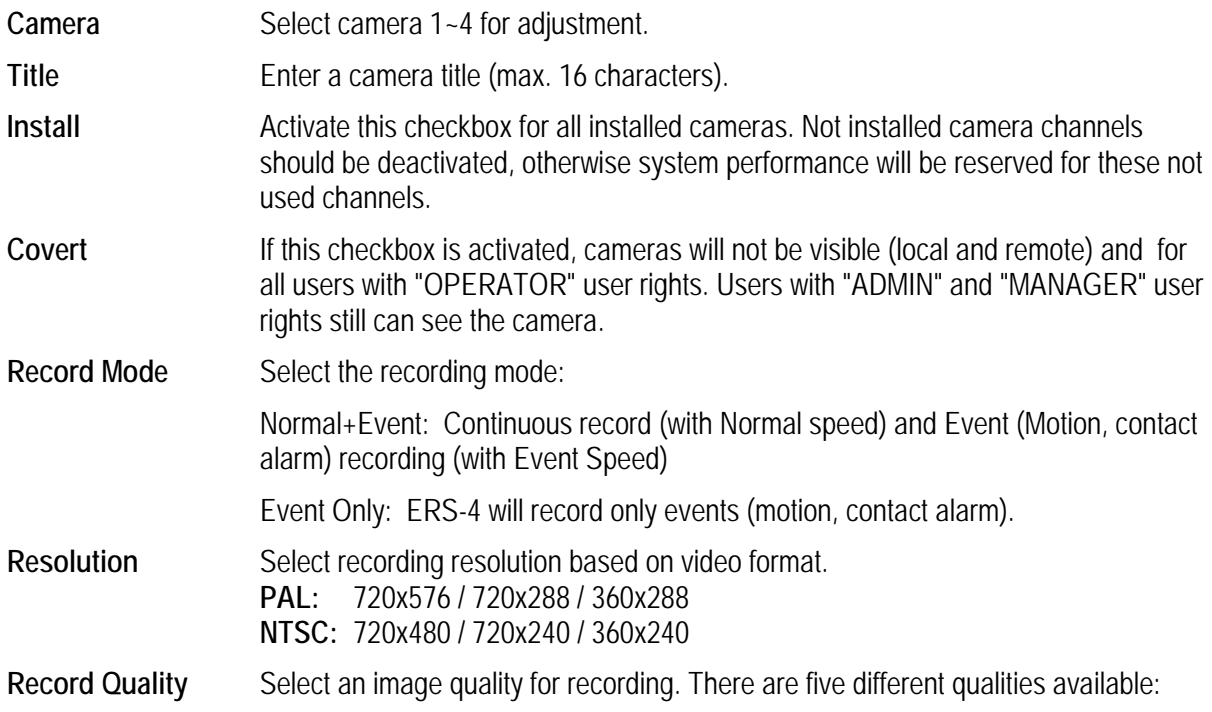

Superior, High, Standard, Basic and Low.

A higher image quality uses more HDD space.

**Normal Speed** Frame rate in images per second (IPS) for continuous recording. The speed is limited to the maximum recording rate of the ERS-4 (displayed on the right side of this line) divided by the number of installed cameras. If the resolution option is changed, the unit of this field will also be changed.

> Recording capacity for all 4 cameras (shown next to the Normal Speed field): The number here indicates the remaining recording capacity available for all 4 cameras. When this number is positive, it means there is still recording capacity.

> If this number is negative, it means the recording capacity has been exceeded, and the user must lower Normal Speed or Resolution. This number must be positive before saving the changes. Otherwise, a pop-up window will display "Fail" , enter valid frame rates in this case and save again.

**Event Speed** Frame rate in images per second (IPS) for event (motion, contact alarm) recording.

- **Record Audio** This checkbox appears only at page of camera 1 (Audio channel is assigned to channel 1). Activate the checkbox for enabling audio record.
- **PTZ ID** When using a PTZ Camera, activate PTZ control by switching to ON. The ID (= RS-485 address) must match the ID used by the connected camera in order to control the camera using the ERS-4.
- **Apply To** This button can be used to copy the recording settings to other cameras. Select which camera you wish to copy to. Camera titles and PTZ setting will not be copied. "Select All" selects all cameras, "Unselect All" deselects all cameras. Click "OK" to copy the settings or "Cancel" to exit without copying.

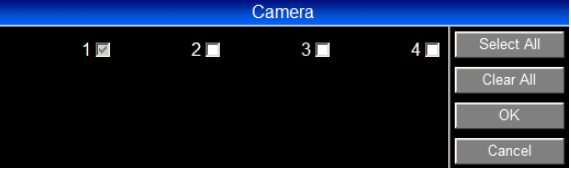

**Save Ch 1...4** Clicking on this button will save the changed settings for this camera.

#### **3.6.2 Camera: Video Adjust**

This menu allows optimizing the camera image.

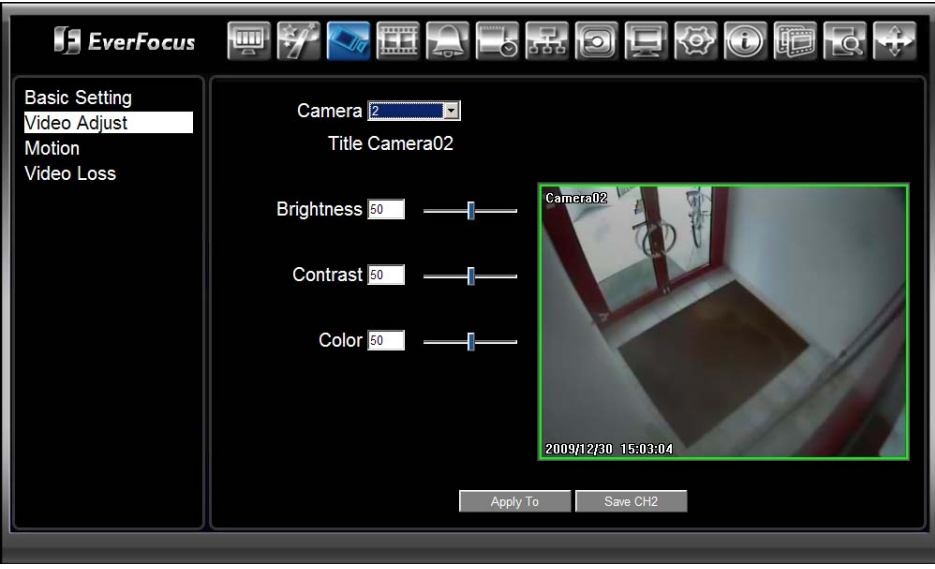

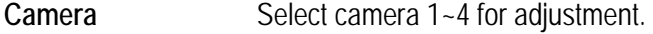

- **Brightness** Brightness adjustment in the range 1~100.
- **Contrast** Contrast adjustment in the range 1~100.
- **Color** Color adjustment in the range 1~100.
- **Apply To** This button can be used to copy the image settings to other cameras. Select which camera you wish to copy to.

"Select All" selects all cameras, "Unselect All" deselects all cameras. Click "OK" to copy the settings or "Cancel" to exit without copying.

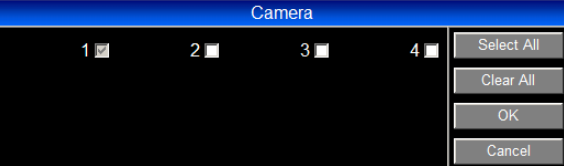

**Save Ch 1...4** Clicking on this button will save the changed settings for this camera.

#### **3.6.3 Camera: Motion**

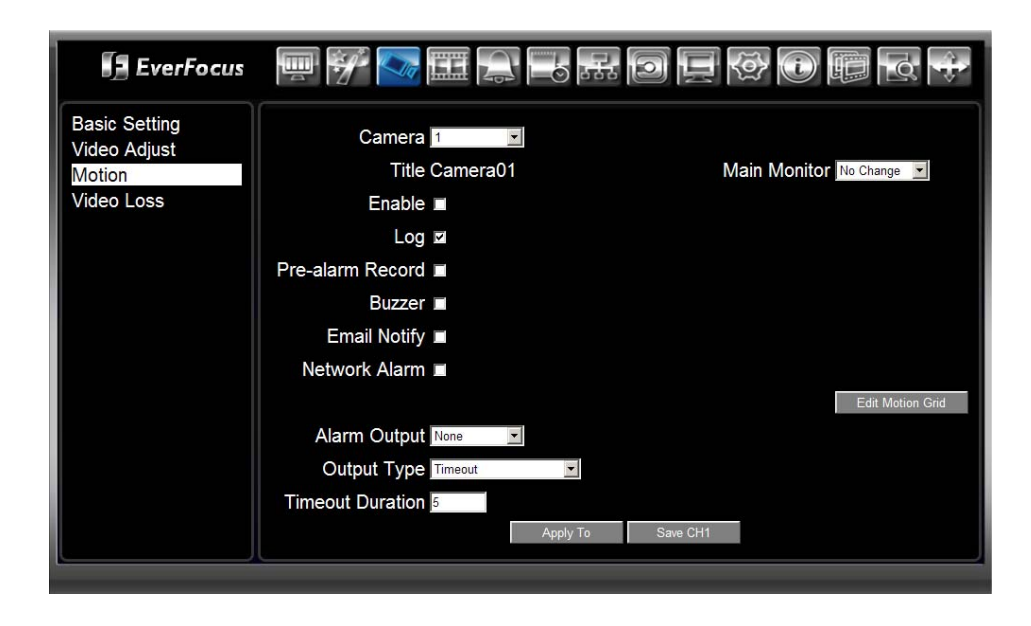

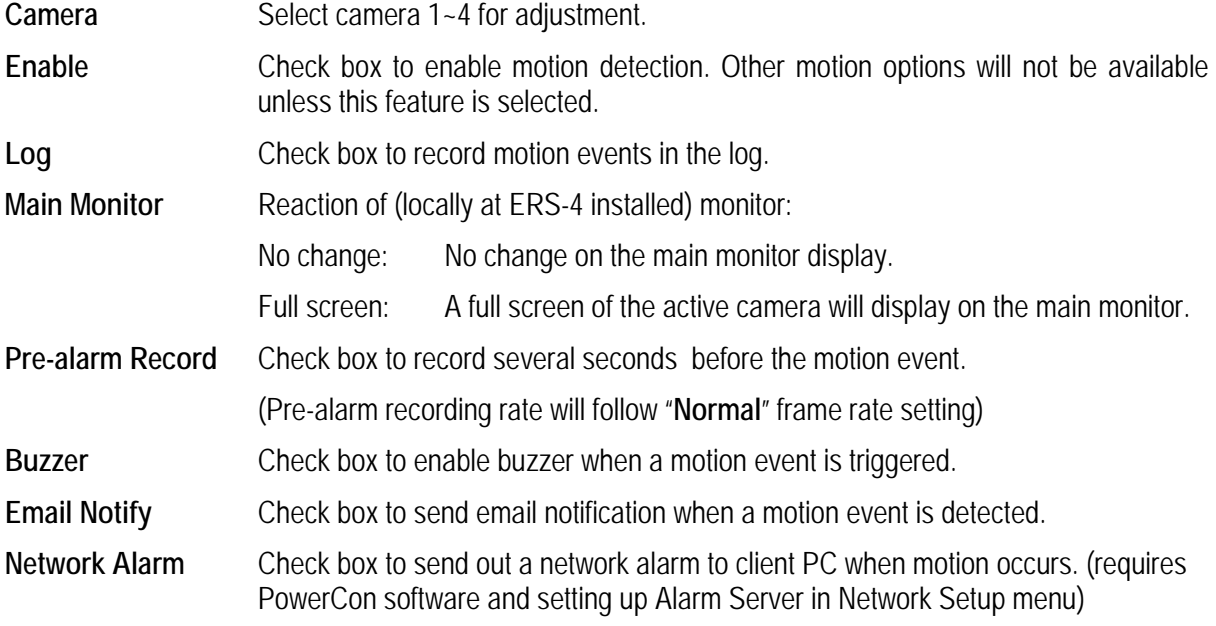

#### **Edit Motion Grid** Select the detection area in this submenu:

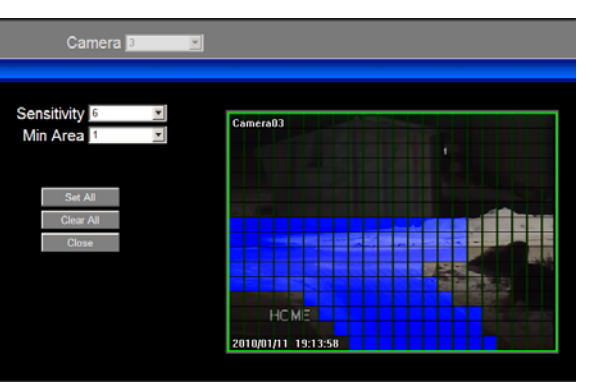

**Sensitivity:** Set the threshold value for sensitivity. Select from 1 (lowest) to 10 (highest).

**Min Area:** To avoid false detections by small objects this value defines, how many grids have to be detected for generating a motion event. Select a value between 1 (default) to 5 grids.

Set All: **Press this button to select the entire area.** 

**Clear All:** Press this button to clear all the grids selected.

For defining a customized detection area click on "CLEAR ALL", the draw by mouse (hold left mouse key) an area.

**Close:** Save setting and return to MOTION menu

- **Alarm Output** In case of event the output relay will switch. It can be set to either "**NONE**" (not active) or "**1**" (relay activated) .
- **Output Type**  Output action when motion is triggered.

**Timeout Duration** Alarm output lasts for the set time duration.

**Transparent:** Alarm is active as long the event is active. **Timeout:** Automatic alarm reset after a defined time (Timeout Duration)

**Transparent+Timeout:** Alarm will reset after event ended + Timeout Duration.

**Apply To** This button can be used to copy the image settings to other cameras. Select which camera you wish to copy to.

> "Select All" selects all cameras, "Unselect All" deselects all cameras. Click "OK" to copy the settings or "Cancel" to exit without copying.

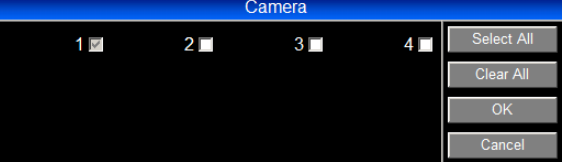

**Save Ch 1...4** Clicking on this button will save the changed settings for this camera.
# **3.6.4 Camera: Video Loss**

This menu defines the reaction on video loss events.

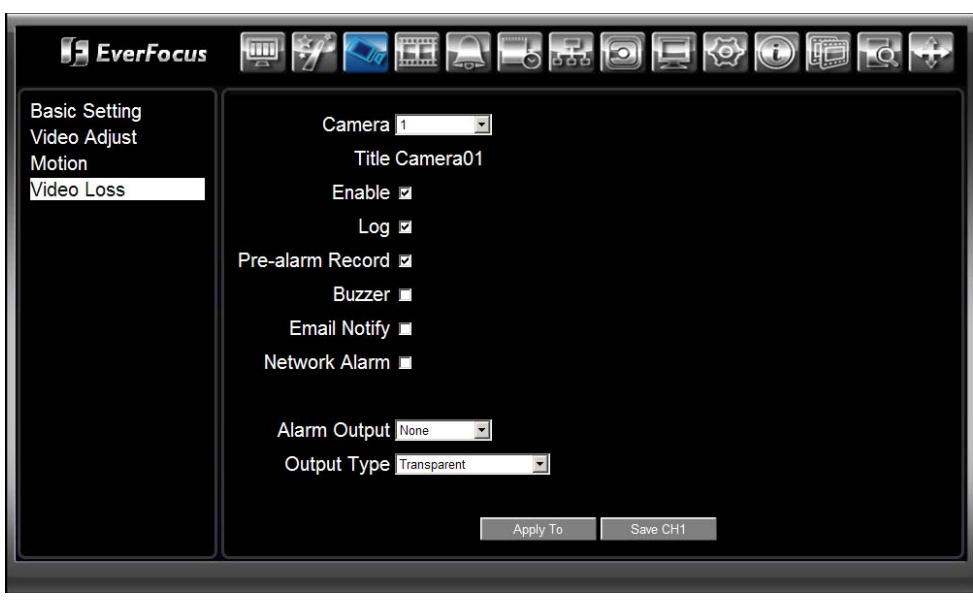

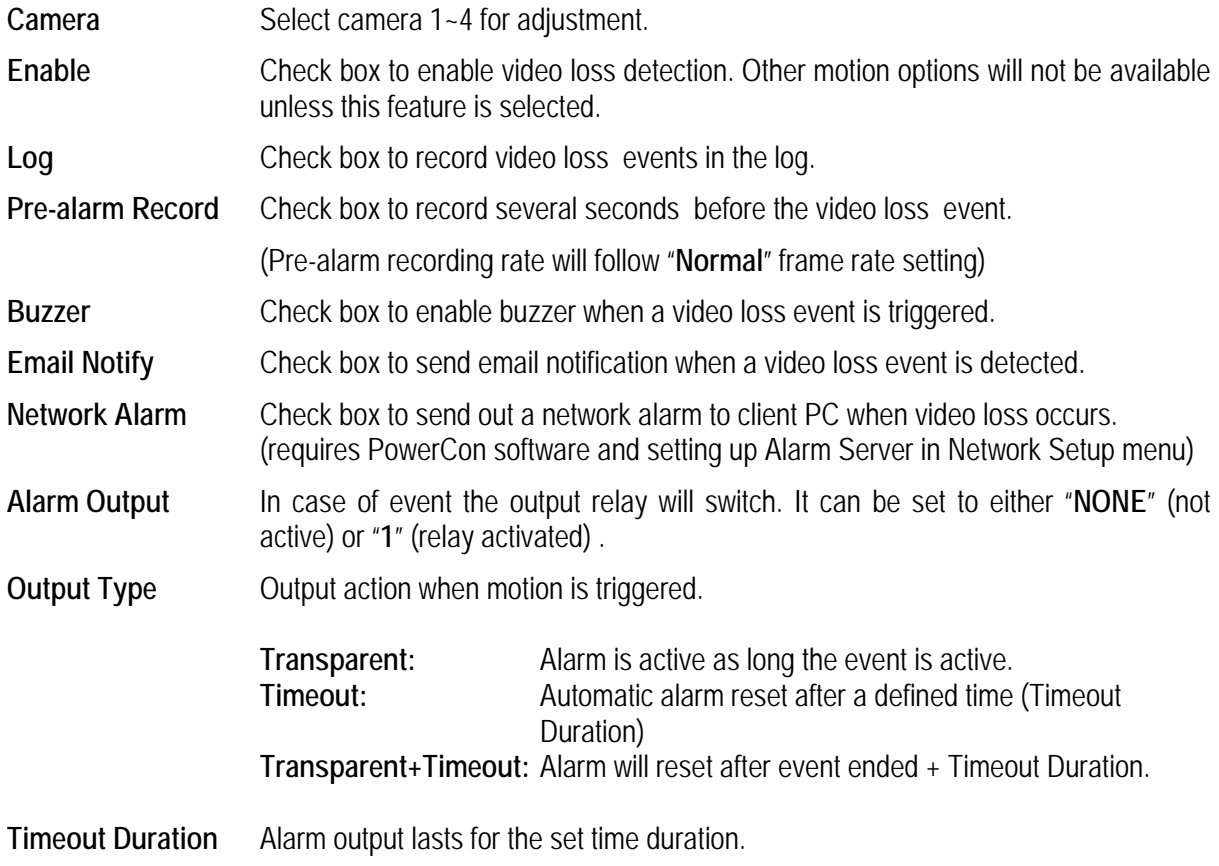

**Apply To** This button can be used to copy the image settings to other cameras. Select which camera you wish to copy to.

"Select All" selects all cameras, "Unselect All" deselects all cameras. Click "OK" to copy the settings or "Cancel" to exit without copying.

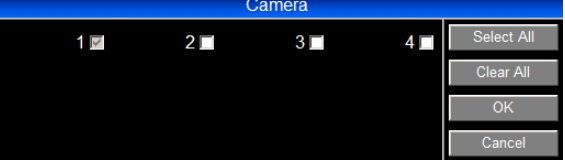

**Save Ch 1...4** Clicking on this button will save the changed settings for this camera.

# **3.7 REMOTE SETUP: RECORD**

The RECORD menu provides general recording settings and a recording time calculator.

$$
\overline{\mathbf{H}}\overline{\mathbf{H}}
$$

Click on **the click of the RECORD** setup menu.

## **3.7.1 Record: Record**

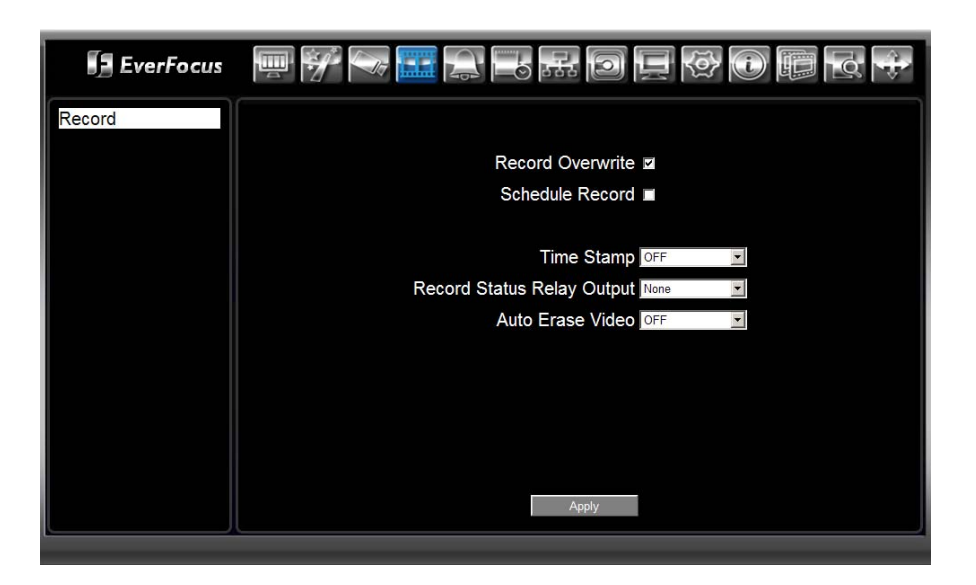

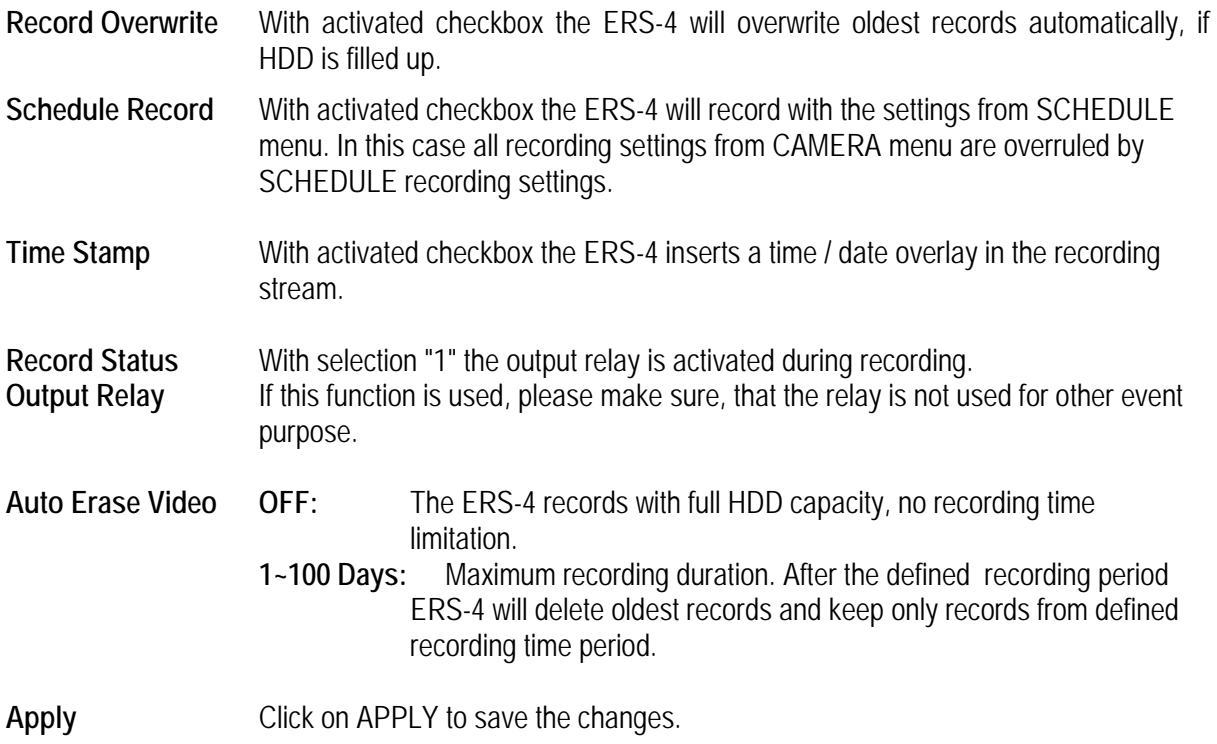

# **3.8 REMOTE SETUP: ALARM**

The ALARM menu defines alarm and event reactions for input contacts and system events.

 $C$ lick on  $\mathbb{Z}_{\bullet}$  icon to open ALARM menu.

## **3.8.1 Alarm: Alarm**

This menu defines behaviour of alarm input contacts.

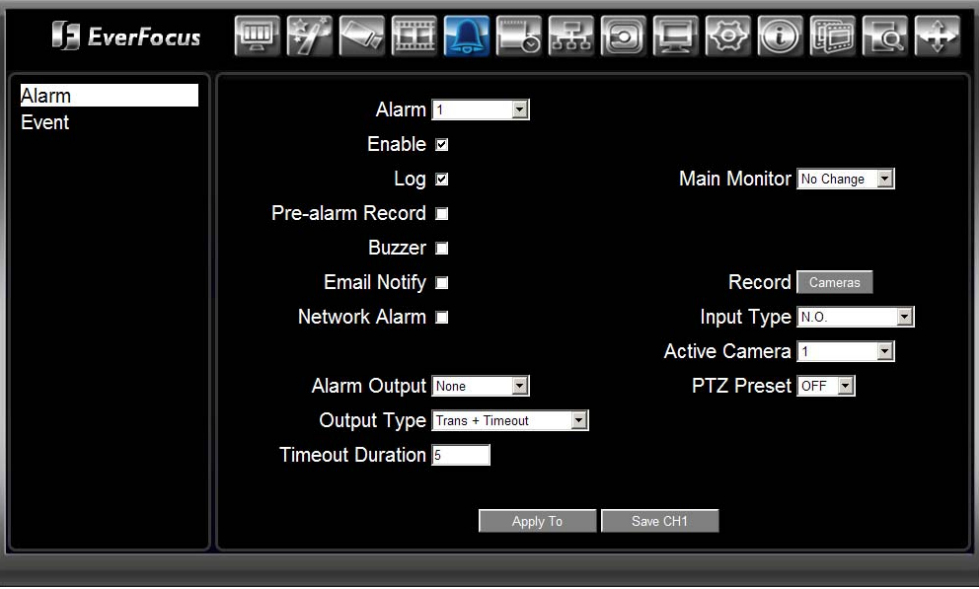

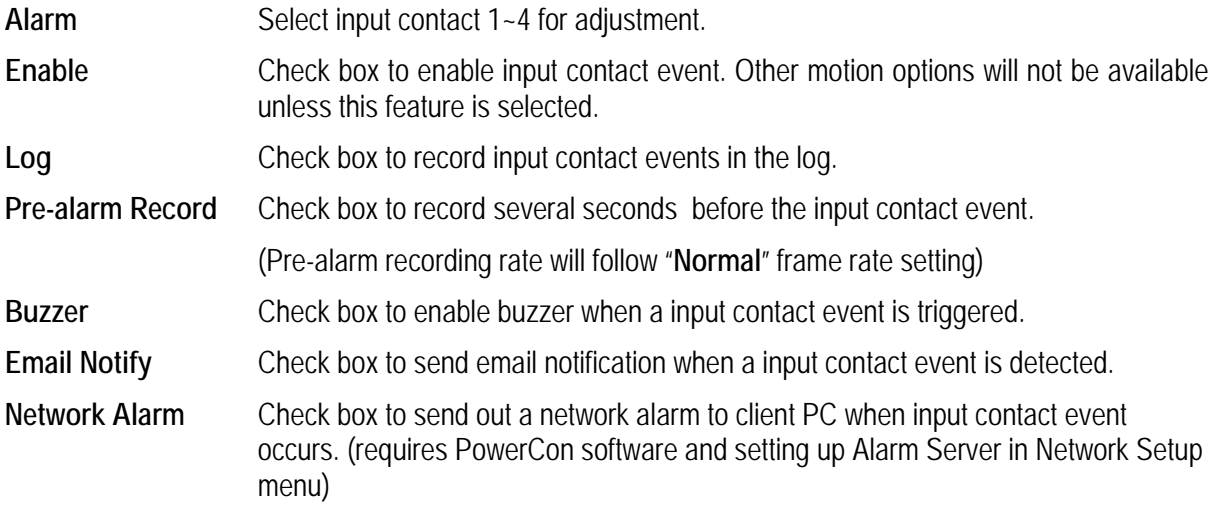

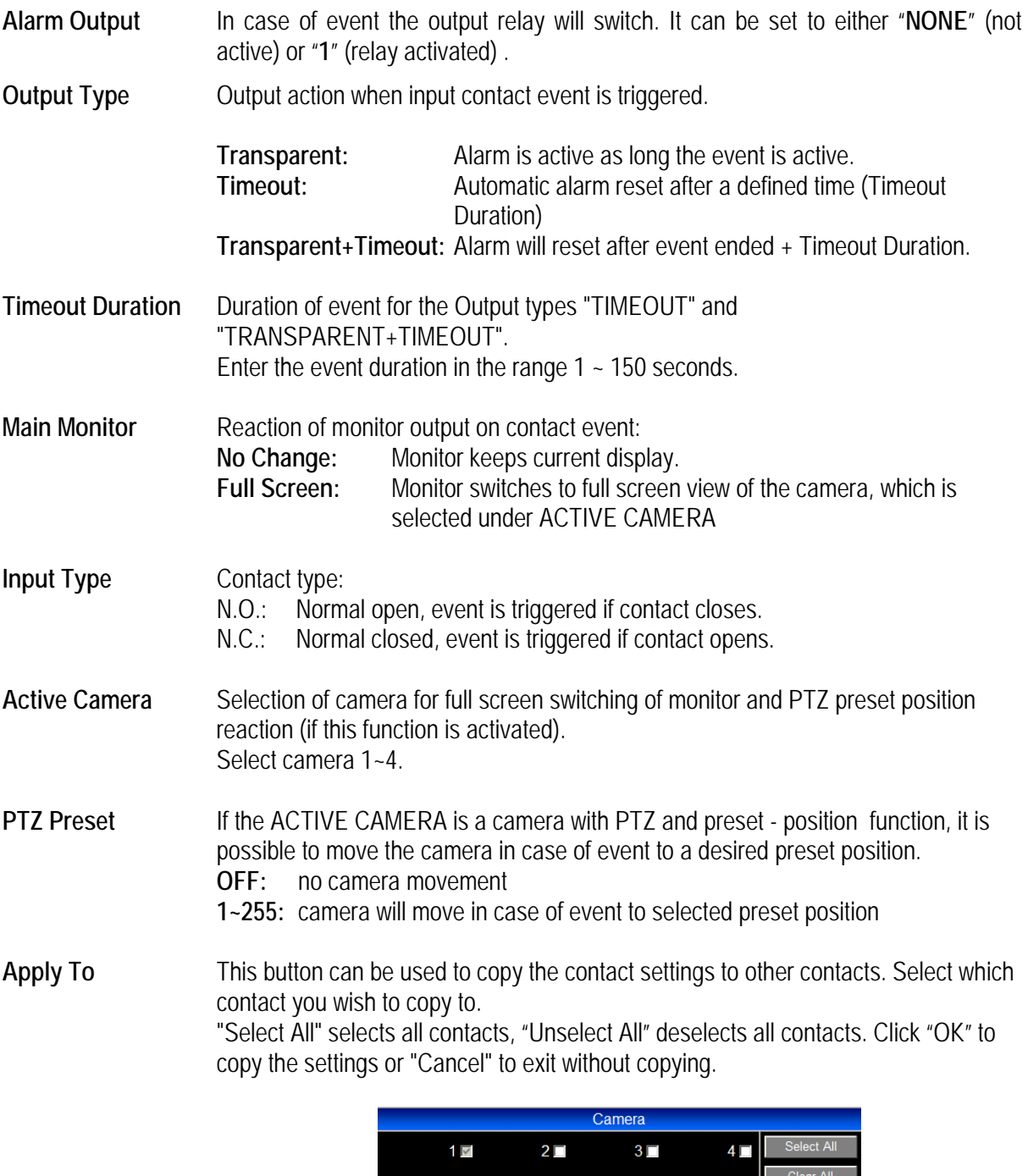

**Save CH1...4** Clicking on this button will save the changed settings for this contact.

 $Ca$ 

### **3.8.2 Alarm: Event**

This menu defines reactions on system events.

#### **3.8.2.1 Event: Fan failure**

This menu defines system reaction in case of cooler fan malfunction.

**Note:** This event is only needed for ERS-4 with build in Hard Disk. ERS-4 without Hard Disk are not equipped with cooler fan.

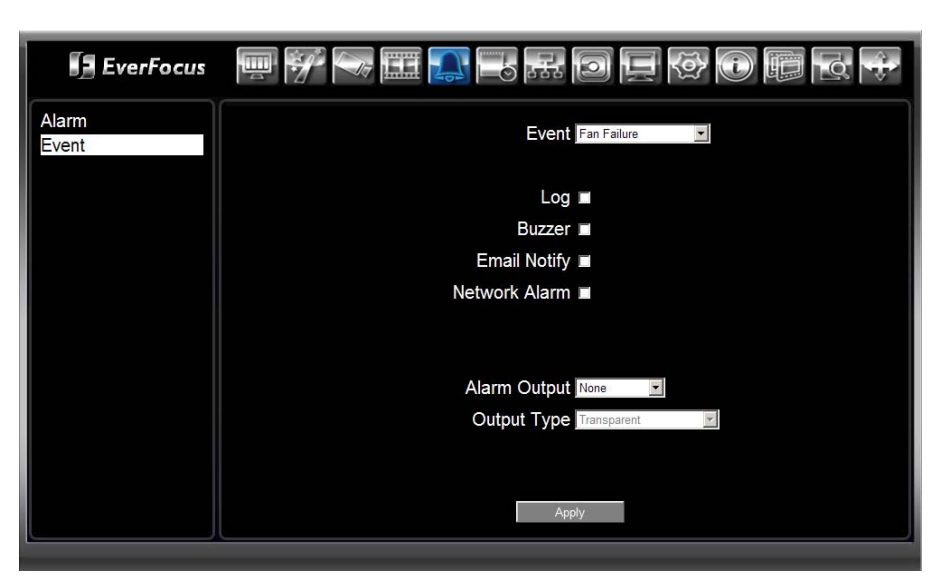

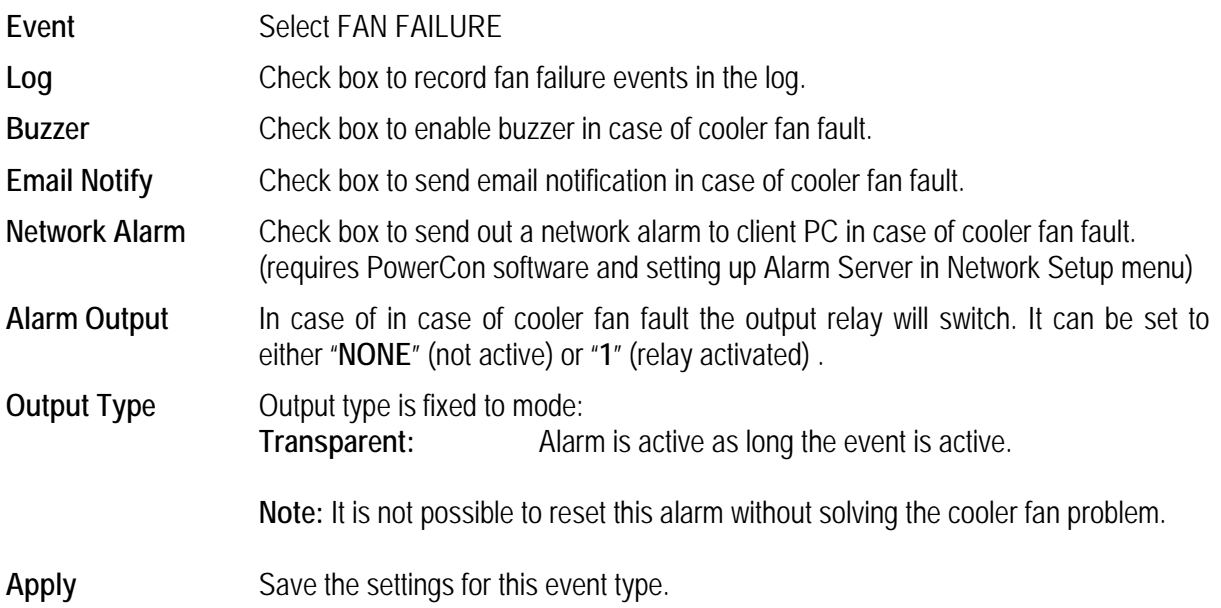

## **3.8.2.2 Event: HD Temperature**

This menu defines the reaction on critical HDD temperature.

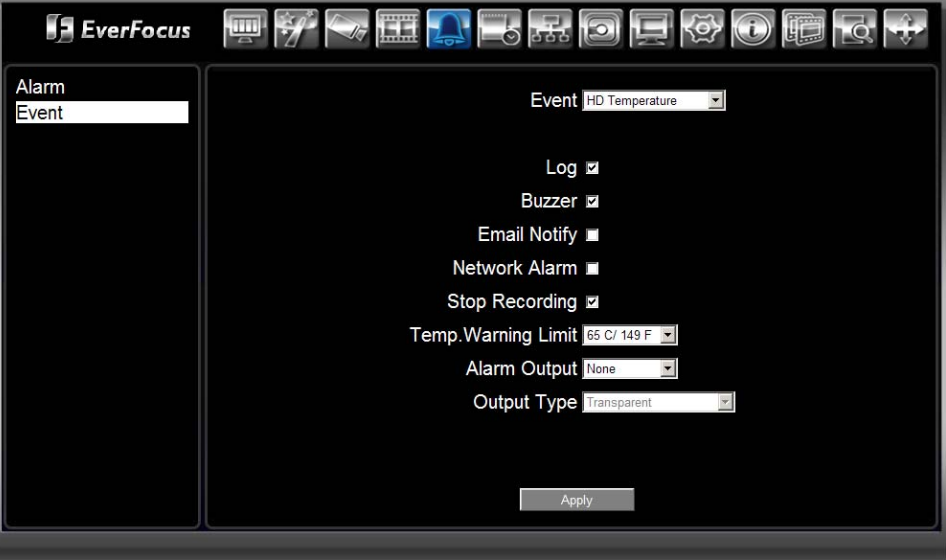

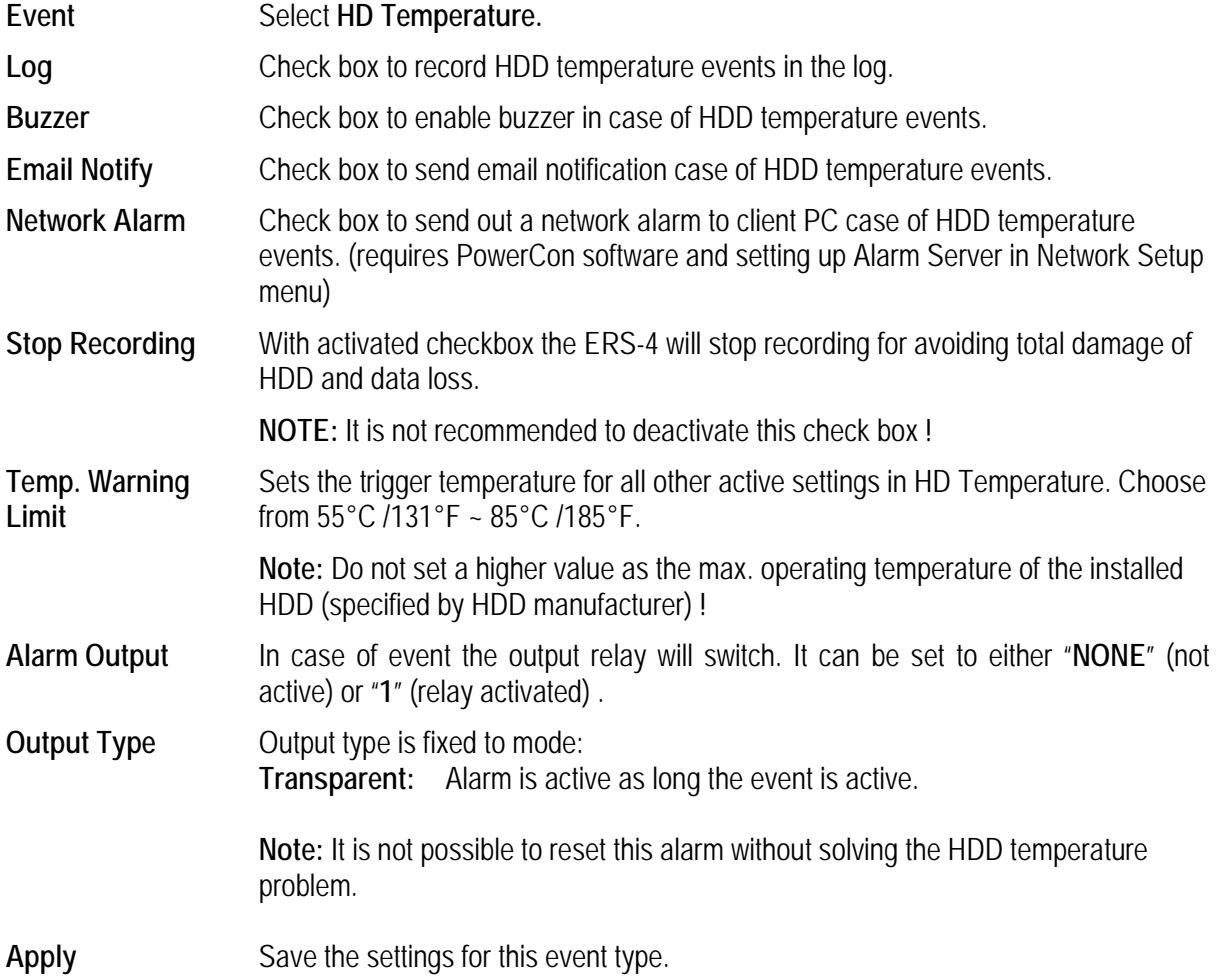

### **3.8.2.3 Event: HD failure**

This menu defines the reaction on detected HDD errors.

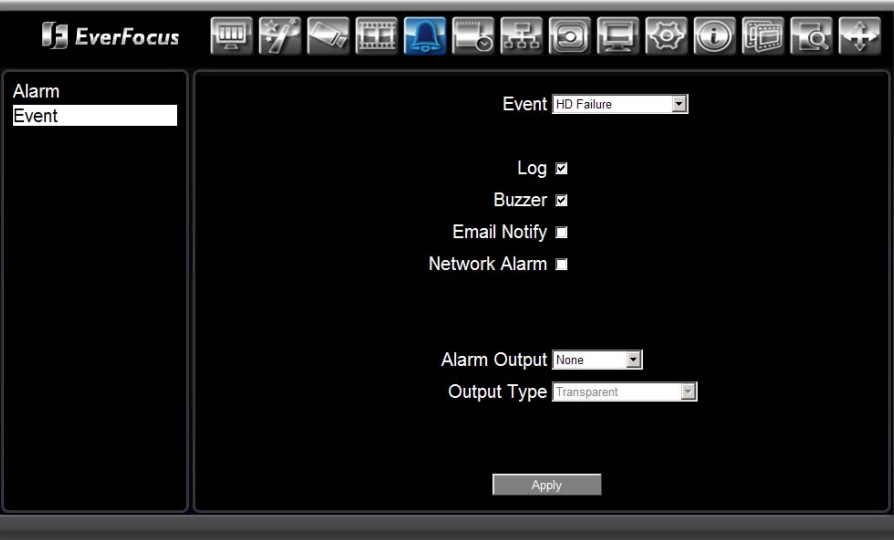

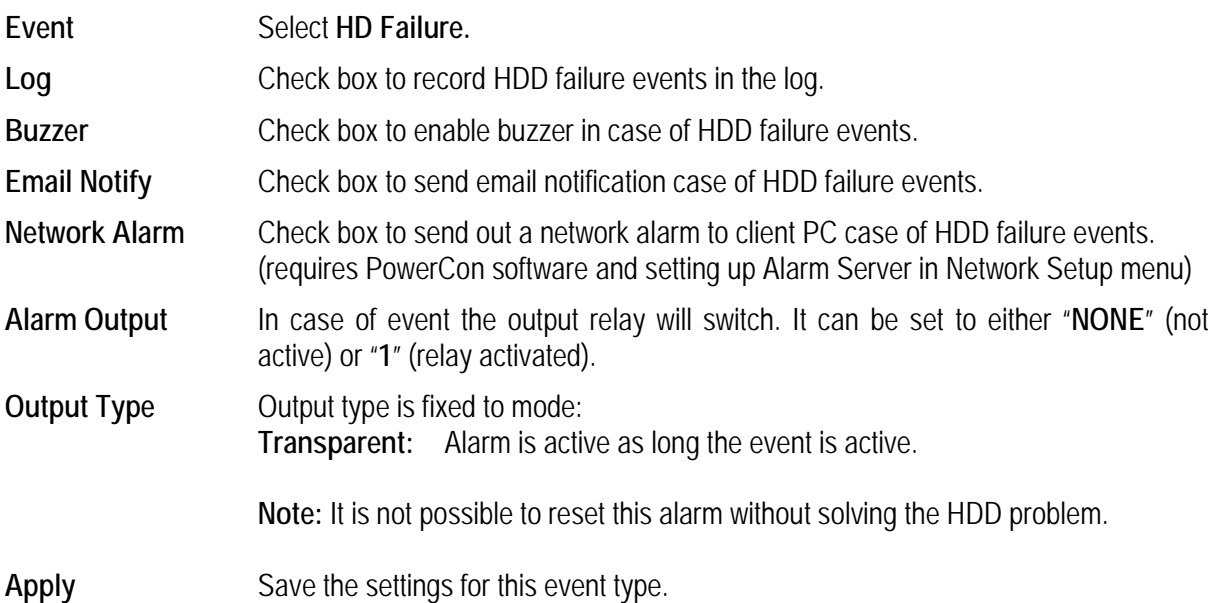

#### **3.8.2.4 Event: HDD Full**

This menu defines reactions, if full HDD capacity is reached.

**Note:** Settings in this menu are only active, if the ERS-4 works not in "OverWrite" mode (check box in **RECORD** menu)

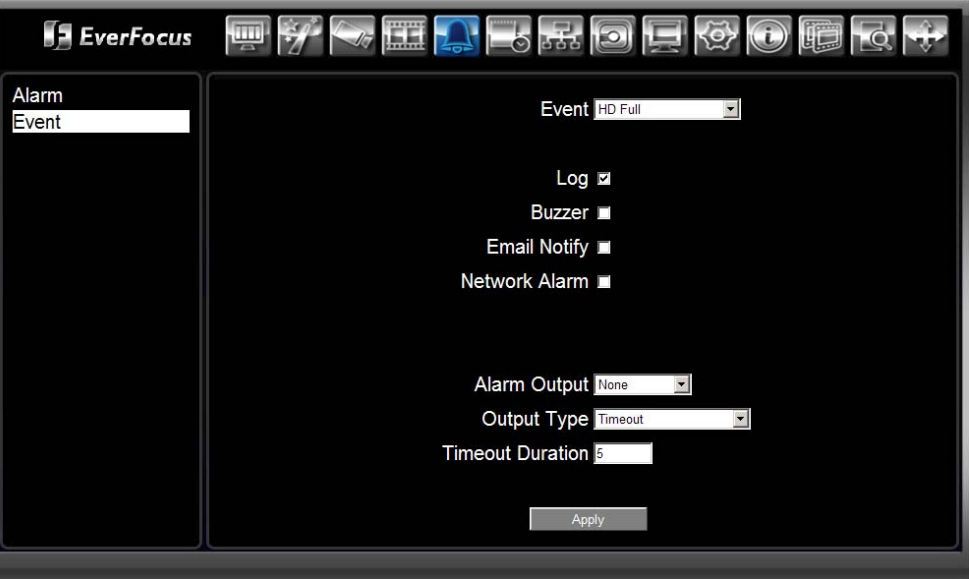

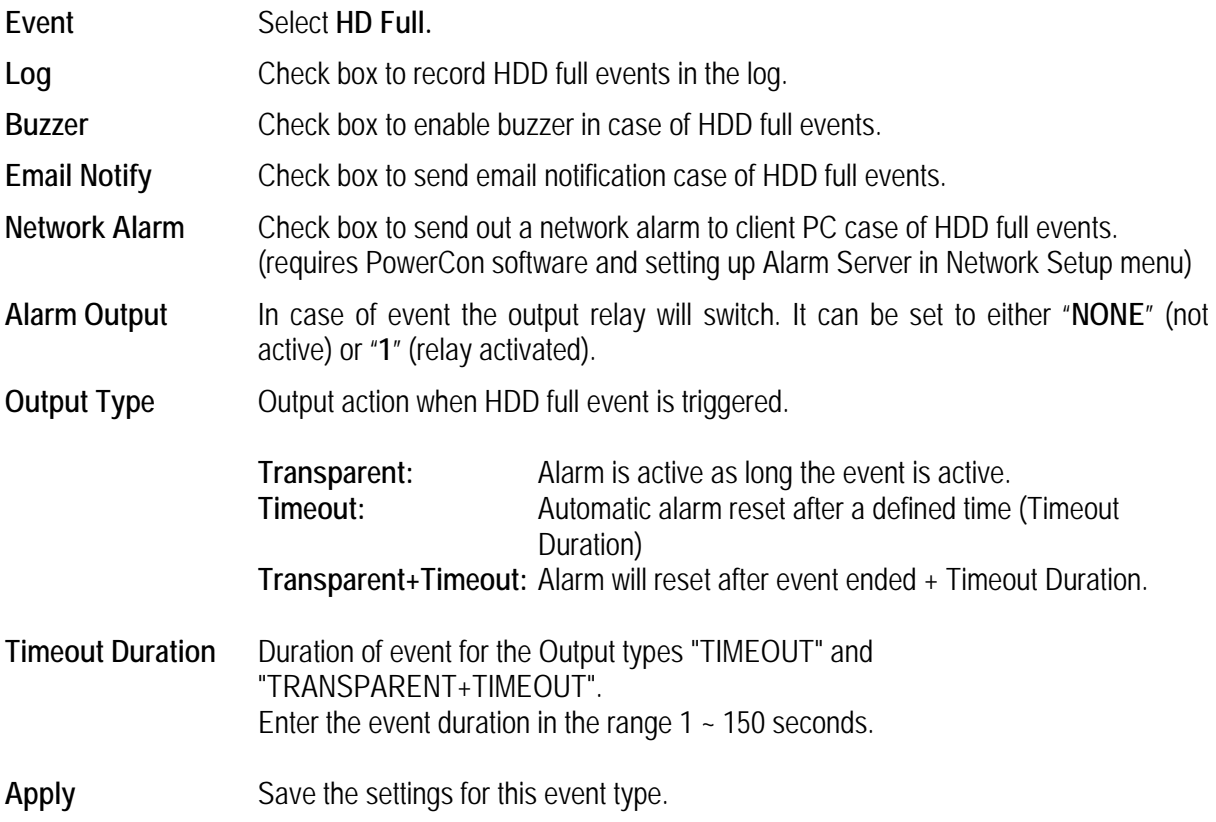

#### **3.8.2.5 Event: HD Off**

This menu defines reaction, if HDD is disconnected.

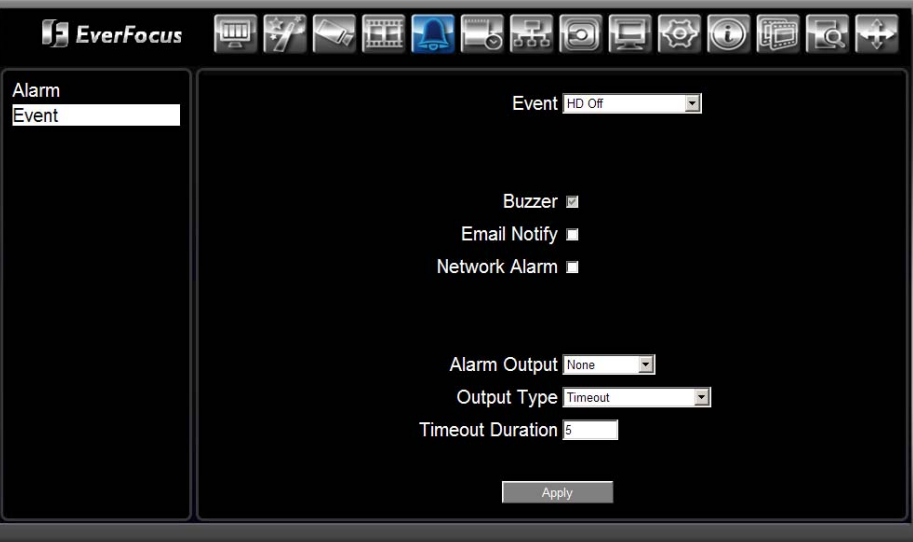

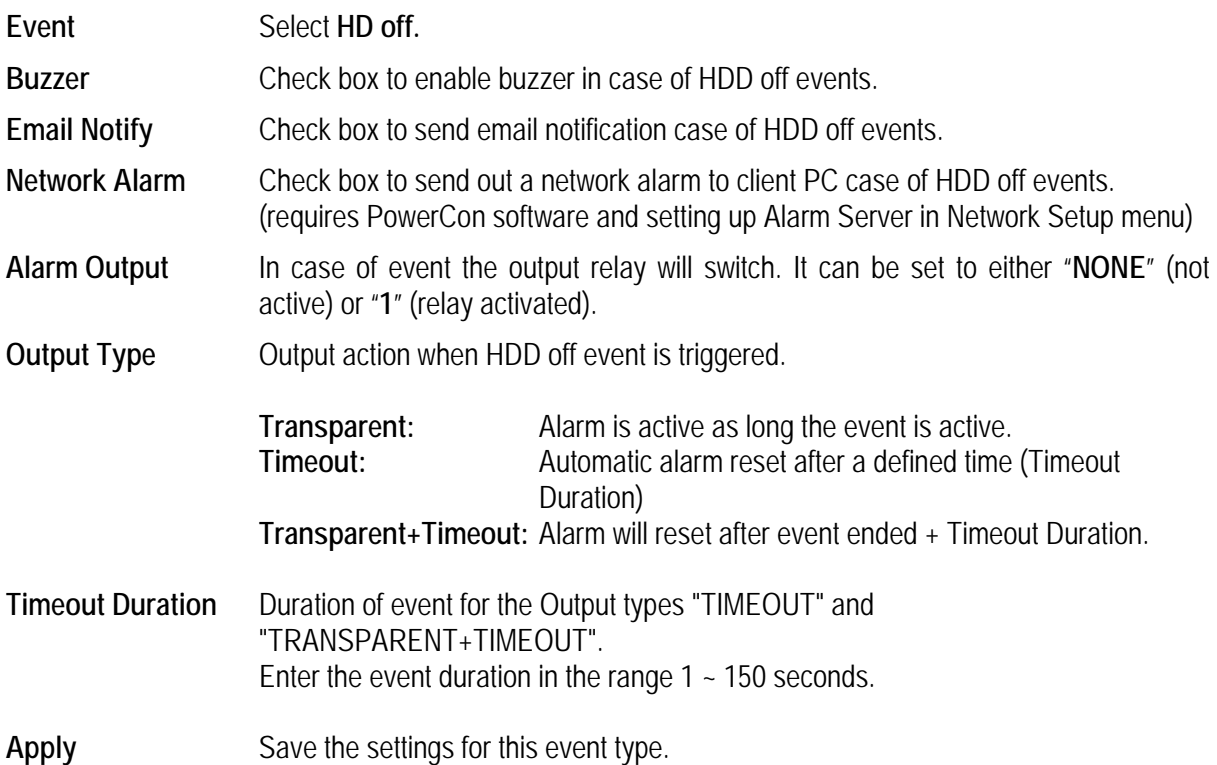

#### **3.8.2.6 Event: Power Loss**

This menu defines reactions in case of power loss.

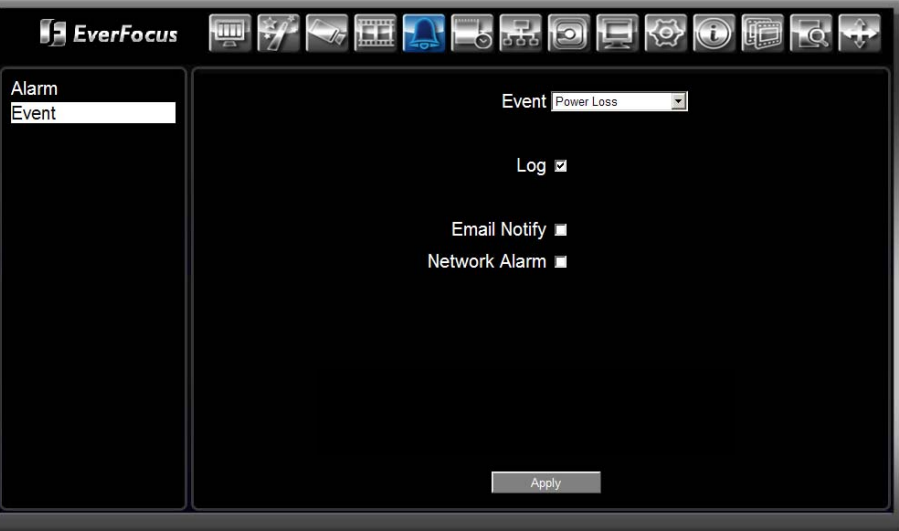

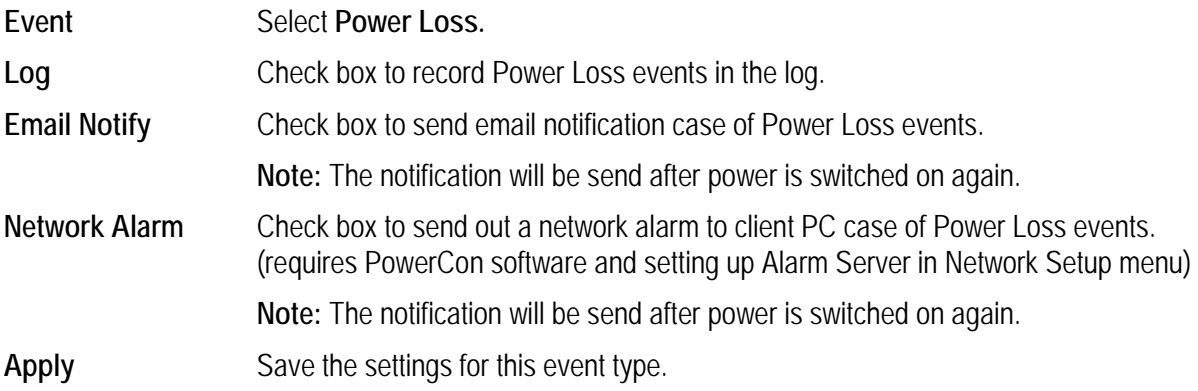

#### **3.8.2.7 Event: Network Loss**

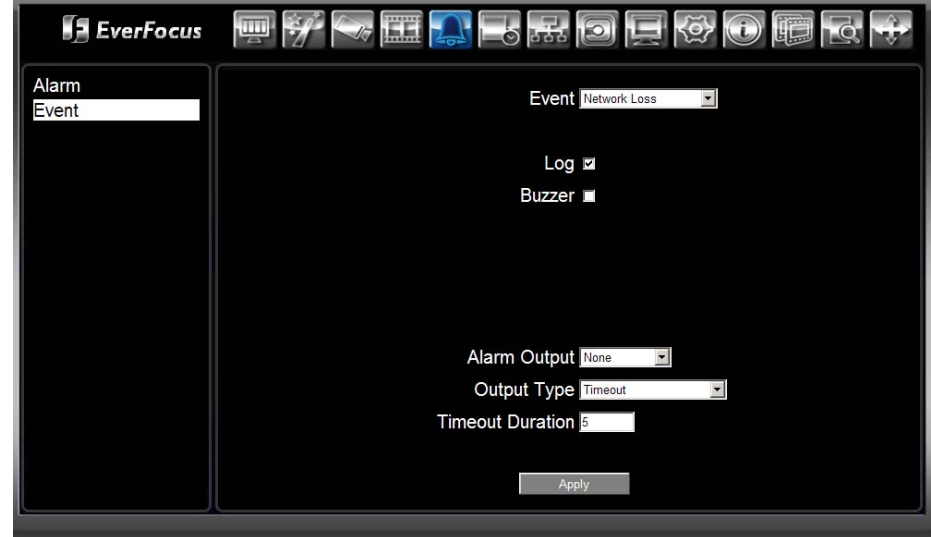

This menu defines reactions in case of disconnected network.

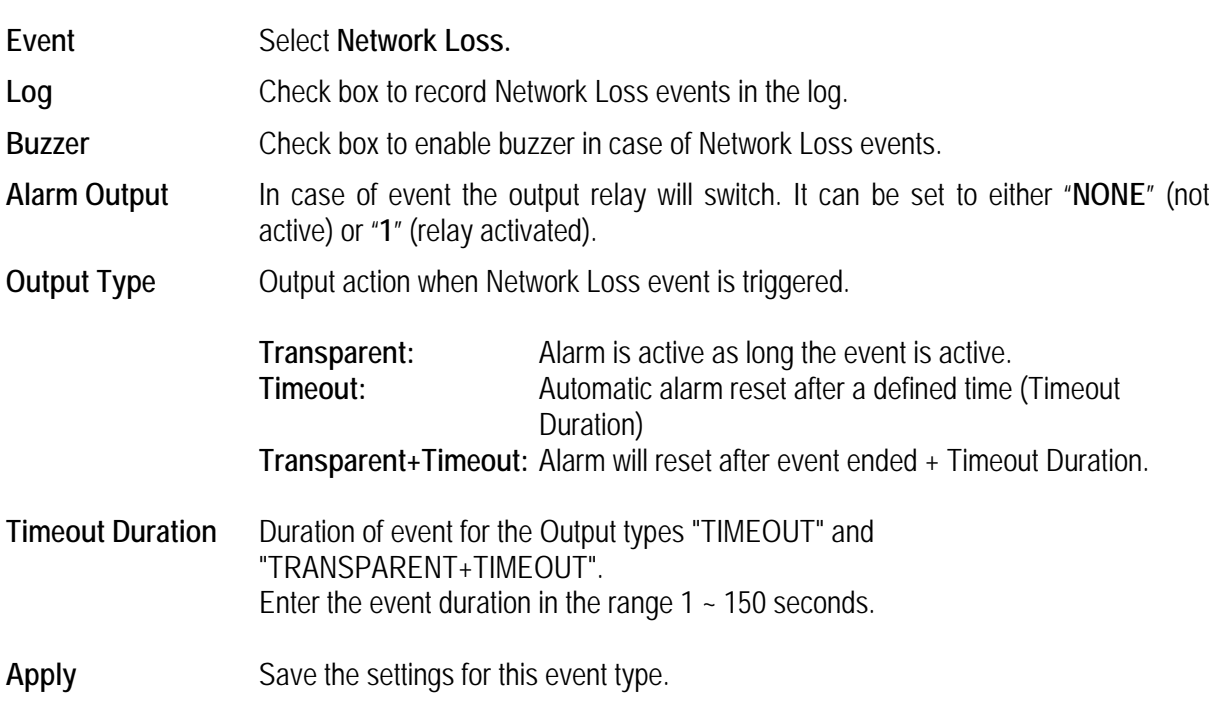

# **3.9 REMOTE SETUP: SCHEDULE**

The ERS-4-4 provides an enhanced schedule for recording periods. The Schedule includes an EXPRESS Setup, Holiday list and separate alarm input timer.

Click on  $\blacksquare$  for opening SCHEDULE menu.

**Note:** All schedule settings are active only, if the check box "SCHEDULE RECORD" in RECORD menu is activated !

### **3.9.1 Schedule: Express Setup**

The Express setup is an option for fast schedule setup, if the installation does not require individual settings for each day and each camera.

Express schedule creates a similar schedule for each camera with following time periods:

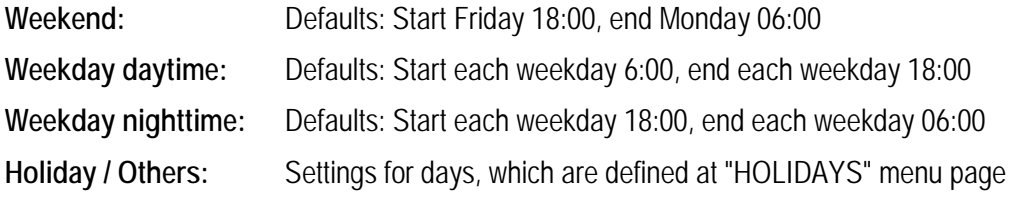

All settings of the EXPRESS page can be modified at the SCHEDULE menu page.

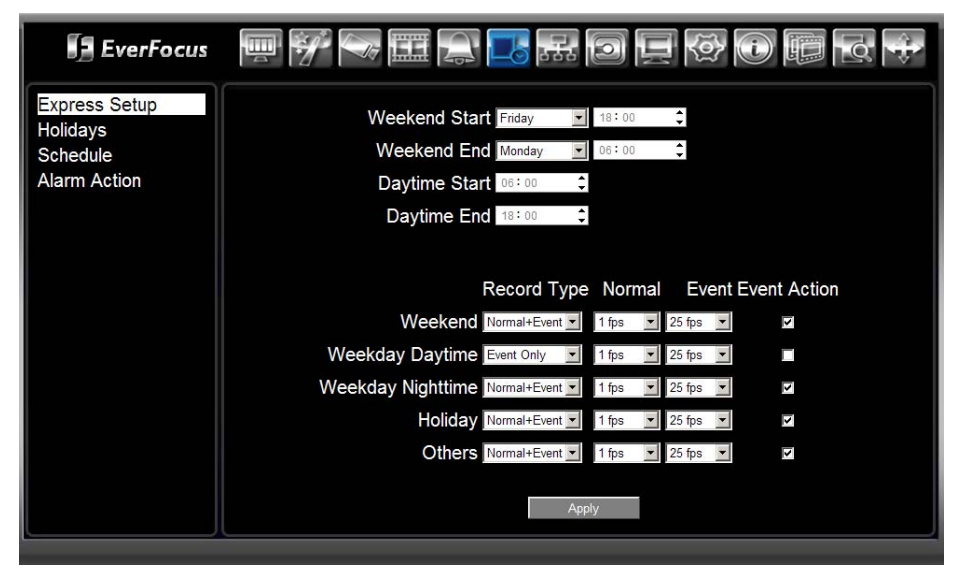

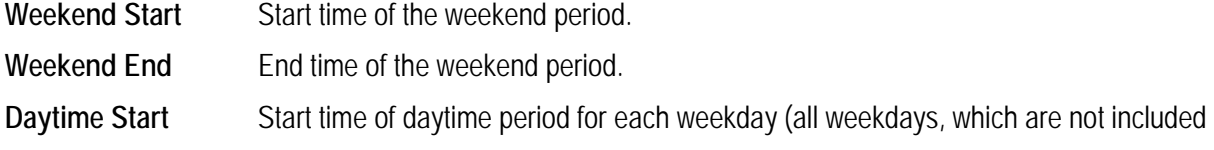

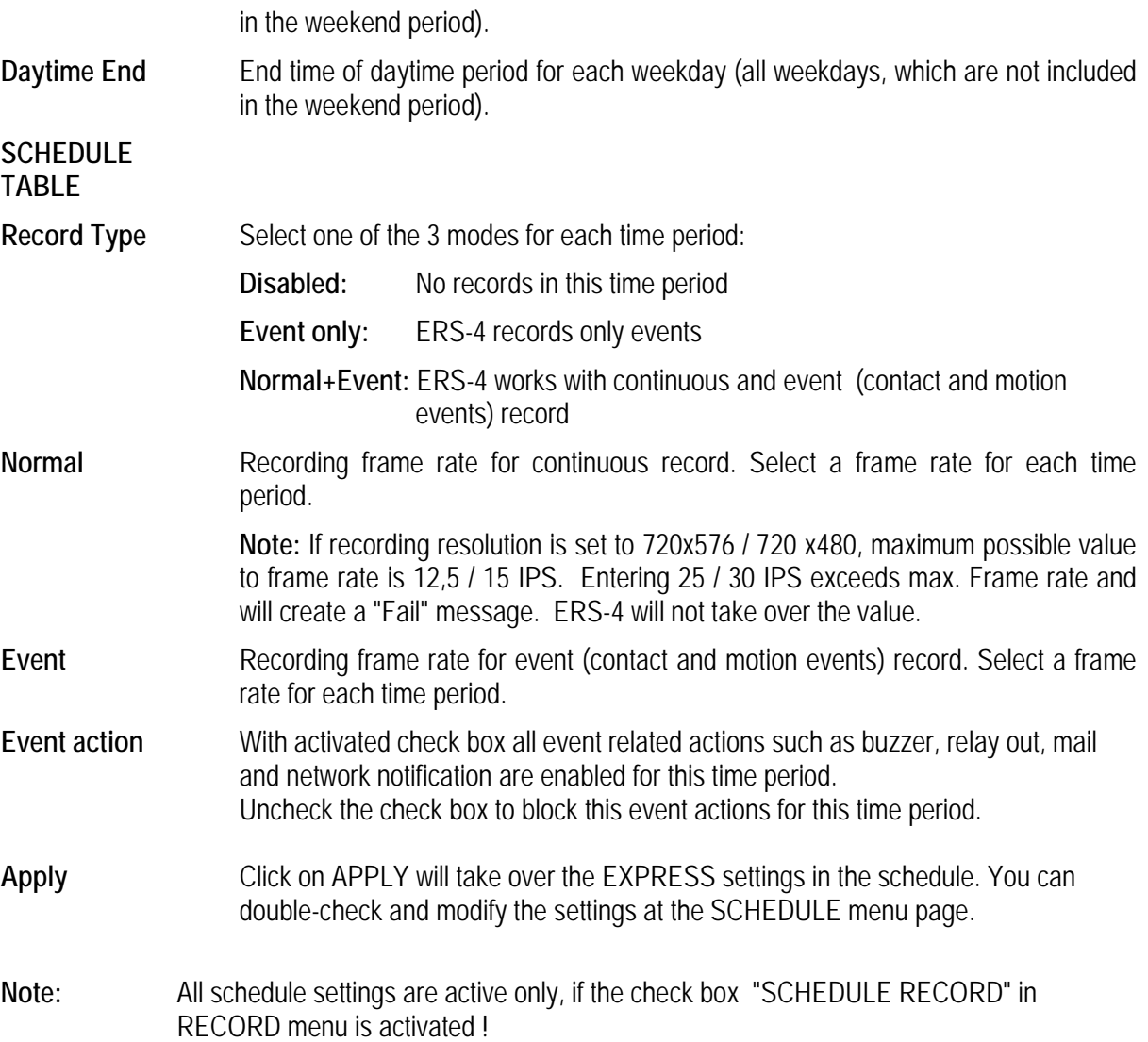

# **3.9.2 Schedule: Holidays**

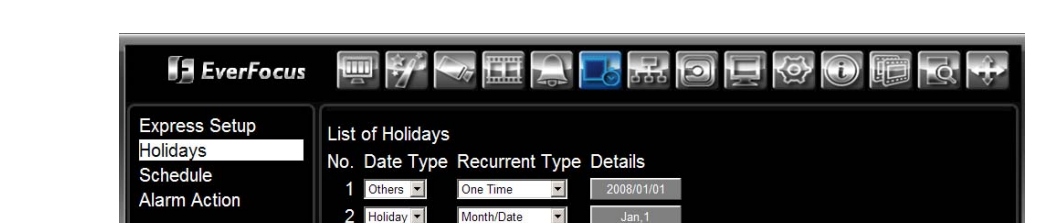

Month/Weekday

 $\overline{\mathbf{z}}$ 

 $\begin{array}{c|c|c|c|c} \hline \bullet & \bullet & \bullet \end{array}$ 

⊻

 $\overline{\mathbf{z}}$ 

Next ٦

Disable

Disable

Disable

Disable Disab Disable

**Disable** 

1st, Sun, Jan

1-10 of 30

3 Holiday •

 $4$  Holiday  $\blacktriangleright$ 

5 Holiday -

Holiday 10  $|$  Holiday  $\blacktriangleright$ 

6 Holiday -

The ERS-4 provides a Holiday list with up to 30 Holidays. Select HOLIDAY in SCHEDULE menu.

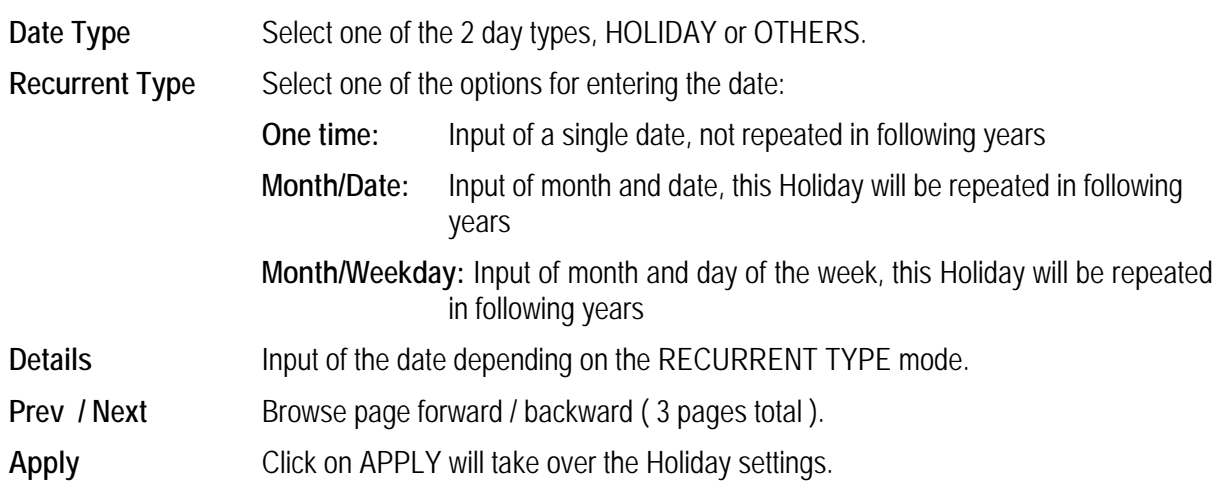

### **3.9.3 Schedule: Schedule**

This menu allows a detailed setup of schedule for each camera and day.

If schedule was defined already by EXPRESS SCHEDULE page, all the setting are displayed and editable here.

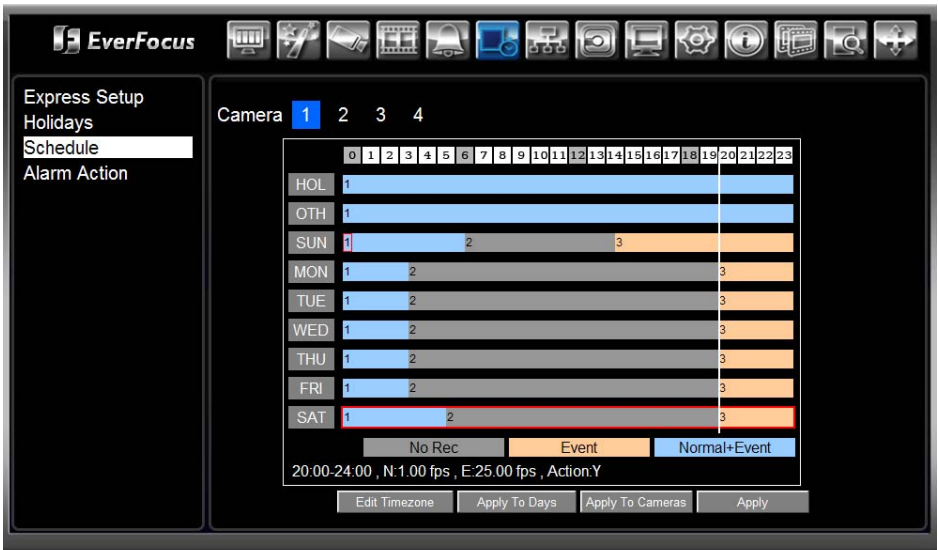

Step 1: Select a camera and a day type (here: Holiday).

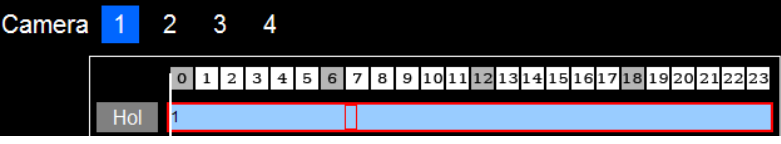

Step 2: For start time of a time frame double click on the bar at desired time (30 min. steps possible):

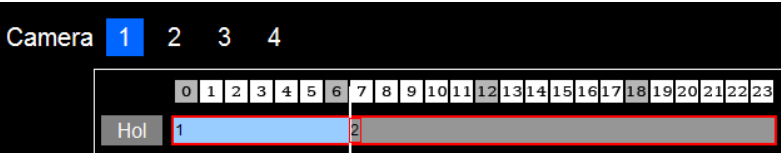

Repeated double-click changes the color of the bar for different recording modes, colors are explained below the table:

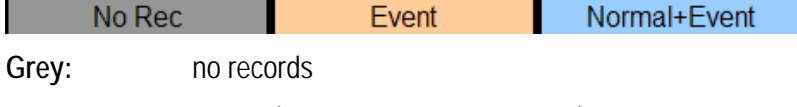

**Orange:** Event (contact and motion events) record only

**Blue:** continuous and event (contact and motion events) record **Step 3:** Repeat Step 2 for additional time periods:

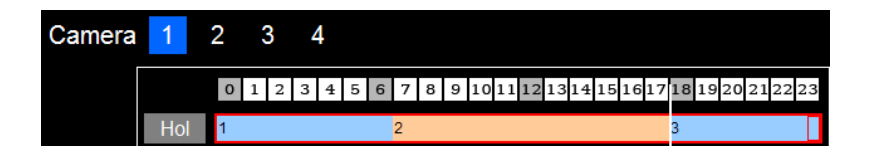

#### **Step 4:** Edit recording setting for the defined day type:

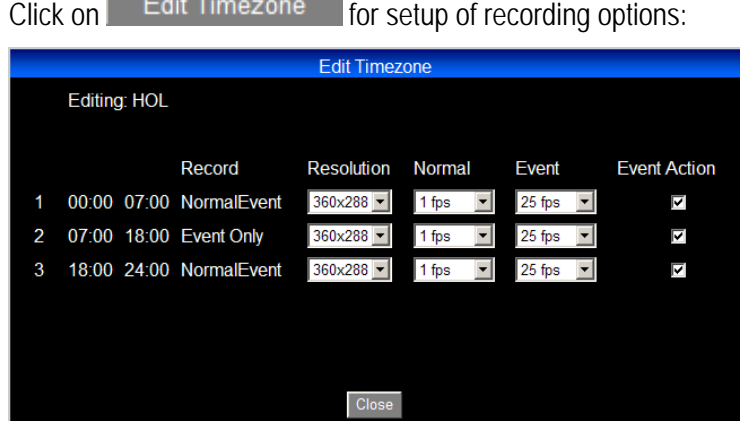

Set for each defined time period recording resolution, and event rate for normal and event recording.

**Event action:** With activated check box all event related actions such as buzzer, relay out, mail and network notification are enabled for this time period. Uncheck the check box to block this event actions for this time period.

Click on CLOSE for saving settings and exit to SCHEDULE page.

**Step 5:** Repeat steps 1 ~ 4 for other day types and cameras, if individual settings are required.

If similar settings can be used for other cameras and day types, go to step 6 / 7

**Step 6:** For copying the settings of selected day type to other day types click on Apply To Days

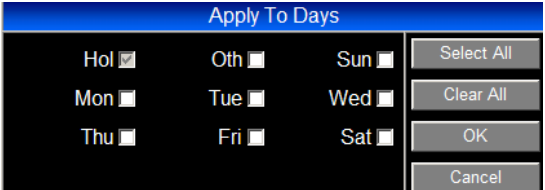

Select desired day types and click on OK.

**Step 7:** For copying the settings of selected day type to other cameras click on :

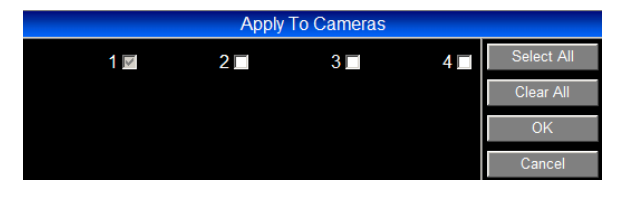

Select desired cameras and click on OK. **Step 8:** Click on the step to finish and save the schedule settings.

**Note:** All schedule settings are active only, if the check box "SCHEDULE RECORD" in RECORD menu is activated !

### **3.9.4 Schedule: Alarm Action**

This menu describes scheduled activation of alarm input contacts.

This schedule is independent from recording SCHEDULE menu and has higher priority for recording settings.

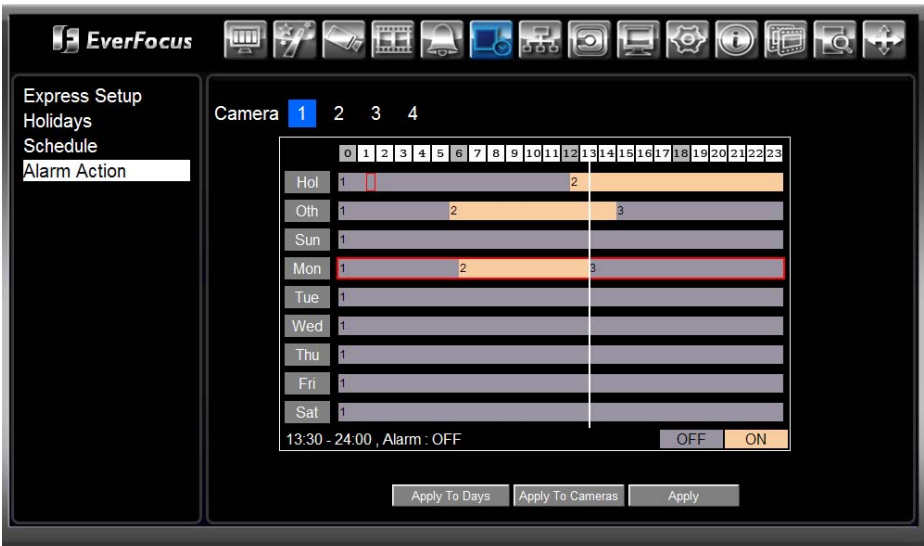

Setup procedure is similar to the SCHEDULE setup page.

**Step 1:** Select a Contact and a day type (here: Holiday).

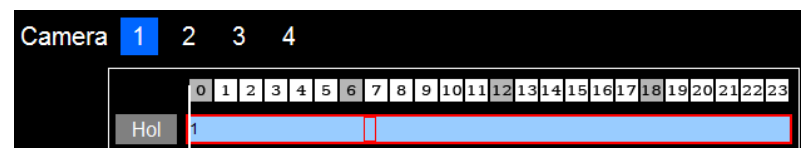

**Step 2:** For start time of a time frame double click on the bar at desired time ( 30 min. steps possible):

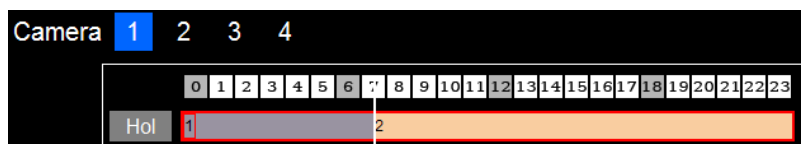

Repeated double-click toggles the color of the bar for enabled/disabled mode, colors are explained below the table:

OFF | **ON** 

**Grey:** input contact disabled

#### **Orange:** input contact enabled

**Step 3:** Repeat Step 2 for additional time periods:

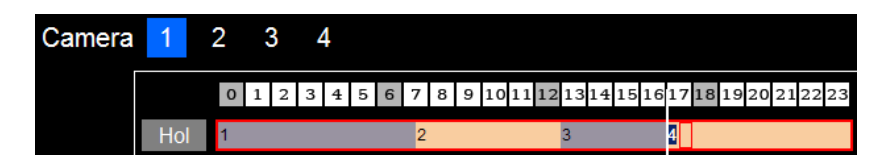

Step 4: Repeat steps 1 ~ 3 for other day types and cameras, if individual settings are required.

If similar settings can be used for other cameras and day types, go to step 5 / 6

**Step 5:** For copying the settings of selected day type to other day types click on Apply To Days

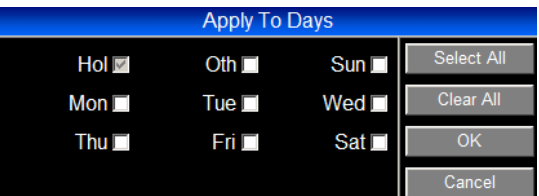

Select desired day types and click on OK.

**Step 6:** For copying the settings of selected day type to other contacts click on Apply To Cameras

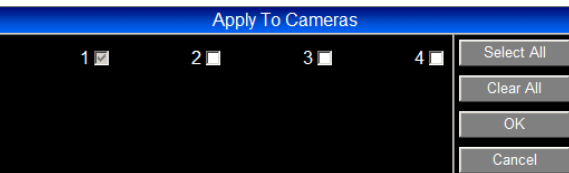

Select desired cameras and click on OK.

**Step 7:** Click on **Click on** to finish and save the schedule settings.

# **3.10 REMOTE SETUP: NETWORK**

This menu pages define all network related settings.

Click on **icon** icon for opening network menu.

## **3.10.1 Network: LAN**

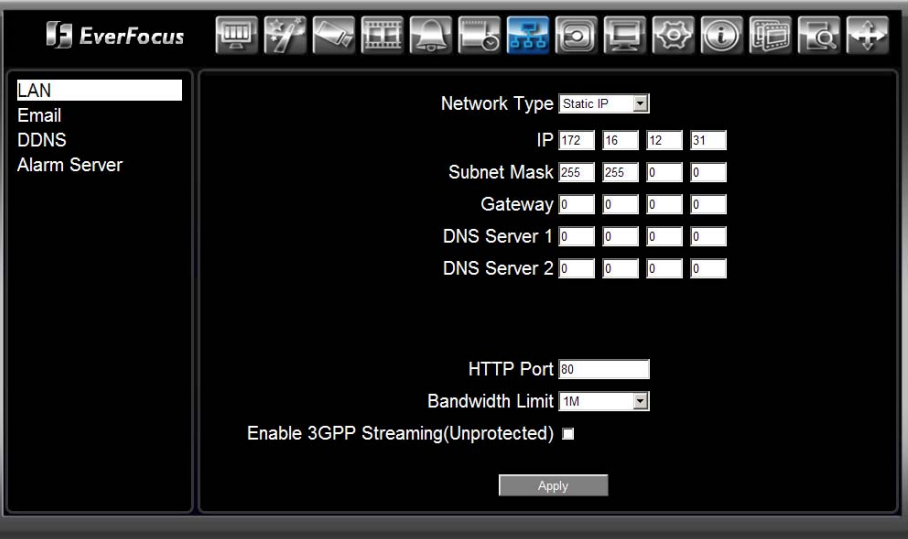

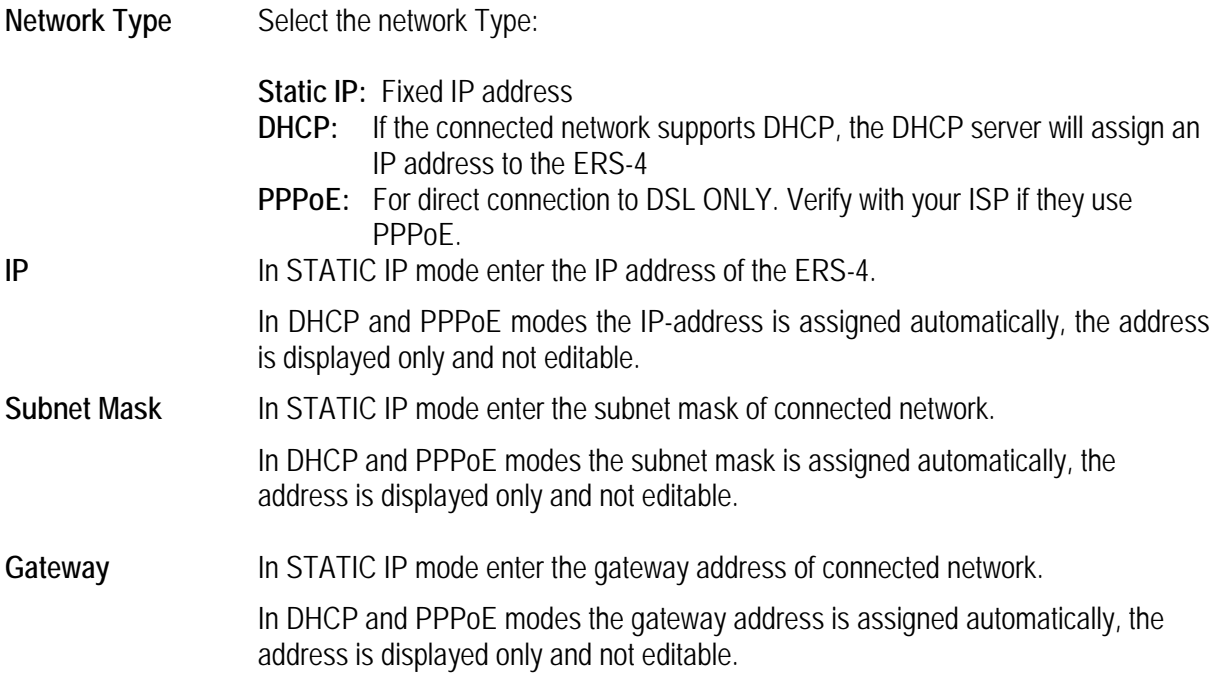

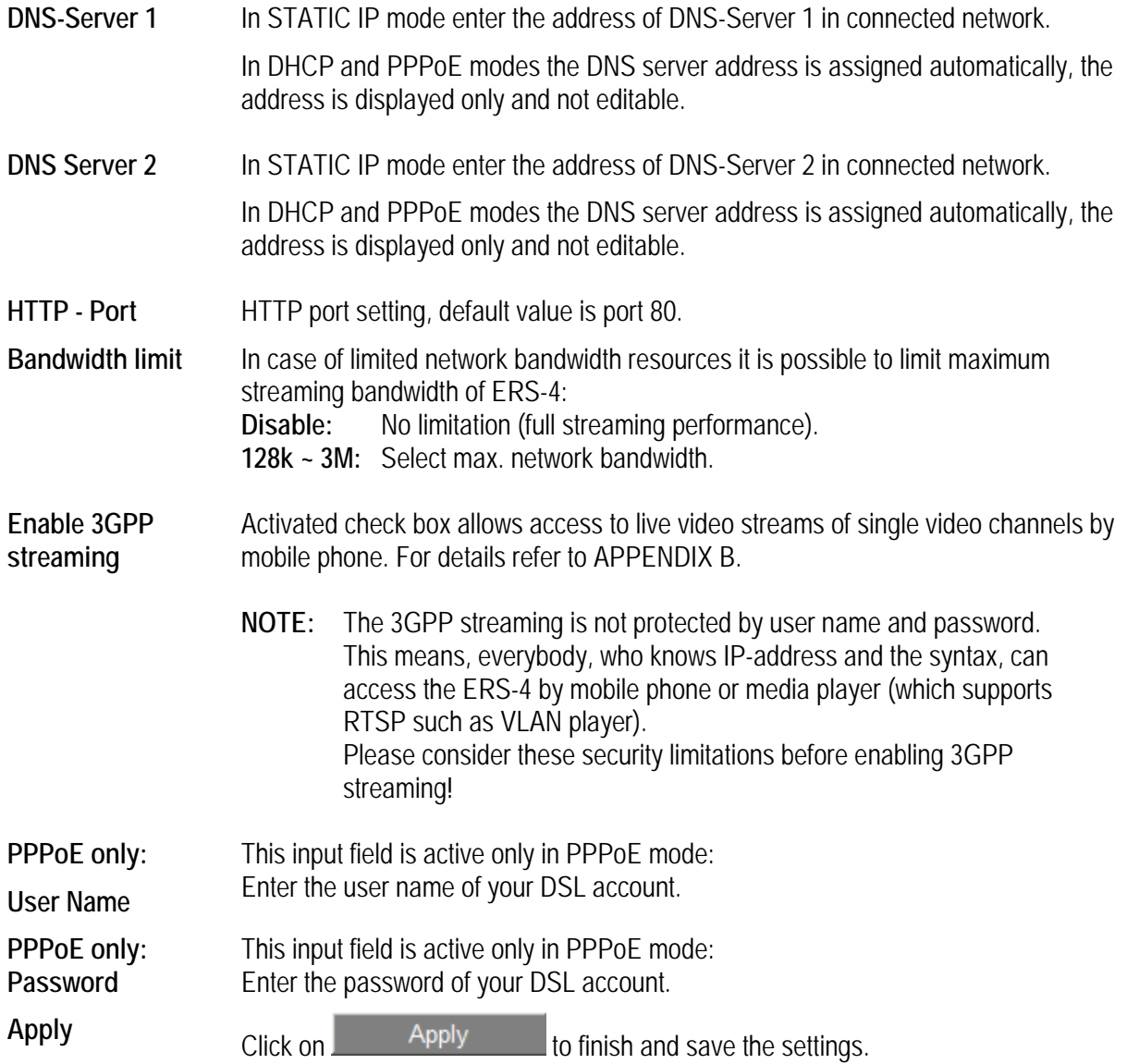

### **3.10.2 Network: Email**

In case of events ERS-4 is able to send notifications by Email. This menu defines the Email account settings.

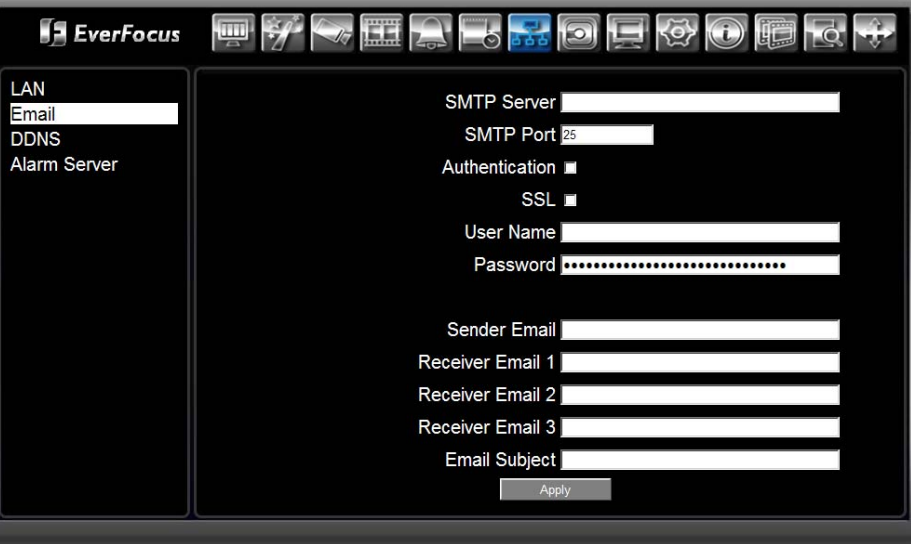

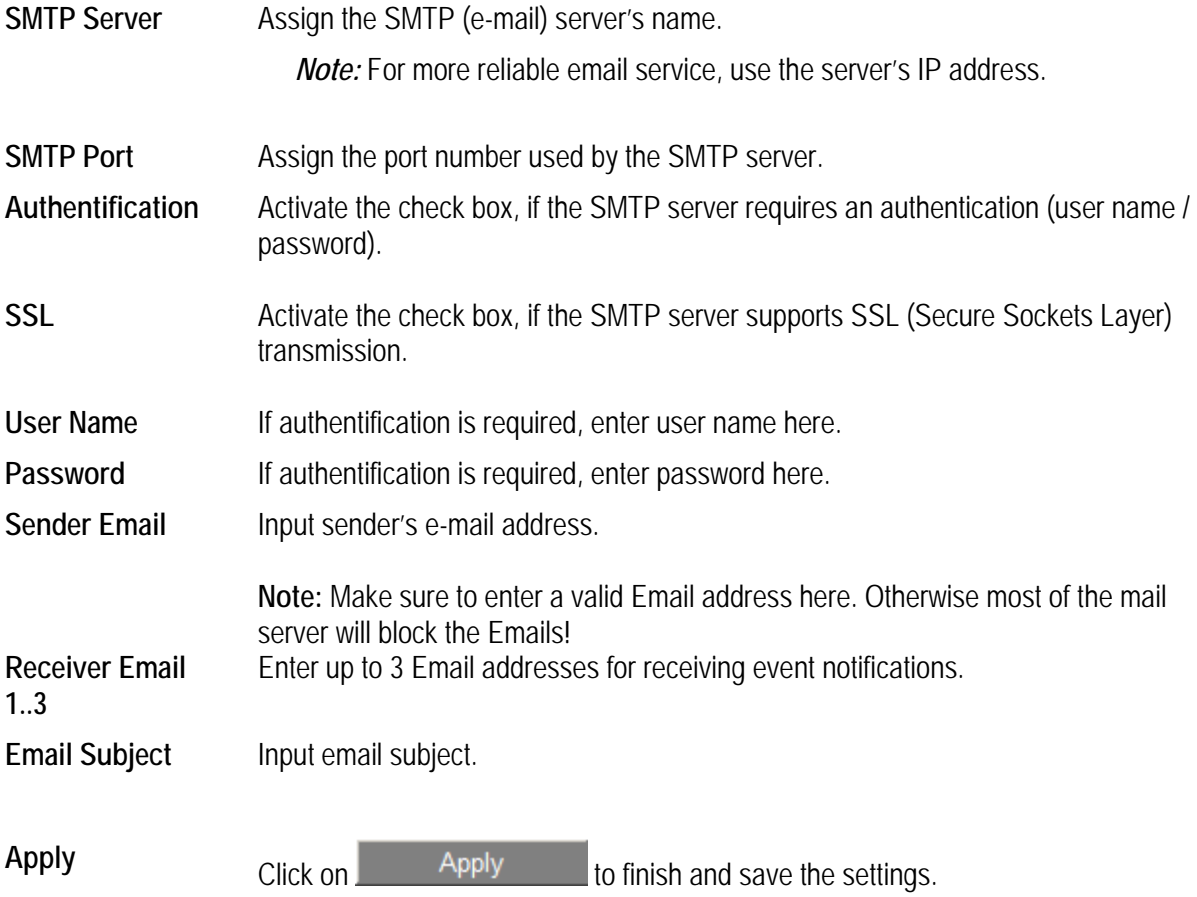

### **3.10.3 Network: DDNS**

The ERS-4 supports the free DNS services of DynDNS and EverFocus. EverFocus DDNS allows creating an account directly from the ERS-4.

### **3.10.3.1 EverFocus DDNS**

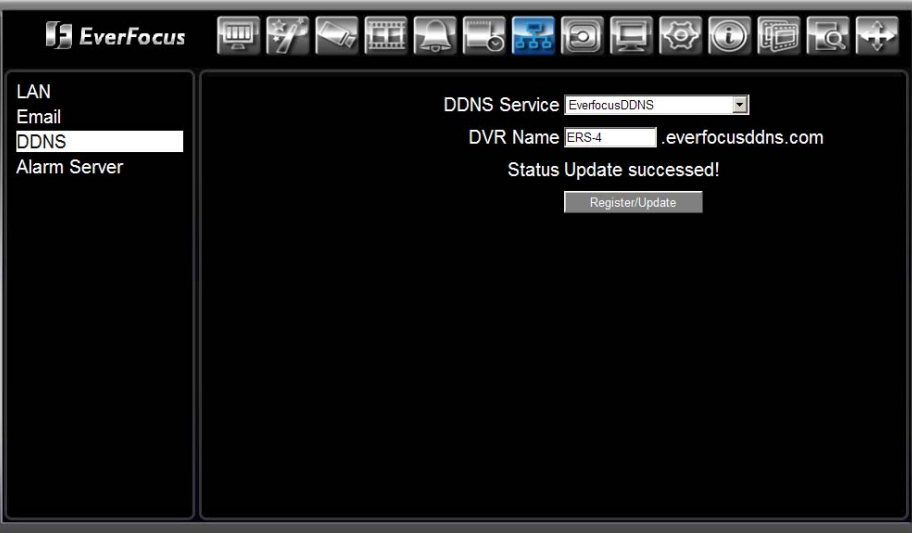

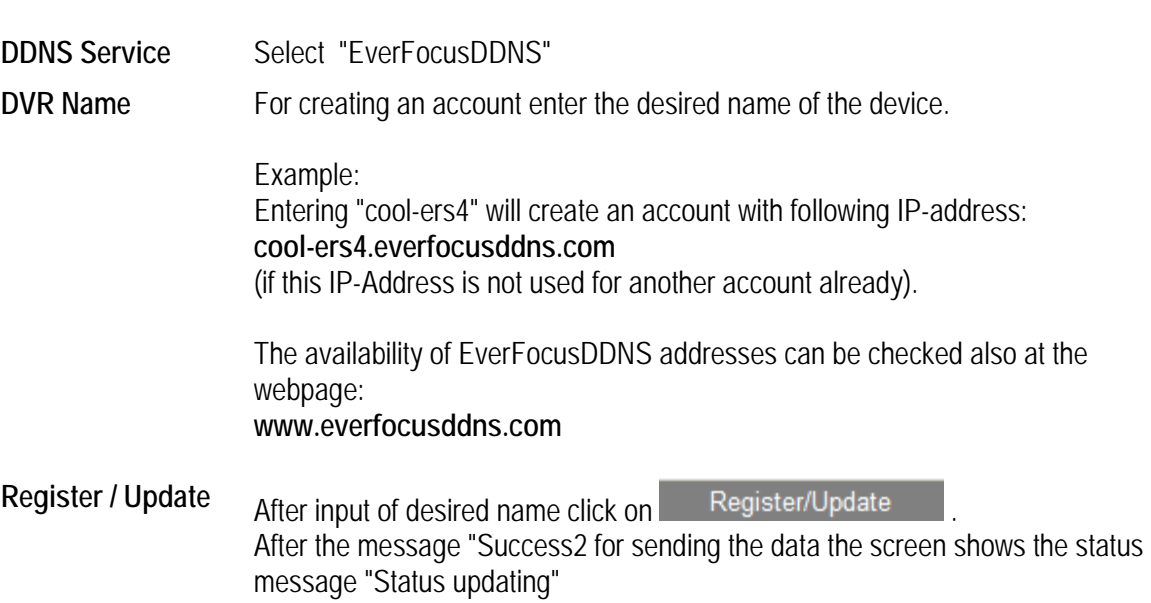

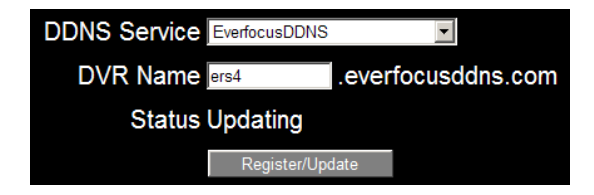

Wait until status message changes.

**Option 1) Registration successful** 

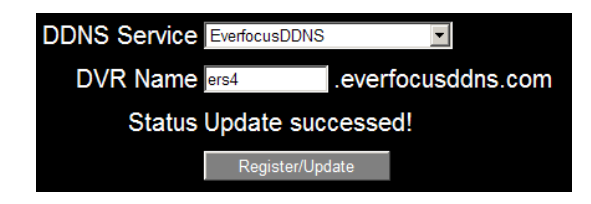

The selected name was registered successful. If the ERS-4 is connected correctly to the Internet, it can be accessed now under

http://[your registered name].everfocusddns.com

#### **Option 2) Registration failed, no connection**

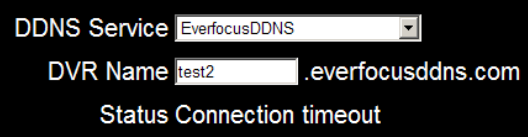

This status message indicates, that no connection to DDNS server was established. Check the network settings for gateway and DNS server, furthermore check port forwarding settings in DSL router (if router is installed).

**Option 3) Registration failed, selected name was registered already** 

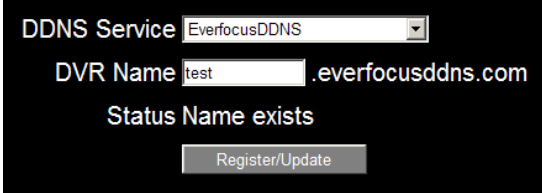

Select a new name and try to register again.

**Note:** EverFocus DDNS addresses are not supported in PowerCon management software (Status version 4.3 and lower).

## **3.10.3.2 Dyndns DDNS**

Using an address of dyndns.org requires an existing account. Create a free account at www.dyndns.org first.

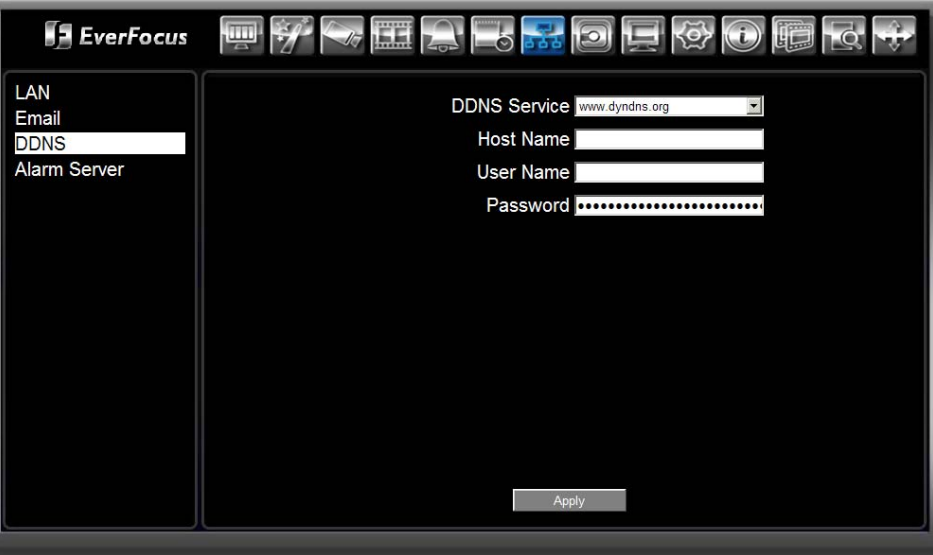

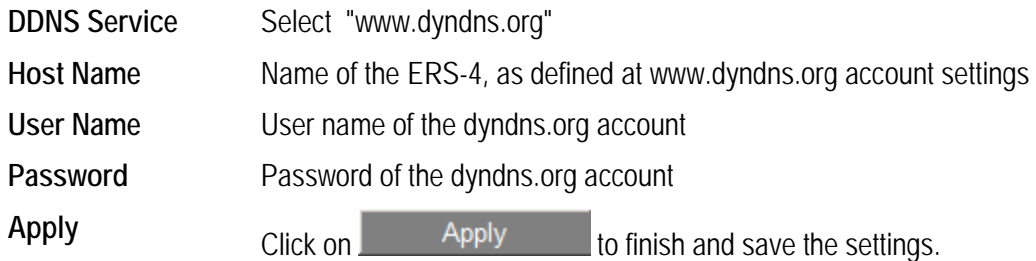

## **3.10.4 Network: Alarm Server**

The ERS-4 can send network alarm notification to PowerCon software and other central management systems, which support this function.

The notification can be transmitted to max. 3 receiving servers.

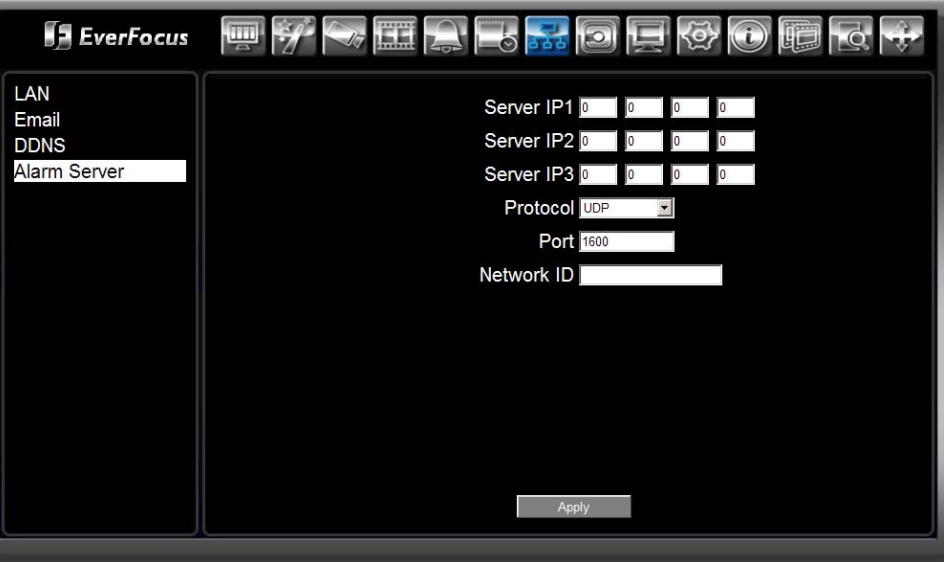

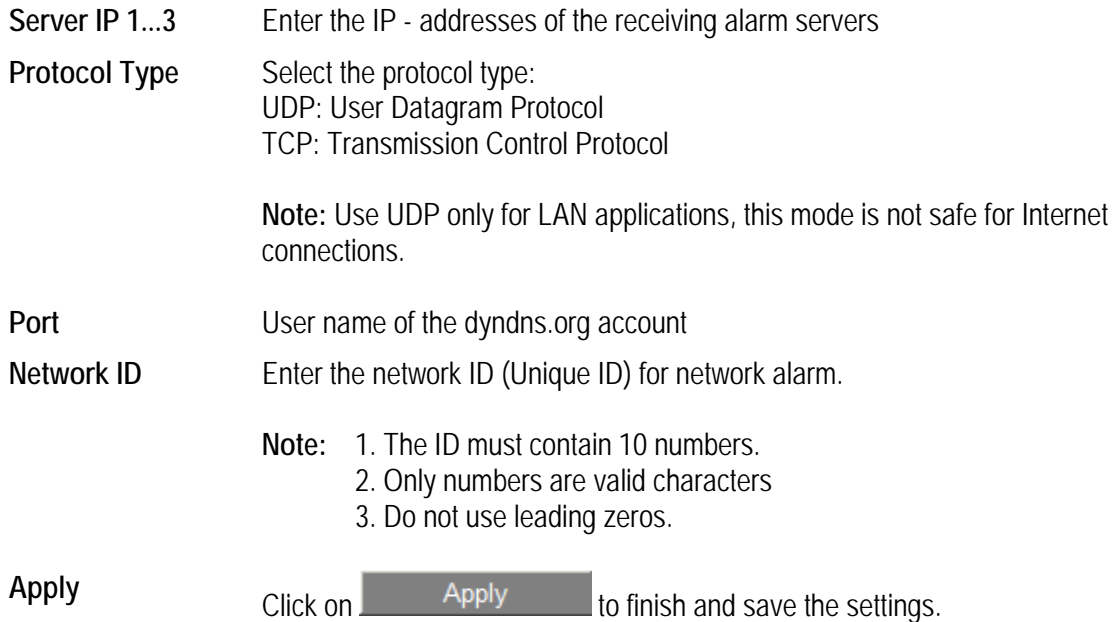

## **3.11 REMOTE SETUP: DISK**

This menu gives information about Hard Disk status and allows formatting the HDD.

Ō Click on **for opening Hard Disk menu.** 

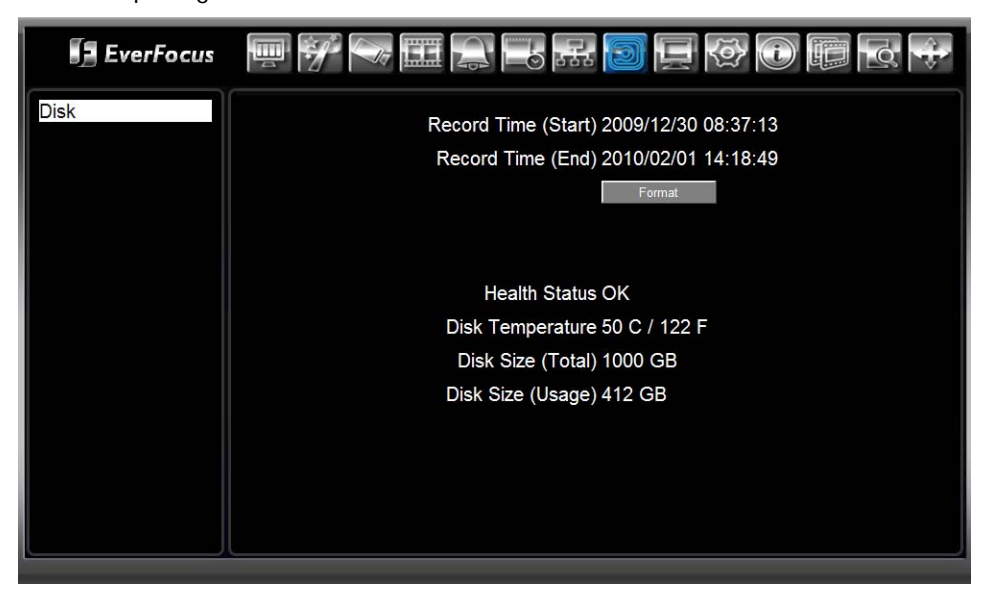

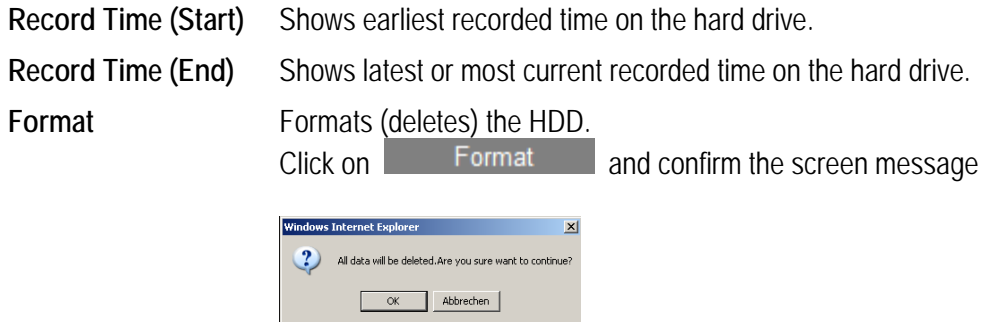

with OK for formatting the HDD.

**Note:** All video and event data will be deleted in case of formatting.

**Health Status** Displays current status of the selected disk.

**Disk Temperature** Current HDD temperature.

**Disk Size (Total)** Shows total disk size.

**Disk Size (Usage)** Shows percentage of used disk space. If ERS-4 is set to automatically overwrite the disk, this option will show "Overwrite mode currently".

# **3.12 REMOTE SETUP: DISPLAY**

The settings in this menu are related to the local Monitor output of ERS-4 only.

Click on **for opening MONITOR** menu.

## **3.12.1 Monitor OSD**

This menu provides settings for the Onscreen Display of local monitor.

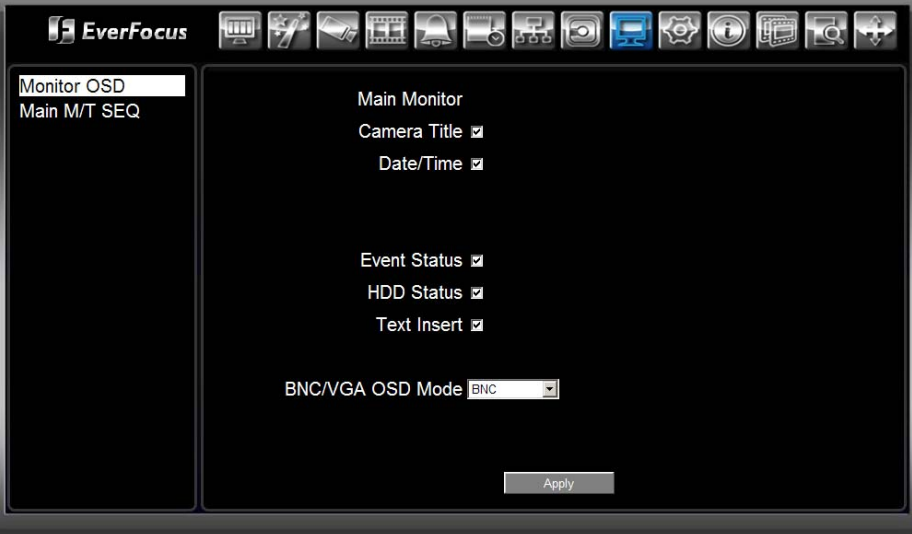

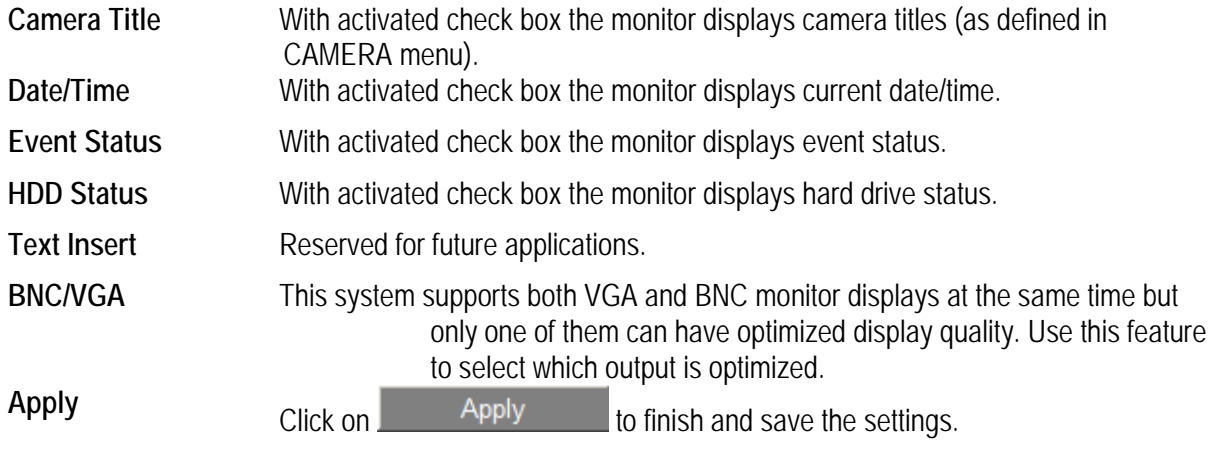

### **3.12.2 Main M/T SEQ: Sequence**

This menu defines the automatic switching sequence to the local monitor output.

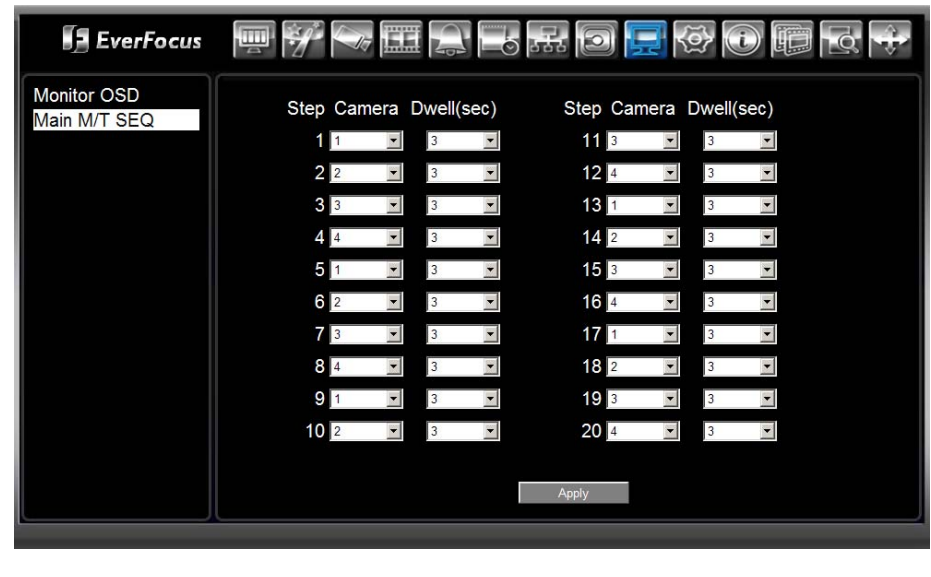

Camera **Camera** Select camera 1~4 for each step of the sequence.

**Dwell** Select a dwell time in the range 1~99 seconds to this camera. Select "0" to skip this step in the sequence.

**Apply** Click on to finish and save the settings.

# **3.13 REMOTE SETUP: SYSTEM**

The SYSTEM menu provides setup options for time/date, user management, maintenance and others.

Click on  $\overline{\text{Q}}$  icon for opening SYSTEM menu.

## **3.13.1 System: Date / Time**

The menu provides settings for manual time date adjustment and NTP time synchronisation.

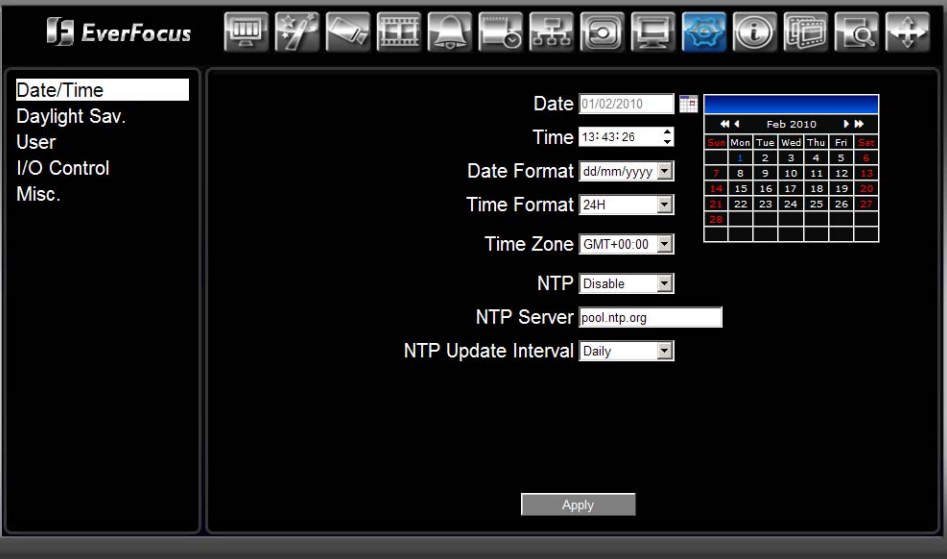

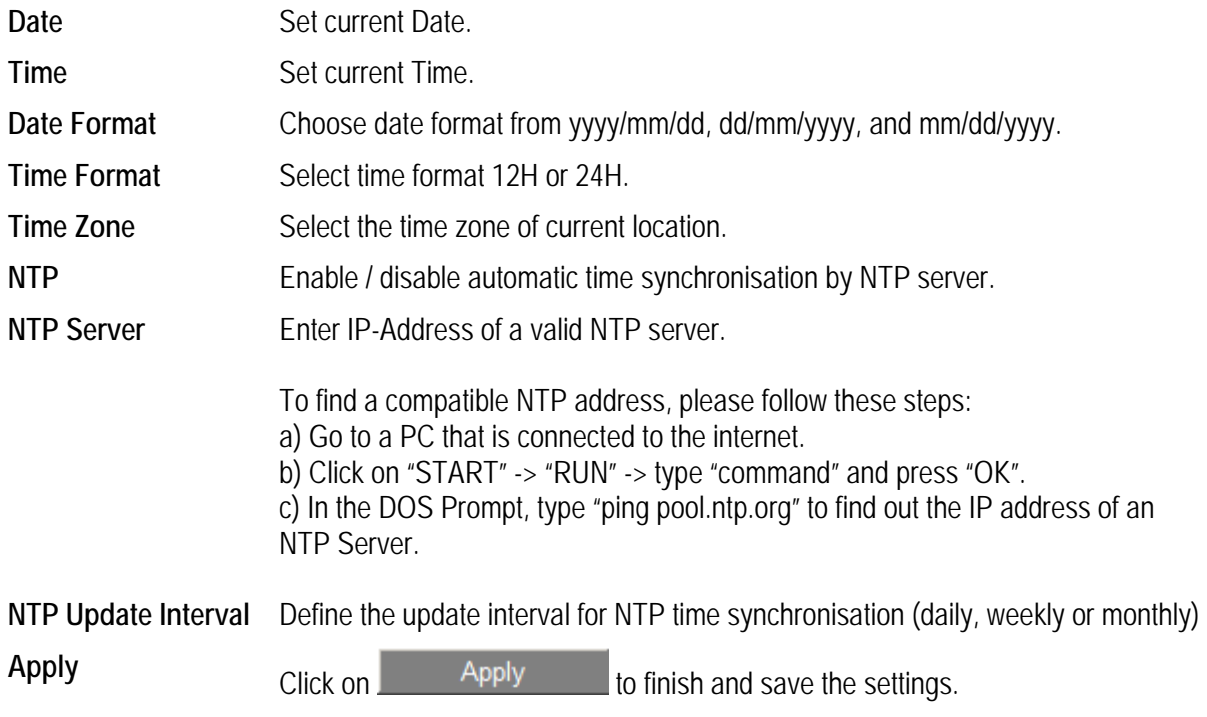

# **3.13.2 System: Daylight Saving**

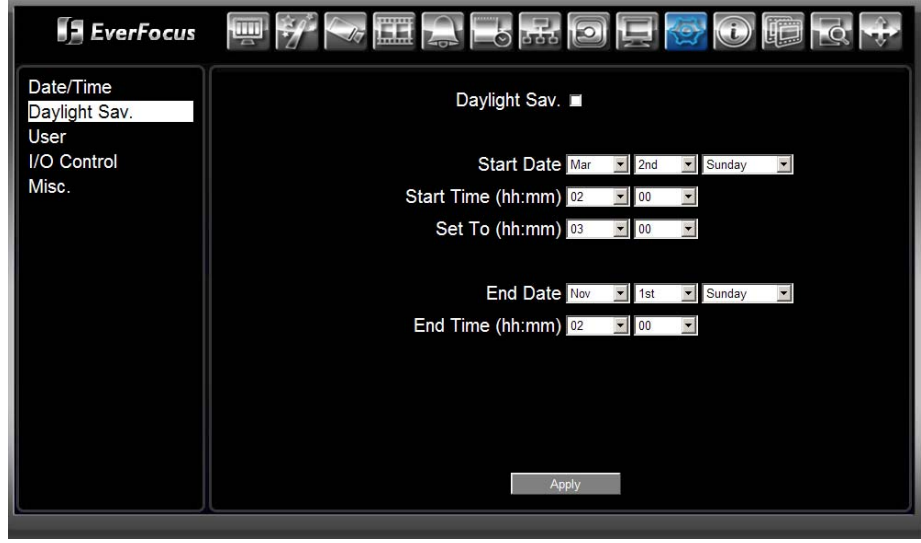

This menu provides settings for automatic Daylight saving switching.

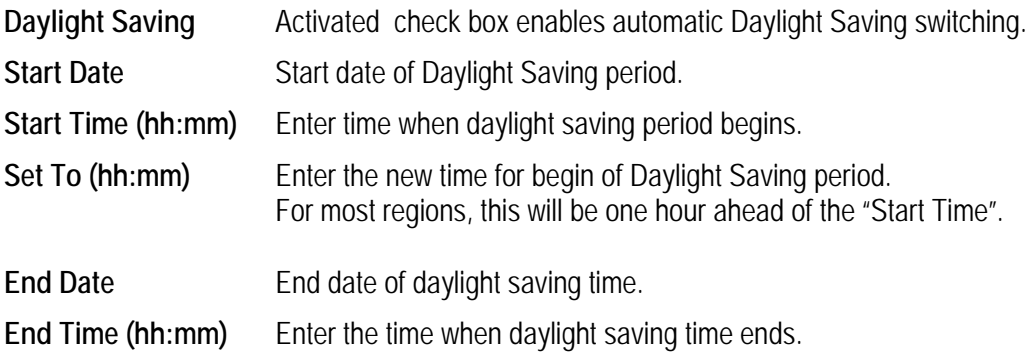

# **3.13.3 System: User**

The ERS-4 allows up to 10 user accounts with 3 different user right levels.

# **3.13.3.1 User right definition**

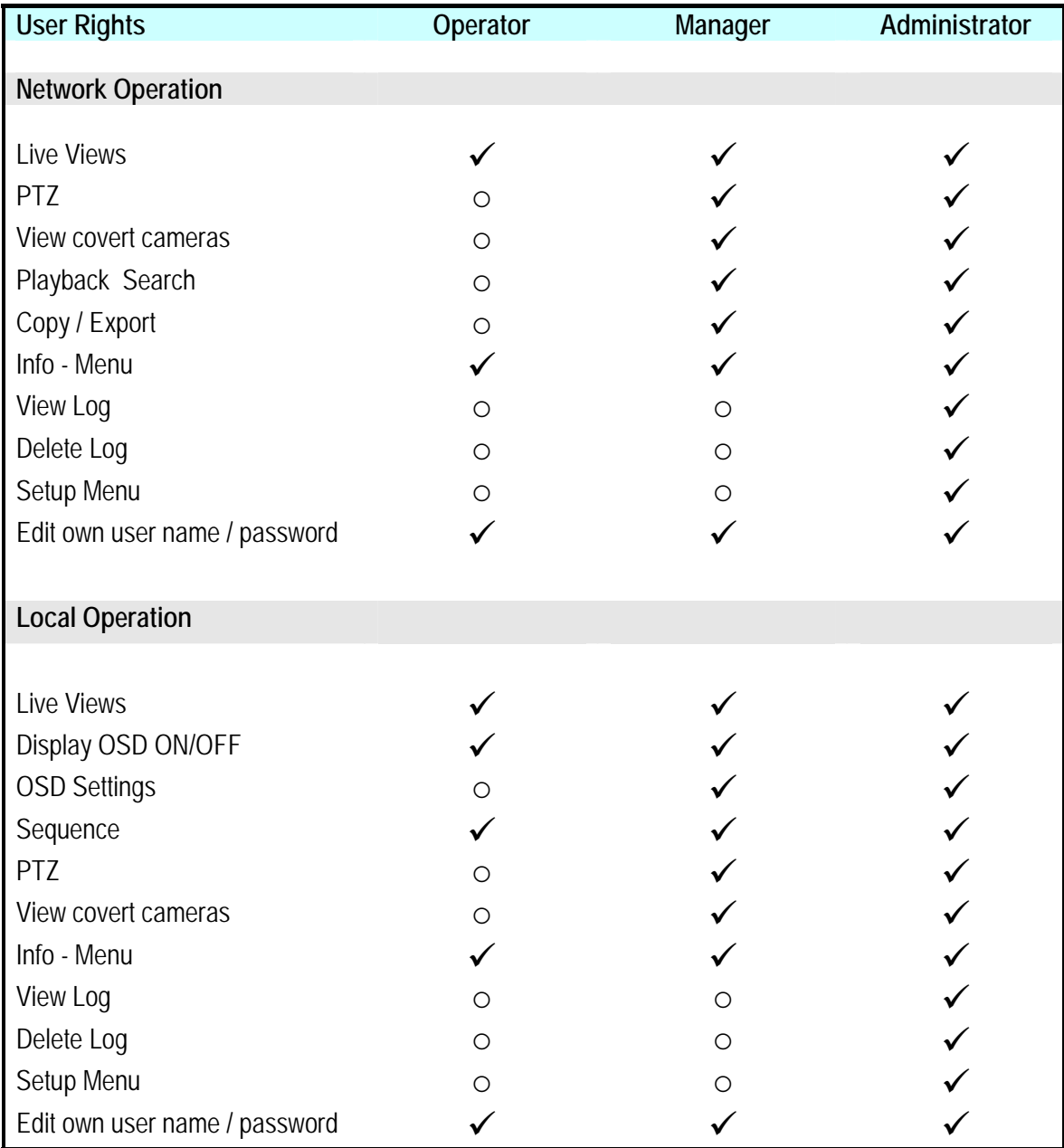

#### **3.13.3.2 Edit user account**

The default settings provide 3 users with different user rights:

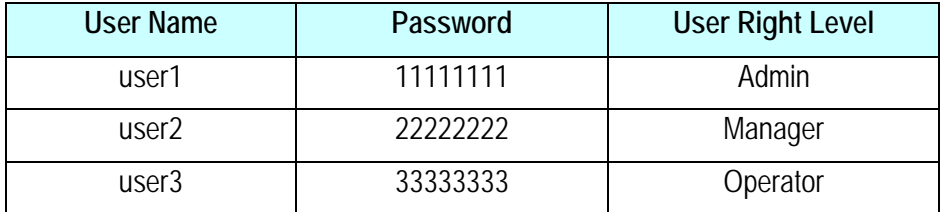

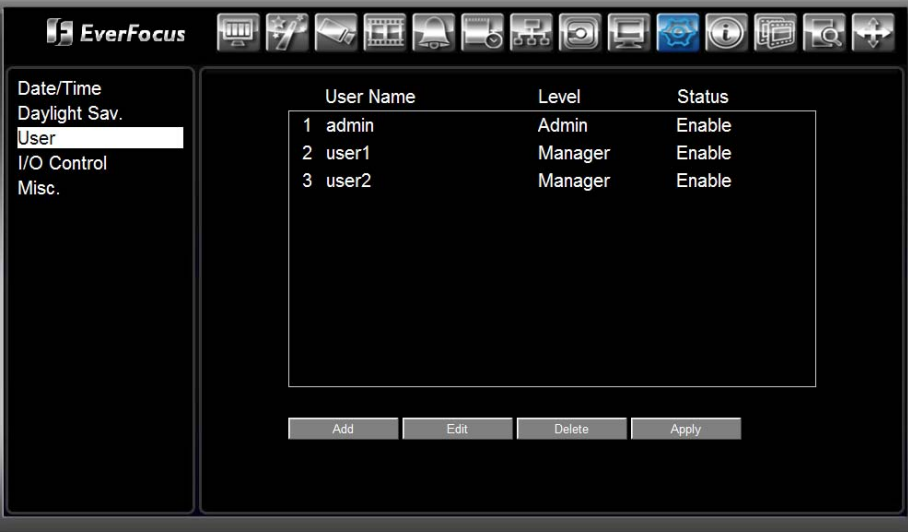

For editing an account select the user and click on **Edit** 

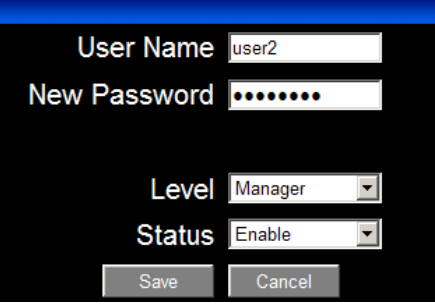

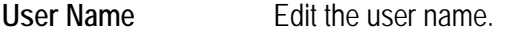

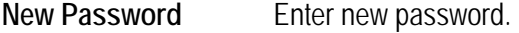

**Confirm Re-enter the new password for verification.** 

- **Level** User Right Level
- **Status Enable:** User account is active. **Disable:** User account is disabled, but not deleted.

#### **3.13.3.3 Add user account**

Click on **Add** for creating new user account.

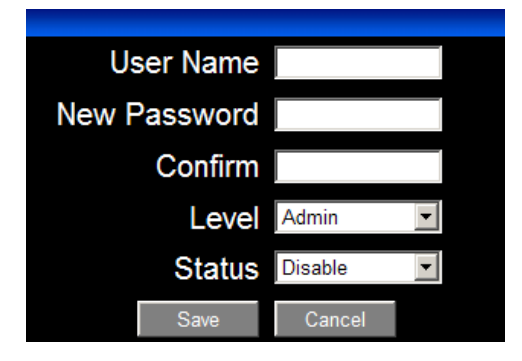

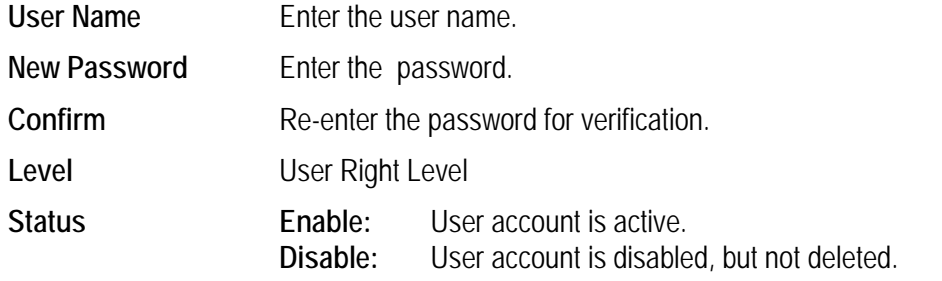

#### **3.13.3.4 Delete user account**

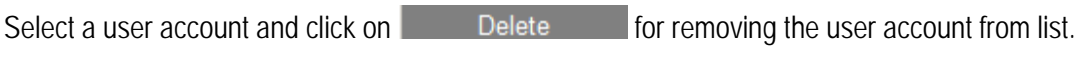

After finishing all settings click on  $\overline{\phantom{a}}$  Apply for saving the changes.

# **3.13.4 System: I/O Control**

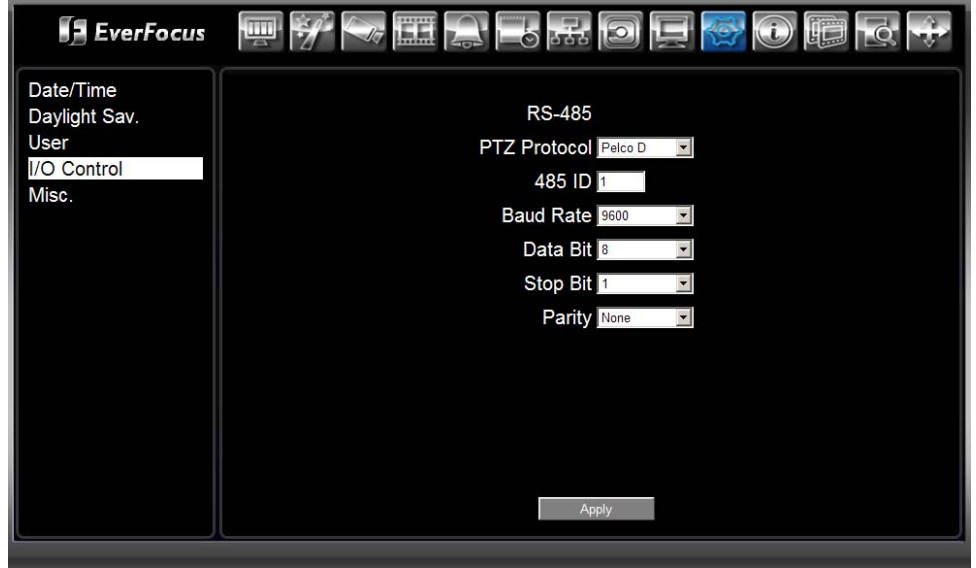

This menu defines parameters of the RS-485 interface.

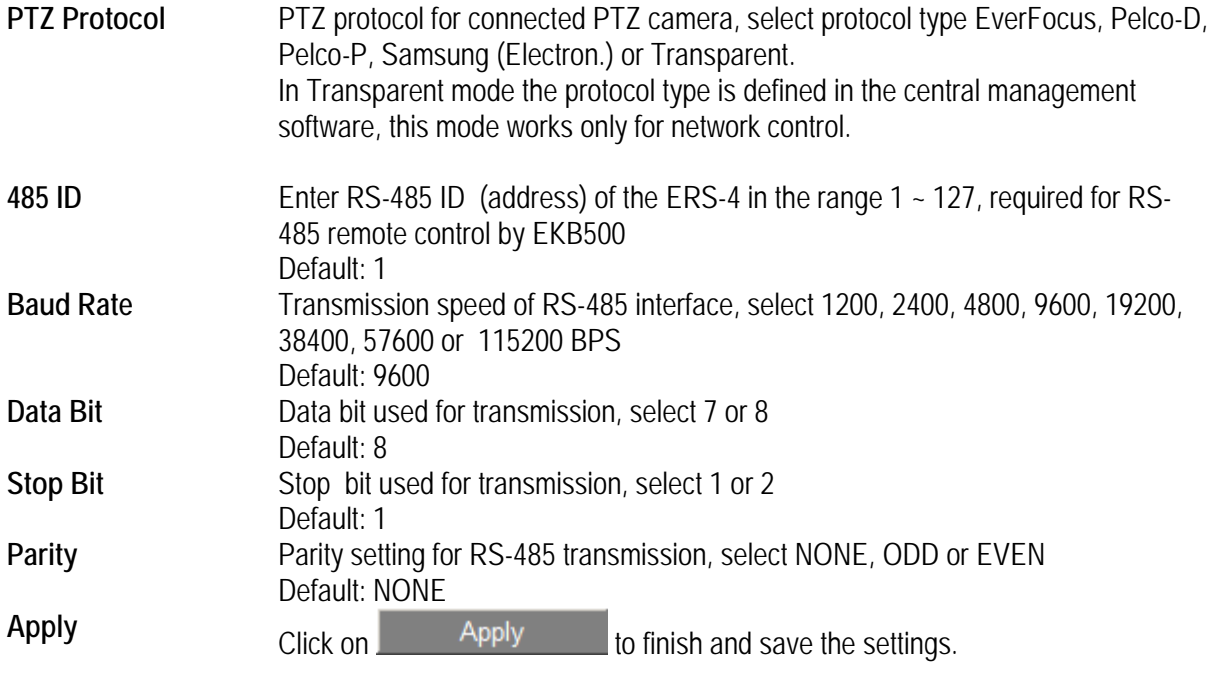
# **3.13.5 System: Miscellaneous**

This menu is needed for system maintenance and language settings.

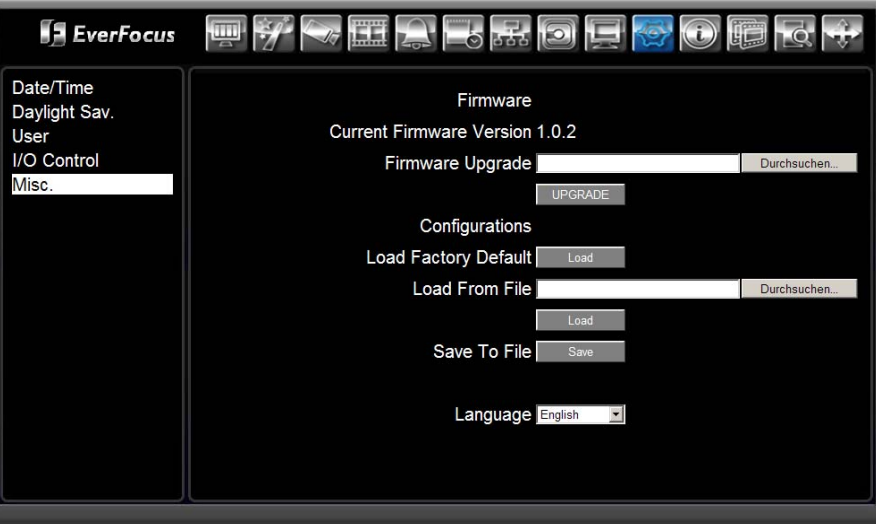

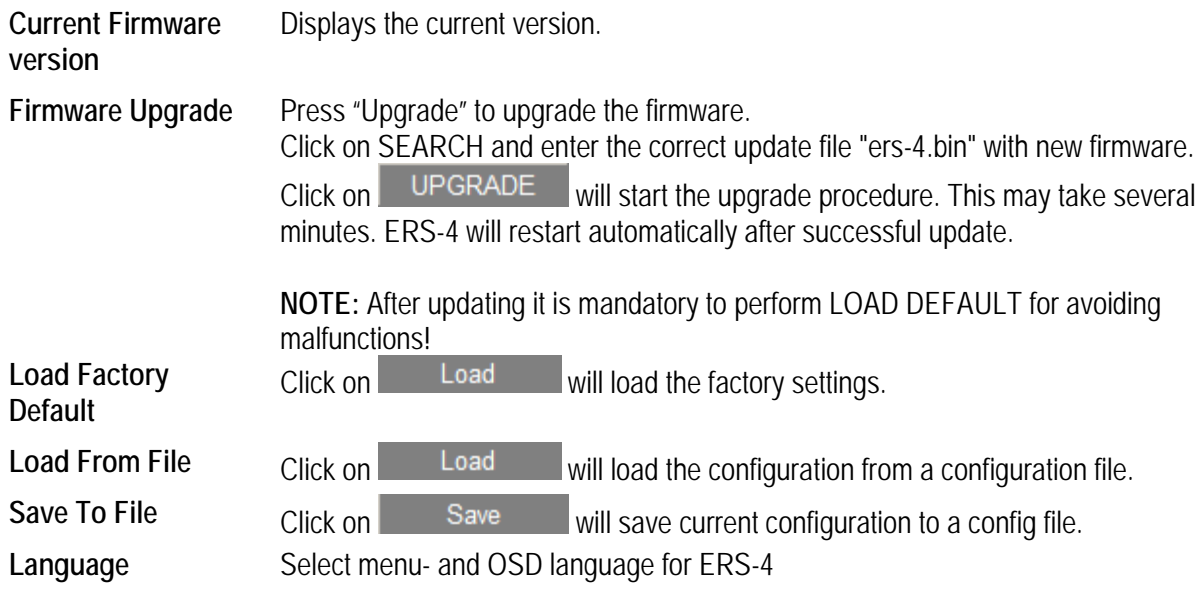

# 4 NETWORK OPERATION

# **4.1 LIVE SCREEN CONTROLS**

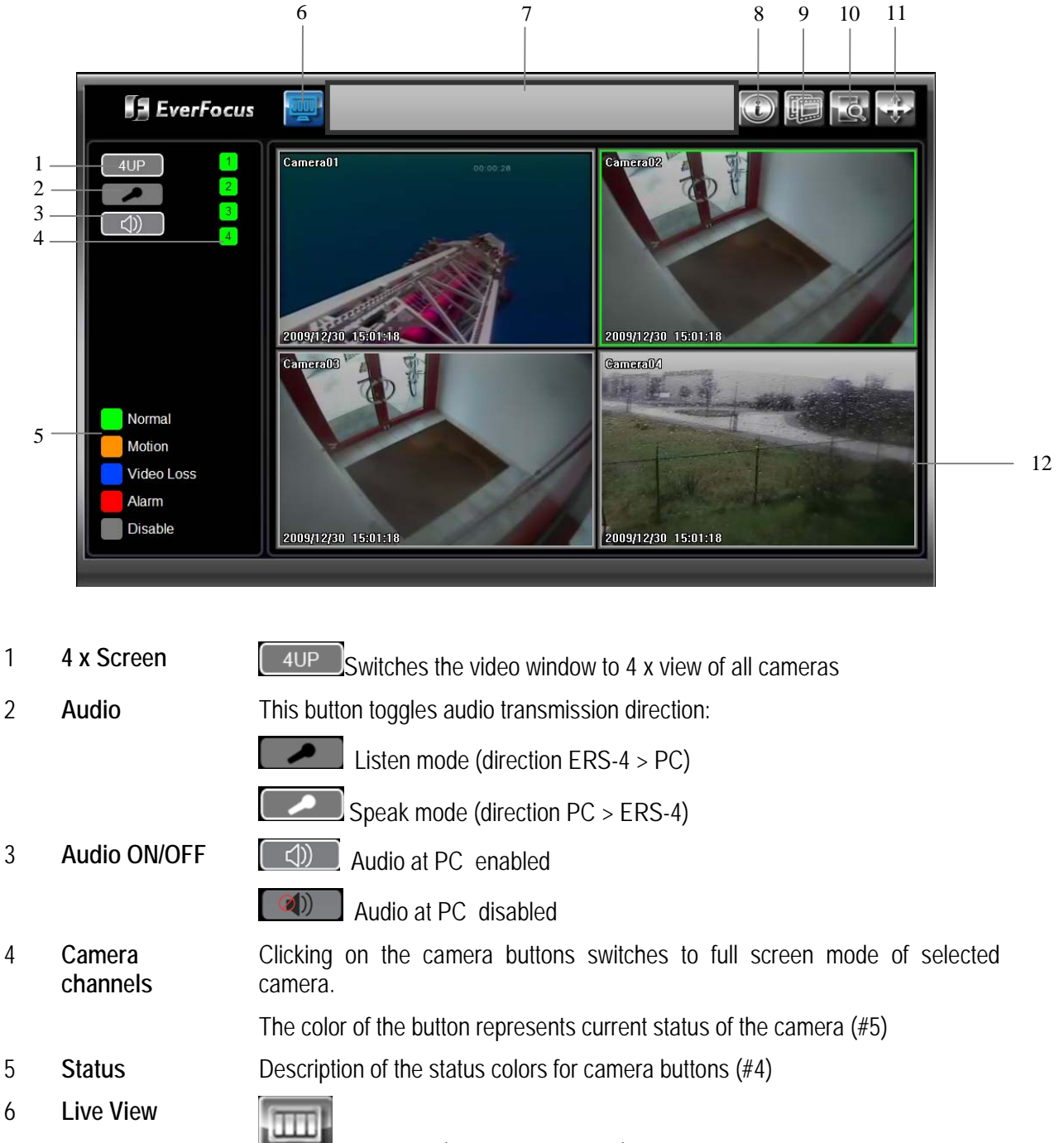

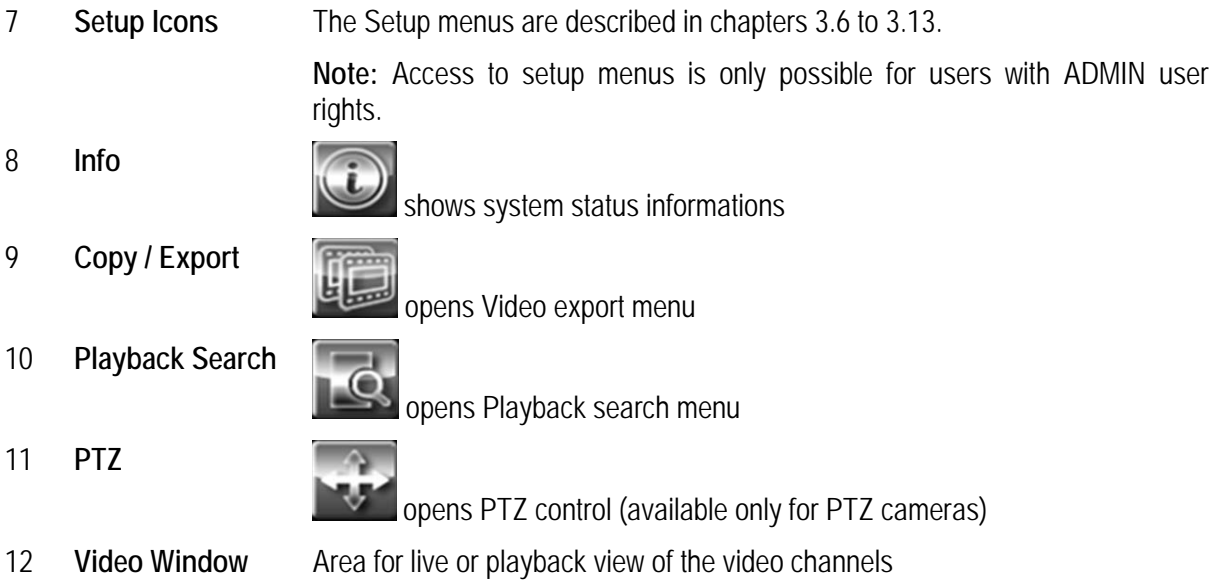

# **4.2 VIEW MODES**

### **4.2.1 Full Screen**

Click on one of the 4 camera buttons  $\begin{bmatrix} 1 \end{bmatrix}$  to view selected camera in full screen mode.

## **4.2.2 4 x Screen**

Click on  $\boxed{4UP}$  button to switch to video screen with all 4 cameras (quad view).

### **4.2.3 Frameless Video Screen**

Double click in the video window switches to frameless video window (without operation control icons). Double click in the frameless video window switches back to normal screen.

# **4.3 BIDIRECTIONAL AUDIO**

This button toggles audio transmission direction:

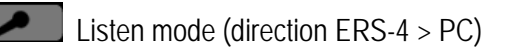

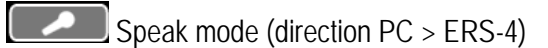

## **4.4 PLAYBACK SEARCH**

The ERS-4 provides 2 methods for playback search and evaluation, search by event and search by time / date.

## **4.4.1 Event Search**

This search method allows searching for motion and contact alarm records.

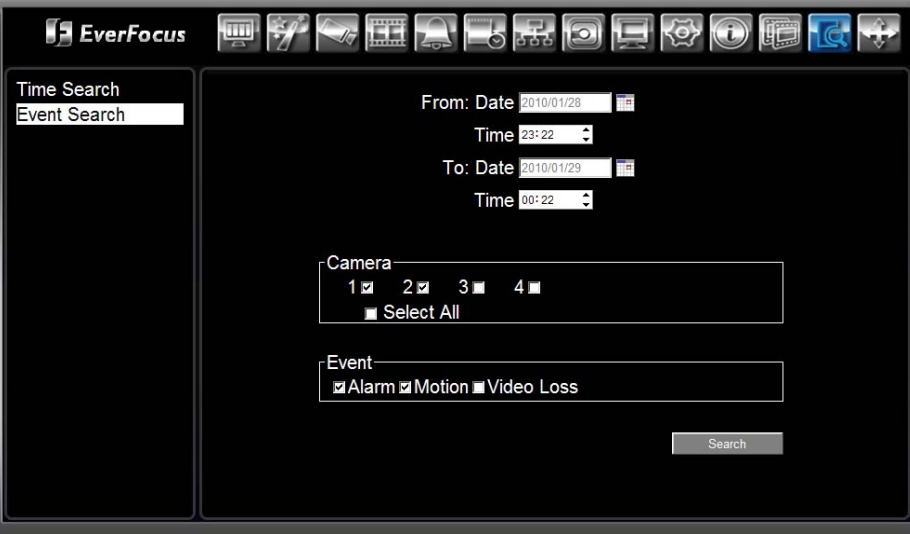

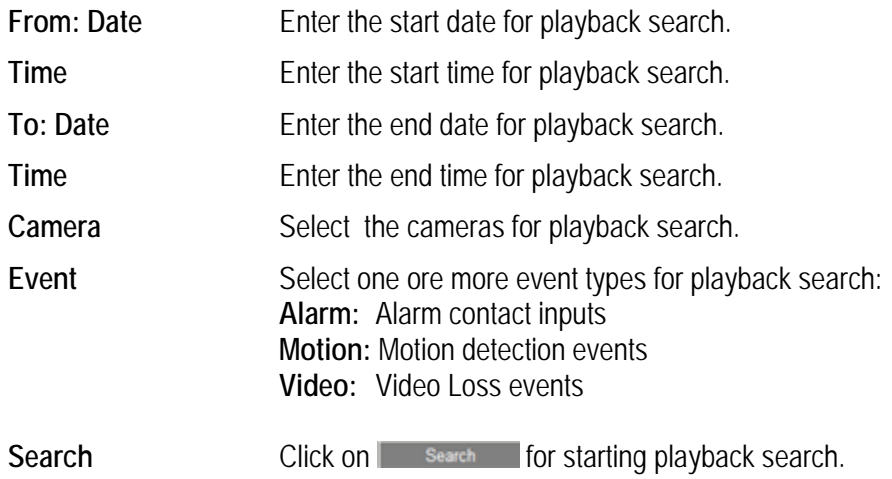

After click on **the search** the screen show a list with the search results, depending on the number of events the list may have several pages ( 4 pages in example below):

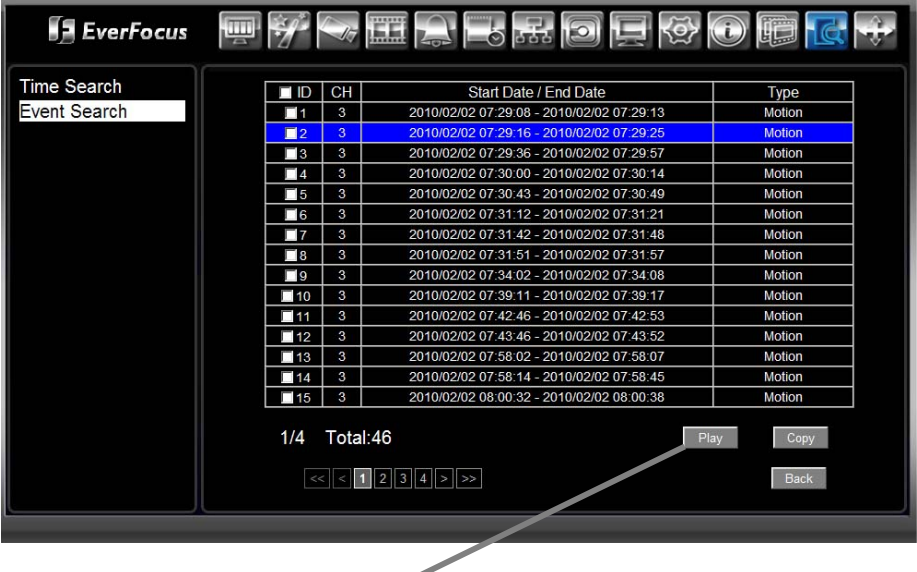

Select an item from the list and click on  $\Box$  Play button, the screen will show the playback window with the selected event video:

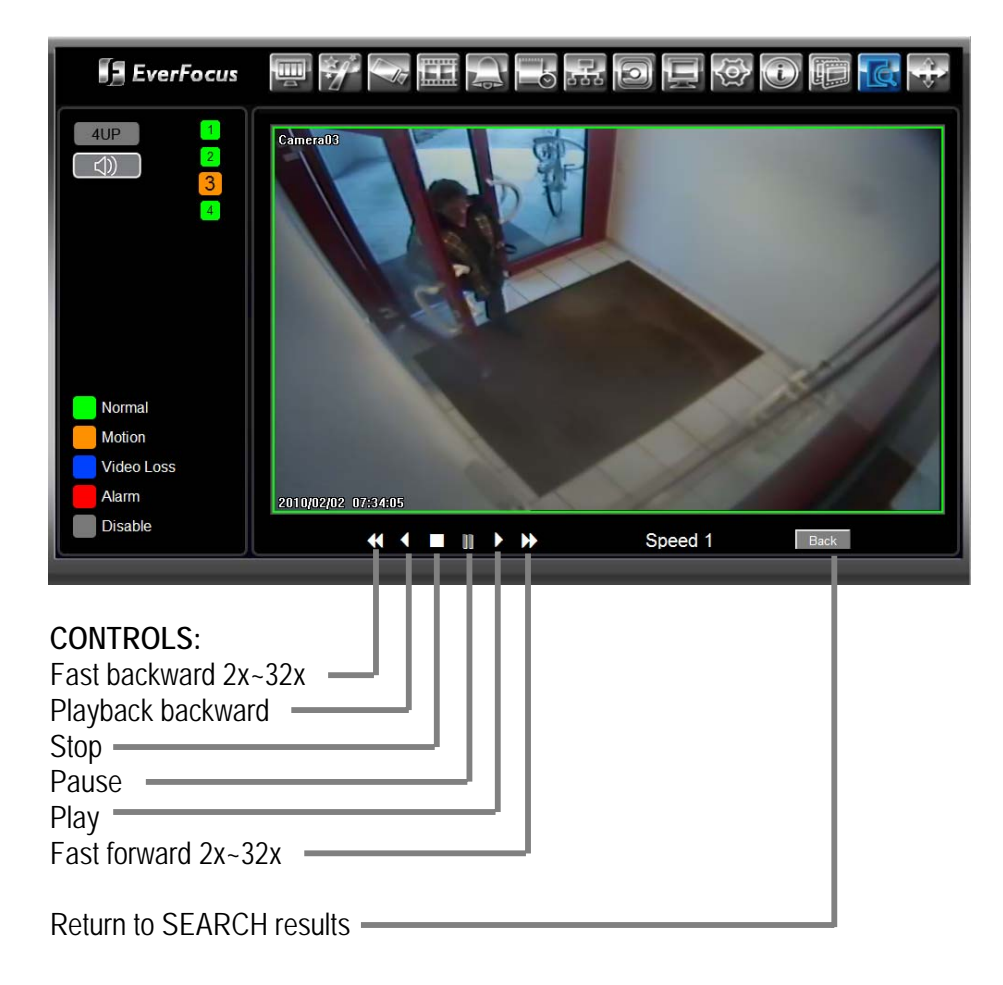

In addition to the Copy / Export menu page it is also possible to export event video files directly from the event search page.

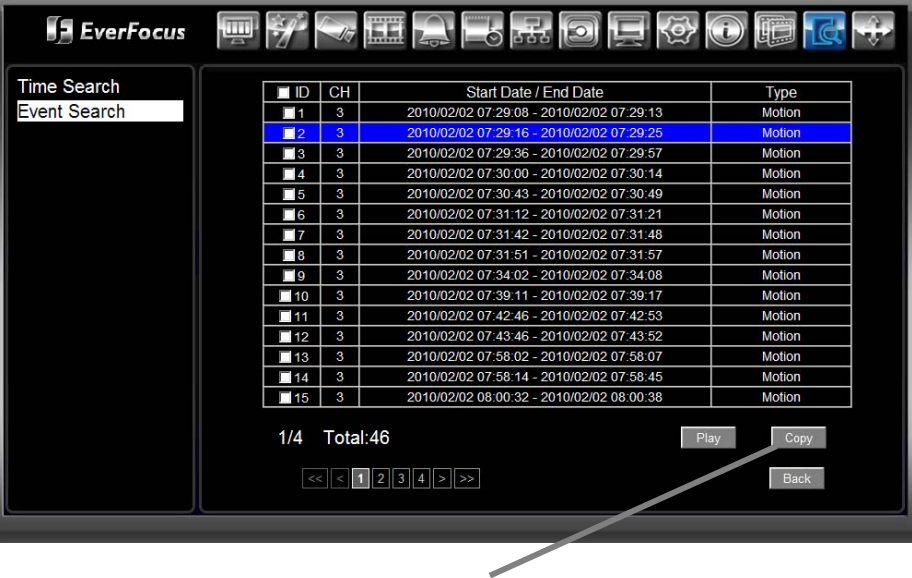

Select one or more events (check box) and click on **Copy** button.

After entering file name and file path the screen shows a progress bar, until the export is finished:

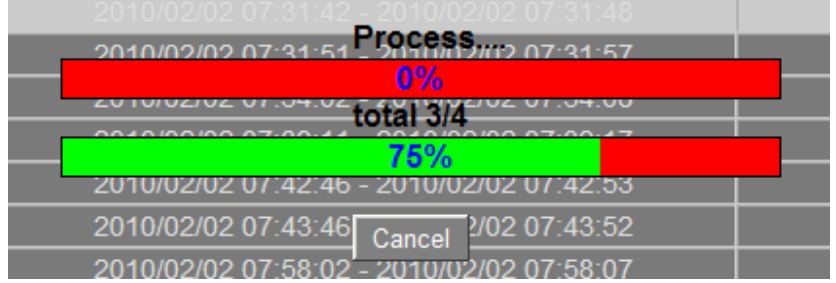

### **4.4.2 Time / Date Search**

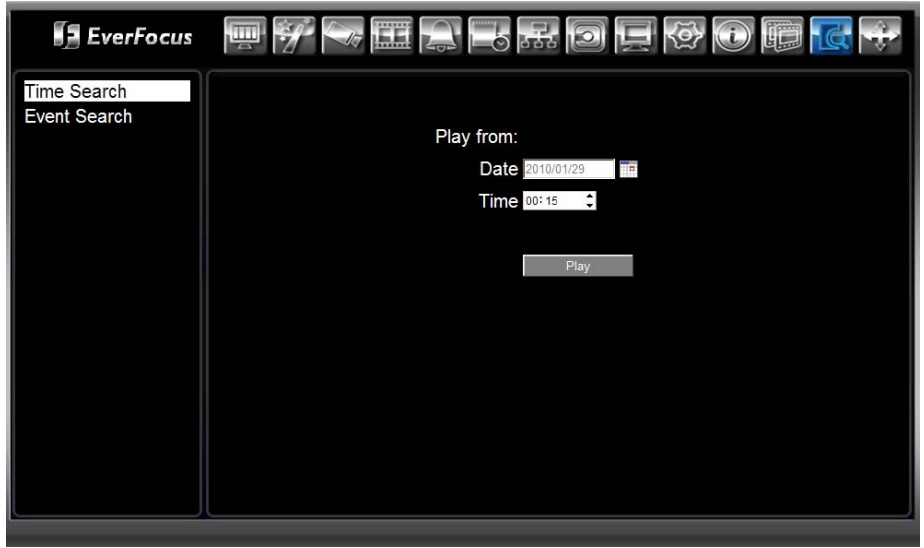

The search by time / date allows searching normal (continuous) or event records.

**Play from:** 

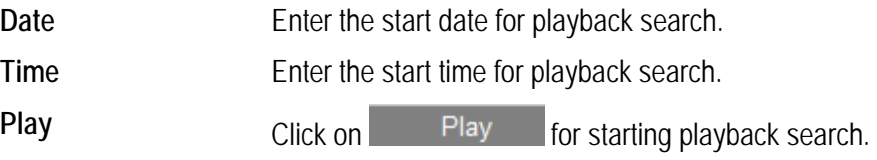

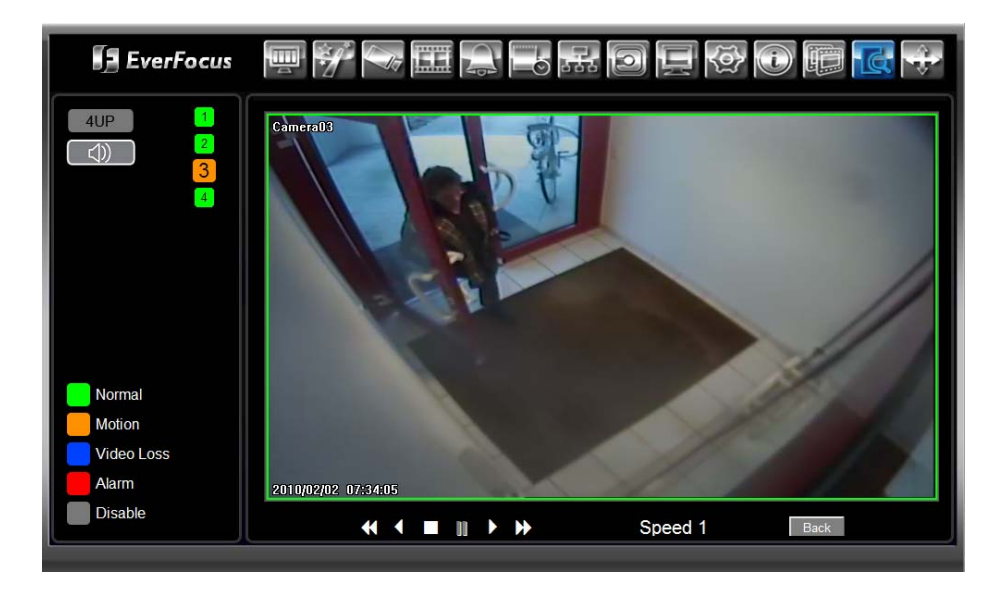

# **4.5 VIDEO COPY / EXPORT**

The COPY menu allows exporting video files to the client PC. Furthermore a file player software is available for playback of video files on PC.

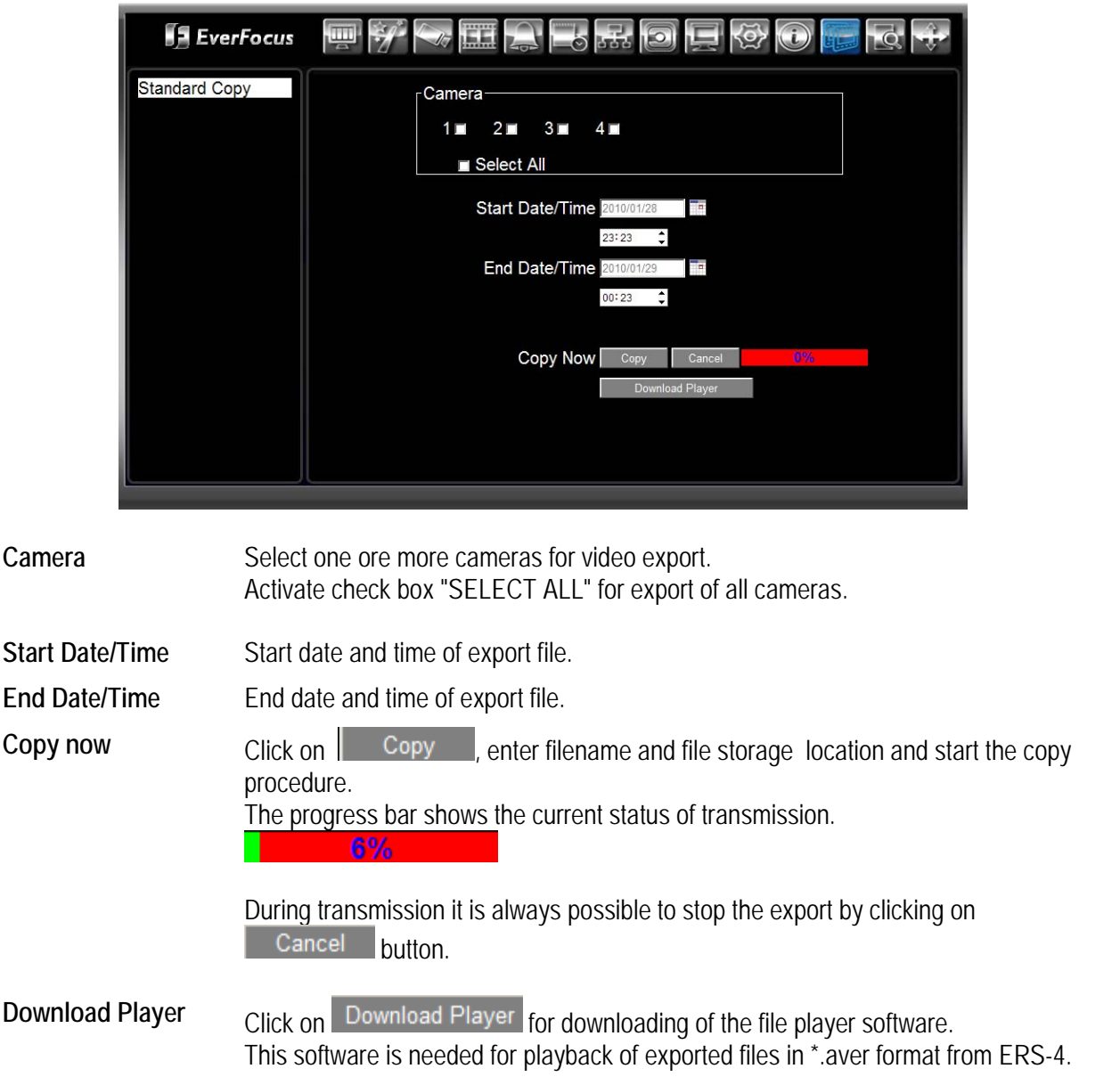

### **4.5.1 Export File Evaluation with EFPlayer Software**

Use the downloaded software EFPlayer.exe to evaluate \*.aver files exported from the ERS-4. Start EFPlayer.exe at your PC.

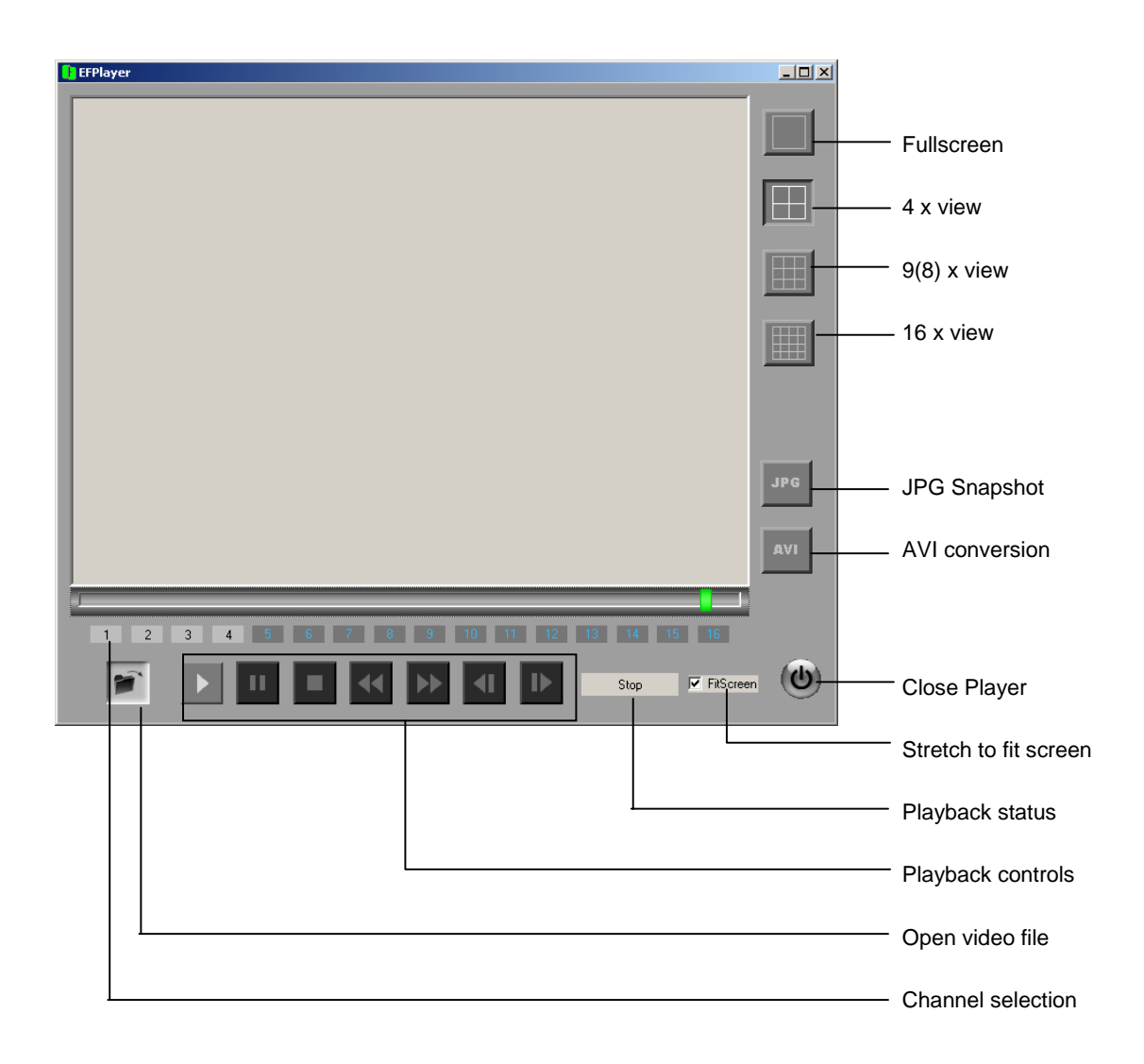

## **4.6 PTZ CONTROL**

If the connected camera is defined as a PTZ device (Speed Dome, PTZ head with RS-485 receiver), the PTZ control panel is shown at left side after clicking on **button**.

**Required settings:** 1. PTZ is enabled and RS-485 address is entered in CAMERA > BASIC SETTING. 2. RS-485 parameter are adjusted in SYSTEM > I/O CONTROL.

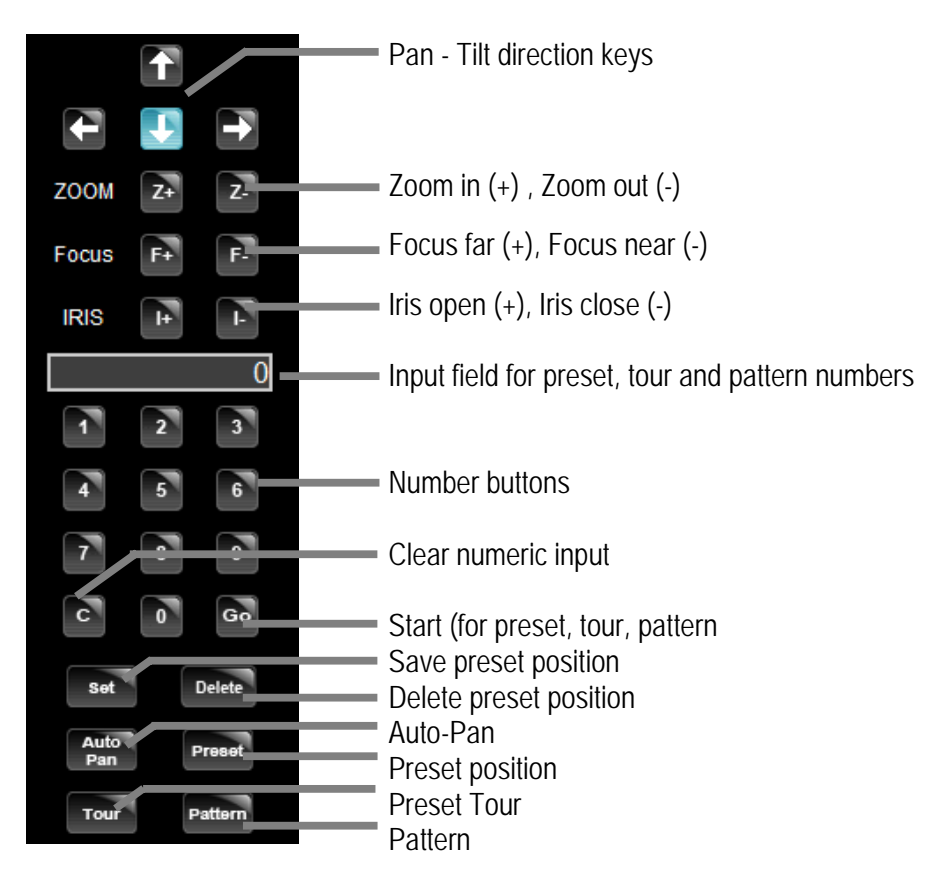

**Input syntax:** 

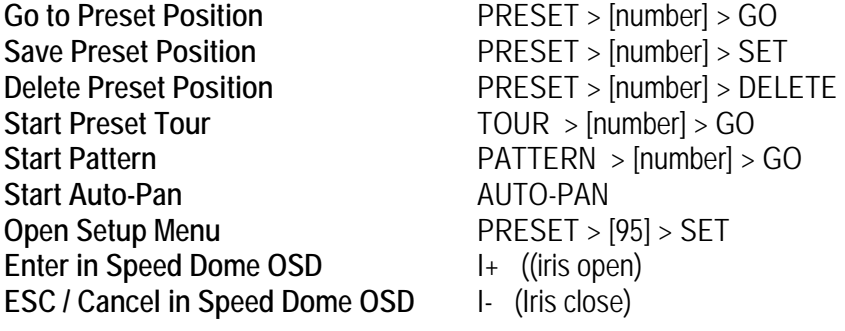

**NOTE:** The availability of each PTZ feature depends on user camera type and used PTZ protocol !

# **4.7 INFO**

# **4.7.1 Info: System**

 $\sim$ 

The SYSTEM menu provides informations about hardware and firmware status of ERS-4.

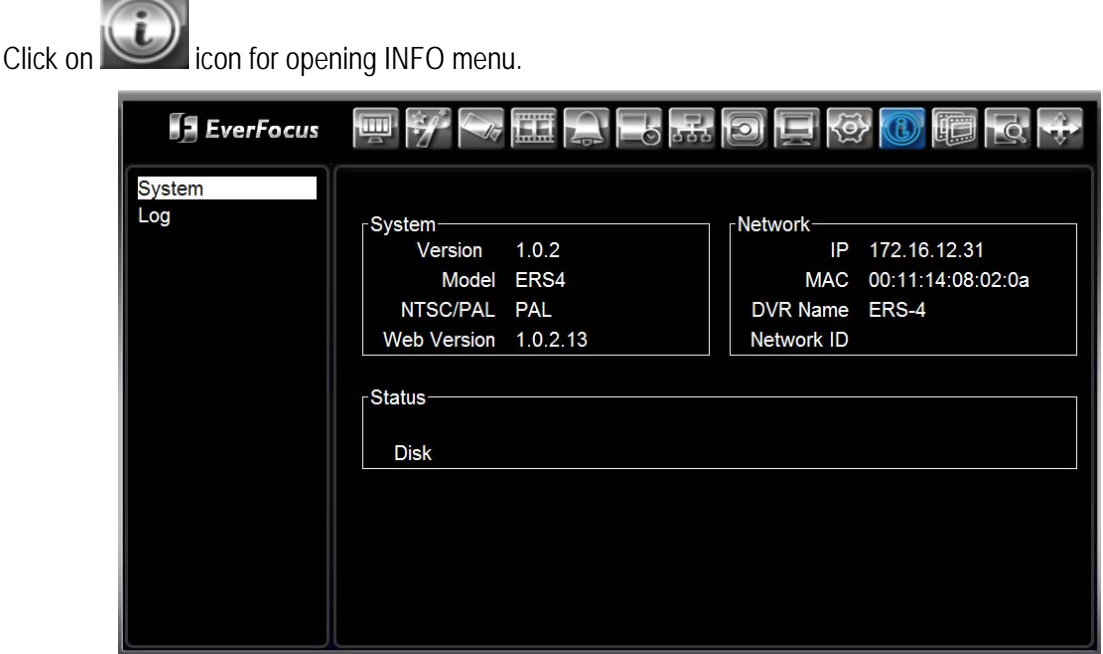

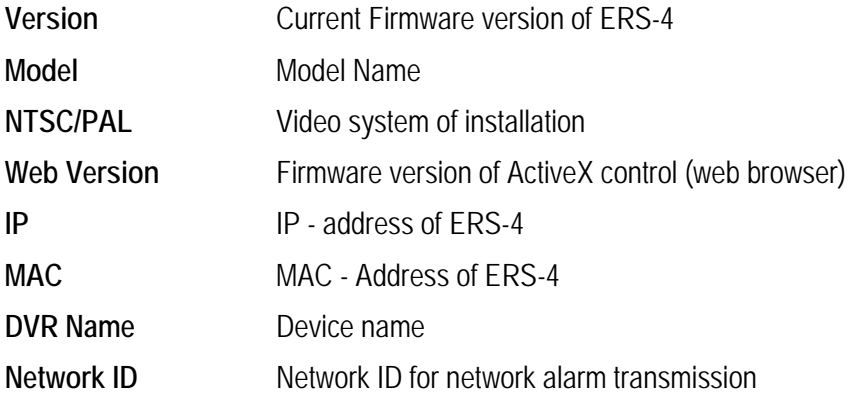

# **4.7.2 Info: Log**

Depending on settings the ERS-4 logs informations about events, system errors and user activities. Select LOG in info menu:

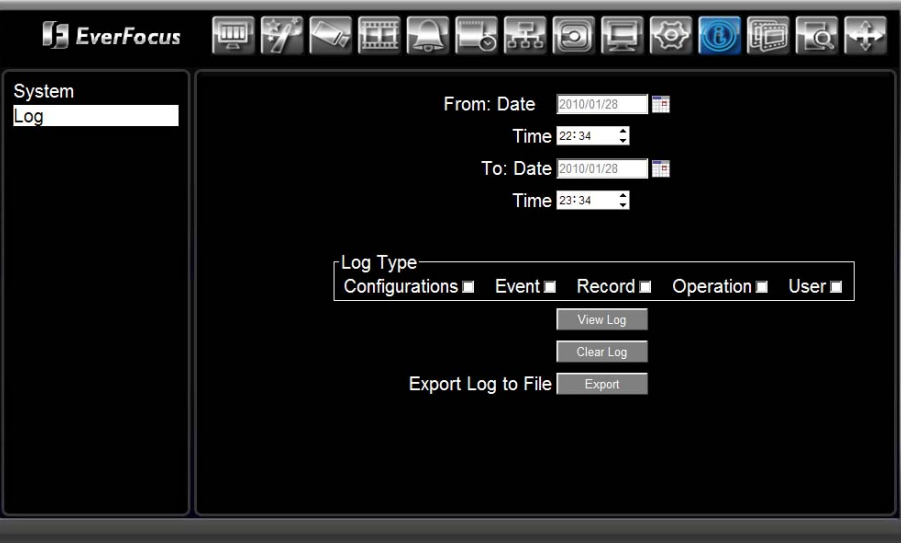

Enter the desired start and end time for the log request.

Select the event type for the log search:

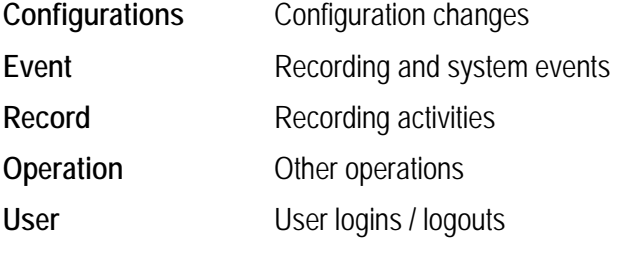

**Note:** The event log data are stored on Hard Disk. ERS-4 without Hard Disk can only buffer a small quantity of events in the buffer. The complete log is lost in case of power loss for ERS-4 without Hard Disk.

### **4.7.2.1 View Log**

**ExerFocus**  $\sqrt{1 - \frac{1}{2}}$  $\overline{\phantom{a}}$ as. **Talle** 囲  $\Box$  $\Box$ 耳  $\langle 0 \rangle$  $\overline{a}$ System T Log /02 12:04:18 2010 [R]Motion Detected on came 72 2010/02/02 11:57:56 **RIMotion Detected on car** a3 2/02 11:57:28 UJUser: admin Login from Rem  $2010$ 102 11:56:15 Motion Detected on camera3  $\overline{\phantom{a}}$ 2010  $|R|$ 2010/02/02 11:56:02<br>2010/02/02 11:47:18 - 5 R]Motion Detected on can ra3 [R]Motion Detected on camera? 2/02 11:30:09 [R]Motion Detected on camera3  $2010/$  $\overline{\phantom{a}}$ 2010/02/02 11:29:48 **RIMotion Detected on camera3** 2010/02/02 11:29:41 [R]Motion Detected on camera3 2010/02/02 11:26:48 [R]Motion Detected on camera3  $\overline{10}$  $\overline{11}$ 2010/02/02 11:26:21 **RIMotion Detected on camera3** 2010/02/02 11:24:07 [R]Motion Detected on camera3  $12$  $\overline{1}$ 2010/02/02 11:22:06 [R]Motion Detected on cam era3  $\overline{14}$ 2010/02/02 11:20:39 **DIArchive** 2010/02/02 11:20:35 [O]Archive 15 Log: 1/9, Total: 125 Close  $\in$   $\left[ 1 \right]$   $\left[ 2 \right]$   $\left[ 3 \right]$   $\left[ 4 \right]$   $\left[ 5 \right]$   $\left[ 2 \right]$ 

After entering the search parameters click on  $\Box$  View Log button, the search results list is shown:

Depending on the number of events the list may be splitted on several pages. Browse between the pages.

Click on button for returning to LOG menu.

### **4.7.2.2 Delete Log**

 $Click on$   $Clear Log$  button for deleting complete log.

### **4.7.2.3 Export LOG**

The selected log entries can be exported to a file in \*.txt format.

 $Click on$  Export button for creating the log file.

# 5 APPENDIX A: HDD ASSEMBLING

If the ERS-4 was delivered in the version without Hard Disk, it is possible to add a HDD with the optional Hard Disk mounting kit ERS-HDMK.

The kit ERS-HDMK contains:

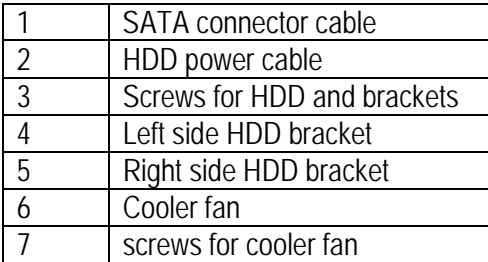

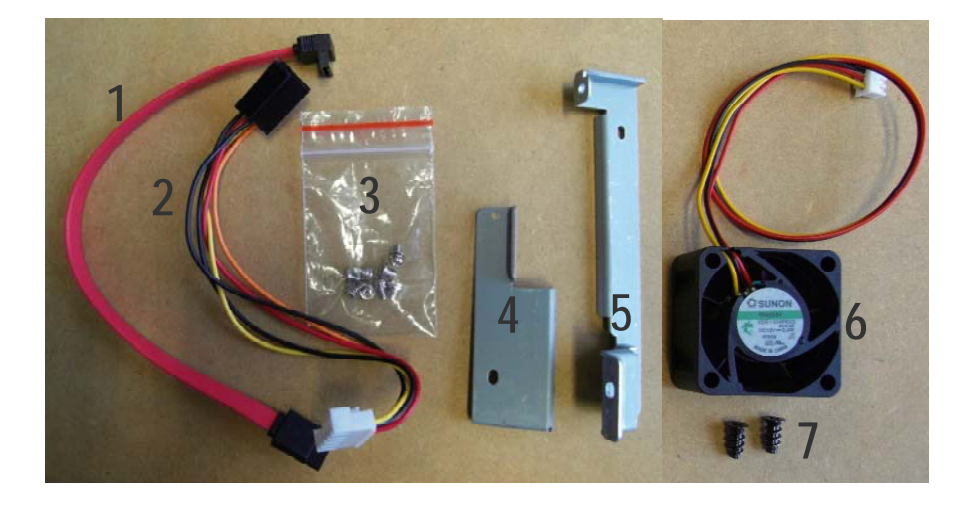

# **5.1 OPEN ERS-4 HOUSING**

Unscrew the 2 screws at each side of ERS-4 for removing the cover. Lift the back side of the cover first, take care for the middle mount at front side (marked red).

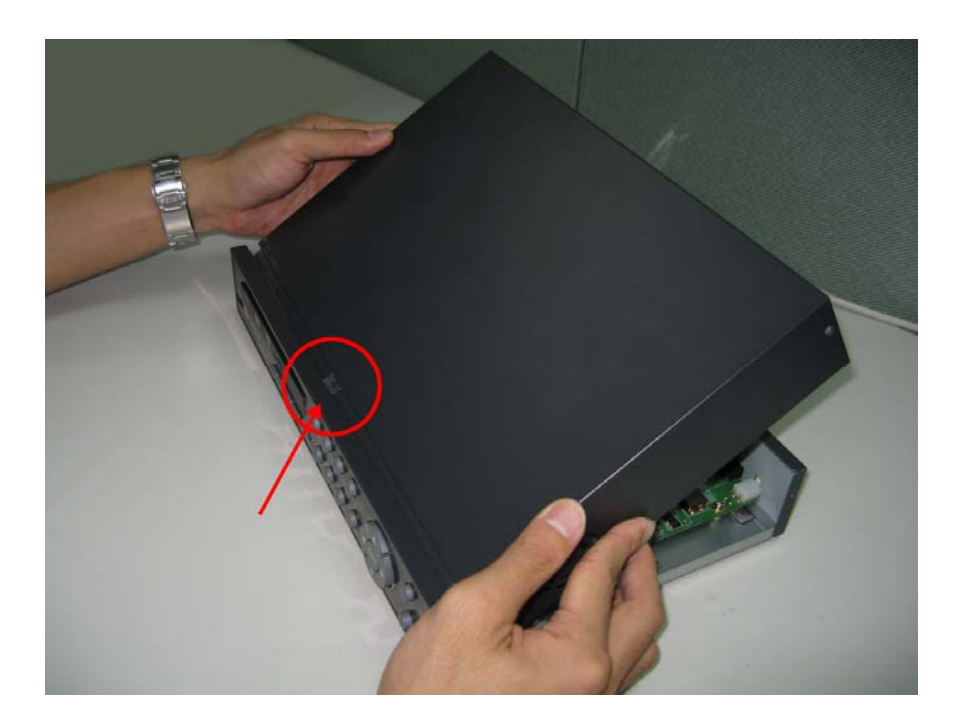

# **5.2 MOUNTING HDD BRACKETS**

Assemble the HDD-brackets with 2 screws each at both sides of HDD.

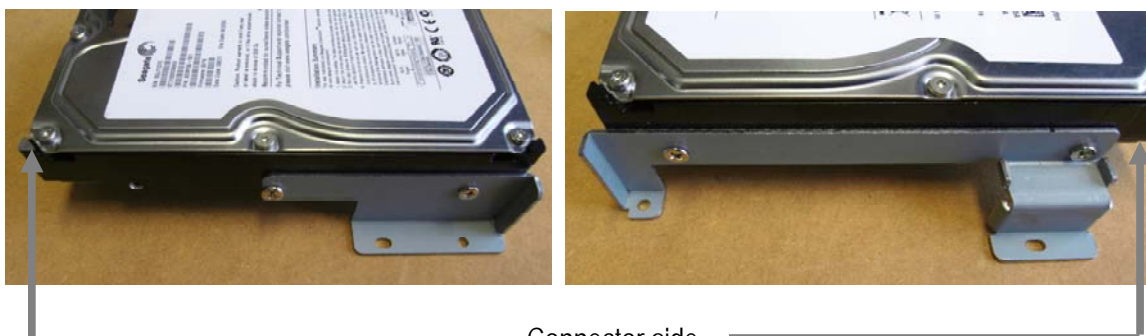

Connector side

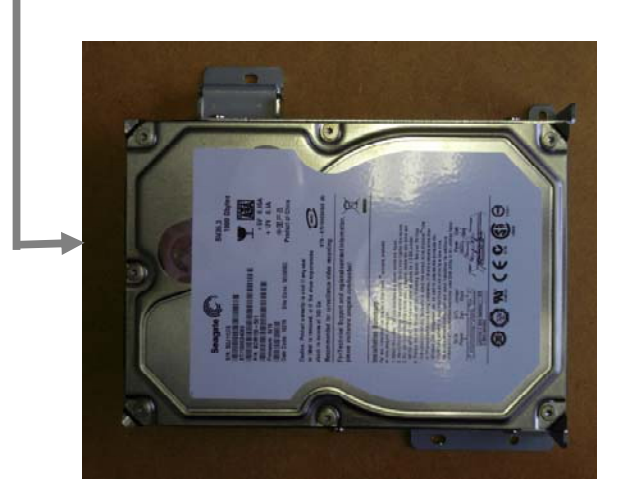

# **5.3 ASSEMBLING COOLER FAN**

Mount the cooler fan with the 2 fan screws at the right housing side.

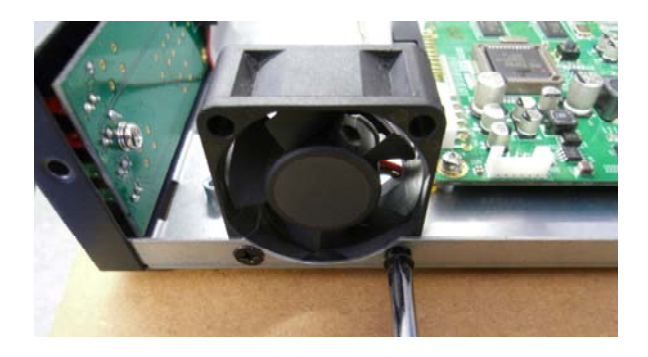

Please make sure for correct cable position and airflow direction (intake fan):

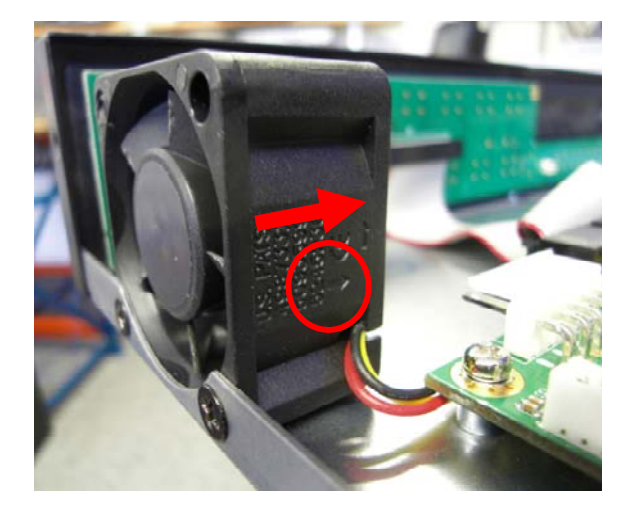

Connect the plug of fan cable to the fan connector at the main board:

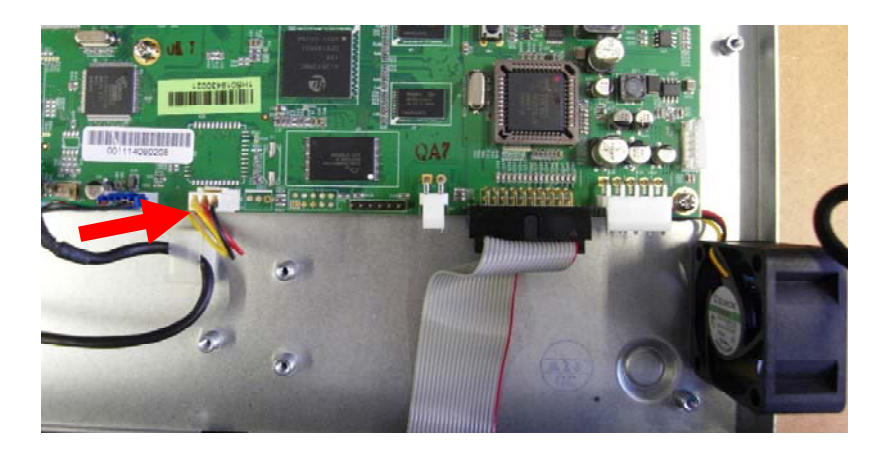

# **5.4 SATA AND POWER CABLE INSTALLATION**

Connect the power cable and SATA cable to the main board:

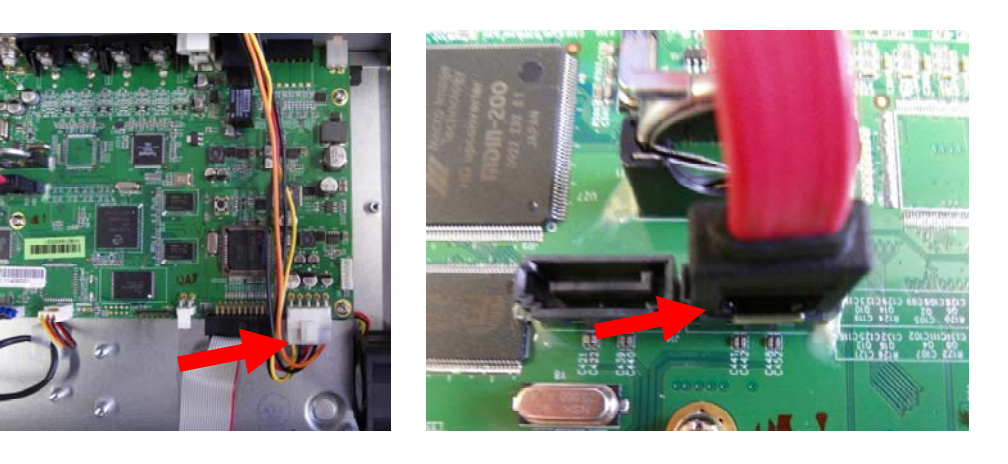

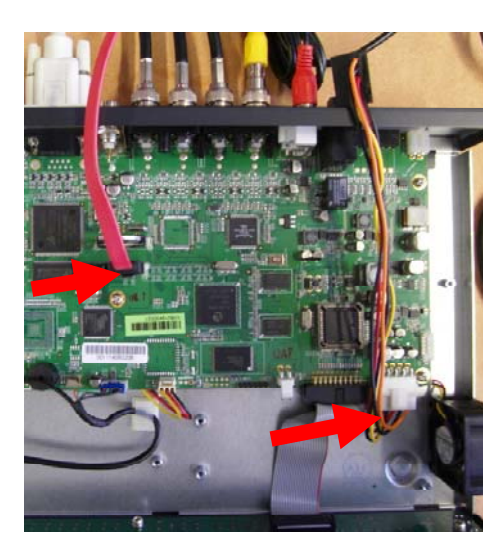

Connect SATA and power cable to the pre-assembled HDD before mounting the HDD to the housing. Make sure for correct position of power cable.

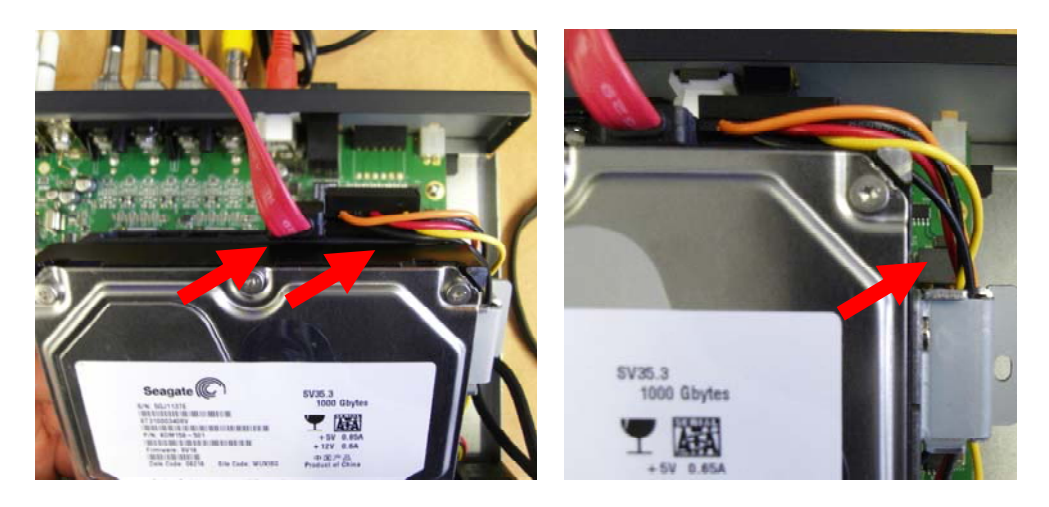

## **5.5 HDD MOUNTING IN HOUSING**

Mount the pre-assembled HDD in the ERS-4 housing with 2 screws for each bracket:

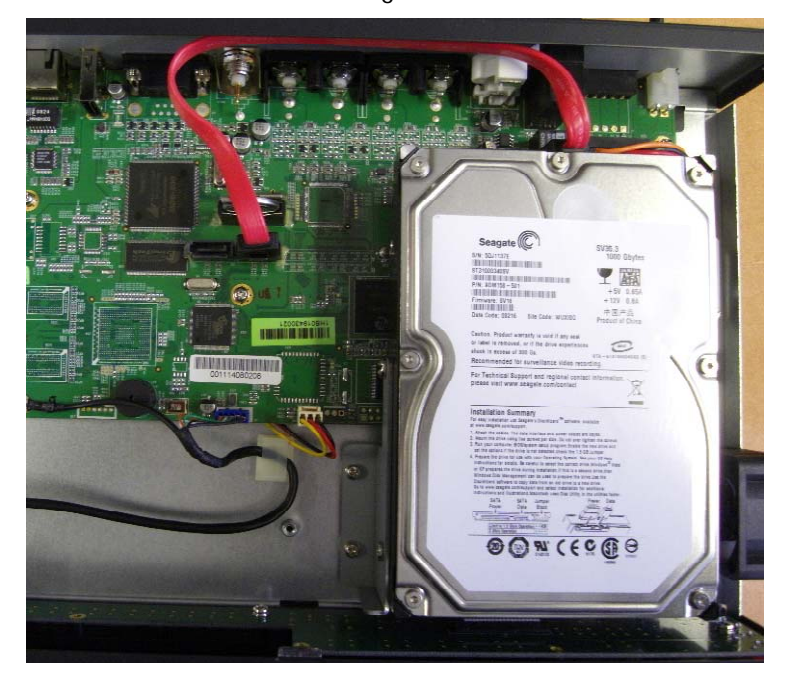

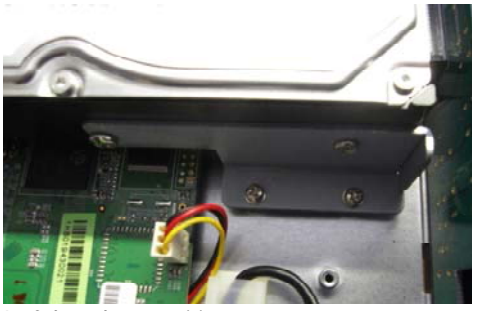

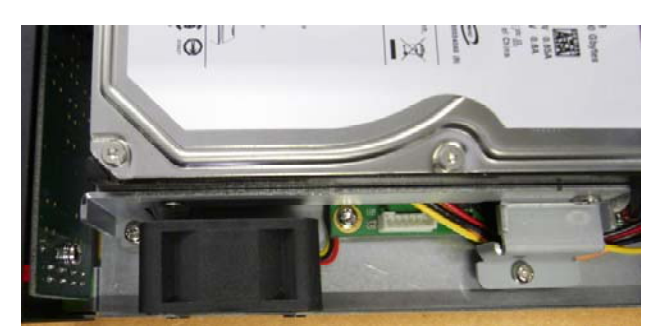

Left bracket position Right bracket position

# **5.6 CLOSING ERS-4 HOUSING**

Lift back part for inserting cover in front panel:

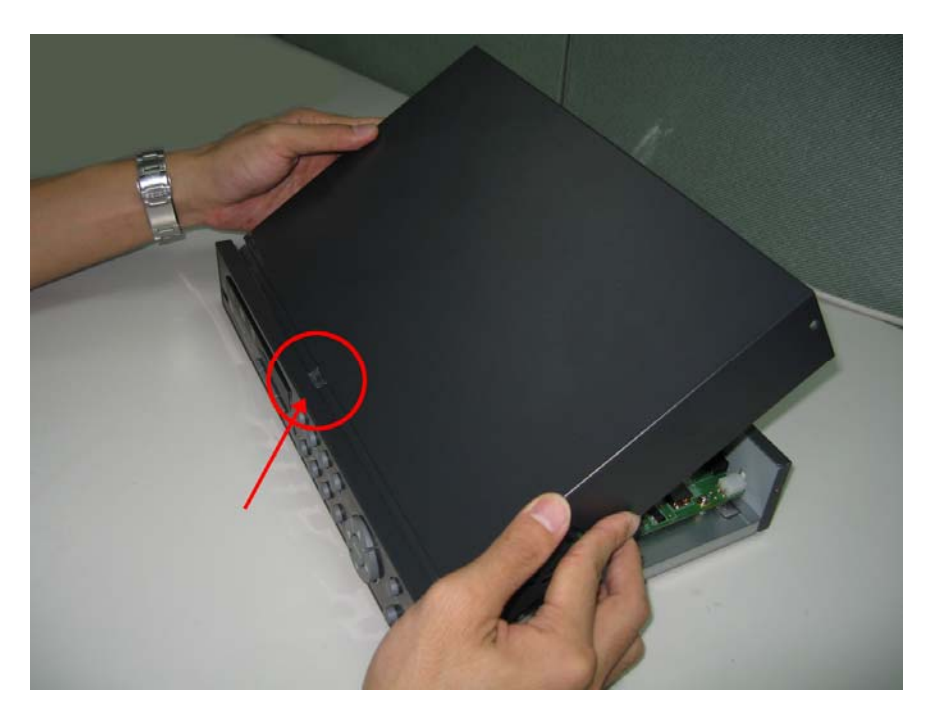

Please make sure, that part 1 is inside front panel and part 2 outside the base plate:

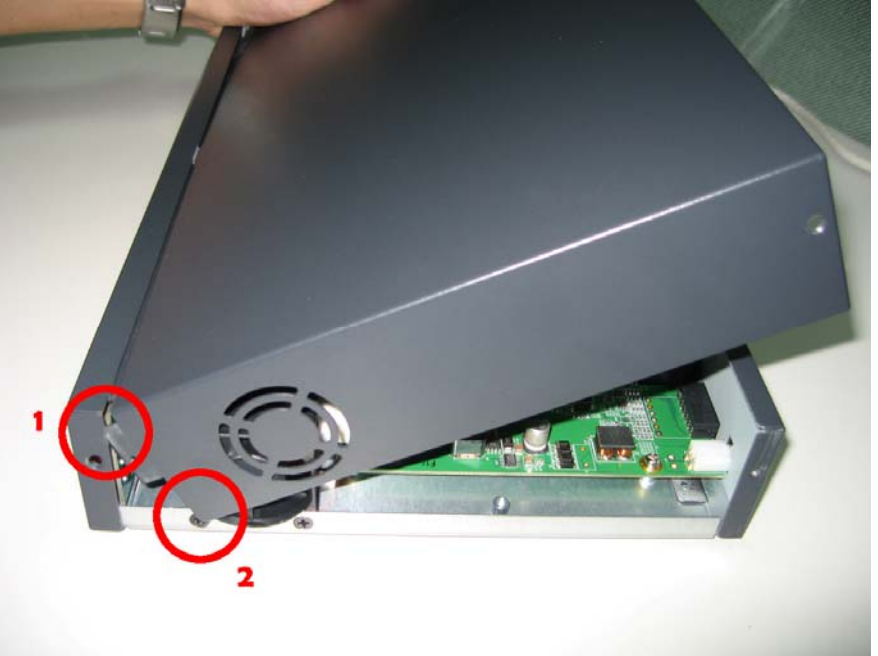

Fix the cover with the 2 screws at each side.

# 6 APPENDIX B: 3GPP MOBILE PHONE STREAMING

# **6.1 GENERAL REQUIREMENTS**

Mobile phone access to the live streams of the ERS-4 requires a media player on the mobile phone, which allows RTSP streaming.

Furthermore 3GPP streaming has to be enabled in ERS-4 network menu.

The stream address has the syntax:

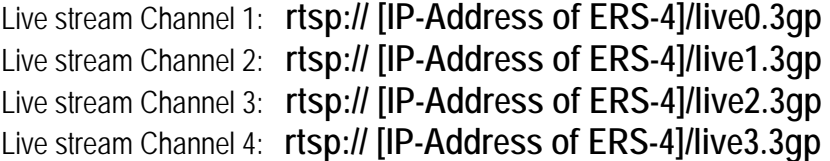

**NOTE:** The 3GPP streaming is not protected by user name and password. This means, everybody, who knows IP-address and the syntax, can access the ERS-4 by mobile phone or media player (which supports RTSP such as VLAN player). Please consider these security limitations before enabling 3GPP streaming!

# **6.2 APPLE IPHONE**

Viewing ERS-4 Live-Streams on iPhone requires installation of a media player, which supports RTSP streaming.

One possible application is STREAMER. download STREAMER from APPLE® store and install.

1. Start / enable STREAMER.

- 2. Select Bookmarks function.
- 3. Add Bookmarks with following syntax:

Live stream Channel 1: rtsp:// [IP-Address of ERS-4]/live0.3gp Live stream Channel 2: rtsp:// [IP-Address of ERS-4]/live1.3gp Live stream Channel 3: rtsp:// [IP-Address of ERS-4]/live2.3gp Live stream Channel 4: rtsp:// [IP-Address of ERS-4]/live3.3gp Save settings

4. Select one of the saved bookmarks for live stream of ch. 1 ~4.

# **6.3 OTHER MOBILE PHONES**

Mobile phone access to the live streams of the ERS-4 requires a media player on the mobile phone, which allows RTSP streaming.

Following mobile phone types were tested successful for 3GPP streaming (with RealPlayer application):

NOKIA N93i

NOKIA N95

NOKIA N96

NOKIA N97

NOKIA N97 mini

NOKIA 5530 XpressMusic

NOKIA 5800 XpressMusic

HTC Hero

Apple iPhone 3G S 16GB (with STREAMER player)

# 7 APPENDIX C: NETWORKING

# **7.1 NETWORKING OVERVIEW**

This chapter will give you a basic instruction on how to set up the ERS-4 for network connection. It is highly recommended that you have a working knowledge of what a network is and how it works. This will be helpful in completing the networking process.

## **7.1.1 Introduction to TCP/IP**

TCP/IP is the group of protocols used by the Internet and most Local Area Networks (LANs) throughout the world. In TCP/IP, every computer or other communications device that is connected to the network has a unique IP address. By doing this you are giving your device a unique address similar to the address of your house. An IP address is composed of four octets (numbers in the range of 0 to 255) separated by decimal points. The IP address is used to uniquely identify a host or computer on the LAN. For example, one computer on a network could have an IP address of 192.168.1.127.

You should never give two or more devices the same exact IP address, but the first three octets of an IP address should be the same for all computers in the local area network. For example, if a total of 253 computers exist in a single LAN, the IP addresses could be assigned starting with 192.168.1.*x*, where *x* represents a number in the range of 2 to 254.

### **7.1.2 Subnet Masks**

Each host in a LAN has a subnet mask. The *subnet mask* is a set of octets that is used to determine which LAN or class it belongs to. The number 255 is usually used to represent the network address portion of the IP address and a zero is placed at the end to identify the host portion of the address. Basically the subnet mask can be compared to the city you live in for your home address, but in this case you are stating the network you belong too.

### **7.1.3 Gateway Address**

Each host in a LAN has a gateway. A *gateway address* is composed of four octets separated by decimal points. The gateway address is used to uniquely identify the main host or computer on the LAN that assigns the IP addresses to your network (usually a router). This is comparable to the zip code of your address.

### **7.1.4 Virtual Ports**

A **port number** represents a "channel" or entryway for network communications. Port numbers allow different applications on the same computer to utilize network resources without interfering with each other. Port numbers most commonly appear in network programming, particularly socket programming. Sometimes, though, port numbers are made visible to the casual user. For example, some websites on the Internet use a URL like the following:

http://www.fakeaddress.com:8100/

In this example, the number 8100 refers to the port number used by the browser to connect to the web server. The standard port number used by web sites is 80, so this number does not need to be included with the URL (although it can be). In IP networking, port numbers can theoretically range from 0 to 65535. Most popular network applications, though, use port numbers at the lower end of the range (such as 80 for HTTP). Ports are similar to doors and windows of your house, with port 80 acting as the front door. If these are not open you could not enter the house. This is the same case with ports on a network. If the ports for a specific IP address are not open then you could not gain access to that IP address.

**Note:** *The term port also refers to several other aspects of network technology. A port can refer to Ethernet connection points, such as those on a hub, switch, or router. The term port is also used to refer to a physical connection point for peripheral devices such as serial, parallel, and USB ports.* 

## **7.2 WHAT IS YOUR NETWORK SETUP?**

Everfocus DVR's and IP - products can operate using one of three types of networking connections.

- 1. Simple One to One Connection: A simple one to one connection is the simplest type of network connection. It uses a cross-over cable to make a direct connection from one computer to another (or in this case a computer to a DVR).
- 2. Direct High Speed Modem Connection: A direct modem connection uses a standard network cable to connect the modem directly to a computer (or in this case a modem to the DVR). This type of connection only covers single-port modems. For a combination modem/router, use the setup described below.
- 3. Router or LAN Connection A local area network connection requires either a router or a preexisting LAN connection. This is the most common type of connection. A router allows multiple computers and DVR's to access each other as well as the Internet. It assigns different internal IP addresses to the computers.

### **7.2.1 Simple One to One Connection**

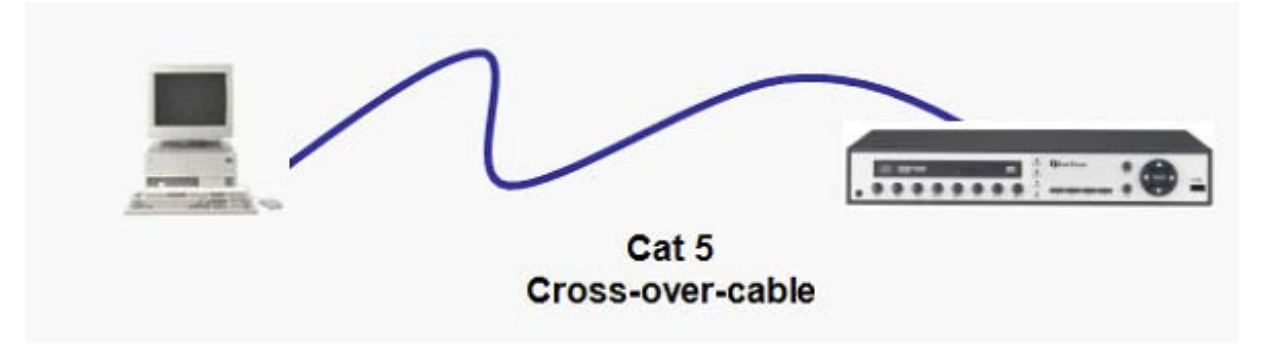

### **Crossover Ethernet Cable Pin outs:**

The Figure below shows the pin configurations for a cross-over cable.

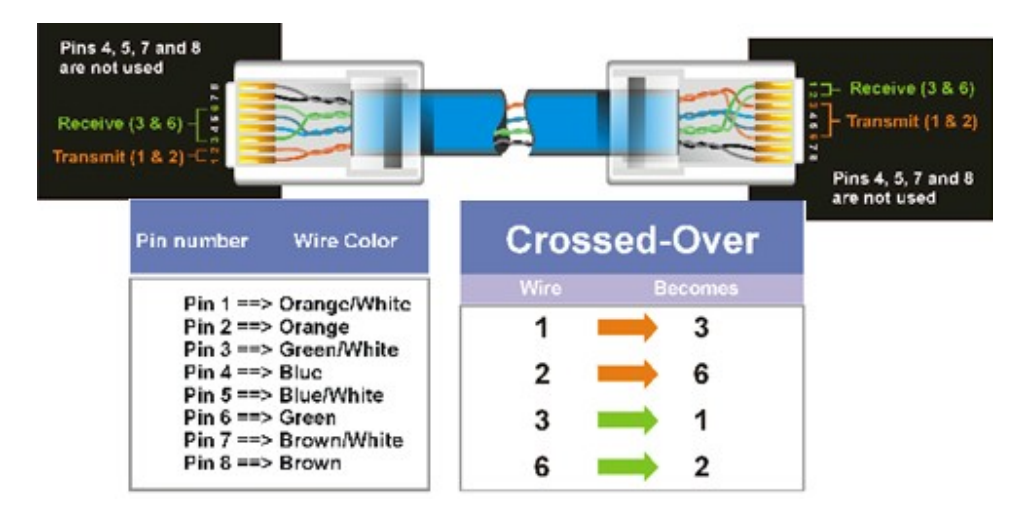

#### **Connection Procedure:**

- $\triangleright$  The First step is to purchase or make a cross-over cable. We recommend purchasing one if you have never made a cross-over cable. Please remember you can not use a straight through network cable for this application
- $\triangleright$  Once you have a cross-over cable plug one end into the LAN port on the back of the DVR and the other into the network card on the back of the computer.
- $\triangleright$  Log into the EverFocus DVR menu and go to the Network Setting Menu.
- $\triangleright$  You must use the Static IP option for this type of connection.
- ¾ Assign an IP of 192.168.001.003, a Subnet Mask of 255.255.255.000, and a Gateway of 192.168.001.001. You can ignore DNS Server.
- $\triangleright$  The next step is to set the computer's network settings to match those of the DVR. You will need Administrator privileges on your Windows machine to do this.
- $\triangleright$  To assign a fixed IP address in Windows 2000/XP.

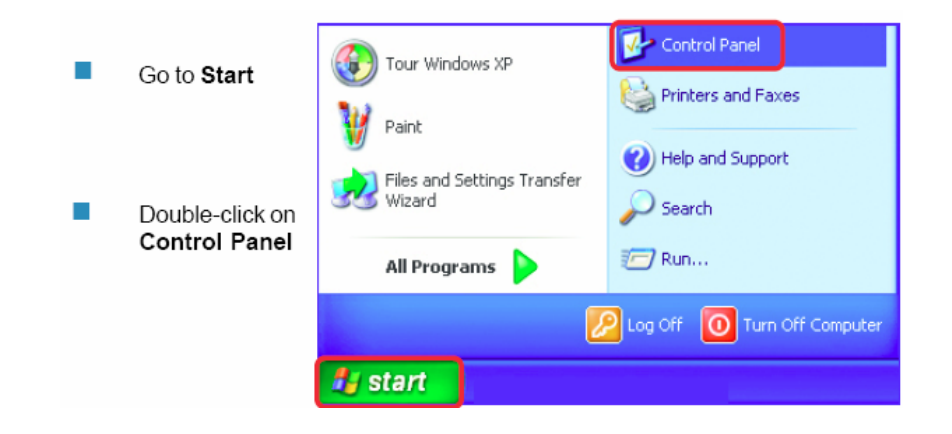

Double-click on Network Connections

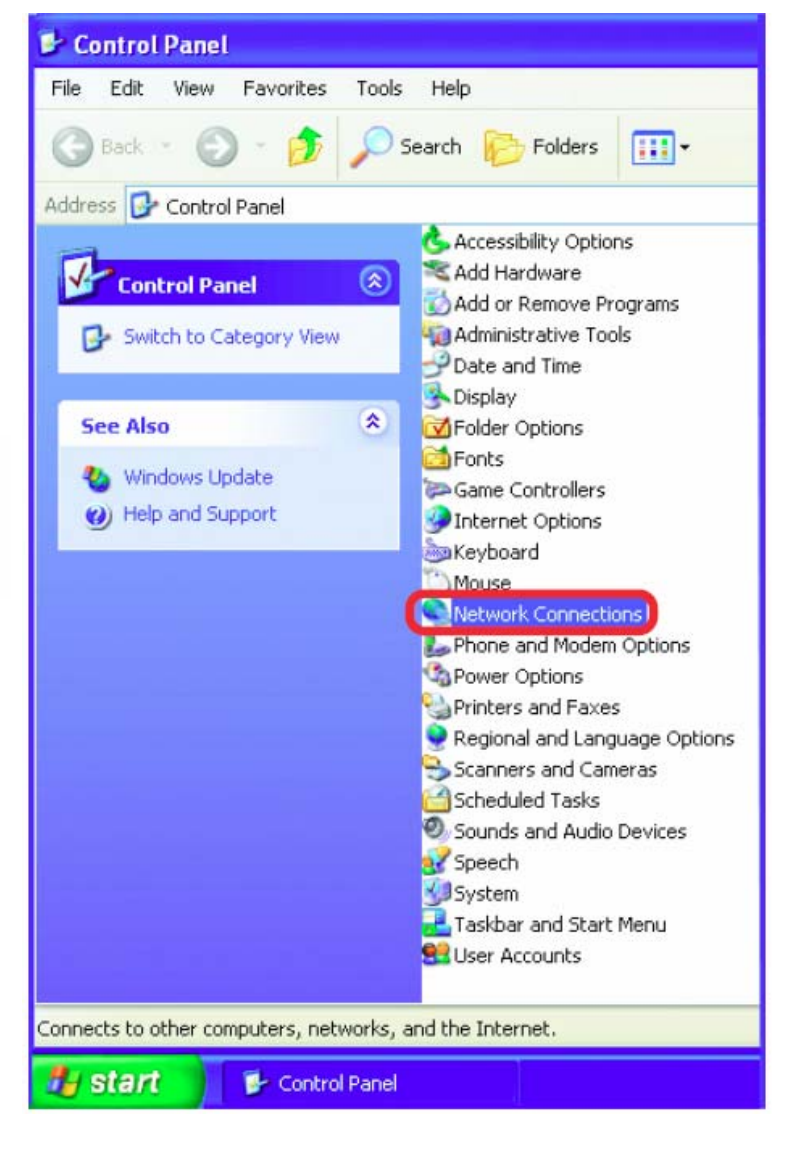

*ERS-4 Instruction Manual* 

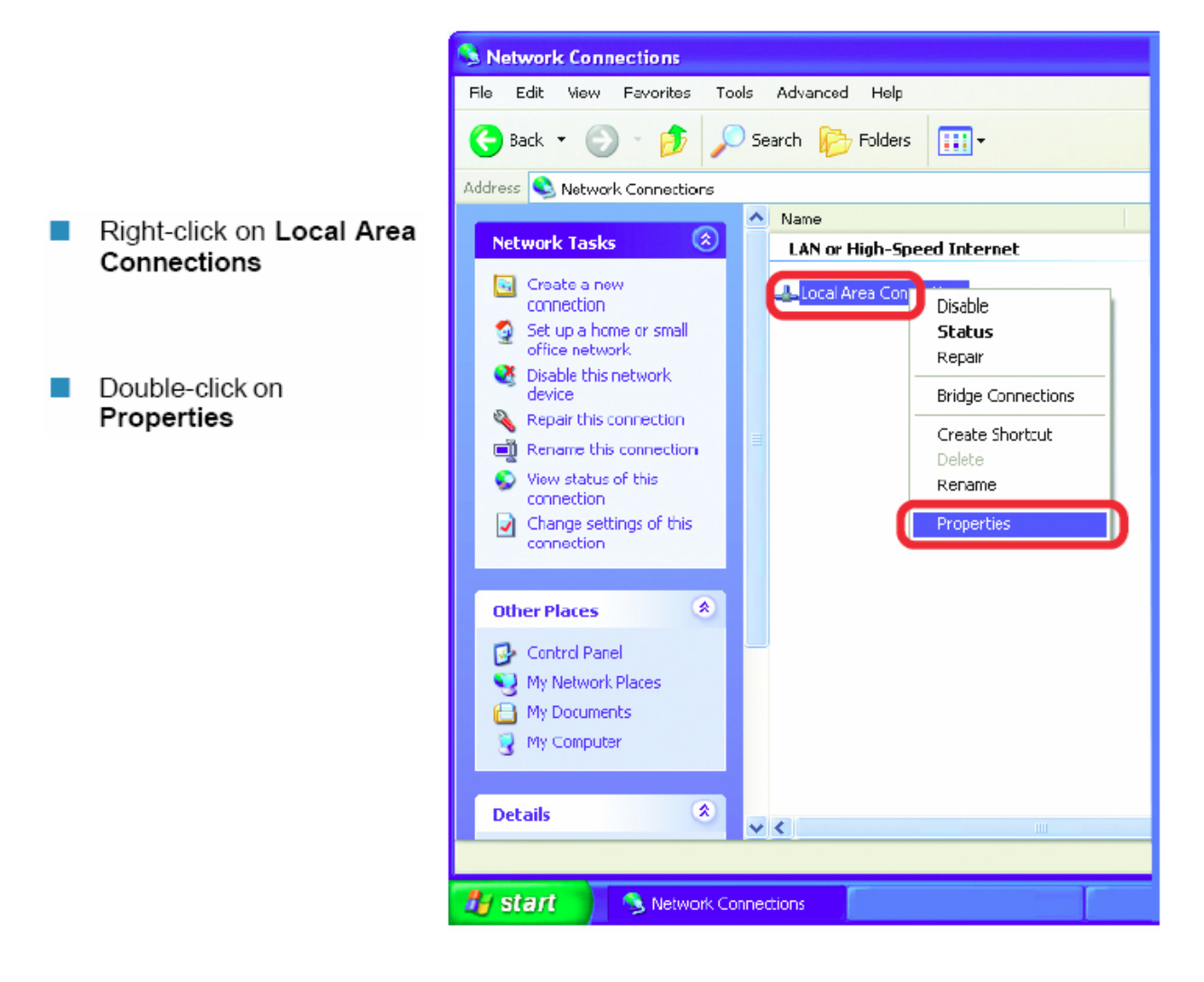

*ERS-4 Instruction Manual* 

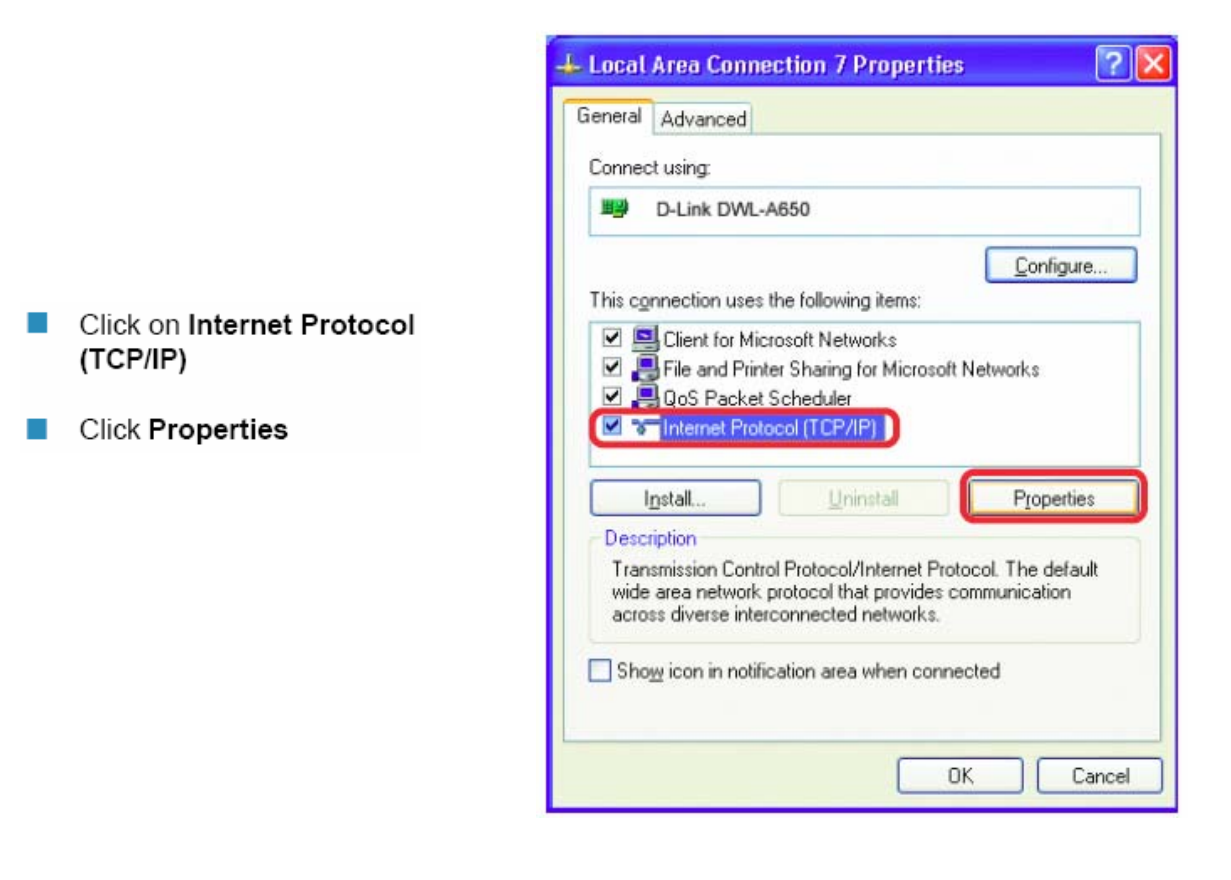

- $\triangleright$  Click on the option that says "Use the following IP address"
- ¾ Assign an IP address of 192.168.1.2, a Subnet Mask of 255.255.255.0, and a Default Gateway of 192.168.1.1, then click OK.
- $\triangleright$  Restart both the computer and the DVR.
- $\triangleright$  To access the DVR from the computer, simply open Internet Explorer and in the address bar type:

http://192.168.1.3

# **Bo afm** Hi-speed modem Internet  $Cat 5$ . . . . . . . . . **Straight Through** Cable **DVR**

### **7.2.2 Direct High Speed Modem Connection**

#### **Straight Through Ethernet Cable Pin outs:**

The Figure below shows the pin configurations for a straight cable.

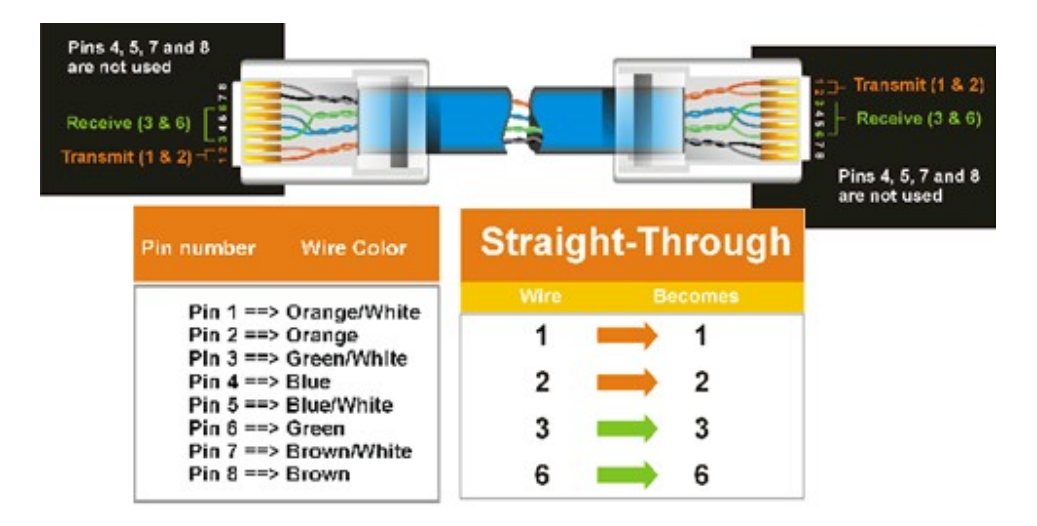

#### **Connection Procedure:**

- $\triangleright$  The first step is to purchase or make a straight through cable. We recommend purchasing one if you have never made a straight through cable. Please remember you can not use a cross-over network cable for this application
- $\triangleright$  Once you have a straight through cable plug one end into the LAN port on the back of the recorder and the other into the high speed modem.
- $\triangleright$  Log into the EverFocus DVR menu and go to the Network Setting Menu.
- $\triangleright$  Input the Static IP address, the Subnet Mask, and the Gateway that you obtained from the internet service provider.
- **Note:** *If you have a dynamic IP address, you can set the DVR to DHCP to automatically detect the network settings. Therefore, it can use a dynamic IP address.*
- $\triangleright$  Exit from the DVR's Menu to save the settings.
- $\triangleright$  To access the DVR from a computer, open Internet Explorer and in the address bar type: http:// (IP address given by your internet service provider)
	- *Note: When using this type of connection, only one device can be connected to the modem at a time. You will need to use a computer at a different location to test the connection.*

Router

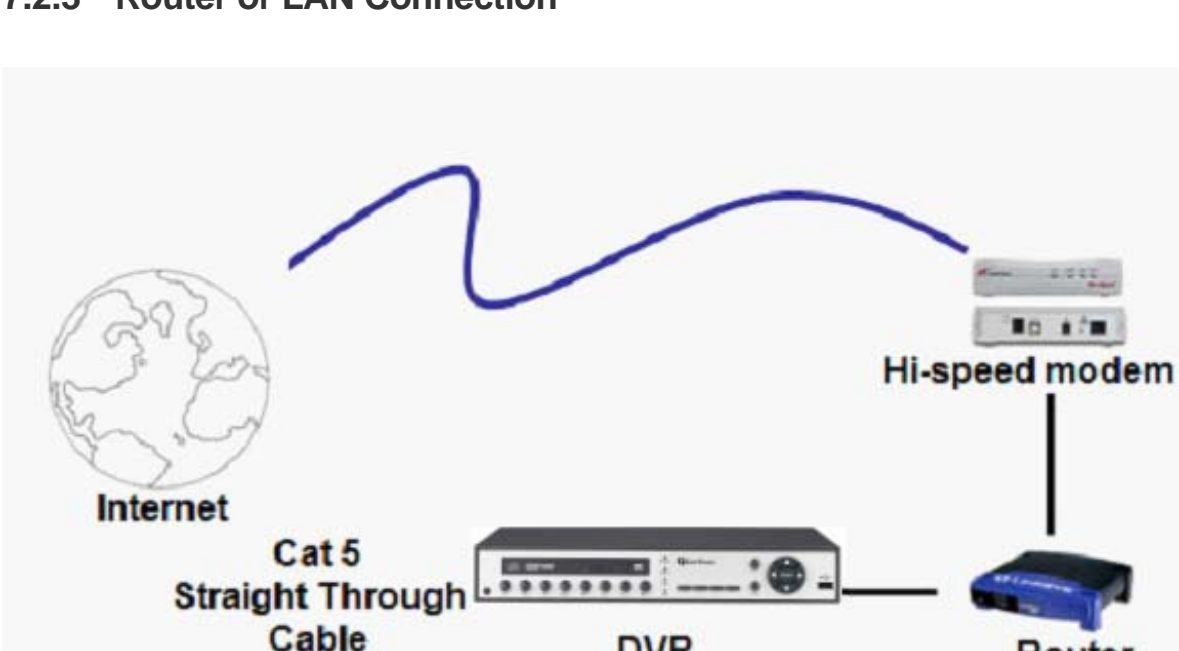

### **7.2.3 Router or LAN Connection**

### **Straight Through Ethernet Cable Pin outs:**

The Figure below shows the pin configurations for a straight cable.

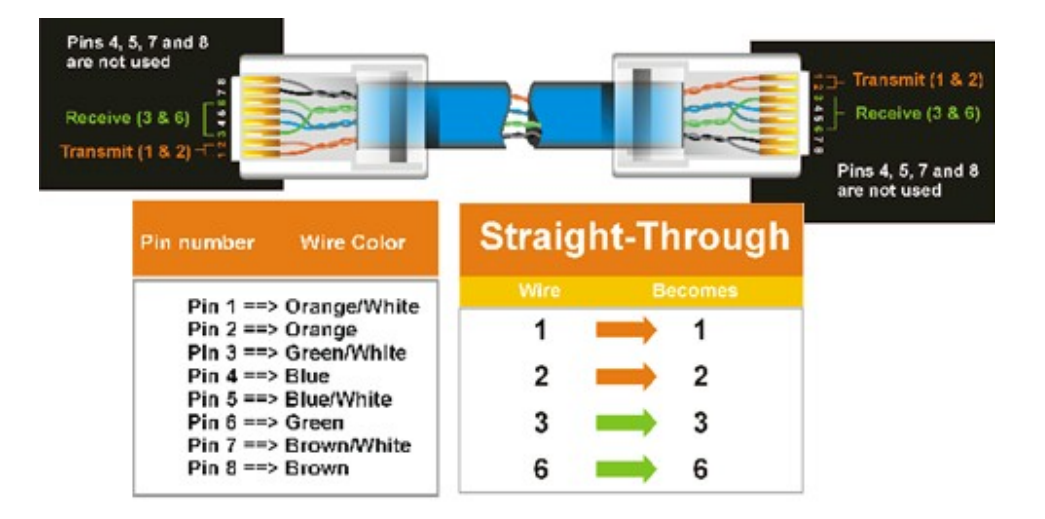

**DVR** 

#### **Connection Procedure:**

- $\triangleright$  The First step is to purchase or make a straight through cable. We recommend purchasing one if you have never made a straight through cable. Please remember you can not use a cross-over network cable for this application
- $\triangleright$  Once you have a straight through cable plug one end into the LAN port on the back of the recorder and the other into the router.
- $\triangleright$  Log into the EverFocus DVR menu and go to the Network Setting Menu.
- $\triangleright$  To let the router automatically assign an address:
	- Set the Network Type to DHCP. Make sure to write down the IP address and the Gateway.
	- **Exit from the Menu to save settings.**

To manually assign an address:

- Go to a computer connected on the same network as the DVR.
- Click on the Start button and choose Run. o If using Windows Vista, choose Search instead.
- **Type "command" and click on OK.** o In Vista, you will need to double-click on the "Command Prompt" file to open it..
- In the DOS prompt, type "ipconfig" and press Enter.
- The network information will be displayed on a screen similar to the one below. o In Windows Vista, look for the information that says "IP v4".

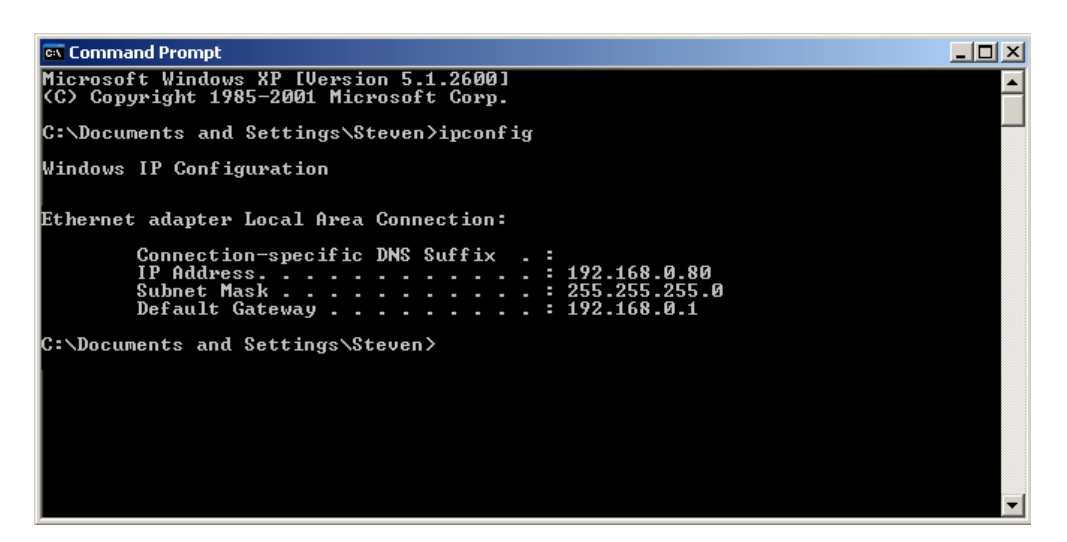

- Take the values for Subnet Mask and Default Gateway and input them into the DVR; these values should be exactly the same in both devices. However, you should change the last number of the IP address. For example, if the IP address of the computer is 192.168.2.101, the DVR's IP address should be 192.168.002.050.
- $\triangleright$  To access the DVR from a computer simply open Internet Explorer and in the address bar type: http:// (IP address of the DVR)
	- **Note:** *The DVR's IP address will only work at the location of the DVR. To connect from a different location over the Internet, see below.*

**To set DVR for Internet Connection through router** 

- $\triangleright$  The next step is to open ports within your router. Log into the router using a PC and open the following ports.
	- o Ports to open: 80, 1600
	- o If your Internet service provider blocks port 80, you can change it to a different port in the DVR's Network Menu Setup.
	- o If you are using a Linksys or D-Link router, see Chapter 9 for basic support on setting up ports. For any other router, you will need to contact the manufacturer for support.
- $\triangleright$  To access the DVR from a computer simply open Internet Explorer and in the address bar type: http:// (the IP address given by your internet service provider)
	- **Note:** *If you changed to a different port other than 80, you will need to include this at the end of the IP address*
- $\triangleright$  If you have a Dynamic IP address and have opened the ports, go to the next chapter to setup DDNS.

## **7.3 LINKSYS & D-LINK PORT FORWARDING**

### **7.3.1 Linksys Port Forwarding**

This section will cover a few simple configurations for the Linksys router. This chapter is only to offer some help to the installer and end user. Please understand we **DO NOT** support this product and will not give tech support on it. If you need additional technical support on this router you must call Linksys.

To access the Web-based Utility, launch a web browser and type the Router's default IP address, **192.168.1.1**, in the address bar. Then press **Enter**. A password request page will appear. (Non-Windows XP users will see a similar screen.) Leave the *User Name* field blank. The first time you access the router, use the default password **admin**. Click the **OK** button to continue.

*ERS-4 Instruction Manual* 

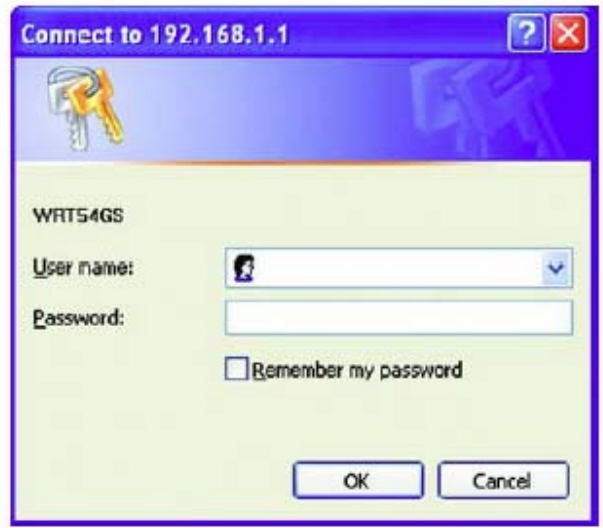

The first screen that appears displays the Setup tab. This allows you to change the Router's general settings. Change these settings as described here and click the **Save Settings** button to apply your changes or **Cancel Changes** to cancel your changes.

Click on the "Applications & Gaming" tab.

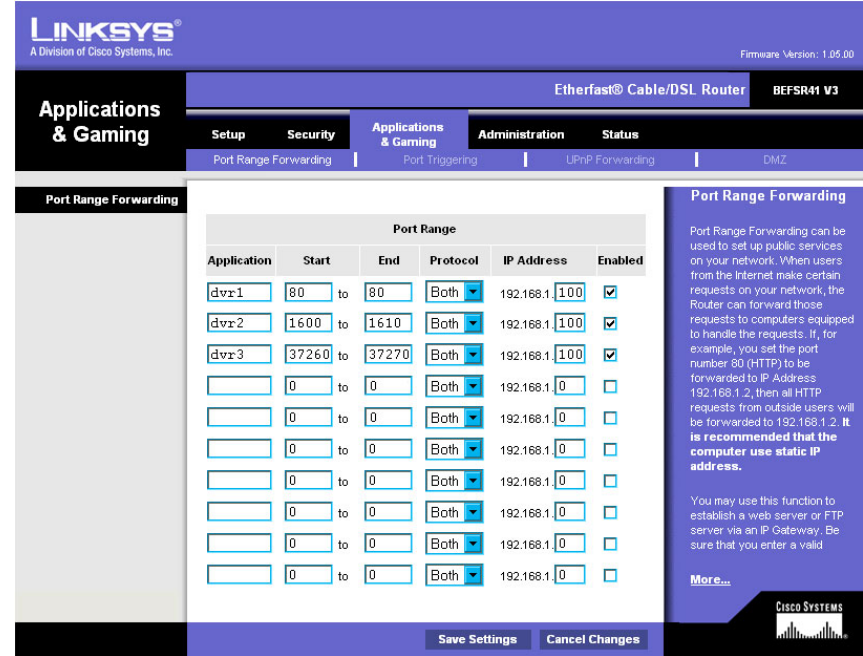

Applications and Gaming allows you to set up public services on your network, such as web servers, ftp servers, e-mail servers, or other specialized Internet applications. (Some Internet applications may not require any forwarding) To forward a port, enter the information on each line for the criteria required. Descriptions of each criterion are described here.

**Application -** In this field, enter the name you wish to give the application.

**Start/End -** Enter the starting number of the range under **Start** and the ending number under **End**.

**Protocol -** Enter the protocol used for this application, either **TCP** or **UDP**, or **Both**.

**IP Address -** For each application, enter the IP Address of the PC running the specific application.

**Enable -** Click the **Enable** checkbox to enable port forwarding for the relevant application.

When finished making changes, click the **Save Settings** button to apply your changes or **Cancel Changes** to cancel them.

Here is an example for how the port information might look:

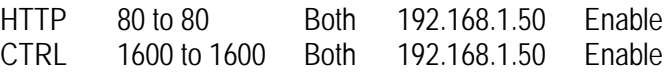

**Note:** *If you changed port 80 in the DVR's Network Menu, open that port instead of 80.*
## **7.3.2 D-Link Port Forwarding**

This section will cover a few simple configurations for the D-Link router. This chapter is only to offer some help to the installer and end user. Please understand we **DO NOT** support this product and will not give tech support on it. If you need additional technical support on this router you must call D-Link.

Whenever you want to configure your network or the DI-624, you can access the Configuration Menu by opening a web-browser and typing in the IP Address of the DI-264.

The DI-264 default IP Address is 192.168.0.1.

- **Type "admin" in the User Name field**
- **Leave the Password blank**
- Click **OK**

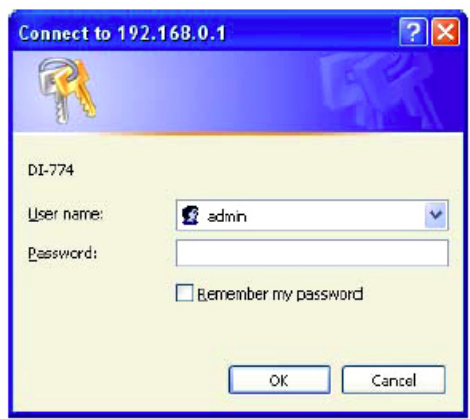

The first screen that shows up is the Home Tab. This is the starting point for all the router's settings and functions.

Click Virtual Servers on the left to bring up the following screen.

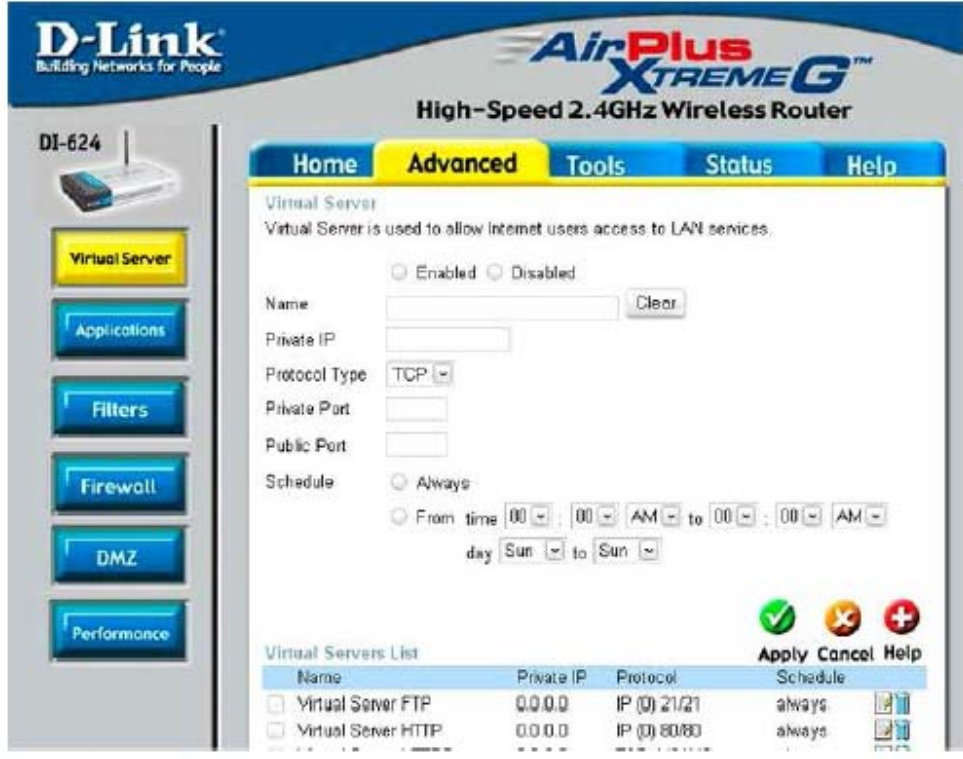

Virtual Servers allows users who are connecting remotely to access services on the router's Local Network. The functions of each field are described below.

**Virtual Server -** Select **Enabled** or **Disabled** 

**Name -** Enter the name referencing the virtual service

**Private IP -** The IP address of the device running the local services.

**Protocol Type -** The protocol used for the virtual service.

**Private Port –** The port number that the service uses on the LAN (Local Area Network).

**Public Port -** The port number that the services uses on the WAN (Wide Area Network).

**Schedule –** The time period the virtual server will be active.

When you have input all the information for a virtual server, click on **Apply** to add it to the list at the bottom or **Cancel** to clear all fields.

Here is an example of the information for each service:

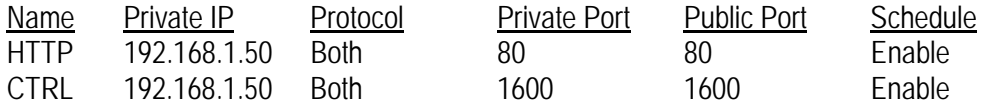

**Note:** *If you changed port 80 in the DVR's Network Menu, open that port instead of 80.*

# 8 APPENDIX D: TIMING OF ALARM MODES

Transparent Mode

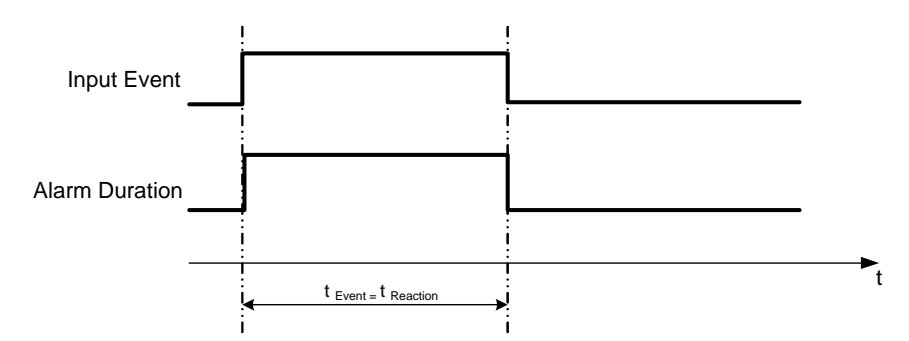

**t Event**: Duration of alarm input source (motion, contact, system events...) **t reaction**: Resulting duration for this alarm mode, related to event record, alarm outputs, OSD message, buzzer

Timeout + Transparent Mode

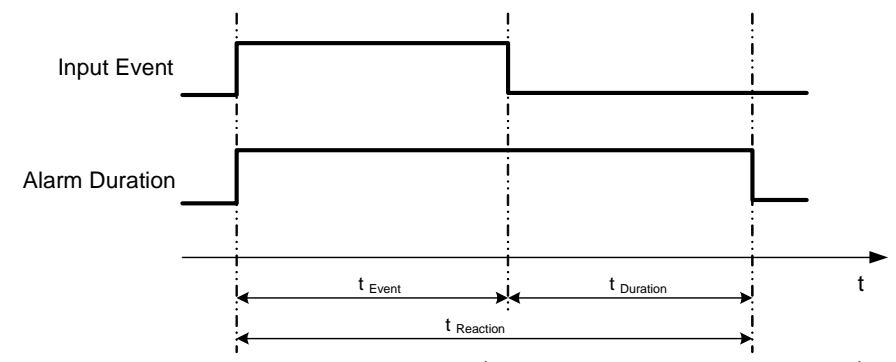

- **t Event**: Duration of alarm input source (motion, contact, system events...)
- **t Duration**: Alarm duration for timeout, defined in the event setup menus

**t reaction**: Resulting duration for this alarm mode, related to event record, alarm outputs, OSD message, buzzer

#### Timeout Mode

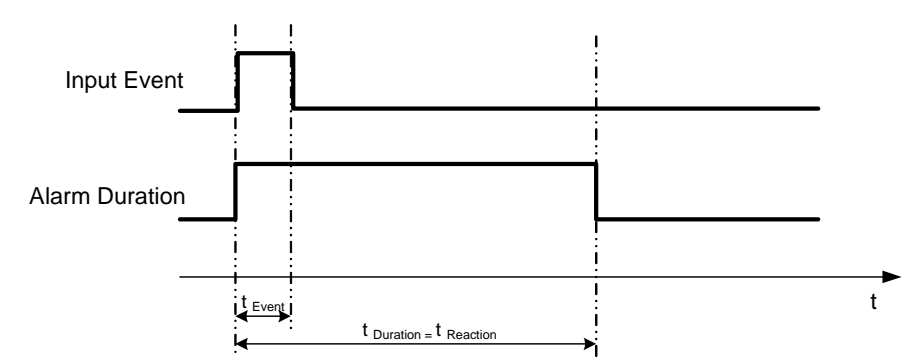

- **t Event**: Duration of alarm input source (motion, contact, system events...)
- **t Duration**: Alarm duration for timeout, defined in the event setup menus
- **t reaction**: Resulting duration for this alarm mode, related to event record, alarm outputs, OSD message, buzzer

#### Permanent Mode

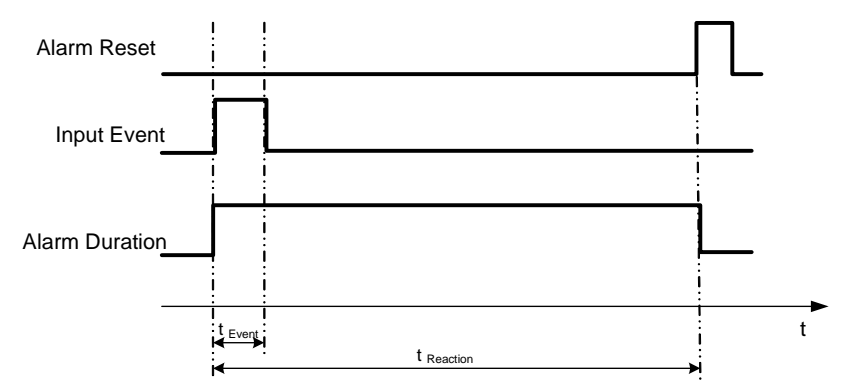

- **t Event**: Duration of alarm input source (motion, contact, system events...)
- **t Duration**: Alarm duration for timeout, defined in the event setup menus

**t reaction**: Resulting duration for this alarm mode, related to event record, alarm outputs, OSD message, buzzer

#### Timeout Mode: Retrigger of Alarms

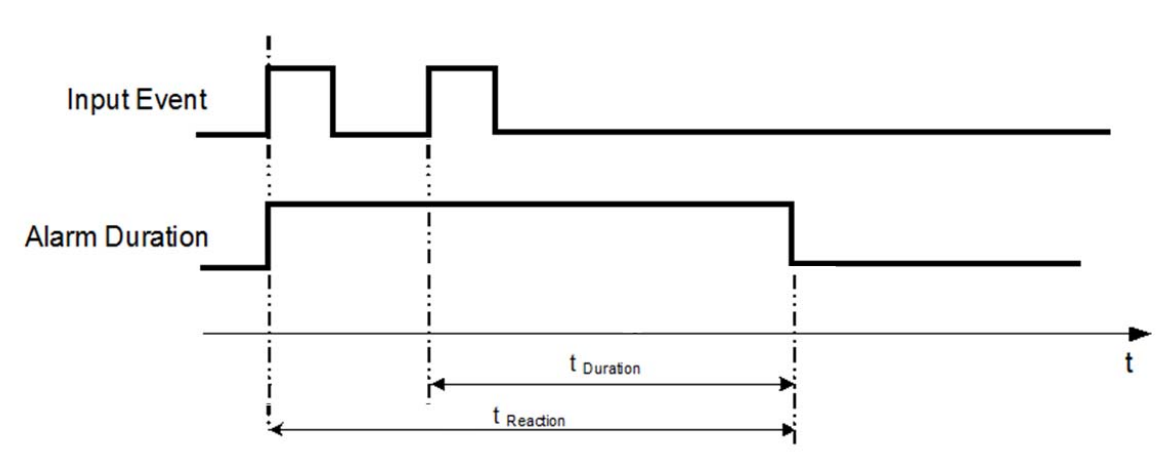

**t Event**: Duration of alarm input source (motion, contact, system events...)

**t Duration**: Alarm duration for timeout, defined in the event setup menus

**t reaction**: Resulting duration for this alarm mode, related to event record, alarm outputs, OSD message, buzzer

### Timeout+Transparent Mode: Retrigger of Alarms

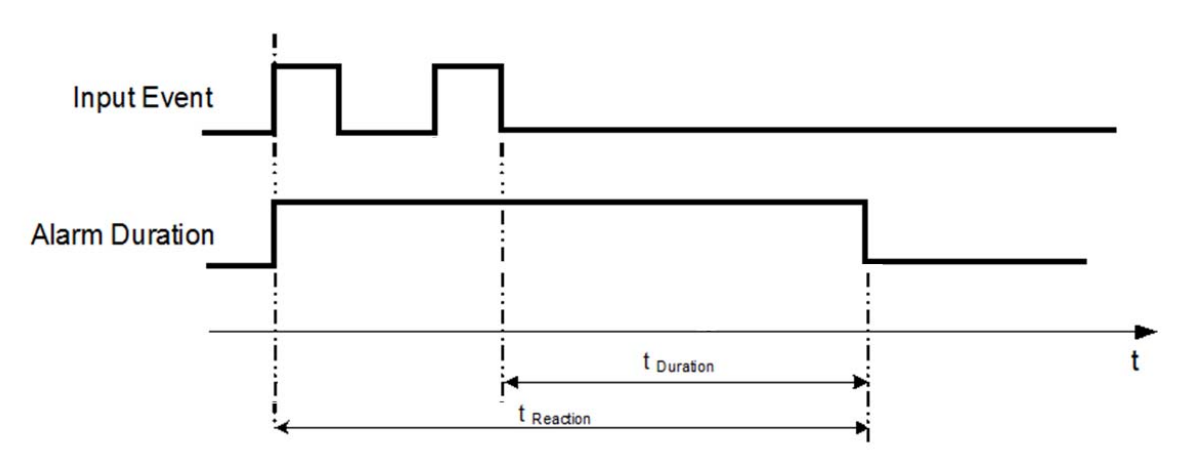

- **t Event**: Duration of alarm input source (motion, contact, system events...)
- **t Duration**: Alarm duration for timeout, defined in the event setup menus

**t reaction**: Resulting duration for this alarm mode, related to event record, alarm outputs, OSD message, buzzer

# 9 APPENDIX E: CHANGING RULE FOR EXPRESS SETUP

### *Case 1: Record Mode: Normal + Event Record With: Recording days*

### **ERS-4 will Auto adjust Quality and Event frame rate to match the Recording days which user selected:**

According to resolution, event hours and assumption above, ERS-4 will select one set of suitable quality and event frame rate from Changing Order 1 to 8. If ERS-4 can't match require record days from 8 sets of Change Order, it will just use the set of Changing Order 8.

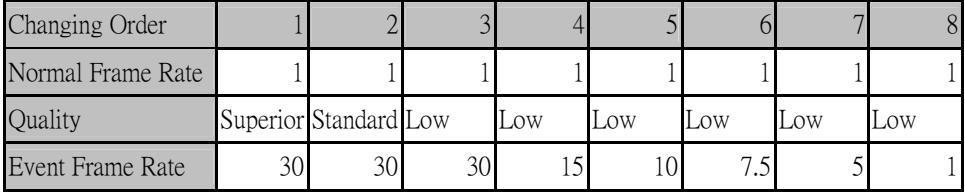

### *Case 2: Record Mode: Event Only Record With: Recording days*

**DVR will Auto adjust Quality and Event frame rate to match the Recording days which user need:**  According to resolution, event hours and assumption above, DVR will select one set of suitable quality and event frame rate from Changing Order 1 to 8. If DVR can't match require record days from 8 sets, it will just use the set of Changing Order 8.

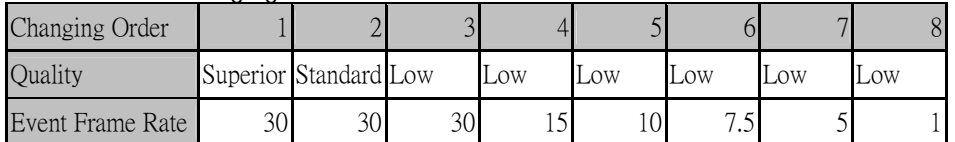

# *Case 3: Record Mode: Normal + Event or Event Only Record With: Preset Setting*

ERS-4 will apply setting in below table to all cameras according to different Preset Setting.

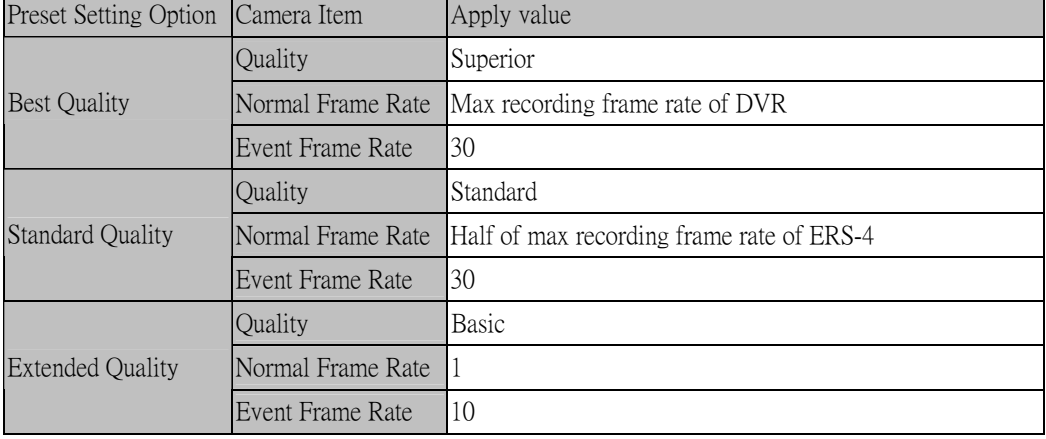

# 10 APPENDIX E: LOCAL SETUP AT ERS-4

Alternativ to the setup in Web Browser the ERS-4 provides a local setup by USB-Mouse and connected monitor.

The menu structure is in general similar to the setup via network. The following chapters describe the setup menus.

# **10.1 OPEN CONFIGURATION MENU**

- 1. To bring up the Main Menu, press the "**Menu**" key on the front panel or right-click with the USB mouse to bring up the OSD menu bar.
- *2.* Press "**Enter**" or left-click on the "Configuration" icon " " to enter configuration menu.

# **10.2 EXPRESS**

Figure 10-1 Express Menu is a screen shot of the **EXPRESS SETTING MENU**. This menu is used to configure express setting for all cameras. For example, if user selects Event Only in Record Mode and presses "**Apply**" button, all 4 cameras will be set to Event only. If user selects Blank in Recording Mode and presses "**Apply**" button, 4 cameras will keep their own current record modes without changing.

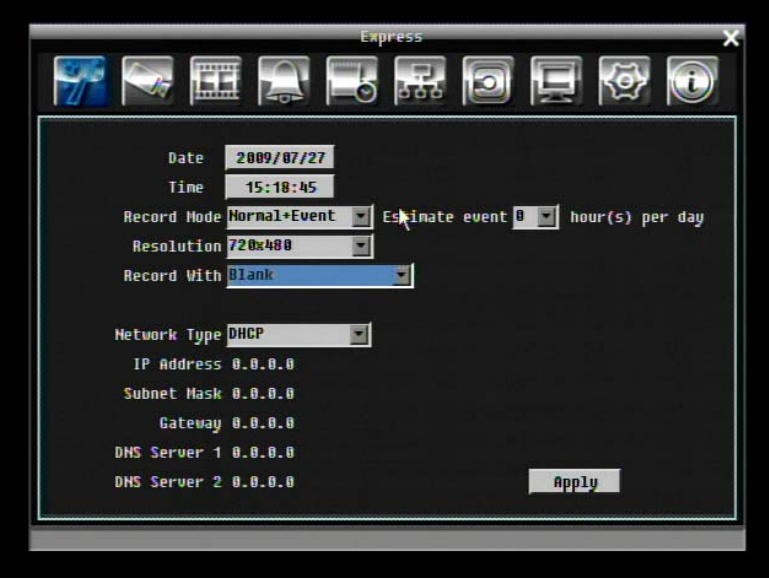

Figure 10-1 Express Menu

**Date:** Set the current date of ERS-4.

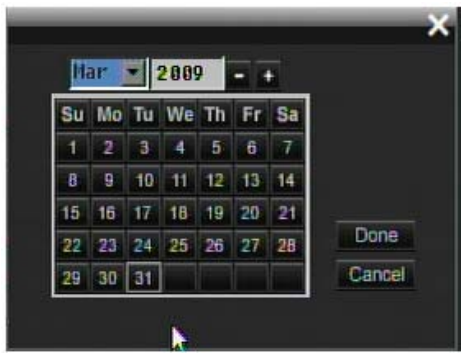

**Time:** Set the current time of ERS-4.

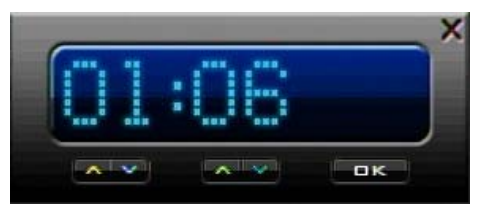

#### **Record Mode:**

Normal+Event: Normal recording plus event recording.

Event Only: Event recording only.

Schedule Rec: Schedule recording.

Enter the number of hours per day for the estimate event.

**Resolution:** Select recording resolution based on video format.

NTSC: 720x480 / 720x240 / 360x240

PAL: 720x576 / 720x288 / 360x288

#### **Record With:**

Blank: No change for Record with

Preset Settings: Select preset setting or recording quality. Available options are Best Quality, Standard and Extended Record in the next column. For more detail, please refer to Appendix E: changing rule for express setup

Recording Days: Set the maximum recording days. Available selection will be shown in the next column, including 1, 3, 5, 7, 14, 20, 30, 40, 50 and 60 day. ERS-4 will auto adjust relative settings for 4 cameras to fit the selected max recording day. For more detail, please refer to Appendix E: changing rule for express setup

#### **Network Type:**

Fixed IP: User can set a fixed IP for network connection.

DHCP: DHCP server in LAN will automatically assign IP for network connection.

PPPoE: This is a DSL connection application ONLY. Check with your ISP if they use PPPoE.

**IP Address:** This field shows the current IP Address for the ERS-4. A Fixed IP address must be set manually. If DHCP or PPPoE is selected, this value will be assigned automatically.

**Subnet Mask:** This field shows the subnet mask for your network so the ERS-4 will be recognized within the network. If DHCP or PPPoE is selected, this value will be assigned automatically.

**Gateway:** This field shows the gateway for your network so the ERS-4 will be recognized within the network. If DHCP or PPPoE is selected, this value will be assigned automatically.

**DNS server 1:** This field shows the primary DNS server for your network. When DHCP is selected and an internet connection is available, this value will be assigned automatically. This field must be assigned correctly if you plan to use the DDNS feature (see DDNS for more detail).

**DNS server 2:** This field shows the secondary DNS server for your network.

*Note: The default addresses in the machine are for internal testing only. You must apply your own addresses to comply with your network. Refer to Chapter 8 for more details.*

**Apply:** Press "**Apply**" button to save and apply Express settings to ERS-4. The system will automatically adjust recording frame rate according to settings. The following message will pop up, press "Yes" to change Resolution, Recording frame rate and Quality depending on your express setting.

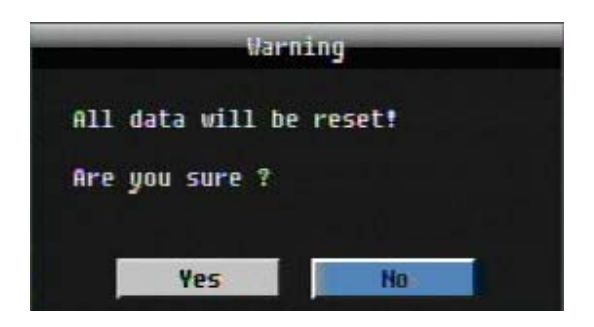

# **10.3 Camera Setting**

Figure 10-2 is a screen shot of the **CAMERA SETTING MENU**. This menu is used to configure individual camera settings.

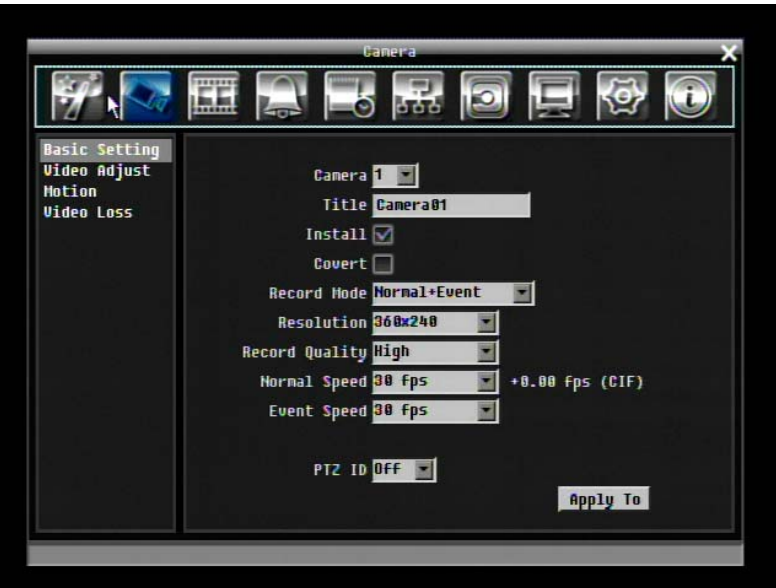

Figure 10-2 Camera Menu-Basic Setting

# **10.3.1 Basic Setting**

**Camera:** Select the camera number.

**Title:** The title setting allows you to assign a title to selected camera. Each title supports up to 16 characters. The on-screen keyboard will appear when you click the title option.

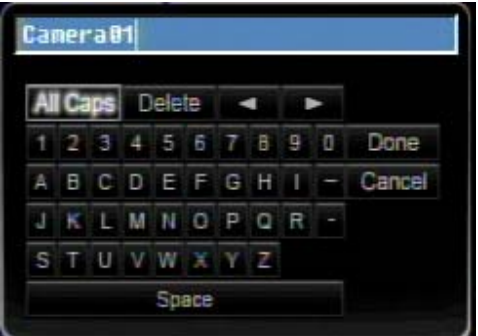

**Install:** Check the box to enable the current camera. To take full advantage of the ERS-4's recording abilities, any unused cameras should have this option disabled.

**Covert:** Check the box to hide the camera picture in live and sequence modes. However, the image will still be recorded and can be played back by any user who has playback rights.

**Record Mode:** 2 record modes are available.

Normal + Event: This recording mode includes continuous and event recording.

**Event Only: Video will be recorded only when events occur.** 

**Resolution:** Select recording resolution based on video format.

NTSC: 720x480 / 720x240 / 360x240

PAL: 720x576 / 720x288 / 360x288

**Record Quality:** Select an image quality for recording. There are five different qualities available: Superior, High, Standard, Basic and Low. A higher image quality uses more HDD space.

**Normal Speed:** Frame rate in images per second (IPS) for continuous recording. The speed is limited to the maximum recording rate of the ERS-4 (displayed in the bottom left corner) divided by the number of installed cameras. If the resolution option is changed, the unit of this field will also be changed.

Recording capacity for all 4/8cameras *(shown next to the Normal Speed field)*: The number here indicates the remaining recording capacity available for all 4/8 cameras. When this number is positive, it means there is still recording capacity. If this number is negative, it means the recording capacity has been exceeded, and the user must lower Normal Speed or Resolution. This number must be positive before saving the changes. Otherwise, a pop-up window will display "Total FPS exceed maximum recording rate, discard changes!" and the settings for all cameras will return to previous values.

**Event Speed:** Frame rate in images per second (IPS) for event recording.

**PTZ ID:** When using a PTZ Camera, this ID must match the ID used by the connected camera in order to control the camera using the ERS-4. Click "On" to confirm selection, "Off" to cancel selection.

**Apply To:** This button can be used to copy the recording settings to other cameras. Select which camera you wish to copy to. "Select All" selects all cameras, "Unselect All" deselects all cameras. Click "OK" to copy the settings or "Cancel" to exit without copying.

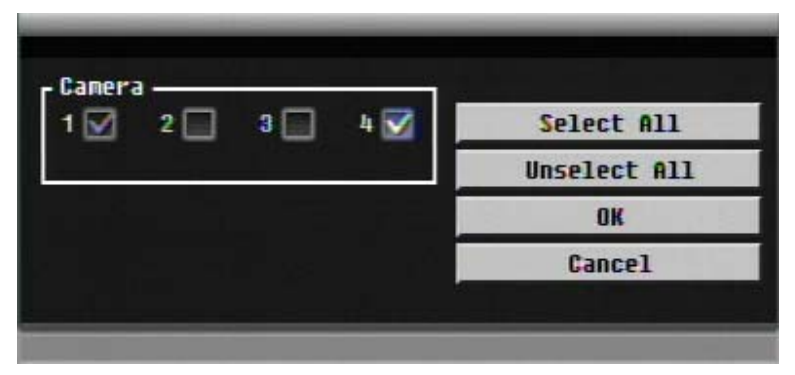

### **10.3.2 Video Adjust**

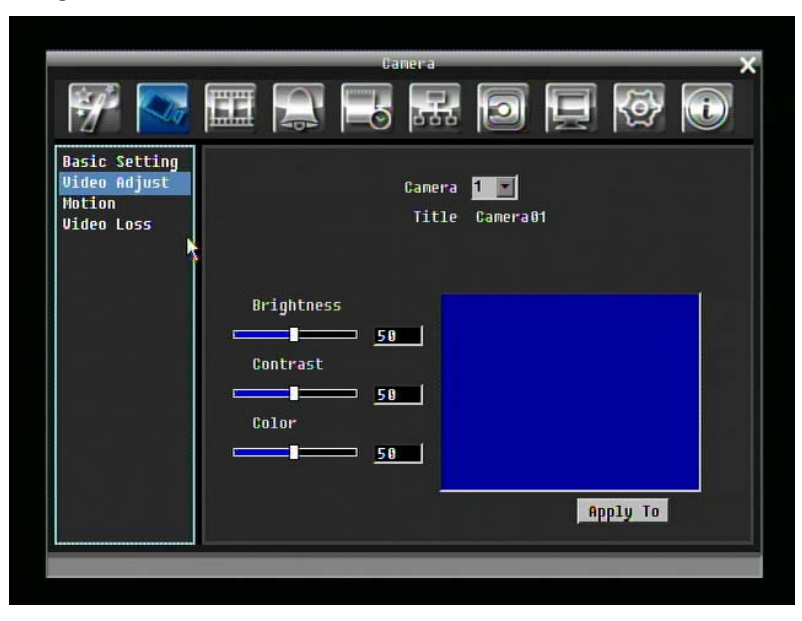

Figure 10-3 Camera Menu – Video Adjust

**Camera:** Select the camera you wish to adjust. "Title" will change to the name of the selected camera.

**Brightness:** Adjusts how bright/dark the picture appears. If details appear to be lost in the shadows or darker regions, try increasing the Brightness. If the image appears too saturated or if the colors appear overwhelmed by glare, try decreasing the Brightness.

**Contrast:** Adjusts the total amount of light output from the display. If details are lost or lines appear distorted, try decreasing the contrast.

**Color:** Adjusts the amount of color information in the picture.

**Apply To:** This button can be used to copy the video settings to other cameras. Select which cameras you wish to copy to. "Select All" selects all cameras, "Unselect All" deselects all cameras. Click "OK" to copy the settings or "Cancel" to exit without copying.

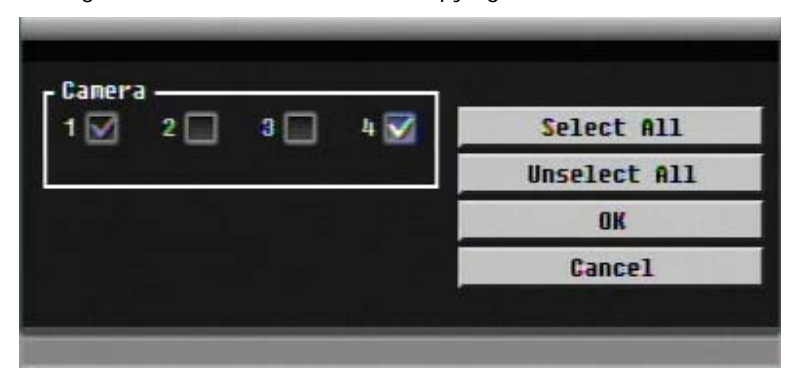

### **10.3.3 Motion**

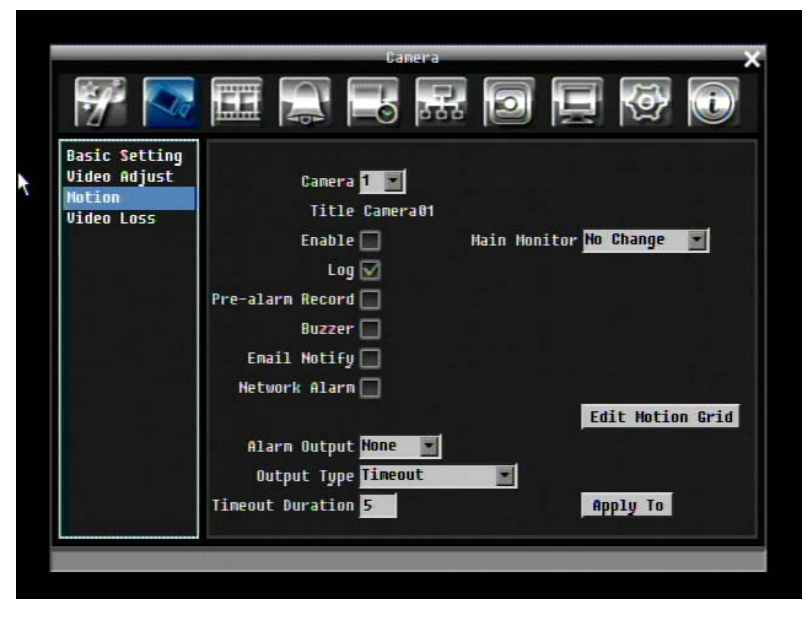

Figure 10-4 Camera Menu – Motion

**Camera:** Select the camera you wish to adjust. "Title" will change to the title name of the selected camera.

**Enable:** Check box to enable motion detection. Other motion options will not be available unless this feature is selected.

**Log:** Check box to record motion events in the log.

**Main Monitor:** Monitor display options when a motion event occurs.

No change: No change on the main monitor display.

Full screen: A full screen of the active camera will display on the main monitor.

**Pre-alarm Record:** Check box to record several moments before the motion event. (Pre-alarm recording rate will follow "**Normal**" frame rate setting)

**Buzzer:** Check box to enable buzzer when a motion event is triggered.

**Email Notify:** Check box to send email notification when a motion event is detected.

**Network Alarm:** Check box to send out a network alarm to client PC when motion occurs. (requires PowerCon software and setting up Alarm Server in Network Setup menu)

**Alarm Output:** This will transmit a signal through one of the alarm outputs. It can be set to either "**NONE**" (not active) or "**1**".

**Output Type:** Output action when motion is triggered.

**Timeout:** Alarm output lasts for the set time duration.

Permanent: Alarm will remain on until user presses "Enter" key on front panel.

**Timeout Duration:** Time duration selectable from 1 to 150 seconds.

**Edit Motion Grid:** Press this button to edit the motion grid (See Figure 10-5 Camera Menu – Motion Grid Setting ).

Sensitivity: Set the threshold value for sensitivity. Select from 1 (lowest) to 10 (highest).

Min Area: To avoid false detections by small objects this value defines, how many grids have to be detected for generating a motion event. Select a value between 1 (default) to 5 grids.

Preview: Turn off display for motion grid

Set All: Press this button to select the entire area.

Clear All: Press this button to clear all the grids selected.

Save & Back: Press this button to save the motion grid setting and return to motion setting menu.

Cancel: Press this button to cancel all changes and return to motion setting menu.

How to select motion grid by mouse:

1. Select upper-left grid 2. Select lower-right grid. 3. The area between upper-left and lowerright grid will be selected.

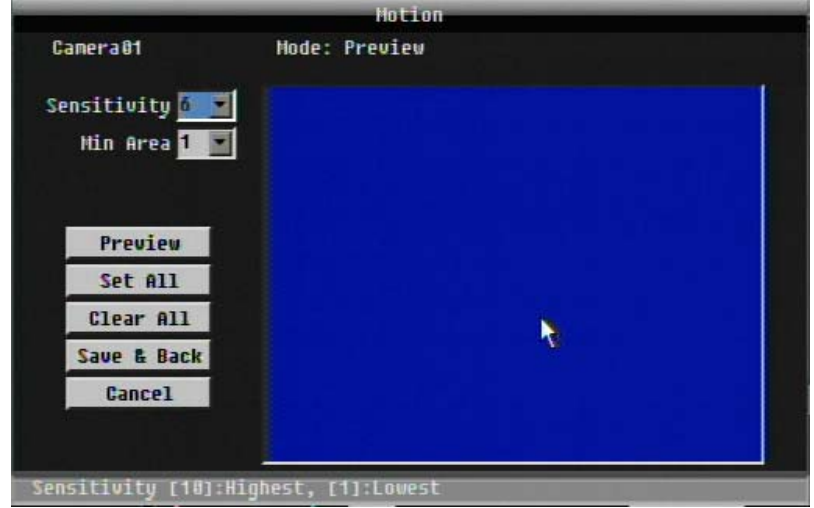

Figure 10-5 Camera Menu – Motion Grid Setting

**Apply To:** This button can be used to copy the motion settings to other cameras. Select which cameras you wish to copy to. "Select All" selects all cameras, "Unselect All" deselects all cameras. Click "OK" to copy the settings or "Cancel" to exit without copying.

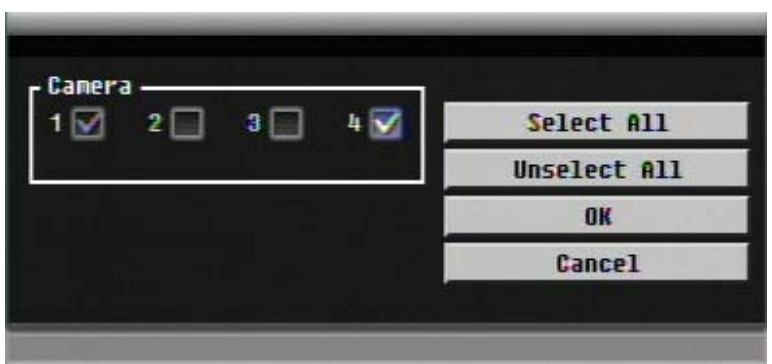

### **10.3.4 Video Loss**

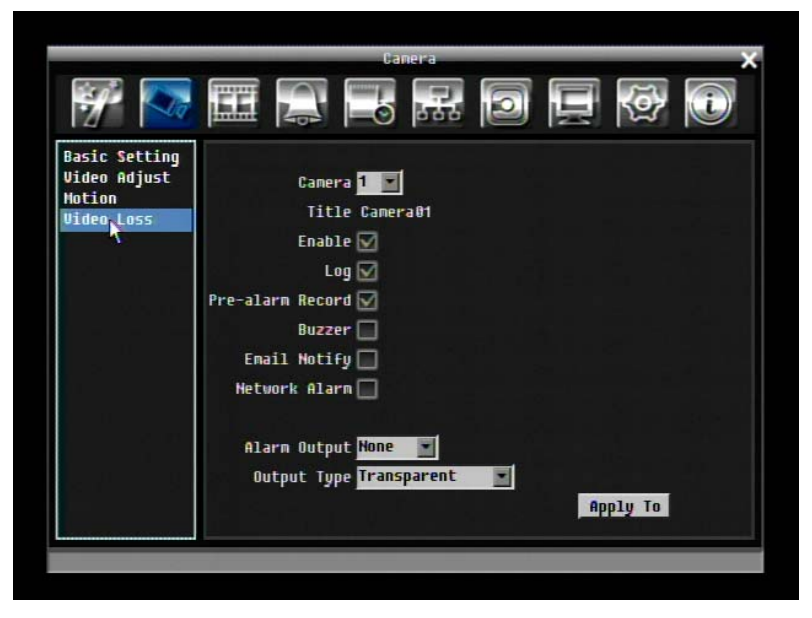

Figure 10-6 Camera Menu – Video Loss

**Camera:** Select the camera you wish to adjust, "Title" will change to the title name of the selected camera.

**Enable:** Check box to enable Video Loss.

**Log:** Check box to record video loss events in the log.

**Pre-alarm Record:** Check box to record several moments before the video loss. (Pre-alarm recording rate will follow "**Normal**" frame rate setting)

**Buzzer:** Check box to enable buzzer when a video loss event occurs.

**Email Notify:** Check box to enable email notification when a video loss event occurs.

**Network Alarm:** Check box to send out a network alarm to client PC when video loss occurs. (requires PowerCon software and setting up Alarm Server in Network Setup menu)

**Alarm Output:** This will transmit a signal through one of the alarm outputs. It can be set to either "**NONE**" (not active) or "**1**".

**Output Type:** Output action when alarm is triggered.

Timeout: Alarm output lasts for the set time duration.

Permanent: Alarm will remain active until user presses "**Enter**" key on front panel.

Transparent: Alarm output continues as long as there is a video loss.

Trans+Timeout: Alarm output continues until event ends, then lasts for the set time duration.

**Apply To:** This button can be used to copy the video loss settings to other cameras. Select which cameras you wish to copy to. "Select All" selects all cameras, "Unselect All" deselects all cameras. Click "OK" to copy the settings or "Cancel" to exit without copying.

*ERS-4 Instruction Manual* 

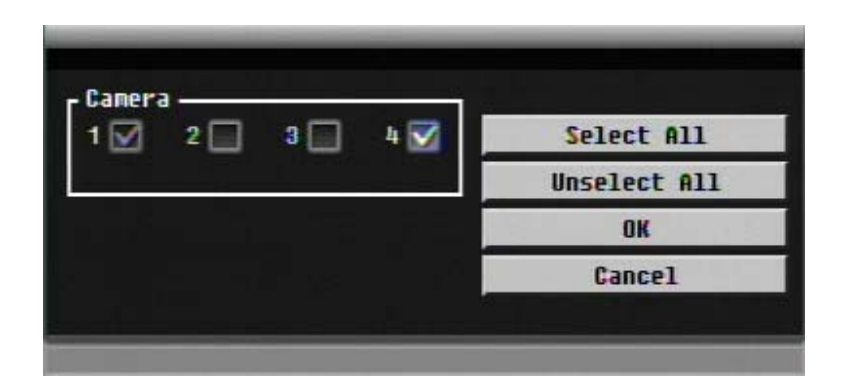

# **10.4 Record Setting**

Figure 10-7 is a screen shot of the **RECORD & PLAY SETTING MENU**. This menu is used to configure basic recording and playback settings.

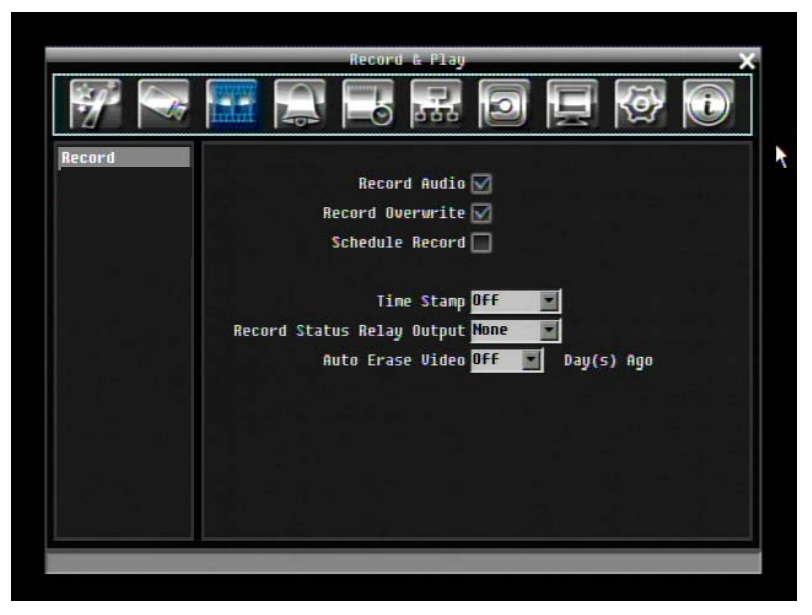

Figure 10-7 Record & Play Menu

**Record Audio:** Check the box to record audio.

**Record Overwrite:** Check the box and disk will begin overwriting when full.

**Schedule Record:** Use schedule recording mode.

For Schedule recording, the only way to stop schedule recording is to turn schedule recording off. Pressing any keypad on front panel to change schedule recording will not work during scheduling record mode. When schedule recording is disabled, ERS-4 will auto turn on recording.

**Time Stamp:** Select if the time and date will display while recording. Choose from Top, Bottom, or Off.

**Record Status Relay Output:** Select from "**NONE**" and "**1**".

**Auto Erase Video:** The hard drive will automatically erase after the selected number of days. To use the maximum hard drive space, choose "OFF".

# **10.5 Alarm & Event Setting**

Figure 10-8 is a screen shot of the **ALARM & EVENT SETTING MENU**. This menu will walk you through alarm and event setup.

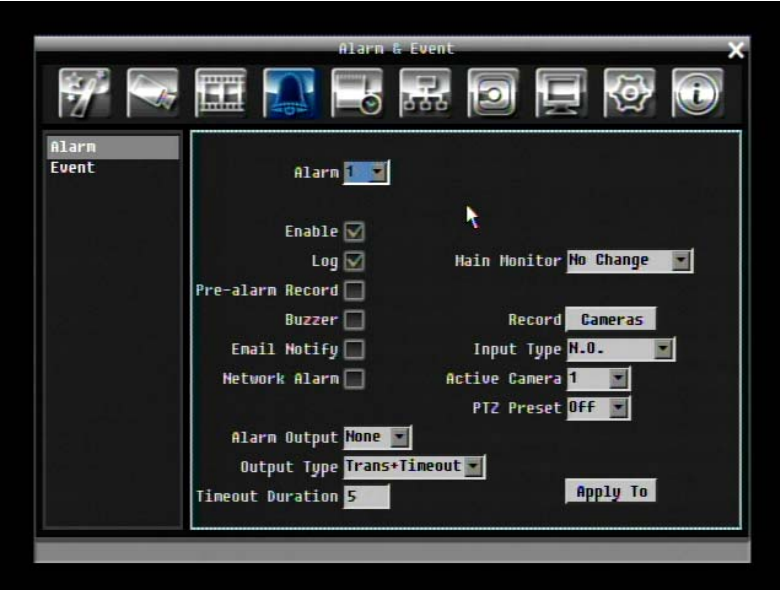

Figure 10-8 Alarm & Event Menu - Alarm

### **10.5.1 Alarm**

**Alarm:** Select the alarm number from 1 to 4.

**Enable:** Check box to enable alarm.

**Log:** Check box to record alarm events in the log.

**Pre-alarm Record:** Check box to record several moments before the alarm event. (Pre-alarm recording rate will follow "**Normal**" frame rate setting)

**Buzzer:** Check box to enable buzzer when an alarm occurs.

**Main Monitor:** Monitor display options when a motion occurs.

No change: No change on the main monitor display.

Full screen: A full screen of the active camera will display on main monitor.

**Record:** Select which cameras will start recording when alarm happens.

**Email Notify:** Check box to enable email notification when an alarm occurs.

**Input Type:** This field is to change the type of alarm trigger.

N.O.: Normal Open contact.

N.C.: Normal Close contact.

**Network Alarm:** Check box to send out a network alarm to client PC when motion occurs. (requires PowerCon software and setting up Alarm Server in Network Setup menu)

**Active Camera:** This field is for assigning the alarm to a specific camera. For example if you had an external motion detector on camera one you would set this option to "1".

**PTZ Preset:** Select PTZ Preset from "1" to "255". If the Active Camera is a PTZ speed dome, the alarm will move the camera to the specified preset position for event recording. Click "On" to confirm selection, "Off" to cancel selection.

**Alarm Output:** This will transmit a signal through one of the alarm outputs. It can be set to either "**NONE**" (not active) or "**1**".

**Output Type:** Output action when alarm is triggered.

Timeout: Alarm output lasts for the set time duration.

Permanent: Alarm will remain active until user presses **"Enter"** key.

Transparent: Alarm output keeps working according to the signal of alarm input.

Trans+Timeout: Alarm output continues until event ends, then lasts for the set time duration.

**Timeout Duration:** Time duration selectable from 1 to 150 seconds.

**Apply To:** This button can be used to copy the alarm settings to other cameras. Select which cameras you wish to copy to. "Select All" selects all cameras, "Unselect All" deselects all cameras. Click "OK" to copy the settings or "Cancel" to exit without copying.

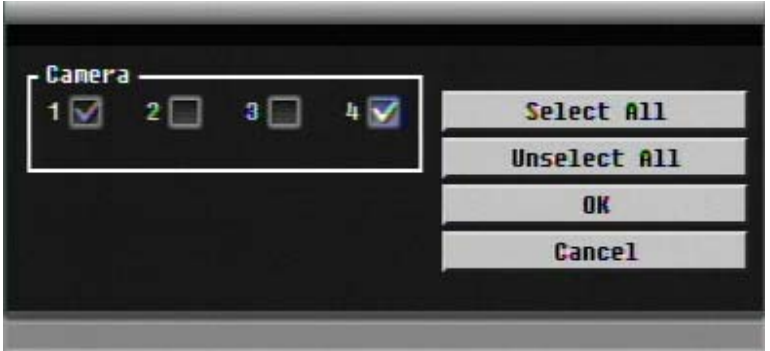

### **10.5.2 Event**

This section covers internal system event warnings.

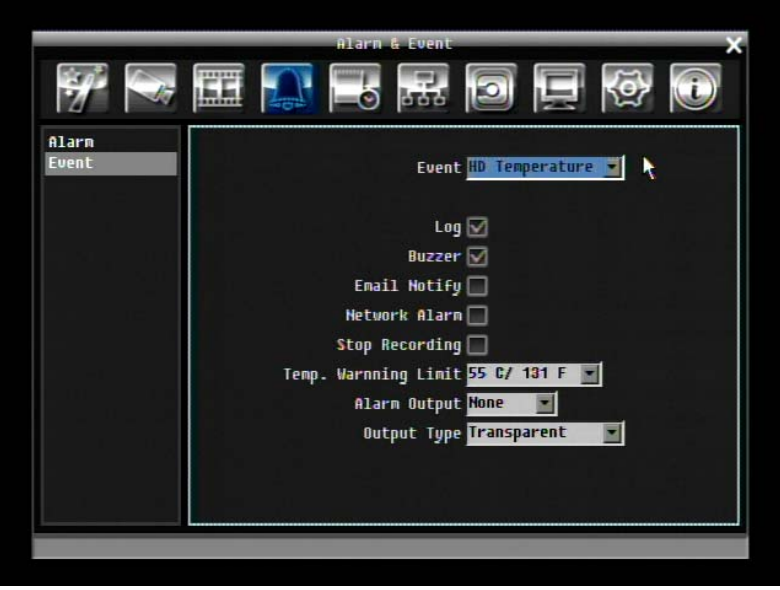

Figure 10-9 Alarm & Event Menu – Event

**Event:** Select from the following event types.

HD Temperature: Hard drive is over the safety warning temperature

HD Failure: If ERS-4 fails to detect a HDD on start up, the system will create a HD failure event.

HD Full: If the ERS-4 is not set to Overwrite in the Record Menu, an event will be created when all HDDs are filled.

HD Off: If HDDs are switched off or are removed, the ERS-4 will create a HD OFF event.

Power Loss: The ERS-4 keeps a record of any time the system is powered off. **NOTES:** When using a contact output for this feature, make sure the control output is 5V effective.

Network Loss: If connection to network is lost, ERS-4 will create a Network Loss event. **NOTE:** This function only checks physical connection to the network. Any network behaviour that blocks connection (blocked ports, wrong IP setup, etc.) is not detected by this function.

**HD Temperature:** 

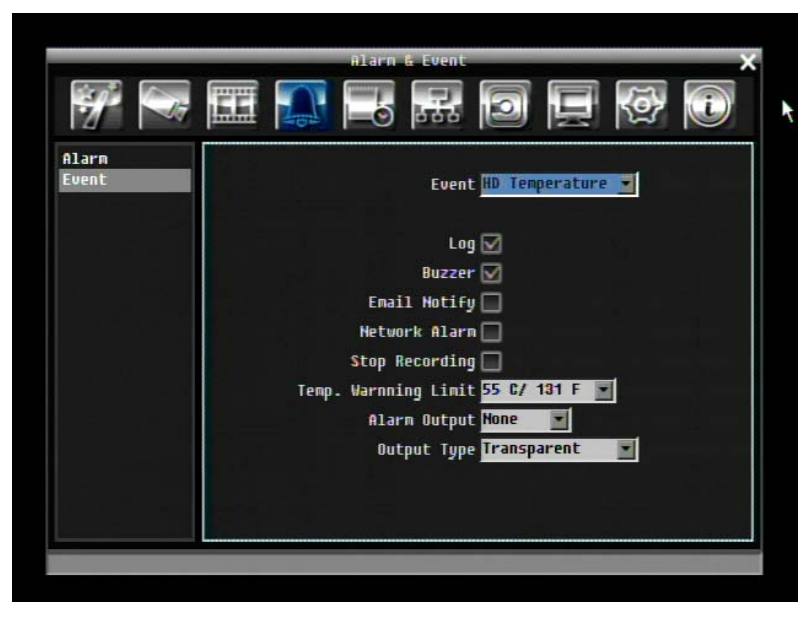

Figure 10-12 Alarm & Event Menu – Event - HD Temperature

**Log:** Check box to record events in the log.

**Buzzer:** Check box to enable buzzer when hard drive's temperature is over the "Temp. Warning Limit".

**Email Notify:** Check box to enable email notification when temperature is over the "Temp. Warning Limit".

**Network Alarm:** Check box to send out a network alarm to client PC. (requires PowerCon software and setting up Alarm Server in Network Setup menu)

**Stop Recording:** Check box to stop recording when HD's temperature is over the "Temp. Warning Limit".

**Temp. Warning Limit:** Sets the trigger temperature for all other active settings in HD Temperature. Choose from 55°C /131°F~85°C /185°F.

**Alarm Output:** This will transmit a signal through one of the alarm outputs. It can be set to either "**NONE**" (not active) or, "**1**"".

**Output Type:** Output action is locked to **Transparent.**

### **HD Failure:**

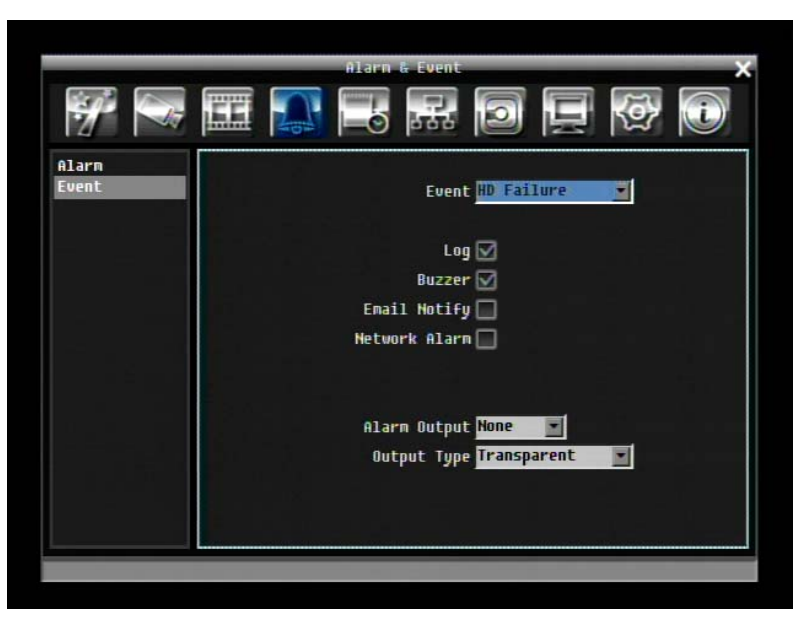

Figure 10-13 Alarm & Event Menu – Event - HD Failure

**Log:** Check box to record events in the log.

**Buzzer:** Check box to enable buzzer when no hard drive is detected.

**Email Notify:** Check box to enable email notification function when HD fails.

**Network Alarm:** Check box to send out a network alarm to client PC. (requires PowerCon software and setting up Alarm Server in Network Setup menu).

**Alarm Output:** This will transmit a signal through one of the alarm outputs. It can be set to either "**NONE**" (not active) or "**1**".

**Output Type:** Output action is locked to **Transparent.**

### **HD Full:**

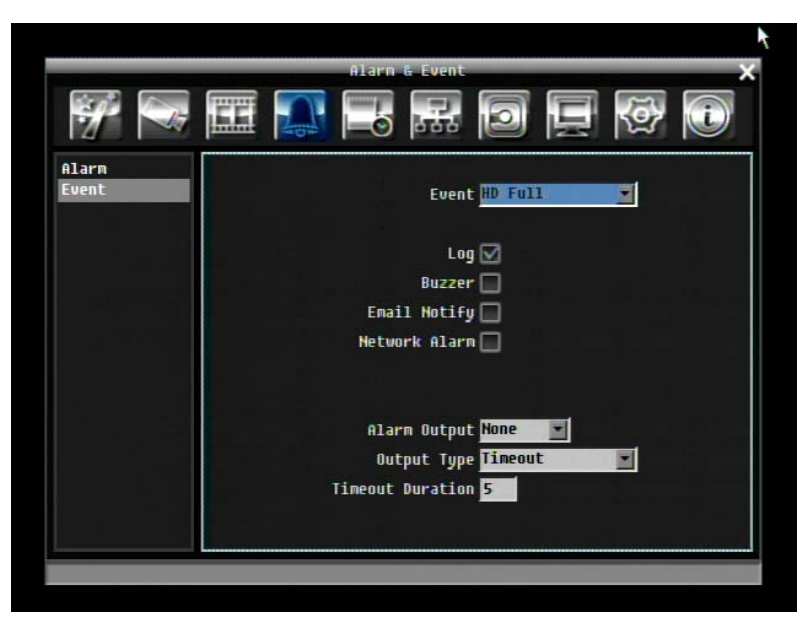

Figure 10-14 Alarm & Event Menu – Event - HD Full

**Log:** Check box to record events in the log.

**Buzzer:** Check box to enable buzzer when hard drive is full.

**Email Notify:** Check box to enable email notification when HD is full.

**Network Alarm:** Check box to send out a network alarm to client PC. (requires PowerCon software and setting up Alarm Server in Network Setup menu)

**Alarm Output:** This will transmit a signal through one of the alarm outputs. It can be set to either "**NONE**" (not active) or "**1**".

**Output Type:** Output action when alarm is triggered.

Timeout: Alarm output lasts for the set time duration.

Permanent: Alarm will be continuously active until user presses "**Enter**" key.

Transparent: Alarm output remains active until event ends.

Trans+Timeout: Alarm output continues until event ends, then lasts for the set time duration.

**Timeout Duration:** The amount of time the buzzer sounds when the HD is full. Duration selectable from 1 to 150 seconds.

### **HD Off:**

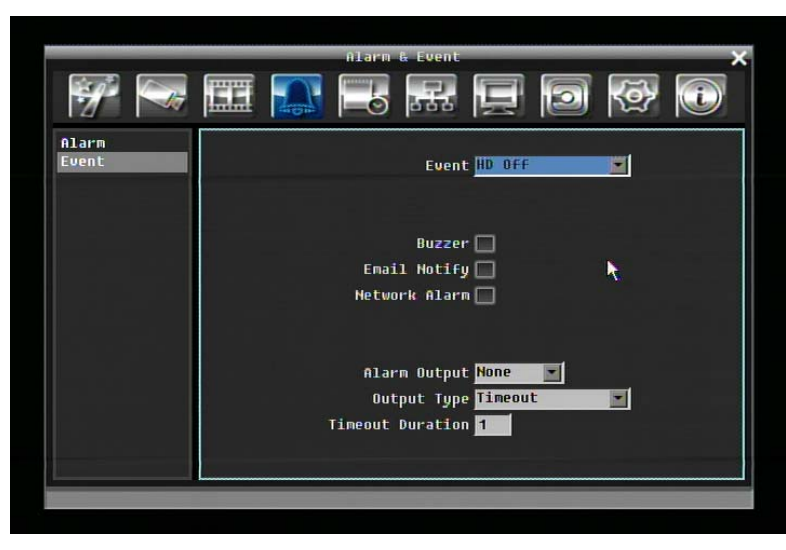

Figure 10-15 Alarm & Event Menu – Event - HD Off

**Buzzer:** Check box to enable buzzer when hard drive is off.

**Email Notify:** Check box to enable email notification when HD is off.

**Network Alarm:** Check box to send out a network alarm to client PC. (requires PowerCon software and setting up Alarm Server in Network Setup menu)

**Alarm Output:** This will transmit a signal through one of the alarm outputs. It can be set to either "**NONE**" (not active) or "**1**".

**Output Type:** Output action when alarm is triggered.

Timeout: Alarm output lasts for the set time duration.

Permanent: Alarm will be continuously active until user presses "**Enter**" key.

Transparent: Alarm output remains active until event ends.

Trans+Timeout: Alarm output continues until event ends, then lasts for the set time duration.

**Timeout Duration:** The amount of time the buzzer sounds when the HD is off. Duration selectable from 1 to 150 seconds.

### **Power Loss:**

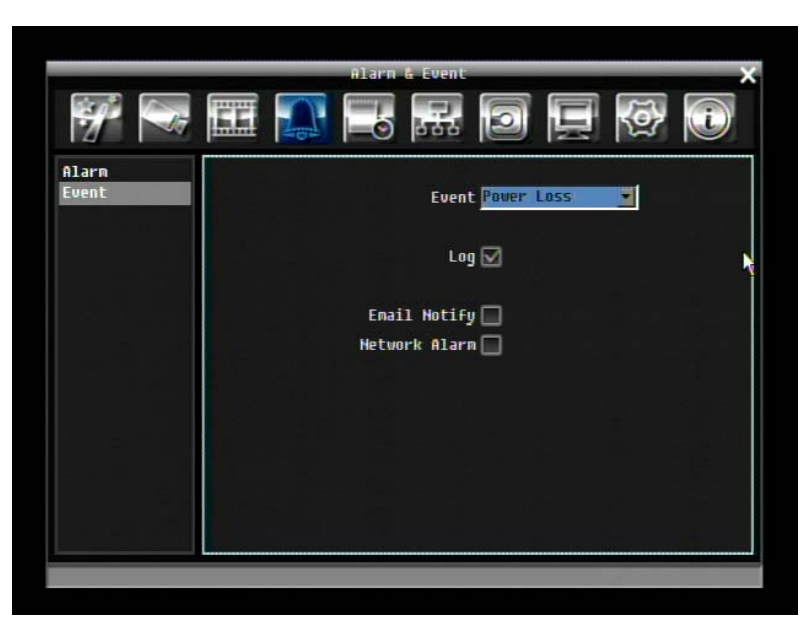

Figure 10-16 Alarm & Event Menu – Event – Power Loss

**Log:** Log is permanently checked for this feature. Power Loss events are always recorded by the ERS-4.

**Email Notify:** Check box to enable email notification when HD is off.

**Network Alarm:** Check box to send out a network alarm to client PC. (requires PowerCon software and setting up Alarm Server in Network Setup menu)

### **Network Loss:**

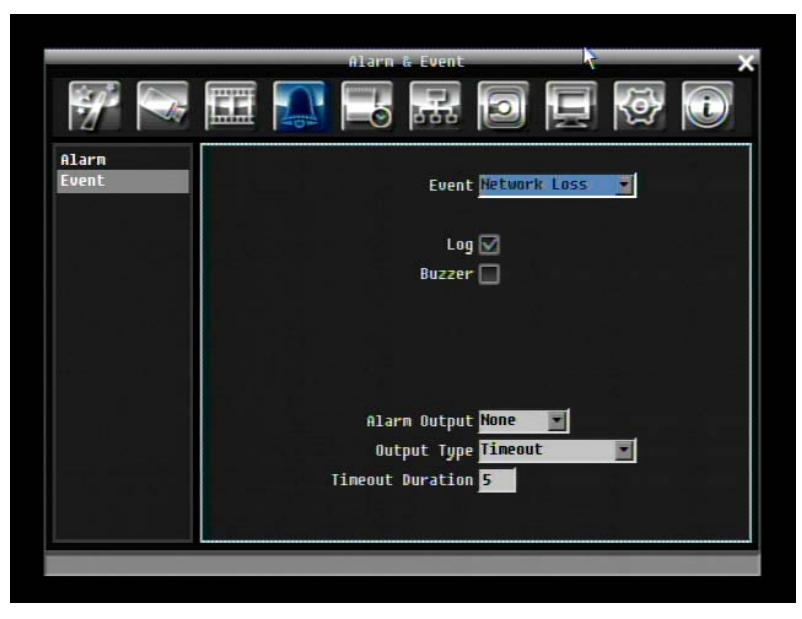

Figure 10-17 Alarm & Event Menu – Event – Network Loss

**Log:** Check box to record events in the log.

**Buzzer:** Check box to enable buzzer when network is lost.

**Alarm Output:** This will transmit a signal through one of the alarm outputs. It can be set to either "**NONE**" (not active) or "**1**".

**Output Type:** Output action when alarm is triggered.

Timeout: Alarm output lasts for the set time duration.

Permanent: Alarm will be continuously active until user presses "**Enter**" key.

Transparent: Alarm output remains active until event ends.

Trans+Timeout: Alarm output continues until event ends, then lasts for the set time duration.

**Timeout Duration:** The amount of time the buzzer sounds when ERS-4 stops recording. Duration selectable from 1 to 150 seconds.

# **10.6 Schedule Setting**

Figure 10-18 is a screen shot of the **SCHEDULE SETTING MENU**. In this menu you can set a unique timer to start recording during a specified time period. This menu is used to configure Express Setup, Holidays and Schedule settings.

|                                                            | Schedule<br>566<br>出出                        |               |        |                 |
|------------------------------------------------------------|----------------------------------------------|---------------|--------|-----------------|
| <b>Express Setup</b><br><b>Holidays</b><br><b>Schedule</b> | $\sqrt{2}$<br><b>Weekend Start Friday</b>    | 18:00         |        |                 |
| Alarm Action                                               | Weekend End Monday<br>Daytime Start<br>06:00 | 06:00         |        |                 |
|                                                            | Daytime End<br>18:88                         |               |        |                 |
|                                                            | <b>Record Type</b>                           | <b>Hormal</b> | Event  | Event<br>Action |
| ۸                                                          | <b>Weekend Normal+Event</b>                  | 1 Fps         | 38 Fps | ⊽               |
|                                                            | Weekday Daytime Event Only                   | 1 Fps         | 38 Fps |                 |
|                                                            | Weekday Nighttime Normal+Event               | 1 Fps         | 30 Fps | V               |
|                                                            | Holiday Mormal+Event                         | 1 fps         | 38 Fps | ⊽               |
|                                                            | Others Normal+Event                          | 1 fps         | 38 Fps | M               |
|                                                            |                                              |               | Apply  |                 |

Figure 10-18 Schedule Menu-Express Setup

### **10.6.1 Express Setup**

**Weekend Start:** Select day and time when weekend starts.

**Weekend End:** Select day and time when weekend ends.

**Daytime Start:** Select daytime starting time. (Nighttime schedule ends when Daytime begins)

**Daytime End:** Select daytime ending time. (Nighttime schedule begins when Daytime ends)

**Record Type:** Select the type of recording for each time period.

Disabled: No recording during scheduled time period

Normal+Event: Continuous and Event recording

Event Only: Event recording only

**Normal Frame Rate:** Continuous FPS recording rate for the scheduled time period. The maximum rate is limited to the ERS-4's maximum recording rate divided by the number of active cameras. Selectable frame rate includes 30fps, 15fps, 10fps, 7.5fps, 5fps, 1fps or 0fps.

**Event Frame Rate:** FPS recording rate for events. Selectable frame rate includes 30fps, 15fps, 10fps, 7.5fps, 5fps, 1fps or 0fps.

**Event Action:** Check this box to enable Buzzer, Alarm out, E-mail and Network actions when an event occurs on the selected time period.

**Apply:** Press "Apply" button bring up a confirmation window. Select "Yes" to confirm and apply express schedule settings or "No" to cancel changes.

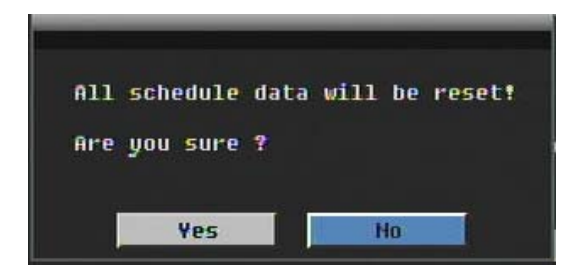

### **10.6.2 Holidays**

In addition to setting a weekly record schedule, user can also schedule recording for specific days of the year.

|                                 |                |                  | <b>Schedule</b>       |               |
|---------------------------------|----------------|------------------|-----------------------|---------------|
|                                 | 囲              |                  | 19 2 3 2 2 4 2        |               |
| <b>Express Setup</b>            |                | List of Holidays |                       |               |
| <b>Holidaus</b>                 | No.            | Date Type        | <b>Recurrent Type</b> | Details       |
| <b>Scheduke</b><br>Alarm Action | 1              | <b>Others</b>    | One time              | 2008/01/01    |
|                                 | 2              | Holiday          | Month/date            | Jan, 1        |
|                                 | a              | Holiday          | Month/Weekday         | 1st, Sun, Jan |
|                                 | 4              | Holiday          | Disable               |               |
|                                 | 5              | Holiday          | Disable               |               |
|                                 | ó              | Holiday          | Disable               |               |
|                                 | $\overline{t}$ | Holiday          | Disable               |               |
|                                 | 雇              | Holiday          | Disable               |               |
|                                 | g              | Holiday          | Disable               |               |
|                                 | 18             | Holiday          | Disable               |               |
|                                 |                | Preu             | <b>Next</b>           | $1 - 10 / 30$ |

Figure 10-19 Schedule Menu-Holidays

**Date Type:** Select either Holiday or Others. (Holiday and Others means two different groups, you can assign special days in these two groups)

**Recurrent Type:** Choose how often each scheduled day should be recorded.

Disable: Recording is disabled.

One time: Records date only once.

Month/date: Repeats recording on the same specific date.

Month/weekday: Repeats recording on a specific day of the month/week.

**Details:** Specifies the date to be recorded.

**Prev:** Previous Page (30 Holidays Total)

**Next:** Next Page (30 Holidays Total)

### **10.6.3 Schedule**

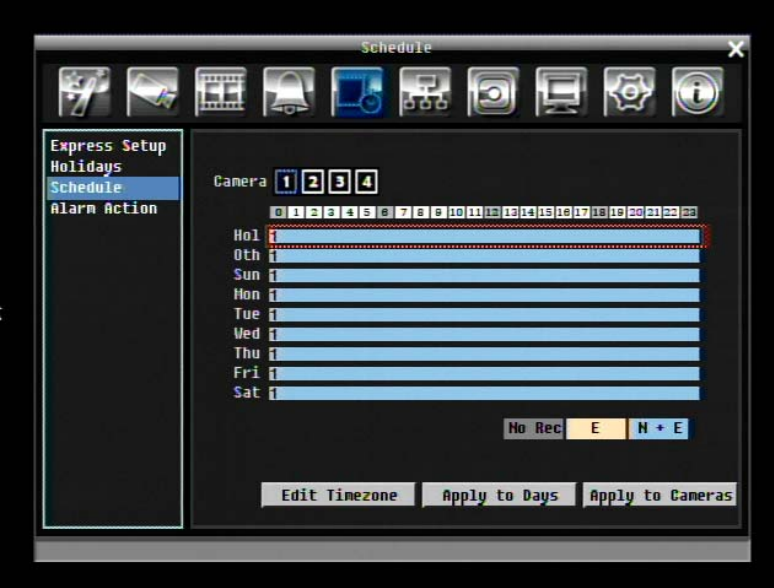

Figure 10-20 Schedule Menu-Schedule

**Camera:** Select a number to change the schedule for that camera. Each camera can be set on a 24 hour time block for Holiday (Hol), Other (Oth), Sunday (Sun), Monday (Mon), Tuesday (Tue), Wednesday (Wed), Thursday (Thu), Friday (Fri), or Saturday (Sat).

**Time Bar:** The time bar uses three different colors to distinguish each recoding mode.

Gray (No Rec): No recording during this time block.

Orange (E): Only events are recorded during this time block.

Blue (N+E): (Default) Normal and event recording during this time block.

### **To Set Schedule using Mouse**

1. Click on desired start time block (no numbers on it) on a time bar. At this time, the selected block will be highlighted in blue frame and the selected time bar will be highlighted by red frame.

There are 24 blocks on the time bar representing 24 hours respectively. Set a schedule start time by clicking on a desired start time block on a time bar and clicking again to confirm it. At this time, the selected block and all following blocks will turn gray, which means this gray time zone has been set to the recording mode of gray (No Rec).

2. Click again to confirm, then a new number (for the new section) will show on this block and current and all following blocks will turn to gray. This means this new gray time zone has a new record mode (No record).

Change the section to different mode (with different color) by clicking on the first block of each section. The color switches from gray -> orange -> blue, every time user click the first block of a section.

3. Repeat clicking on the first block (with number on it) of any time zone, this time zone will change from one color to another, which means switching the record mode. The color switch sequence is gray- >orange->blue.

### **Schedule Setting from front panel**

1. **Enter schedule setting mode**: press "Enter" button to enter schedule setting mode. At this time, the whole editing area at right-down side will be highlighted within a blue frame. See below image.

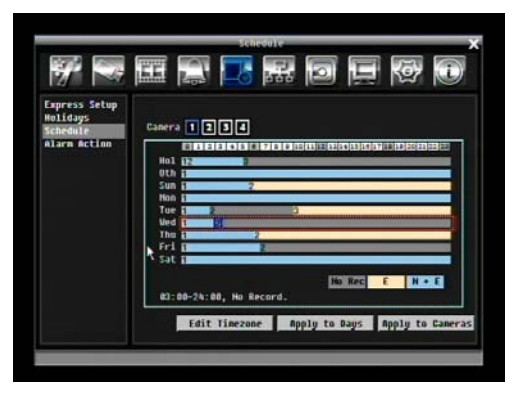

2. **Enter camera selection mode**: Use Up/Down arrow key to switch to Camera selection mode. When Camera selection mode is selected, all 4 cameras will be highlighted in a blue frame. See below image.

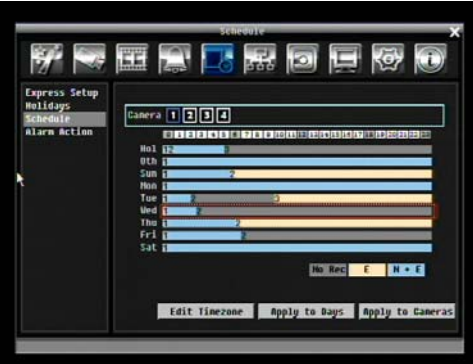

- 3. **Selecting camera**: Use Right/Left arrow key to select desired camera to configure. Selected camera number will be highlighted by a blue frame. See above image.
- 4. **Enter time bar editing mode**: Use Up/Down arrow key to switch to **time bar editing mode**. When this mode is selected, all 9 time bars will be highlighted within a blue frame.
- 5. **Select desired time bar for setting**: press Enter button, the first time bar will be selected for setting and highlighted in a red frame. See below image. Use Up/Down arrow key to desired time bar for setting.

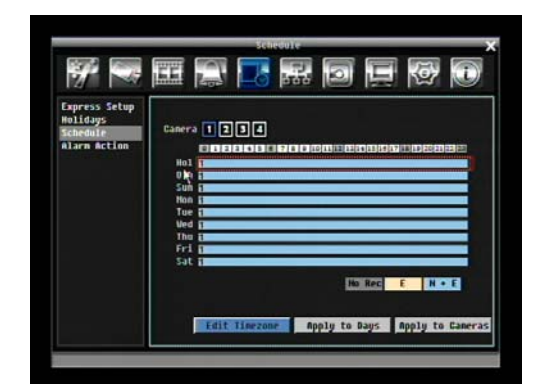

6. **Editing blocks in a time bar**: when a time bar is selected (highlighted in red frame), press Enter button, then the first block of this bar will be selected (highlighted in blue frame). Use Right/Left arrow key to switch to desired block as starting time, and press Enter button again to confirm. At this time, the current and all following blocks will turn into gray, which means this gray time zone has been set to the recording mode of gray(No Rec). User can also change the time zone to a different record mode (with different color) by following instruction in next step.

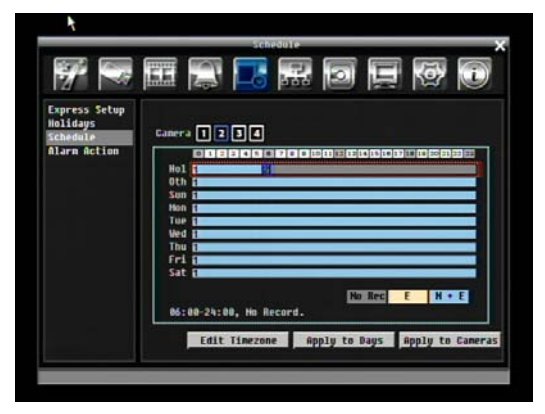

7. **Changing recording mode (color) of a time zone**: Use Right/Left arrow key to switch to the first block (with number on it) of a time zone. Clicking Enter button, and this time zone will switch to another color, which means switching to another record mode. The color switch sequence is gray->orange- >blue.

Press "**Edit Time zone**" button to edit the time zone.

*ERS-4 Instruction Manual* 

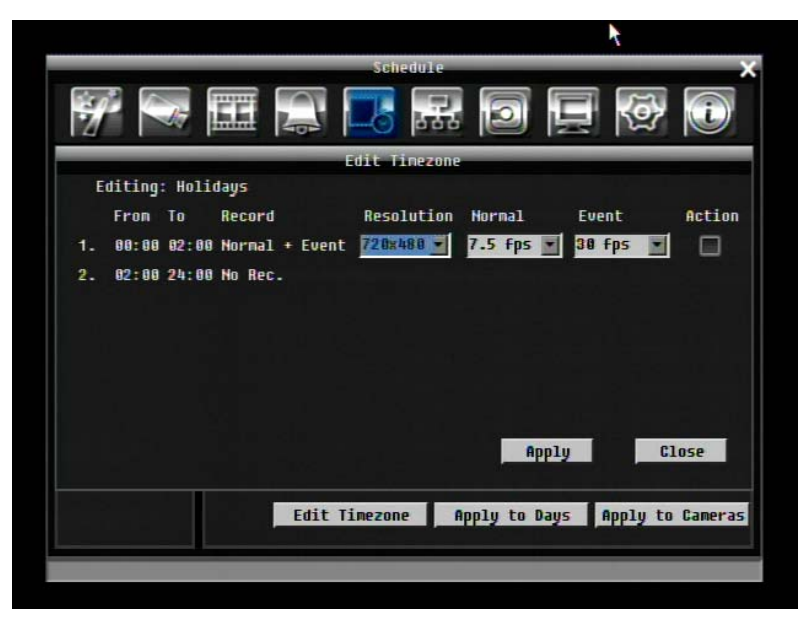

Figure 10-21 Schedule Menu-Schedule-Edit Time zone

### **Editing Time zone**:

**From:** Displays schedule start time

**To:** Displays schedule end time

**Record:** Displays Record mode

**Resolution:** Select recording resolution.

NTSC: 720x480; 720x240; 360x240

PAL: 720x576 / 720x288 / 360x288

**Normal:** Frame rate in images per second for continuous recording. The speed is limited to the maximum recording rate of the ERS-4 divided by the number of installed cameras.

**Event:** Frame rate in images per second for event recording. Event record speed can be set from 1 to 30 (25 for PAL).

**Action**: Check this box to enable Buzzer, Alarm out, E-mail, and Network when an event occurs.

**Apply to Days:** This button can be used to copy schedules to other days. Select which days you wish to copy to. "Select All" selects all days, "Clear All" deselects all days. Click "OK" to copy the settings or "Cancel" to exit without copying.

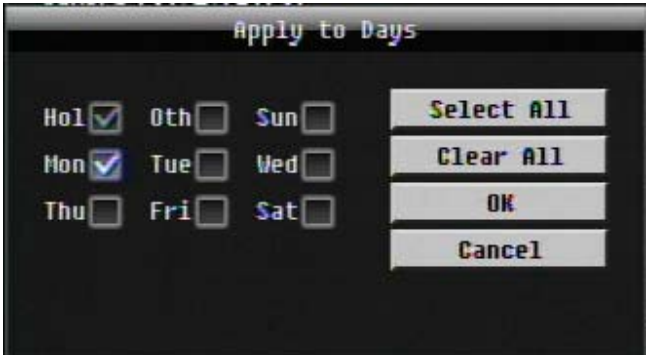

**Apply to Cameras:** This button can be used to copy schedules to other cameras. Select which cameras you wish to copy to. "Select All" selects all cameras, "Clear All" deselects all cameras. Click "OK" to copy the settings or "Cancel" to exit without copying.

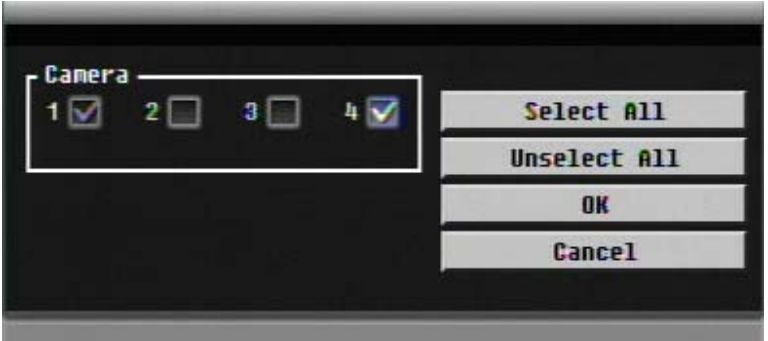

# **10.6.4 Alarm Action**

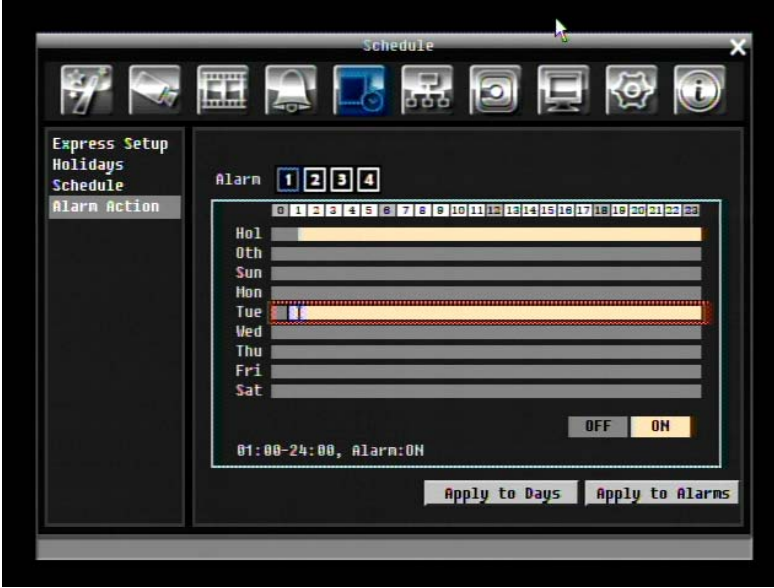

**Alarm:** Select a number to change the schedule for that alarm. Each alarm can be set on a 24 hour time block for Holiday (Hol), Other (Oth), Sunday (Sun), Monday (Mon), Tuesday (Tue), Wednesday (Wed), Thursday (Thu), Friday (Fri), or Saturday (Sat).

**Time Bar:** The time bar uses two different colors to distinguish each recoding mode.

Off: No recording during this time block.

On: Alarm action will be recorded during this time block.

#### **To Set Schedule using Mouse**

1. Click on desired start time block (no numbers on it) on a time bar. At this time, the selected block will be highlighted in blue frame and the selected time bar will be highlighted by red frame.

There are 24 blocks on the time bar representing 24 hours respectively. Set a schedule start time by clicking on a desired start time block on a time bar and clicking again to confirm it. At this time, the selected block and all following blocks will turn gray, which means this gray time zone has been set to the recording mode of gray (alarm action recording off).

2. Click again to confirm, then a new number (for the new section) will show on this block and current and all following blocks will turn to gray. This means this new gray time zone has a new record mode (alarm action recording off).

Change the section to different mode (with different color) by clicking on the first block of each section. The color switches from gray -> orange, every time user clicks the first block of a section.

3. Repeat clicking on the first block (with number on it) of any time zone, this time zone will change from one color to another, which means switching the record mode. The color switch sequence is gray->orange.

#### **Alarm Action Setting from front panel**

1. **Enter Alarm Action setting mode**: press "Enter" button to enter Alarm Action setting mode. At this time, the whole editing area at lower-right side will be highlighted within a gray frame. See below image.

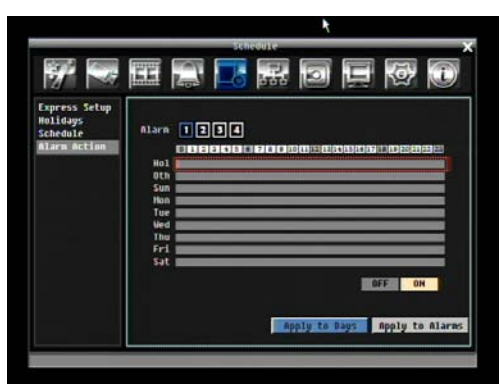

2. **Enter camera selection mode**: Use Up/Down arrow key to switch to Alarm selection mode.

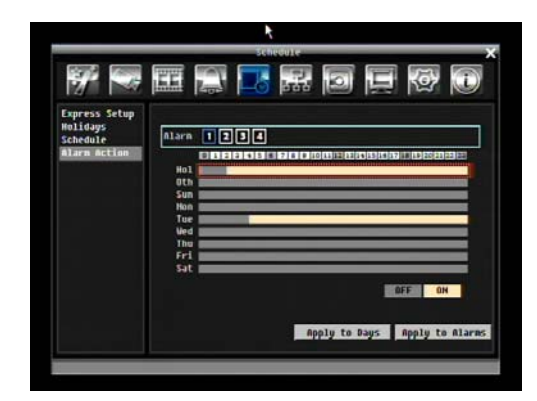

- 3. **Selecting camera**: Use Right/Left arrow key to select an alarm to configure. Selected alarm number will be highlighted by a blue frame. See above image.
- 4. **Enter time bar editing mode**: Use Up/Down arrow key to switch to **time bar editing mode**. When this mode is selected, all 9 time bars will be highlighted within a blue frame.
- 5. **Select desired time bar for setting**: press Enter button, the first time bar will be selected for setting and highlighted in a red frame. See below image. Use Up/Down arrow key to desired time bar for setting.

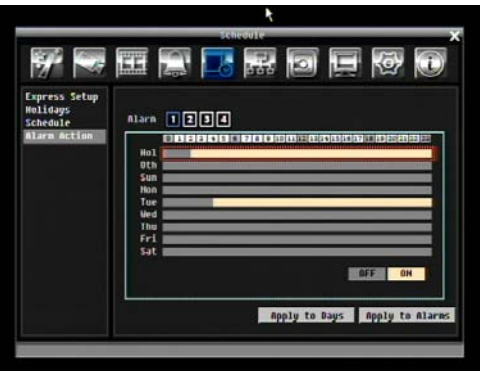

6. **Editing blocks in a time bar**: when a time bar is selected (highlighted in red frame), press Enter button, then the first block of this bar will be selected (highlighted in blue frame). Use Right/Left arrow key to switch to desired block as starting time, and press Enter button again to confirm. At this time, the current and all following blocks will turn into gray, which means this gray time zone has been set to the recording mode of gray (Alarm Action off). User can also change the time zone to a different record mode by following instruction in next step.

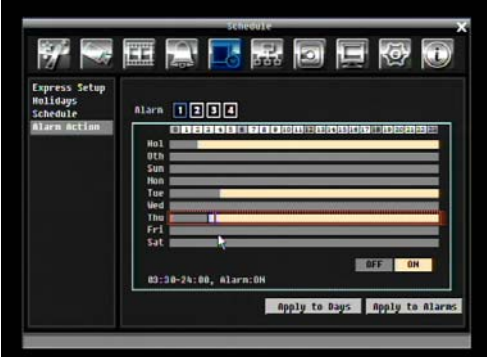

7. **Changing recording mode (color) of a time zone**: Use Right/Left arrow key to switch to the first block (with number on it) of a time zone. Clicking Enter button, and this time zone will switch to

another color, which means switching to another recording mode. The color switch sequence is gray->orange.

**Apply to Days:** This button can be used to copy schedules to other days. Select which days you wish to copy to. "Select All" selects all days, "Clear All" deselects all days. Click "OK" to copy the settings or "Cancel" to exit without copying.

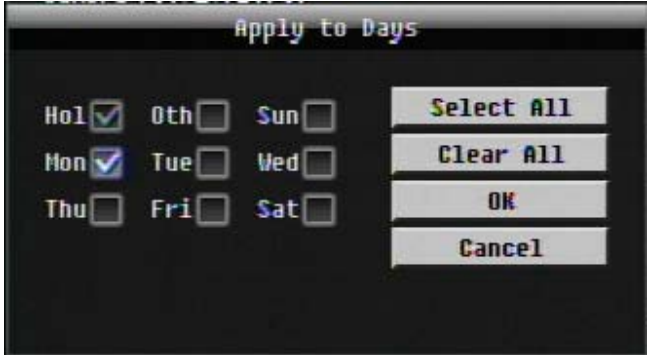

**Apply to Cameras:** This button can be used to copy schedules to other cameras. Select which cameras you wish to copy to. "Select All" selects all cameras, "Clear All" deselects all cameras. Click "OK" to copy the settings or "Cancel" to exit without copying.

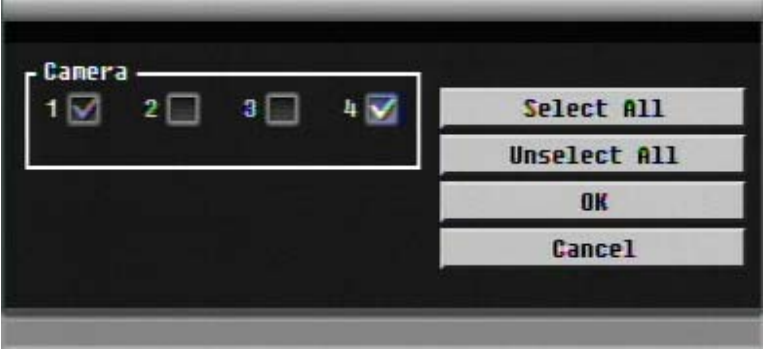
# **10.7 Network**

Figure 10-22 is a screen shot of the **NETWORK SETTING MENU**. This menu is for configuring the ERS-4 for a network connection.

*NOTE: Since every Network Configuration is different, please check with your Network Administrator or ISP to see if your ERS-4 requires specific IP addresses and/or port numbers.* 

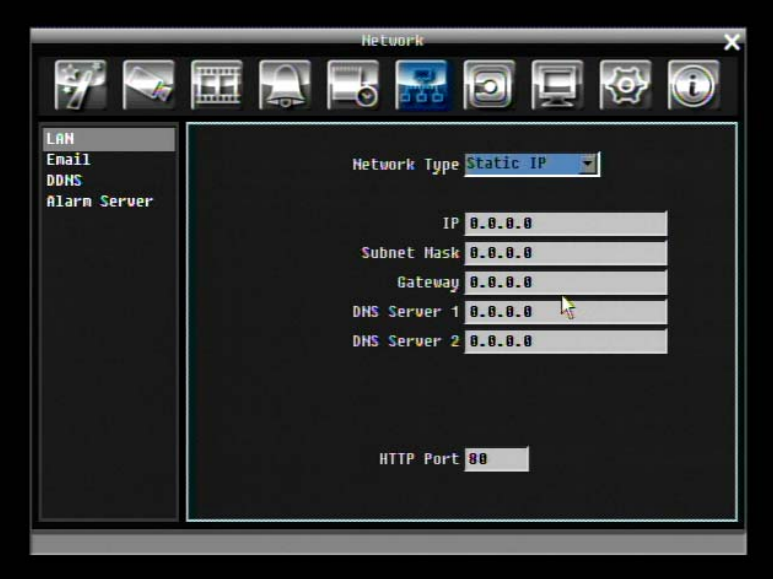

Figure 10-22 Network Menu – LAN

# **10.7.1 LAN**

#### **Network Type:**

Static IP: User can set a fixed IP for network connection.

DHCP: DHCP server in LAN will automatically assign IP for network connection

PPPoE: For direct connection to DSL ONLY. Verify with your ISP if they use PPPoE.

**IP:** This field shows the ERS-4's current IP Address. A static IP address must be set manually. If DHCP or PPPoE is selected, this value will be assigned automatically.

**Subnet Mask:** This field shows the subnet mask for your network so the ERS-4 will be recognized within the network. If DHCP or PPPoE is selected, this value will be assigned automatically.

**Gateway:** This field shows the gateway for your network so the ERS-4 will be recognized within the network. If DHCP or PPPoE is selected, this value will be assigned automatically.

**DNS Server 1:** This field shows the primary DNS server for your network. If DHCP is selected and an internet connection is available, this value will be assigned automatically. This field must have a valid DNS address in order to use the DDNS feature (see 5.7.3 DDNS for more detail).

**DNS Server 2:** This field shows the secondary DNS server for your network.

**HTTP Port:** Port number for HTTP/WEB communication.

### **10.7.2 EMAIL**

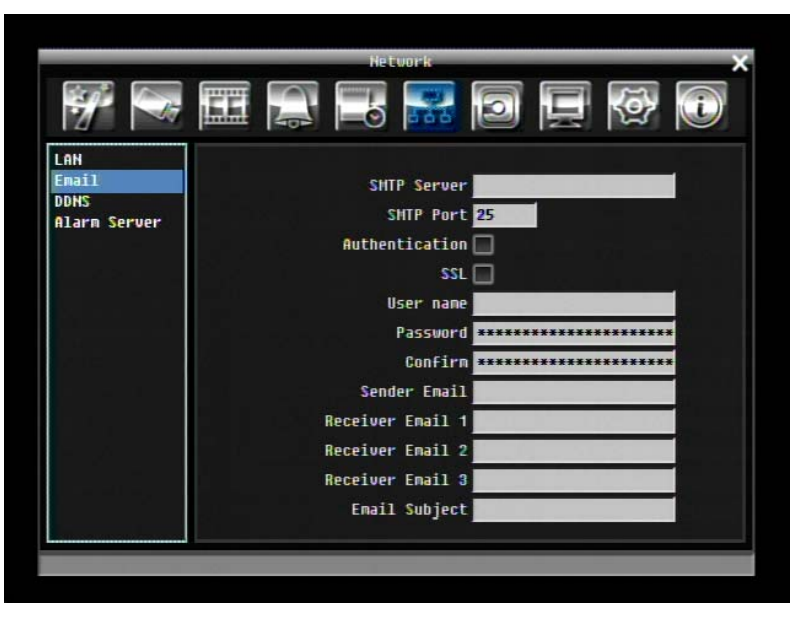

Figure 10-23 Network Menu – Email

**SMTP Server:** Assign the SMTP (e-mail) server's name.

*NOTE: For more reliable email service, use the server's IP address.* 

**SMTP Port:** Assign the port number used by the SMTP server.

**Authentication:** Check this box if the SMTP server requires authentication (user name / password).

**SSL:** Check the box if mail server needs to be encrypted by SSL.

**User name:** Input the login user name if the SMTP server requires authentication.

**Password:** Input the password if the SMTP server requires authentication.

**Sender Email:** Input the e-mail address of the sender (ERS-4).

**Receiver Email 1:** Input the first e-mail address that event messages are sent to.

**Receiver Email 2:** Input the second e-mail address that event messages are sent to.

**Receiver Email 3:** Input the third e-mail address that event messages are sent to.

**Email Subject:** Input email subject.

### **10.7.3 DDNS**

**DDNS Server:** Select either "EverfocusDDNS" or "www.dyndns.org" as the DDNS provider. If DDNS will not be used, simply select "Disable".

#### **EverfocusDDNS**

*ERS-4 Instruction Manual* 

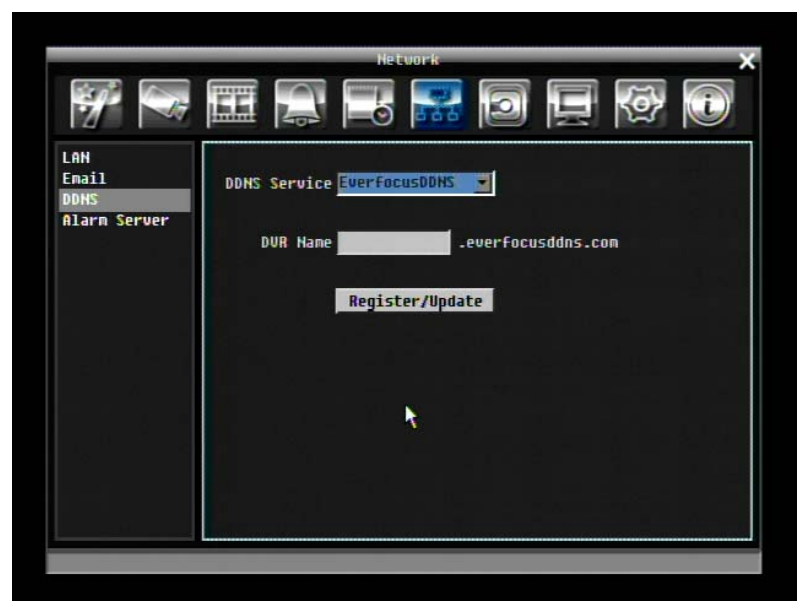

Figure 10-24 EverfocusDDNS

**DVR Name:** Input the desired name for the ERS-4

**Register/Update:** Click the button to submit and register the name to the Everfocus server.

## **www.dyndns.org**

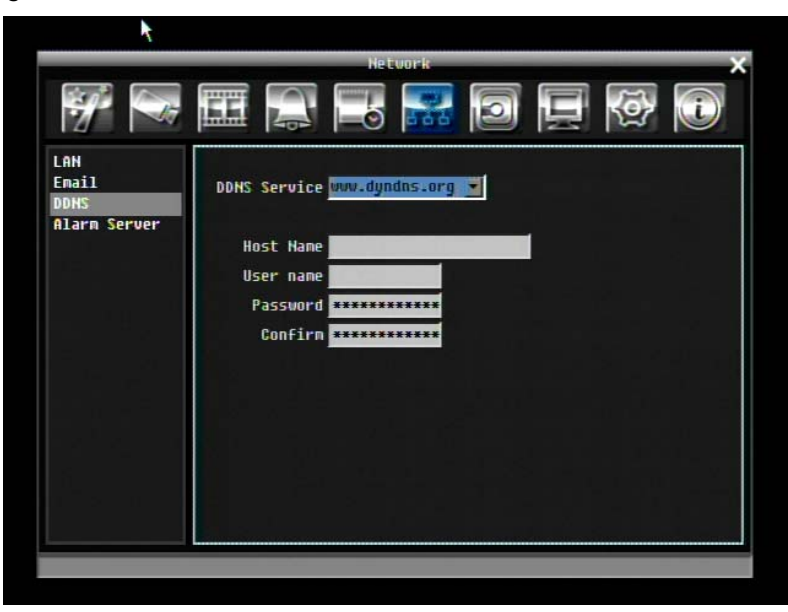

Figure 10-25 www.dyndns.org

**Host name:** Host name created through the dyndns account.

**User name:** User name of the dyndns account.

**Password:** Password of the dyndns account.

**Confirm**: Re-enter password.

### **10.7.4 Alarm Server**

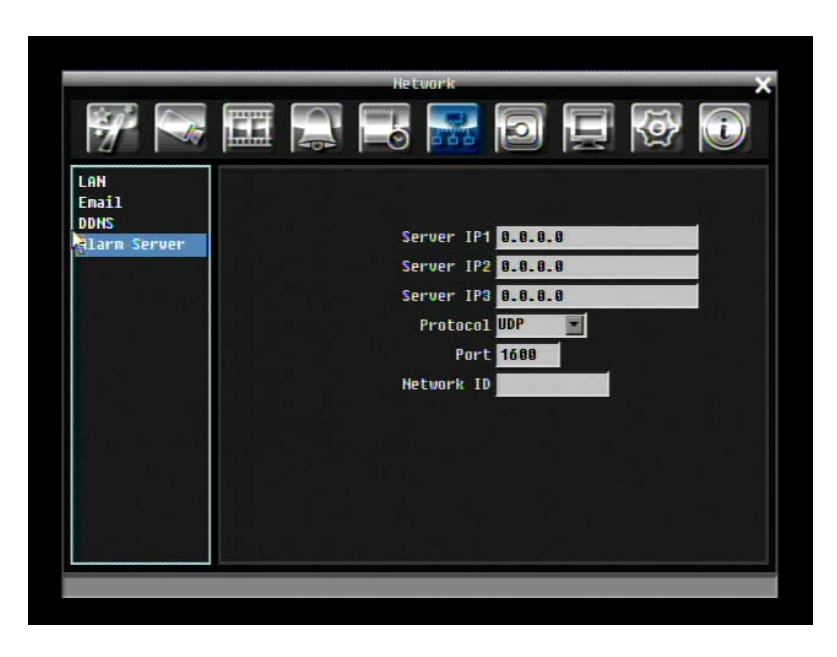

Figure 10-26 Network Menu – Alarm Server

**Server IP1~3:** IP address of client PC with installed PowerCon or other management software, which handles network alarm. The network alarm can be transmitted to up to 3 addresses.

**Protocol:** Select the protocol type for alarm transmission:

UDP: User Datagram Protocol

TCP: Transmission Control Protocol

**Port:** Select the transmission port for network alarm messages

**Network ID:** The network ID is an identifier for the alarm transmitter.

# **10.8 DISK SETTING**

5-27 is a screen shot of the **DISK SETTING MENU**. This menu is used to review and manage the ERS-4's hard drive settings.

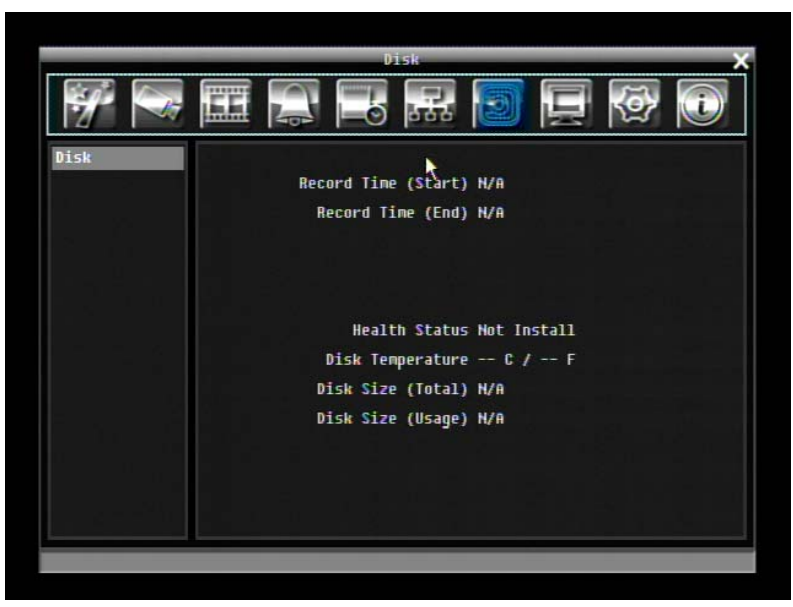

Figure 10-27 Disk Menu

**Record Time (Start):** Shows earliest recorded time on the hard drive.

**Record Time (End):** Shows latest or most current recorded time on the hard drive.

**Health Status:** Displays current status of the selected disk.

**Disk Temperature:** Displays current disk temperature.

**Disk Size/Total:** Shows total disk size.

**Disk Size/Usage:** Shows percentage of used disk space. If ERS-4 is set to automatically overwrite the disk, this option will show "Overwrite mode currently".

# **10.9 Display Setting**

Figure 10-28 is a screen shot of the **DISPLAY SETTING MENU**. This menu will walk you through Monitor On-Screen Display (OSD) and Sequential setup.

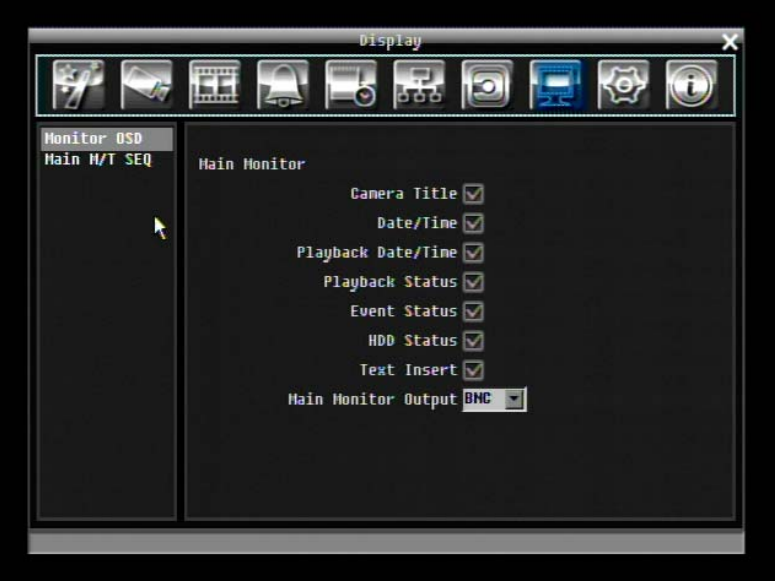

Figure 10-28 Display Menu – Monitor OSD

# **10.9.1 Monitor OSD**

These are the display options for the Main Monitor.

#### **Main Monitor**

**Camera Title:** Check the box to display camera titles.

**Date/Time:** Check the box to display current date/time.

**Playback Date/Time:** Check the box to display playback date/time.

**Playback Status:** Check the box to display playback status.

**Event Status:** Check the box to display event status.

**HDD Status:** Check the box to display hard drive status.

**Text Insert:** Check the box to display data transmitted from external RS232 device.

**Main Monitor Output:** This system supports both VGA and BNC monitor displays at the same time but only one of them can have optimized display quality. Use this feature to select which output is optimized.

# **10.9.2 Main M/T SEQ**

|                     |              |             | Display            |         |        |            | х |
|---------------------|--------------|-------------|--------------------|---------|--------|------------|---|
|                     | <b>India</b> | <b>Line</b> | 666<br>$=$ $\circ$ |         | 날로     | L          |   |
| <b>Honitor OSD</b>  |              |             |                    |         |        |            |   |
| <b>Hain N/T SEQ</b> | <b>Step</b>  | Camera      | Dwell(sec)Step     |         | Camera | Duell(sec) |   |
|                     | 1            | п           | 8                  | 8<br>11 |        | 3          |   |
|                     | 2            | 2<br>۰      | 3                  | 12<br>д |        | 3          |   |
| Ą                   | a            | 3<br>▼      | 3                  | 13<br>1 |        | 3          |   |
|                     | 4            | 4<br>▬      | 3                  | 2<br>14 |        | 3          |   |
|                     | 5            | E<br>▼      | 8                  | 3<br>15 |        | 3          |   |
|                     | õ            | 2<br>회      | 3                  | 16<br>д |        | 3          |   |
|                     | 7            | 8<br>▼      | 3                  | 17<br>1 |        | 3          |   |
|                     | 8            | 4           | 3                  | 2<br>18 |        | 3          |   |
|                     | 9            | ▼<br>ı      | 3                  | 3<br>19 |        | 3          |   |
|                     | 18           | 2           | 3                  | 28<br>д |        | 3          |   |
|                     |              |             |                    |         |        |            |   |
|                     |              |             |                    |         |        |            |   |
|                     |              |             |                    |         |        |            |   |

Figure 10-29 Display Menu – Main M/T SEQ

**Step:** Sequence order. Cannot be changed.

**Camera:** Select which camera appears on the current step.

**Dwell (sec):** Set the dwell time for each step. Sequence dwell time can be set from 0 to 99 seconds.

# **10.10 System Setting**

Figure 10-30 is a screen shot of the **SYSTEM SETTING MENU**. This menu is for setting up the system configurations of the ERS-4.

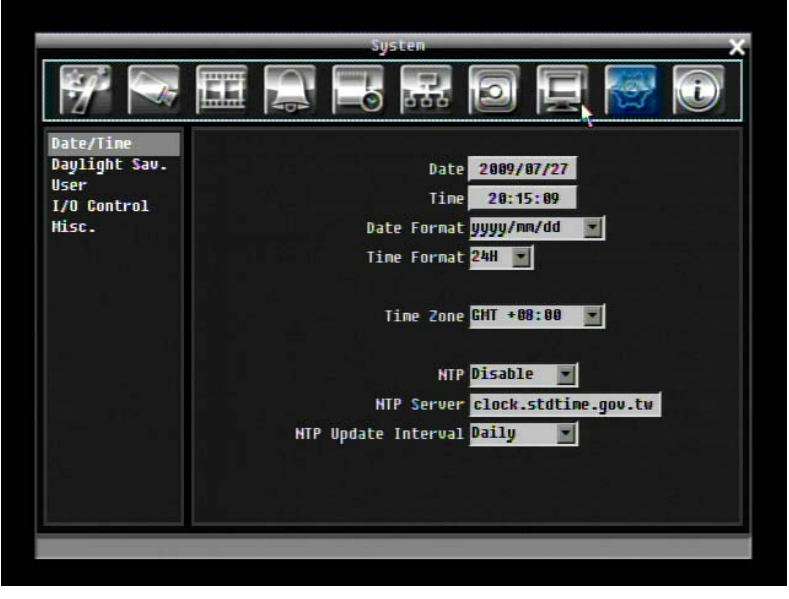

Figure 10-30 System Menu – Date/Time

# **10.10.1 Date/Time**

**Date:** Set current Date.

**Time:** Set current Time.

**Date Format:** Choose date format from yyyy/mm/dd, dd/mm/yyyy, and mm/dd/yyyy.

**Time Format:** Change time format between 12H and 24H mode.

**Time Zone:** Set the time zone that the ERS-4 adjusts to when updating from the time server.

**NTP:** Select "Enable" or "Disable" NTP time synchronization.

**NTP Server:** Displays the time server address that the uses for time synchronize. To find a compatible NTP address, please follow these steps:

a) Go to a PC that is connected to the internet.

b) Click on "START" -> "RUN" -> type "command" and press "OK".

c) In the DOS Prompt, type "ping pool.ntp.org" to find out the IP address of an NTP Server.

**NTP Update Interval:** The frequency that the system automatically updates the time. Select Daily, Weekly, or Monthly.

## **10.10.2 Daylight Saving**

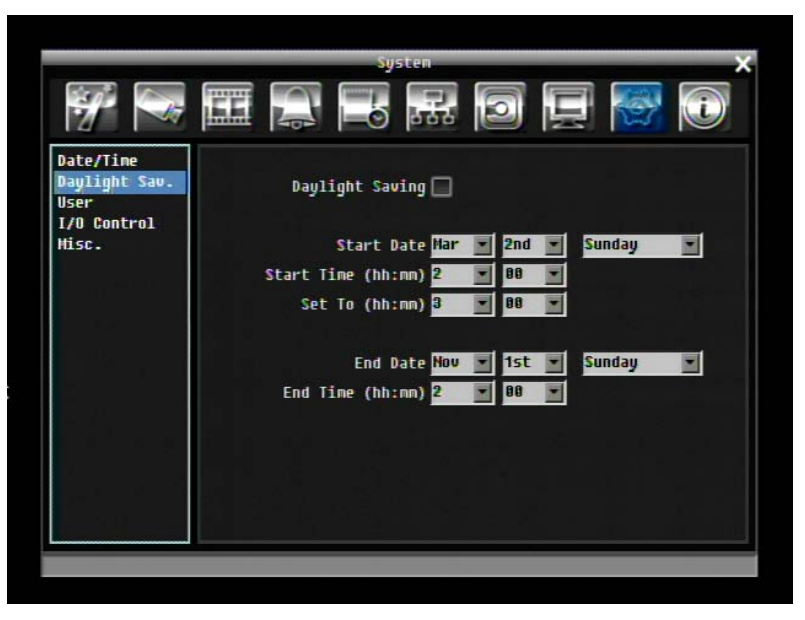

Figure 10-31 System Menu – Daylight Saving

**Daylight Saving:** Check the box to enable daylight saving time.

**Start Date:** Set the start date of daylight saving time.

**Start Time (hh:mm):** Set the time when daylight saving time begins.

Set To (hh:mm): This is what the time will change to when daylight saving begins. For most regions, this will be one hour ahead of the "Start Time".

**End Date:** Set the end date of daylight saving time.

**End Time (hh:mm):** Set the time when daylight saving time ends.

### **10.10.3 User**

User Menu is where you can add or delete different users on the system as well as set administrator rights.

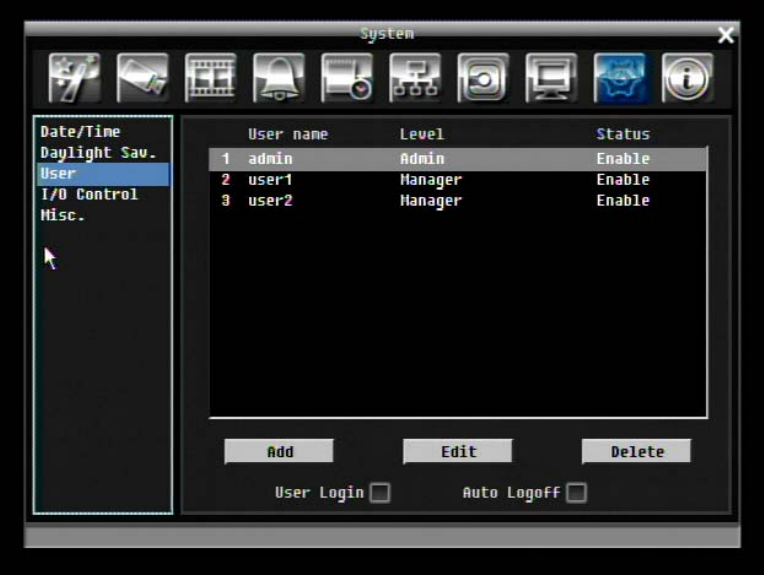

Figure 10-32 System Menu – User

#### **Add**

Click "Add" button to add a new user. Set the name (case-sensitive), password, and access level. Press "Add" button to confirm a new user or "Cancel" to exit without making changes.

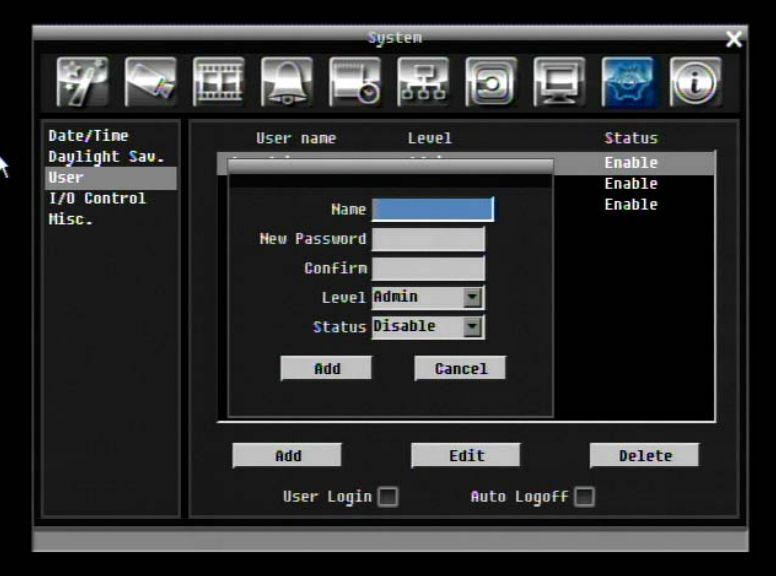

Figure 10-33 System Menu – User - Add

#### **Edit**

Click "Edit" button to make changes to an existing user account. Press "Save" button to save changes or "Cancel" to exit without making changes.

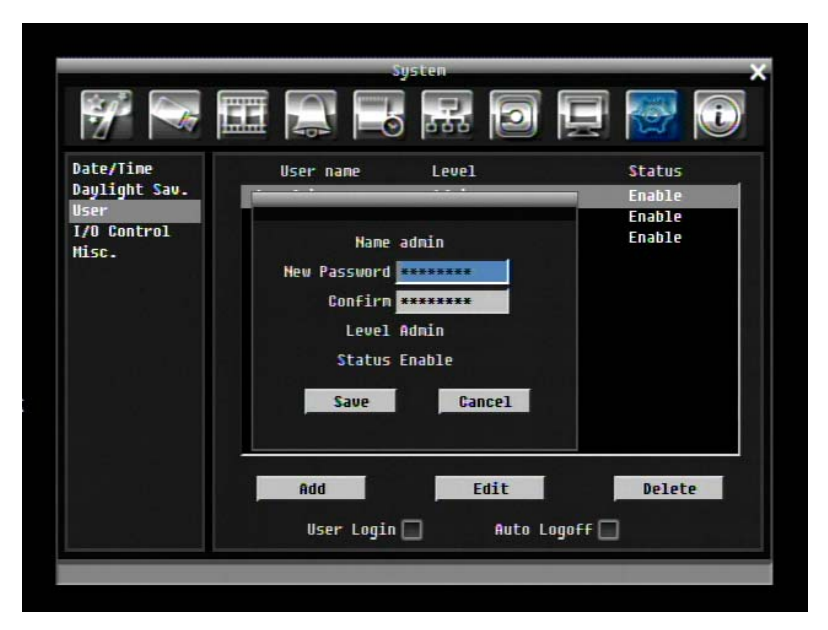

Figure 10-34 System Menu – User - Edit

**User Login:** Check this box to activate user login. When this is disabled, no username or password is required to access the system, and all users operate with ADMIN rights.

**Auto Logoff:** Check this box to automatically logoff the current user after 3 minutes of inactivity.

## **10.10.4 I/O Control**

Figure 10-35 is a screen shot of the I/O Control Setting Menu. This menu is used to define the settings for controlling the ERS-4 through RS485.

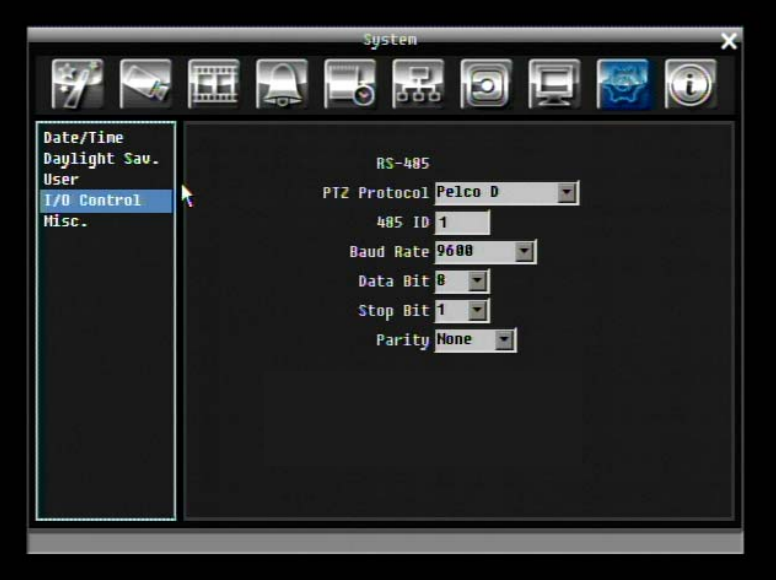

Figure 10-35 System Menu – I/O Control

#### **RS485**

**PTZ Protocol:** Select PTZ protocol, choose from the following protocols: Transparent, Pelco D, Pelco P, Everfocus, or Samsung. (*NOTE: all cameras must be on the same protocol*)

**485 ID:** If more than one ERS-4 is used through the RS485 connection, each one must be assigned a unique ID number between 0 and 127.

**Baud Rate:** The speed used to transmit instruction or information through the RS485 port on the ERS-4. Choose from the following speeds: 1200, 2400, 4800, 9600, 19200, 38400, 57600, 115200 BPS.

**Data Bit:** The data bit used for transferring. This can be set to 8 or 7.

**Stop Bit:** This field is to set the stop bit for the RS485 connection. This can be set to 1 or 2.

**Parity:** This selects the transmission level of the connection. Choose either None, Odd, or Even.

### **10.10.5 Misc.**

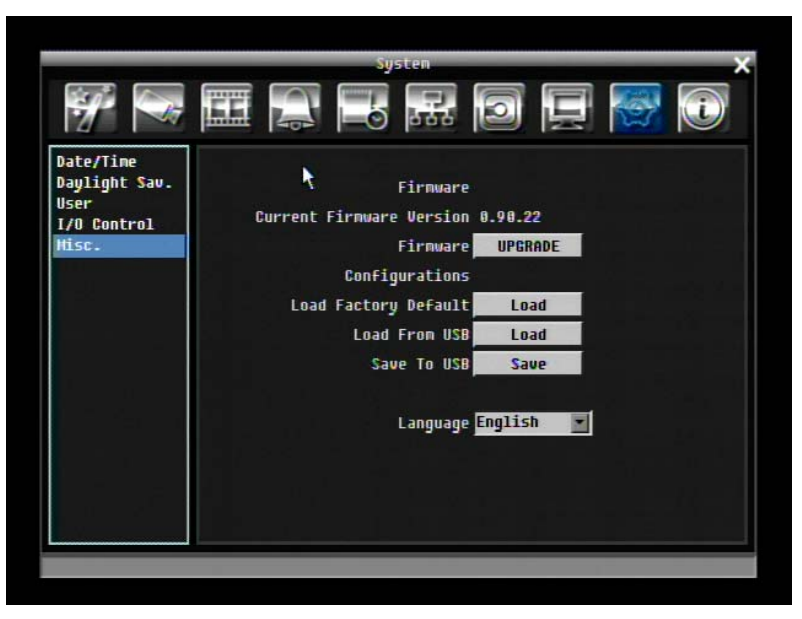

Figure 10-36 System Menu – Firmware & Misc.

#### **Firmware**

**Current Firmware Version:** Displays the current version.

**Firmware Upgrade:** Press "Upgrade" to upgrade the firmware.

*NOTE: To perform a Firmware Upgrade, you will need to connect a USB flash device with the latest version of the firmware. Do not disconnect USB device or turn off the power of the unit during the upgrade; this can cause the system to crash.* 

#### **Configurations**

**Load Factory Default:** Click "Load" to restore all menu settings to the default values. User Account, Network Setting, and Time are not affected.

**Load From USB:** Click "Load" to upload saved ERS-4 configuration settings from a USB flash device.

**Save To USB:** Click "'Save" to save the current ERS-4 configuration settings to a USB flash device.

**Language:** Choose which language the ERS-4 uses. The available languages may vary based on region.

# **10.11 INFORMATION**

5.37 is a screen shot of the **INFORMATION SETTING MENU**. This menu displays important system information.

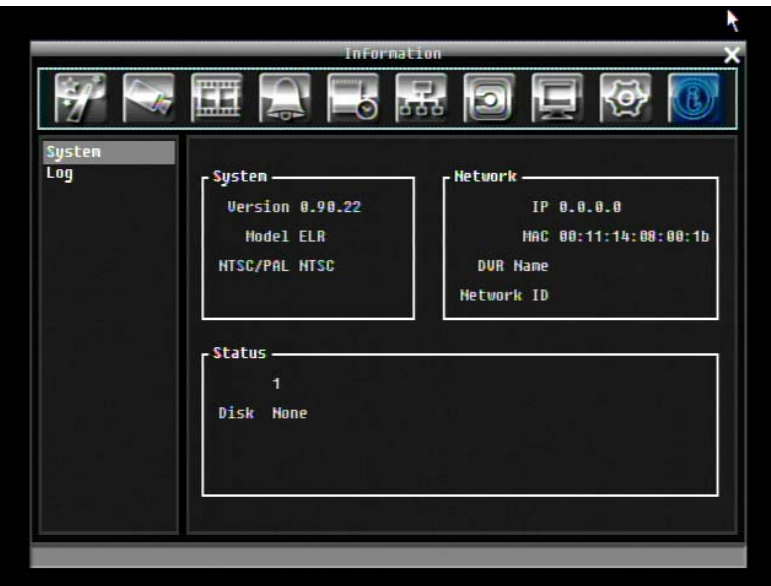

Figure 10-37 Information Menu – System.

# **10.11.1 System**

#### **System**

**Version:** Displays firmware version number. **Model:** Displays ERS-4 model number. **NTSC/PAL:** Displays current video format.

#### **Network**

**IP:** Displays the ERS-4's current IP Address.

**MAC:** Unique address of the ERS-4's internal network card. This option cannot be changed.

**DVR Name:** Displays ERS-4 name

**Network ID:** The ID number for the alarm network.

### **Status**

**Disk:** Displays disk temperature.

#### **10.11.2 Log**

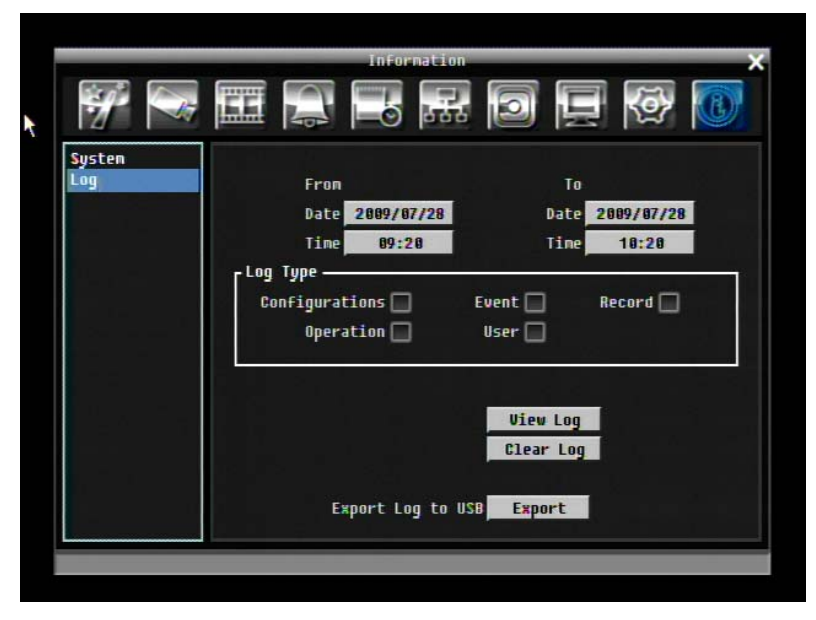

Figure 10-38 Information Menu – Log

### **From**

**Date:** Select starting date of log to be displayed.

**Time:** Select starting time of log to be displayed.

#### **To**

**Date:** Select end date of log to be displayed.

**Time:** Select end time of log to be displayed.

**Log Type:** 

Configurations: to see log sorted by configurations.

Event: to see log sorted by event.

Record: to see log sorted by record data.

Operation: to see log sorted by operation.

User: to see log sorted by user.

**View Log:** Press "View Log" button to view the log. See Figure 10- for more detail.

**Clear Log:** Press "Clear Log" button to clear the log.

**Export Log to USB:** Press "Export' button to export log data to USB.

| 10       |                | Date                  |                  | <b>Status</b> |                                      |  |  |            |  |
|----------|----------------|-----------------------|------------------|---------------|--------------------------------------|--|--|------------|--|
| sy<br>Lo |                | [2009/04/08 11:06:54] |                  |               | Motion Detection occurred on camera2 |  |  |            |  |
|          | $\overline{2}$ | [2009/04/08 11:06:54] |                  |               | Motion Detection occurred            |  |  | on camera4 |  |
|          | a              | [2009/04/08 11:06:54] |                  |               | Motion Detection occurred on camera3 |  |  |            |  |
|          | 4              | [2009/04/08 11:06:54] |                  |               | Motion Detection occurred on camera1 |  |  |            |  |
|          | 5              | [2009/04/08 11:07:03] |                  |               | Motion Detection occurred on camera2 |  |  |            |  |
|          | 6              | [2009/04/08 11:07:03] |                  |               | Motion Detection occurred on cameral |  |  |            |  |
|          | 7              | [2009/04/08 11:07:03] |                  |               | Motion Detection occurred on camera4 |  |  |            |  |
|          | 8              | [2009/04/08 11:07:03] |                  |               | Motion Detection occurred on camera3 |  |  |            |  |
|          | 9              | [2009/04/08 11:07:12] |                  |               | Motion Detection pecurred on camera3 |  |  |            |  |
|          | 10             | [2009/04/08 11:08:08] |                  |               | Motion Detection occurred on cameral |  |  |            |  |
|          | 11             | [2009/04/08 11:08:08] |                  |               | Motion Detection occurred on camera4 |  |  |            |  |
|          | 12             | [2009/04/08 11:08:08] |                  |               | Motion Detection occurred on camera3 |  |  |            |  |
|          | 13             | [2009/04/08 11:08:08] |                  |               | Motion Detection occurred on camera2 |  |  |            |  |
|          | 14             | [2009/04/08 11:08:20] |                  |               | Motion Detection occurred on camera2 |  |  |            |  |
|          | 15             | [2009/04/08 11:08:20] |                  |               | Motion Detection occurred on camera1 |  |  |            |  |
|          | Preu Page      | 1/30                  | <b>Next Page</b> |               |                                      |  |  | Close      |  |

Figure 10-39 Log List

**Prev Page**: Go to the previous page of log.

**Next Page**: Go to the next page of log.

**Close**: Close the window.

**Headquarter Office**  12F, No.79 Sec.1 Shin-Tai Wu Road, Hsi-Chi, Taipei, Taiwan Tel: +886-2-26982334 Fax: +886-2-26982380

#### **European Office**

Albert-Einstein-Strasse 1, D-46446 Emmerich, Germany Tel: +49-2822-9394-0 Fax: +49-2822-939495

#### **USA California Office**

1801 Highland Ave. Unit A Duarte, CA 91010 ,U.S.A Tel: +1-626-844-8888 Fax: +1-626-844-8838

#### **Beijing office**

Room 609,Technology Trade Building. Shangdi Information Industry Base, Haidian District,Beijing China Tel: +86-10-62971096 Fax: +86-10-62971423

#### **Japan Office**

1809 WBG Marive East 18F, 2-6 Nakase, Mihama-ku, Chiba city 261-7118, Japan Tel: +81-43-212-8188 Fax: +81-43-297-0081

#### **USA New York Office**

415 Oser Ave Unit S Hauppauge, NY 11788 Sales: +1-631-436-5070 Fax: +1-631-436-5027

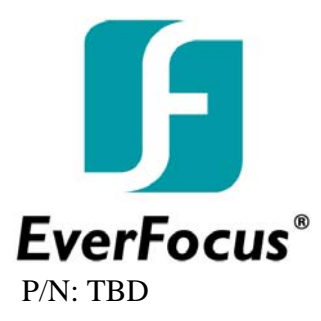